# **ESCUELA POLITÉCNICA NACIONAL**

# **FACULTAD DE INGENIERÍA ELÉCTRICA Y ELECTRÓNICA**

# **DISEÑO Y ELABORACIÓN DE PRÁCTICAS DE LABORATORIO PARA LA MATERIA DE FUNDAMENTOS DE COMUNICACIONES USANDO RADIO DEFINIDA POR SOFTWARE**

**TRABAJO DE TITULACIÓN PREVIO A LA OBTENCIÓN DEL TÍTULO DE INGENIERO EN ELECTRÓNICA Y TELECOMUNICACIONES** 

**ÁLVARO IGNACIO MONTEROS TÚQUERRES** 

**DIRECTOR: ING. JORGE CARVAJAL RODRIGUEZ MSc.** 

**Quito, abril 2019**

# **AVAL**

Certifico que el presente trabajo fue desarrollado por Álvaro Ignacio Monteros Túquerres, bajo mi supervisión.

> **Jorge Carvajal Rodríguez DIRECTOR**

# **DECLARACIÓN DE AUTORÍA**

Yo Álvaro Ignacio Monteros Túquerres, declaro bajo juramento que el trabajo aquí descrito es de mi autoría; que no ha sido previamente presentada para ningún grado o calificación profesional; y, que he consultado las referencias bibliográficas que se incluyen en este documento.

A través de la presente declaración cedo mis derechos de propiedad intelectual correspondientes a este trabajo, a la Escuela Politécnica Nacional, según lo establecido por la Ley de Propiedad Intelectual, por su Reglamento y por la normatividad institucional vigente.

Álvaro Ignacio Monteros Túquerres

# **DEDICATORIA**

A mis padres, por su amor, trabajo y sacrificio durante estos años, gracias a ellos logré llegar hasta aquí, todo lo que soy ha sido gracias a ellos.

En especial quiero dedicar este trabajo a mi madre que es lo más preciado que tengo, pues es la persona que confió en mí y estuvo apoyándome incondicionalmente, a mis hermanas que me han acompañado durante este trayecto y a todos mis amigos y compañeros que gracias a su apoyo he podido culminar esta etapa de mi vida.

# **AGRADECIMIENTO**

Primero quiero agradecer a Dios por brindarme la fortaleza y esperanza para culminar este proyecto de titulación.

Agradezco a mis padres: Sonia y Bayardo quienes confiaron en mí y me apoyaron durante este trayecto, a mis hermanas Carolina y Alejandra y a mi familia quienes son un pilar fundamental.

Un sincero agradecimiento al Ing. Jorge Carvajal, por la paciencia y dedicación brindada para poder culminar este trabajo.

Por último, quiero expresar mi gratitud a los muy asistentes: Jessy, Vane y Gabo por toda su ayuda y consejos brindados, a mis amigos y compañeros, a todos ellos quienes supieron brindarme su ayuda, les quedo infinitamente agradecido.

Álvaro Ignacio

# ÍNDICE DE CONTENIDO

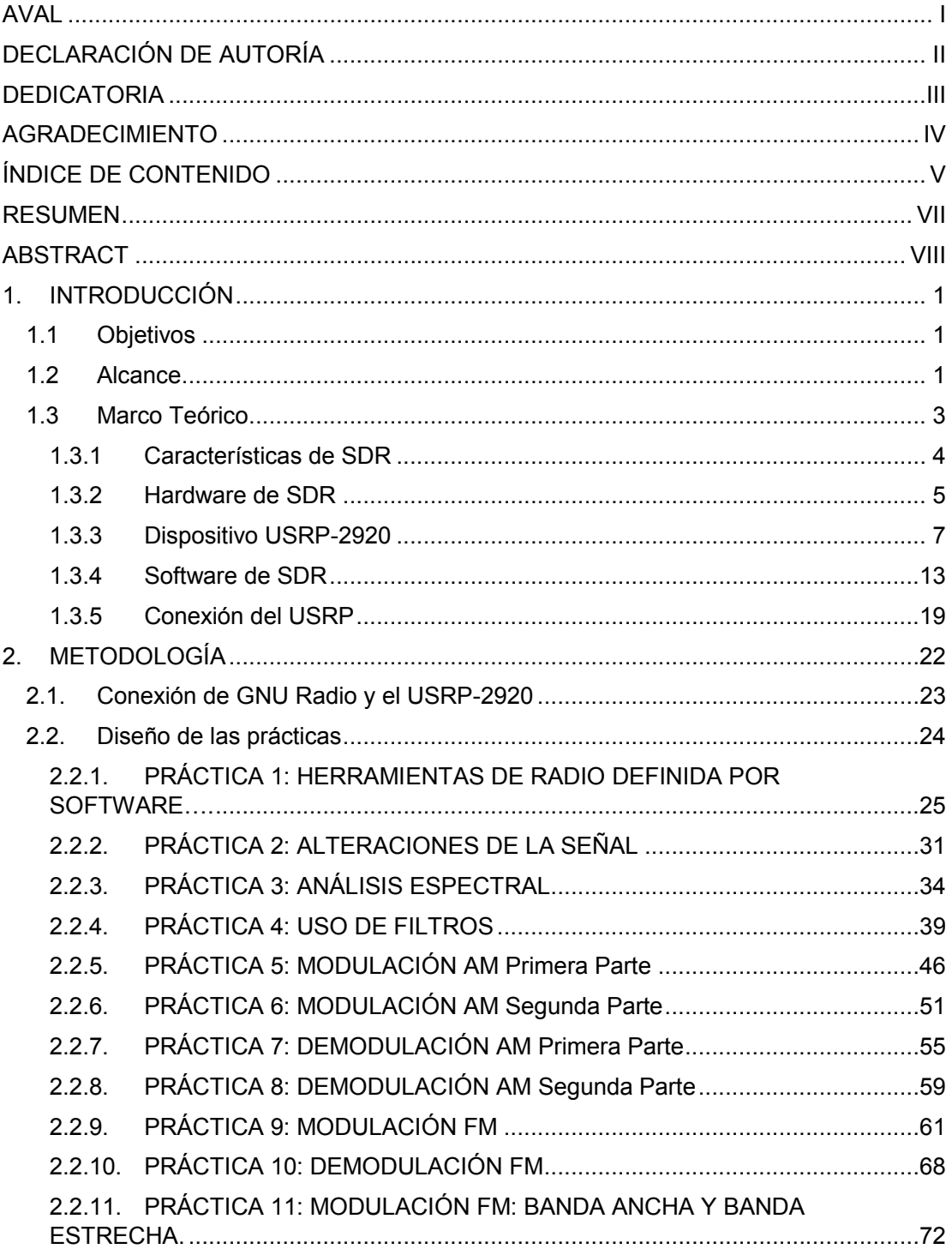

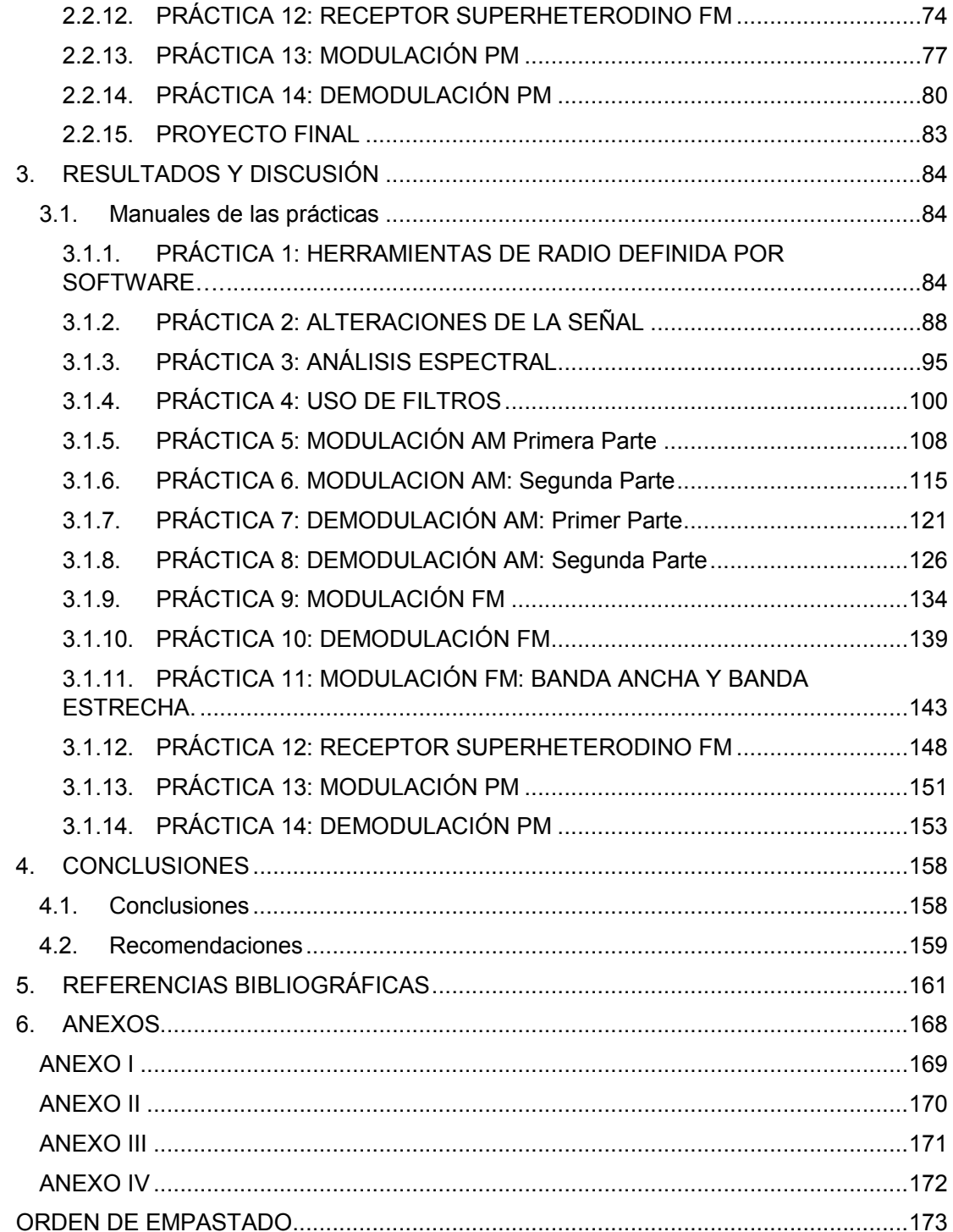

## **RESUMEN**

El presente proyecto de titulación busca realizar las prácticas de laboratorio de la materia Fundamentos de Comunicaciones utilizando Radio Definida por Software. Para este propósito, se usará el *software* GNU Radio, el cual permite el desarrollo de aplicaciones de comunicaciones inalámbricas y el dispositivo USRP-2920, adquirido por el Departamento de Electrónica, Telecomunicaciones y Redes de Información. El proyecto de titulación consta de cuatro capítulos en los que se lleva a cabo la descripción, uso del software y hardware. Posteriormente, se realiza el diseño de las prácticas, cada una tendrá su manual de uso para el profesor o instructor que imparta el laboratorio.

En el primer capítulo, se describen las características principales de Radio Definida por Software, la descripción, el funcionamiento del *software* de GNU Radio y el dispositivo USRP-2920, los cuales se utilizarán en cada práctica de laboratorio.

En el segundo capítulo se realiza el diseño de las prácticas, que cuentan con su teoría y ejercicios que deben realizarse en el laboratorio. Los temas de cada práctica se basan en el programa de estudios de la materia.

En el tercer capítulo se realizan las pruebas de los diseños propuestos en las prácticas y se elaboran los manuales.

En el cuarto capítulo se presentan las conclusiones y recomendaciones referidas al presente proyecto de titulación.

Al final se incluye la sección de anexos donde se han colocado los diagramas resueltos que pertenecen al informe de cada práctica.

**PALABRAS CLAVE:** Radio Definida por Software, USRP, GNU Radio, Fundamentos de Comunicaciones

# **ABSTRACT**

The present work aims to realize the laboratory practices of Fundamentals of Communications subject using Software Defined Radio. For this purpose, the use of GNU Radio that will allow the development of wireless communications applications and the USRP-2920, device acquired by the "Departamento de Electrónica, Telecomunicaciones y Redes de Información". This work consists of four chapters in which the description and use of the software and hardware and then the design of each practice is carried out; each one will have its use manual for the teacher or instructor that teaches the laboratory.

In the first chapter, the main characteristics of Software Defined Radio are described, the description and operation of the GNU Radio program and the USRP-2920 device are also performed, which will be used in each laboratory practice.

In the second chapter the design of the practices is done, which will have their theory and exercises that should be done in the laboratory. The topics of each practice are based on the syllabus of the subject.

In the third chapter the tests of the designs proposed in the practices are carried out and the manuals are elaborated.

In the fourth chapter the conclusions and recommendations referred to the present work are made.

At the end the annexes section is included where the resolved diagrams belonging to the report of each practice have been placed.

**KEYWORDS:** Software Defined Radio, USRP, GNU Radio, Fundamentals of Communications

# **1. INTRODUCCIÓN**

Radio Definida por Software permite la implementación de cualquier sistema de comunicaciones, esto debido a la alta flexibilidad de configuración que posee su hardware y software [1].

La Facultad de Ingeniería Eléctrica y Electrónica (FIEE) mediante el Departamento de Electrónica, Telecomunicaciones y Redes de Información (DETRI) ha adquirido equipos que funcionan con Radio Definida por Software. Actualmente, no existe prácticas de laboratorio para la materia de Fundamentos de Comunicaciones. Por lo que, nace la necesidad de implementar dichas prácticas.

El presente proyecto de titulación busca la implementación de las prácticas de laboratorio para la materia de Fundamentos de Comunicaciones, el cual permitirá a los estudiantes aprender la materia no solo de forma teórica sino también de forma práctica.

En este capítulo se describirán las características principales de Radio Definida por Software, también las herramientas que se utilizarán para el desarrollo de las prácticas.

# **1.1 Objetivos**

El objetivo general de este Proyecto de Titulación es diseñar e implementar las prácticas de laboratorio para la materia de Fundamentos de Comunicaciones utilizando Radio Definida por Software.

Los objetivos específicos de este Proyecto de Titulación son:

- · Describir las características principales de Radio Definida por Software, GNU Radio.
- · Diseñar e implementar las prácticas de laboratorio de la materia de fundamentos de Comunicaciones.
- · Elaborar los manuales de las prácticas para proporcionar una guía al instructor.

# **1.2 Alcance**

El presente proyecto de titulación consta de 14 prácticas y un proyecto final como se muestra en la siguiente descripción:

**Práctica 1:** Herramientas de Radio Definida por Software

Descripción: en esta práctica se dará a los estudiantes una introducción sobre Radio Definida por Software, así como el uso de los equipos de SDR y GNU Radio.

#### **Práctica 2:** Alteraciones de la señal

Descripción: esta práctica se enfocará a describir las alteraciones que sufre la señal en su propagación desde el emisor hasta el receptor.

**Práctica 3:** Análisis Espectral

Descripción: la práctica resaltará conceptos de la Transformada de Fourier y las señales en el dominio de la frecuencia.

#### **Práctica 4**: Uso de filtros

Descripción: se realizará la práctica utilizando los diferentes tipos de filtros proporcionados por GNU Radio, también se aprenderá los conceptos de interpolación y decimación que serán usados en las siguientes prácticas.

#### **Práctica 5:** Modulación AM Primera Parte

Descripción: se realizará la modulación AM en Doble Banda Lateral (DBL) utilizando los equipos de Radio Definida por Software y GNU Radio.

**Práctica 6**: Modulación AM Segunda Parte

Descripción: se realizará la modulación AM en Banda Lateral Única (BLU), Banda Lateral Vestigial (BLV) utilizando los equipos de Radio Definida por Software y GNU Radio.

**Práctica 7:** Demodulación AM Primera Parte

Descripción: se realizará la demodulación AM utilizando los equipos de Radio definida por software y GNU Radio. Una vez obtenido el modulador y demodulador de las dos prácticas se realizará una transmisión y recepción AM.

#### **Práctica 8**: Demodulación AM Segunda Parte

Descripción: es realizará la demodulación de los distintos tipos de modulación AM utilizando GNU Radio y el hardware de Radio Definida por Software.

#### **Práctica 9:** Modulación FM

Descripción: en esta práctica se realizará un diagrama de un modulador FM utilizando GNU Radio y el hardware de Radio Definida por Software.

**Práctica 10:** Demodulación FM

Descripción: en esta práctica se realizará el demodulador FM, una vez obtenido el modulador y demodulador se procederá a realizar una transmisión FM utilizando el hardware de SDR.

#### **Práctica 11:** Modulación FM: Banda Ancha y Banda Estrecha

Descripción: la práctica tratara sobre los dos tipos de modulaciones FM que son de banda ancha y banda estrecha, de la misma manera constará con sus respectivas demodulaciones.

#### **Práctica 12:** Receptor Superheterodino FM

Descripción: En esta práctica se realizará el diseño de un receptor FM con las herramientas aprendidas en las prácticas anteriores.

#### **Práctica 13:** Modulación PM

Descripción: en esta práctica se realizará otro tipo de modulación angular, usando GNU Radio y el hardware de SDR.

#### **Práctica 14:** Demodulación PM

Descripción: En esta práctica se realizará un demodulador PM utilizando GNU Radio y el hardware de SDR.

#### **Proyecto Final**

Descripción: En esta última sección se proporcionará las herramientas para que los estudiantes realicen el proyecto final de la materia.

De cada práctica se realizará el manual para el instructor, el cual constará de los diagramas y ejercicios resueltos con el software descrito para que pueda guiar a los estudiantes en el laboratorio.

### **1.3 Marco Teórico**

Para describir Radio Definida por Software (SDR) se debe conocer lo que conlleva las comunicaciones inalámbricas, se puede resumir en transmisor Tx, receptor Rx y canal inalámbrico. El dispositivo que utiliza SDR que permite transmitir o recibir señales de manera inalámbrica es el dispositivo denominado radio, el cual ocupa una parte del espectro electromagnético. En la actualidad, las tarjetas de radio están inmersas en una gran cantidad de dispositivos como teléfonos celulares, computadoras, televisores, equipos de sonido, vehículos.

Estos dispositivos tradicionales de radio están diseñados para un solo propósito haciendo difícil el cambio en su forma de funcionamiento a menos que exista alguna intervención física en sus componentes.

Radio Definida por Software permite cambiar la forma de funcionamiento de los dispositivos de radio mediante software sin necesidad de cambiar los componentes físicos.

Por lo tanto, SDR se puede definir como el conjunto componentes de una red inalámbrica cuyos parámetros y modos de operación pueden ser modificados a través de software después de su fabricación.

Por otro lado, según *Wireless Innovation Forum* define a SDR como: Radio en la que algunas o todas las funciones de la capa física están definidas por software [2].

El modelo OSI posee siete capas. Una capa posee un conjunto de funciones para comunicar sistemas. Cada capa provee de servicios a la capa superior y también recibe servicios de la capa inferior.

En la Tabla 1.1 se muestra la estructura de capas del modelo OSI. En la capa física es donde establece cómo se transmite la información al medio [3].

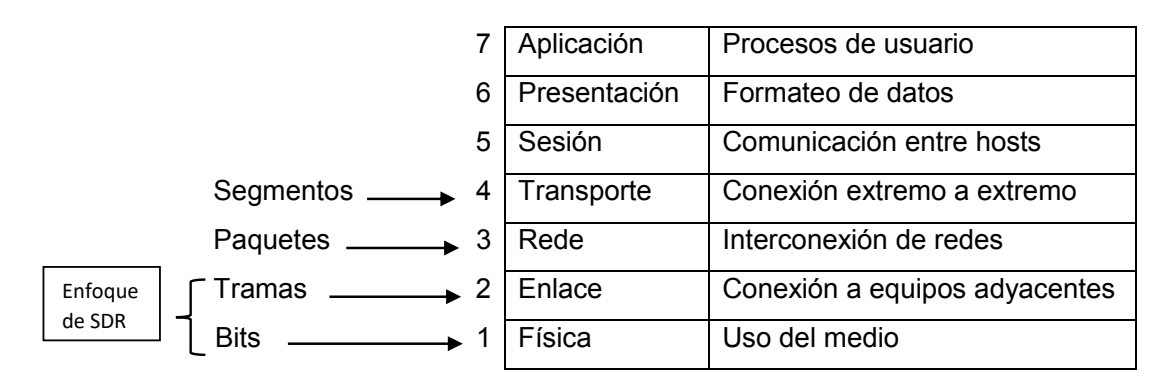

**Tabla 1.1** Capas del modelo OSI

Bajo el modelo OSI, SDR se enfoca en las dos capas inferiores, es decir, en la capa de Enlace y en la capa Física como se muestra en la Tabla 1.1. Esto quiere decir que, SDR tiene el control de algunas funciones que normalmente se realiza mediante la electrónica analógica. Por ejemplo, las técnicas de modulación, funciones de seguridad, requisitos de la forma de onda [4].

#### **1.3.1 Características de SDR**

SDR posee gran capacidad para la implementación de cualquier sistema de comunicaciones. Las características de SDR pueden ser vistas dependiendo de los usuarios que se benefician de esta tecnología. Dentro de los cuales se tiene a fabricantes, proveedores y usuarios finales [5]. A continuación, se detallan los mismos:

Para fabricantes y proveedores de servicios de radio:

- · Introducción más rápida de los nuevos productos al mercado, ya que tienen una arquitectura común de plataformas.
- · Reprogramación remota, permitiendo corregir algún fallo mediante software de un equipo de radio que se encuentra en servicio, reduciendo así el costo asociado a operación y mantenimiento.
- · Capacidad para agregar nuevas características a la infraestructura existente sin requerir grandes gastos.
- · Permite una actualización de los equipos de SDR, de esta forma aumenta la capacidad de los equipos al agregar nuevas características.

Para el usuario final:

- · Controlar las funciones de un dispositivo de comunicaciones.
- · Interoperabilidad, es decir, cambiar las funciones del equipo sin tener que cambiar el hardware.
- · Bajo costo de desarrollo en comparación con un equipo dedicado a cierta función.

## **1.3.2 Hardware de SDR**

Existen diferentes tipos de dispositivos de SDR para distintos fines, entre ellos se pueden clasificar: aficionados, profesionales, tácticos, educativos. Han surgido compañías especializadas para los productos de SDR. A continuación, se presentan algunas [6]:

Para aficionados y fines educativos:

- · FlexRadio: es una compañía dedicada al diseño de equipos de SDR para el sector de aficionados. Su primer equipo lanzado al mercado fue el SDR-1000 [7].
- Ettus Research: esta compañía perteneciente a National Instruments<sup>1</sup> diseña y fabrica productos de SDR, específicamente los USRP [8].

Para fines profesionales:

l

 $<sup>1</sup>$  National Instruments es una empresa dedicada a la venta y desarrollo de productos de hardware,</sup> software y servicios en el campo de adquisición de datos, control e instrumentación virtual.

- · Spectrum: es un desarrollador de plataformas de procesamiento digital de señales controlado por software para aplicaciones de SDR [9].
- · Rohde & Schwarz: con su sede en Alemania, desarrolla, produce y comercializa productos para las tecnologías de la información y comunicación [10].
- Harris: provee servicios de comunicaciones tácticas, sistemas geoespaciales y administración de tráfico aéreo [11].

En cuanto a hardware, existen distintos tipos de dispositivos diseñados para trabajar con SDR como son:

#### **RTL-SDR:**

Es un dispositivo USB pequeño del cual se derivan varios modelos. Se conecta a la computadora y puede funcionar como un escáner de radio. Tiene un rango de trabajo de 500KHz a 1.75 GHz. Posee su propio software que es de libre distribución [12].

#### **HackRF One:**

Es un dispositivo con una carcasa plástica que se conecta a la computadora mediante un cable USB y trabaja en el rango de 1MHz a 6GHz [13].

#### **SDRPlay:**

Los dispositivos de SDR Play permiten analizar el espectro radioeléctrico, tienen un rango de frecuencias de trabajo de 10KHz a 2GHz. Este valor puede variar dependiendo del modelo. Posee su propio software SDRuno, que permite trabajar con el dispositivo y se puede descargar de su página oficial [14].

#### **AirSpy:**

Los dispositivos de AirSpy y sus diferentes modelos trabajan en rangos desde 24MHz hasta 1.8GHz. Puede conectarse a dispositivos de Rasperry o directamente a la computadora por medio del puerto USB [15].

#### **USRP:**

l

Un USRP, *Universal Software Radio Peripheral* o Sistema Periférico Universal de Radio es un dispositivo transceptor<sup>2</sup> fabricado por Ettus Research y también National Instruments. El USRP se conecta al computador mediante un puerto de alta velocidad. Este dispositivo

 $<sup>2</sup>$  Un transceptor es un dispositivo formado por un transmisor y un receptor que comparten la misma</sup> circuitería o que tienen partes comunes.

fue diseñado con fines investigativos, educativos y para aficionados. Estos permiten la adquisición de datos mediante su tarjeta de radio a bordo para enviarlas al computador. En la actualidad existen dos versiones USRP-1 y USRP-2 [16] [17].

Los USRP-1 usaban una interfaz USB para la conexión con el computador. Actualmente, son muy poco usados debido a que su fabricación esta descontinuada. Por lo tanto, ya no se encuentra disponible para su adquisición [18].

Los USRP-2 son la versión más actualizada de los USRP-1 y son los que actualmente se usa para el desarrollo de aplicaciones inalámbricas. Las características generales que presentan estos dispositivos son los siguientes [19]:

- · Ancho de banda de RF de 40MHz 50 MHz para muestras de 8 bits.
- · Ancho de banda de RF de 20 MHz 25 MHz para muestras de 16 bits.
- Interfaz Gigabit Ethernet<sup>3</sup> para conectividad con el computador.
- Capacidad MIMO<sup>4</sup>: requiere dos o más dispositivos USRP, ya que la placa base posee una ranura para la conexión con un cable MIMO.
- · Convertidor análogo-digital (ADC) de 14 bits 100 MS/s.
- · Convertidor digital-análogo (DAC): 16 bits 400 MS/s.
- · Posibilidad de sincronizar a una señal externa de reloj de 5 o 10 MHz que puede ser usada como referencia.

Las características presentadas pueden variar dependiendo del modelo y marca del USRP, las mostradas son una descripción general de los dispositivos.

El dispositivo que formará parte de las prácticas de laboratorio es el USRP-2920 de National Instruments, el cual fue adquirido por la Facultad de Ingeniería Eléctrica y Electrónica.

#### **1.3.3 Dispositivo USRP-2920**

 $\overline{a}$ 

El USRP-2920 de National Instruments está diseñado para la enseñanza e investigación de comunicaciones inalámbricas, el cual fue adquirido por el departamento del DETRI para el Laboratorio de Fundamentos de Comunicaciones. Este modelo de USRP es de versión

<sup>&</sup>lt;sup>3</sup> Ethernet es un estándar para redes de área local para la interconexión de computadoras y equipos de conectividad.

<sup>4</sup> MIMO es una tecnología basada en la propagación multitrayectoria para aumentar la velocidad de transmisión y reducir la tasa de error.

2 el cual utiliza como interfaz de conexión con el computador un puerto Gigabit Ethernet. Este dispositivo posee un ancho de banda de 20MHz que permite la implementación de diversas aplicaciones de radiocomunicaciones, las cuales cubren los estándares de radiodifusión, TV digital y analógica, comunicaciones móviles GSM, 802.11 (WiFi), Zigbee. Se debe tomar en cuenta que ciertas aplicaciones, aunque pueden ser implementadas no podrán funcionar en la frecuencia de operación establecida por su estándar debido a que la frecuencia de trabajo del USRP no alcanza dicha frecuencia. En la Figura 1.1 se muestra el equipo USRP que será usado en el desarrollo de las prácticas de laboratorio.

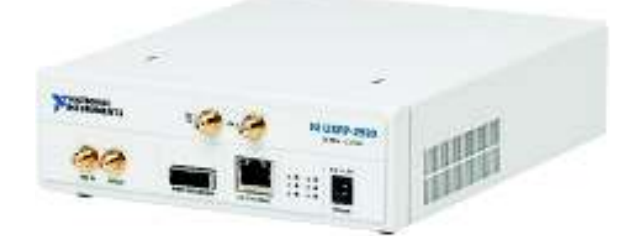

**Figura 1.1** USRP-2920 [20]

En la Tabla 1.2 se detallan las características generales del USRP-2920.

| <b>Descripción</b>            | Característica                   |  |  |  |
|-------------------------------|----------------------------------|--|--|--|
| Compatibilidad con el Sistema | Windows XP, Windows 7, Windows   |  |  |  |
| Operativo del computador      | 8.1, Windows 10, Linux           |  |  |  |
| Frecuencia de trabajo         | $50MHz - 2.2GHz$                 |  |  |  |
| Ancho de banda                | 20 MHz                           |  |  |  |
| Software Compatible           | LabView, GNU Radio, Matlab       |  |  |  |
| Interfaz                      | <b>Gigabit Ethernet</b>          |  |  |  |
| Tasa de transmisión           | 25MS/s (millones de muestras por |  |  |  |
|                               | segundo)                         |  |  |  |

**Tabla 1.2** Características del USRP 2920 [21]

Existen características específicas cuando el dispositivo trabaja como transmisor y cuando trabaja como receptor. En la Tabla 1.3 se describen las características específicas del dispositivo cuando actúa como transmisor:

**Tabla 1.3** Características de la parte transmisora del USRP-2920 [20]

| <b>Descripción</b>        | Característica               |  |  |  |
|---------------------------|------------------------------|--|--|--|
| Potencia máxima de salida |                              |  |  |  |
| 50 MHz a 1.2 GHz          | 50mW a 100mW (17dBm a 20dBm) |  |  |  |

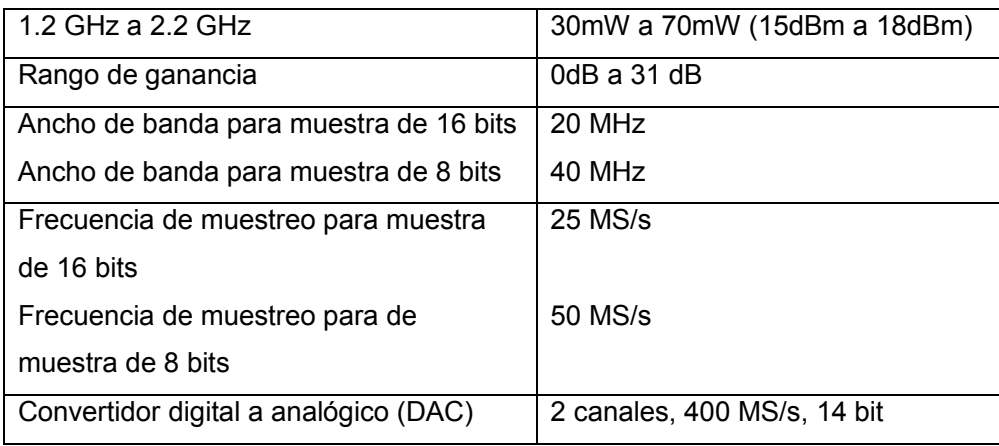

En la Tabla 1.4 se describen las características del dispositivo cuando actúa como receptor:

| <b>Descripción</b>                               | <b>Característica</b>       |  |  |  |
|--------------------------------------------------|-----------------------------|--|--|--|
| Rango de ganancia                                | 0dB a 31 dB                 |  |  |  |
| Potencia máxima de entrada                       | $0$ dBm                     |  |  |  |
| Ancho de banda para muestra de 16 bits           | 20 MHz                      |  |  |  |
| Ancho de banda para muestra de 8 bits            | 40 MHz                      |  |  |  |
| Frecuencia de muestreo para muestra de 16 bits   | 25 MS/s                     |  |  |  |
| Frecuencia de muestreo para de muestra de 8 bits | 50 MS/s                     |  |  |  |
| Convertidor analógico a digital (ADC)            | 2 canales, 100 MS/s, 14 bit |  |  |  |

**Tabla 1.4** Características de la parte receptora del USRP-2920 [20]

Como se puede observar en la Tabla 1.3 y en la Tabla 1.4, que, debido a la alta tasa de transferencia surge la necesidad de utilizar una interfaz Gigabit Ethernet. Dicho requisito se puede comprobar de la siguiente manera:

$$
Vtx = \frac{25 \text{ MS}}{s} \times \frac{16 \text{ bits}}{S}
$$
  

$$
Vtx = 400'000'000 \text{ bps}
$$

 $Vtx = 400Mbps$ 

La velocidad de transmisión supera a la velocidad de transmisión de la interfaz Fast Ethernet (100 Mbps), por esta razón, se tiene que utilizar una conexión Gigabit Ethernet la cual posibilita una alta velocidad de transmisión (1000 Mbps).

La manera de verificar la velocidad de conexión del computador es ingresando al Centro de Redes y Recursos Compartidos de Windows y revisar en los detalles de la velocidad de conexión.

En la Figura 1.2 se muestra el panel frontal del dispositivo, el cual cuenta con conectores e indicadores LED que tienen su respectiva función.

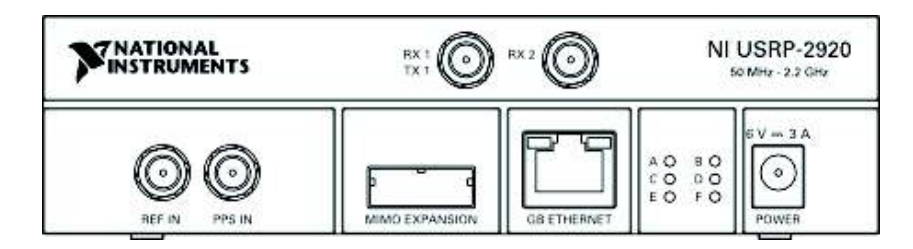

**Figura 1.2** Panel Frontal del USRP. [22]

En la Tabla 1.5 se describen los conectores del panel frontal del dispositivo.

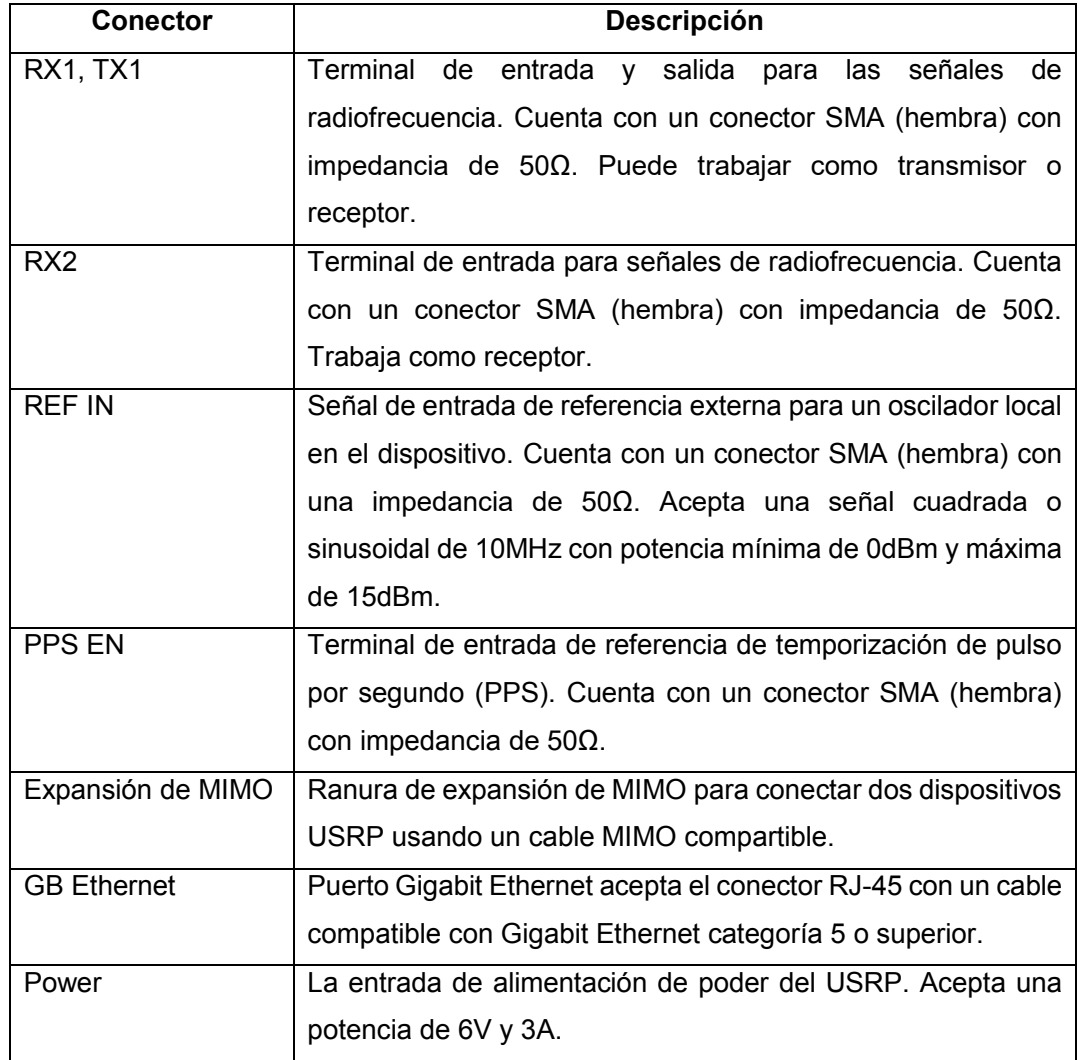

## **Tabla 1.5** Conectores del panel frontal del USRP-2920 [22]

En el panel frontal del dispositivo se encuentra seis Leds indicadores, los cuales describen estados de funcionamiento del USRP como, por ejemplo: transmisión, recepción, encendido o apagado. Estos estados se describen en la Tabla 1.6.

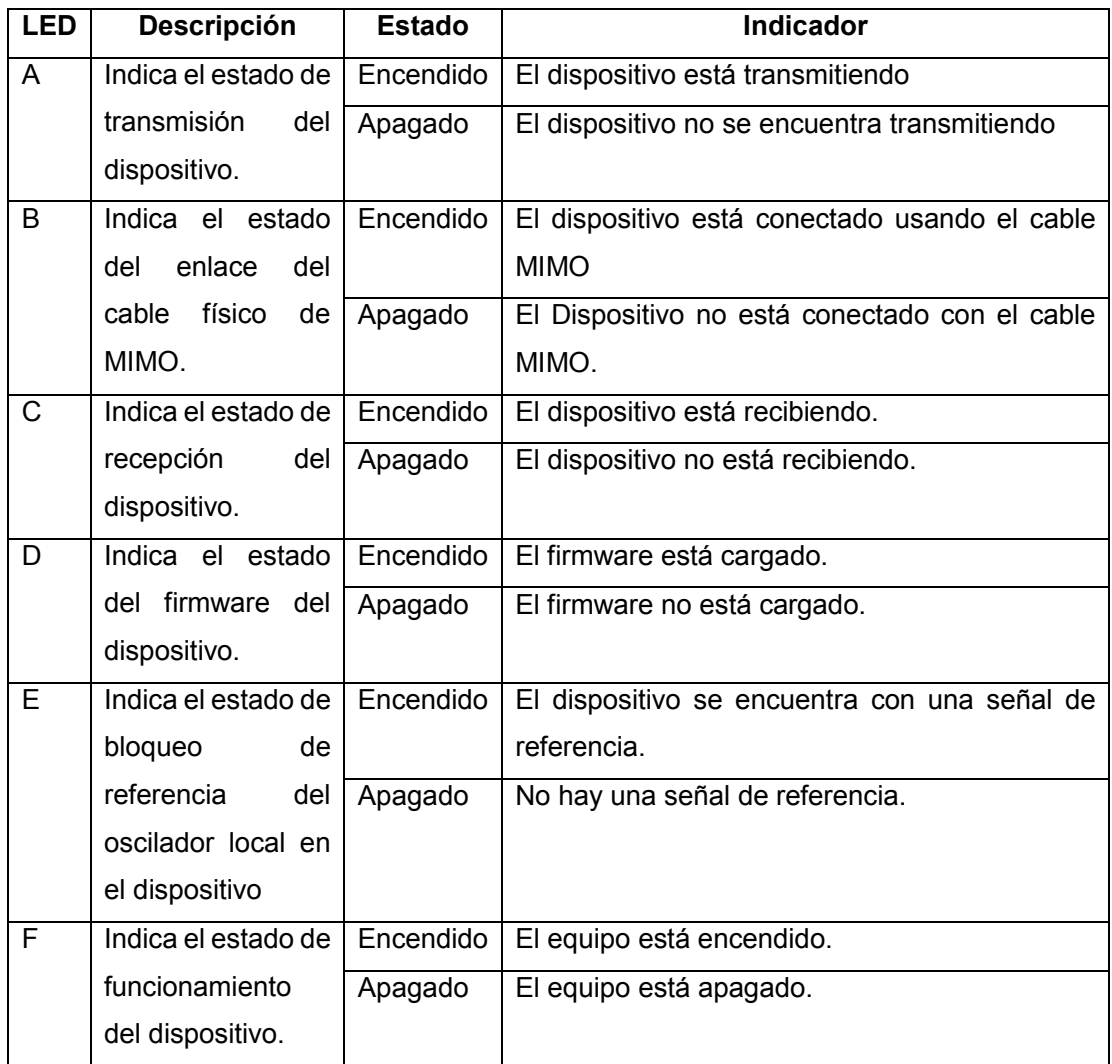

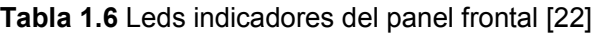

El USRP-2920 posee bloques de procesamiento en su interior que van transformando la señal a datos legibles para el computador.

En la recepción el USRP-2920 posee bloques de conversión analógico-digital de alta velocidad, filtros y amplificadores que se encargan de procesar la señal para el análisis en el computador.

En la transmisión entran en acción los bloques de conversión digital-analógico, filtros y amplificadores que se encargan de procesar la información y enviarlas a la antena para transmitirse al medio inalámbrico.

En la Figura 1.3 se muestra el diagrama interno del USRP-2920 en donde las señales pasan por distintos bloques de procesamiento hasta llegar al computador en Rx o a la antena en Tx.

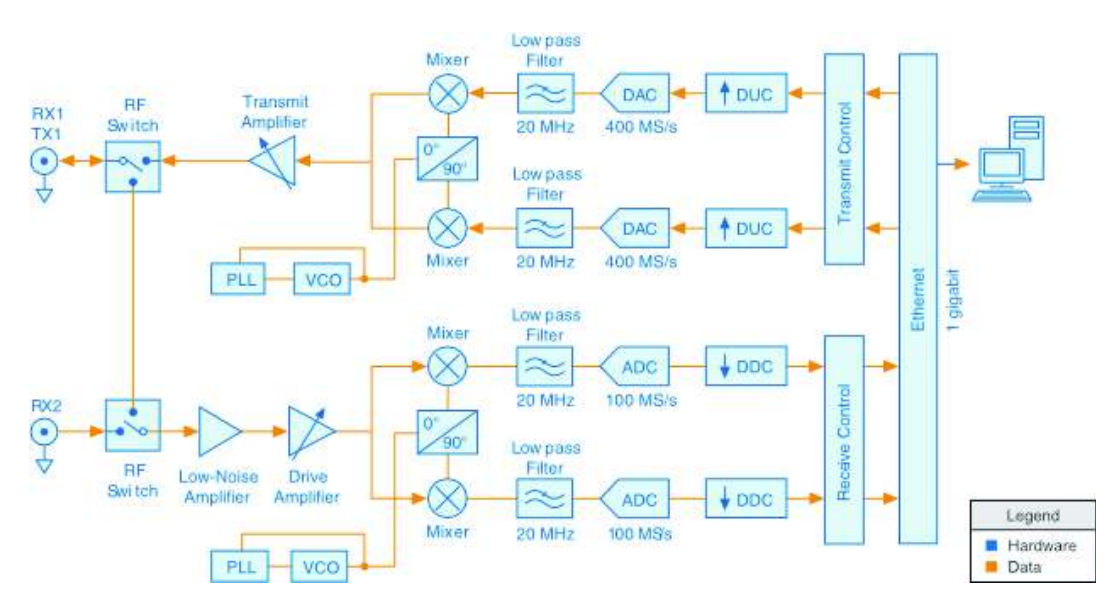

**Figura 1.3** Diagrama de bloques del USRP-2920 [23]

En el diagrama de la Figura 1.3 se muestra que cada bloque cumple una determinada función. A continuación, se describe las funciones de los bloques del diagrama. [23]:

- · La señal analógica ingresa por el puerto de recepción RX2 o por el puerto de recepción RX1. El interruptor de RF controla por donde ingresa la señal a los bloques de procesamiento.
- · El interruptor de RF permite que la transmisión y recepción puedan ocurrir en la misma antena compartida (RX1, TX1). RX2 es designada solo como recepción.
- · El amplificador de bajo ruido y el amplificador controlado amplifican la señal de entrada.
- · El lazo de seguimiento de fase (PLL) controla el oscilador controlado por voltaje (VCO) para que el reloj del dispositivo y el oscilador local se sincronicen en una frecuencia a una señal de referencia.
- · El mezclador convierte las señales a banda base en sus componentes de fase (I) y cuadratura (Q).
- · El filtro pasabajos reduce el ruido y las componentes de alta frecuencia de la señal.
- · El convertidor analógico-digital se encarga de digitalizar la señal.
- · El convertidor reductor digital (DDC Digital Downconverter) mezclar, filtra y decima la señal a una tasa especificada por el usuario.
- · Las muestras se envían del USRP al computador y viceversa a través de la interfaz Gigabit Ethernet.
- · El convertidor ascendente digital (DUC Digital Upconverter) mezcla, filtra e interpola la señal a 400 MS/s.
- · El convertidor digital-analógico (DAC) convierte la señal digital a analógica.
- · El filtro pasabajo elimina el ruido y reduce las componentes de alta frecuencia de la señal.
- · El mezclador traslada la señal a una frecuencia especificada por el usuario.
- · El PLL controla el VCO para que los relojes del dispositivo y el oscilador local se sincronicen en una frecuencia a una señal de referencia.
- · El amplificador de transmisión amplifica la señal y luego la envía a través de la antena para ser irradiada al medio.

Una vez descrita la función de cada bloque se puede concluir que para la entrada (Rx), las señales pasan por amplificadores de bajo ruido, luego se trasladan a banda base para ser filtradas, se digitalizan y deciman antes de llegar al computador.

Las señales de salida (Tx) pasan por la interfaz Gigabit Ethernet, son submuestreadas, reconstruidas, convertidas de digital a analógico, luego se filtran para pasar por el convertidor ascendente el cual pasa de banda base a radio frecuencia. Finalmente se amplifican y se transmiten al medio inalámbrico por medio de la antena.

### **1.3.4 Software de SDR**

l

Existen algunos programas los cuales permiten trabajar con SDR, estos son: LabVIEW<sup>5</sup>, Matlab<sup>6</sup>, GNU Radio [24]. Para el presente proyecto de titulación se ha optado por GNU Radio debido a su fácil manejo. Además, su adquisición es sencilla debido a que es software libre basado en Phyton<sup>7</sup> y se puede descargar desde su página oficial. Es compatible con sistemas operativos Windows, Linux y Mac [25].

<sup>5</sup> LabVIEW se una plataforma de desarrollo para diseñar sistemas, implementado por National Instruments específicamente para trabajar con dispositivos USRP.

<sup>&</sup>lt;sup>6</sup> Matlab es una herramienta de software matemático que proporciona paquetes para trabajar con SDR, para ello se deberá descargar los paquetes necesarios para trabajar con el hardware.

<sup>7</sup> Phyton es un lenguaje de programación basado en código abierto.

#### **1.3.4.1 GNU Radio**

GNU Radio es un paquete de herramientas de software libre y código abierto que permite el desarrollo de aplicaciones de SDR. Se puede usar con los dispositivos USRP o sin ellos, es decir, en un entorno de simulación. Es utilizado para fines investigativos, educativos y aficionados para la implementación de aplicaciones de comunicaciones inalámbricas.

GNU Radio realiza el procesamiento de las señales en el computador, permite recibir y transmitir datos con el USRP, posee filtros, ecualizadores, decodificadores y demás bibliotecas que permiten crear diagramas y aplicaciones [26].

#### **1.3.4.2 Instalación de GNU Radio**

Para este proyecto se utilizará GNU Radio para Windows, ya que es el sistema operativo más usado por los estudiantes y personal docente. Se lo puede descargar desde un enlace<sup>8</sup> proporcionado en la página oficial. Existe una limitación para la versión de Windows, solo existe el paquete de instalación para la arquitectura de 64 bits. La arquitectura de 32 bits no está admitida en GNU Radio [27]. A continuación, se descargará un instalador con lo cual se procede a ejecutarlo. Se debe tomar en cuenta que en la página de descarga existen otras compilaciones del programa, e incluso de versiones más actuales pero que se encuentran en fases de prueba. Es recomendable descargar la versión estándar y definitiva para que no se tenga algún inconveniente a la hora de instalar o usar el programa. Cuando se haya descargado el paquete, se lo instala de la misma forma que un programa normal, no requiere de complementos adicionales ni de licencia alguna para su activación. En la Figura 1.4 se muestra el cuadro de diálogo para la instalación de GNU Radio.

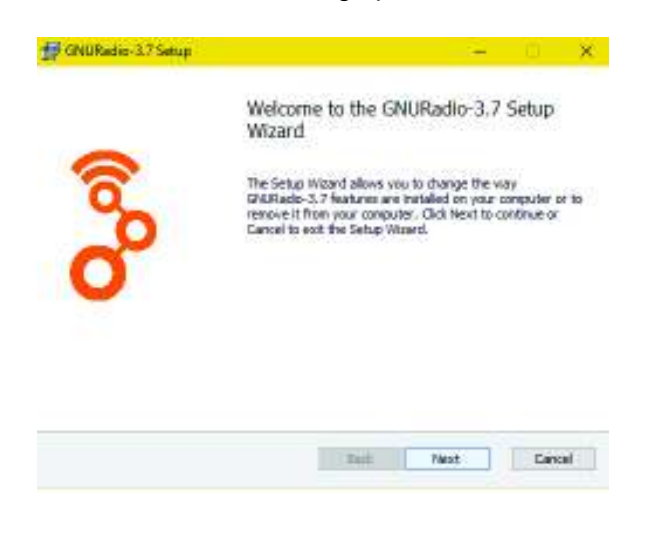

**Figura 1.4** Ventana de instalación de GNU Radio

l

<sup>8</sup> El paquete y más información se puede descargar desde el siguiente enlace: http://www.gcndevelopment.com/gnuradio/downloads.htm

Una vez instalado se procede a ejecutarlo, la interfaz del programa se muestra en la Figura 1.5. La interfaz presenta: en la parte derecha las bibliotecas con las que se podrá trabajar, en la parte superior una barra de herramientas, en el centro el espacio de trabajo conocido como *workspace*, en la parte inferior la consola de visualización, la cual indica las operaciones que realiza el programa y el resultado si existe algún error en el desarrollo de aplicaciones.

Las descripciones de las bibliotecas y barras de herramientas del programa se lo realizarán en el apartado 2.1. debido a que forma parte de la Práctica N.º 1 de laboratorio. En la Figura 1.5 se muestra la interfaz de trabajo de GNU Radio para Windows.

| Compation - GNU Radio Compation                                                                             |                         |                 |                             |   |           | $\Box$                                                                                                    |
|----------------------------------------------------------------------------------------------------|-------------------------|-----------------|-----------------------------|---|-----------|----------------------------------------------------------------------------------------------------|
| Edit View Bun Tools Help<br><b>File</b>                                                                     |                         |                 |                             |   |           |                                                                                                    |
| <b>EX 7 = *</b><br>$\bullet$ $\blacksquare$ $\bullet$                                                       | 型                       | 廠<br>α          | $\ddot{\circ}$<br>$\bullet$ | ø | HE!       | $\sim$ $\epsilon$<br>ĸ<br><b>INB</b>                                                                                                    |
| <b>Options</b><br>ID: top fileds<br>Generate Options: QT GUE<br>Variable<br><b>ID</b> samp rate<br>Value 35 |                         |                 |                             |   | z,<br>리   | <sup>D</sup> (no module specified)<br><sup>to</sup> . Core<br><b>D</b> Audio<br><b>b</b> Boolean Operators<br><b>D</b> Eyte Operators<br><b>b</b> Channel Models<br><b>D.</b> Channelizers<br><b>b</b> Coding<br><b>D.</b> Control Port<br><b>b</b> Debug Tools<br><b>D</b> Deprecated<br><b>b</b> Digital Television<br><b>D</b> Equatizers<br><b>b</b> Errar Cading<br><b>D</b> FCD<br><b>b</b> File Operators<br><b>b</b> Filters<br><b>b</b> Fourier Analysts |
|                                                                                                    |                         | $-22222$        |                             |   | $\bullet$ | <b>D</b> GUI Widgets                                                                                                    |
| <<< Welcome to GNJ Radio Companion<br>5.7.12.0 >>>                                                          | $\overline{\mathbf{M}}$ | Value           |                             |   |           | <b>b</b> Impairment Models                                                                                                    |
|                                                                                                    | Imports                 |                 |                             |   | ۰         | <b>b</b> tristnumentation                                                                                                    |
| Block paths:<br>C:\Program Files\GNURadio-3.7\share                                                         | To Variables            |                 |                             |   | ÷         | <b>D</b> Level Controllers                                                                                                    |
| gnuradio\grc\blocks                                                                                         |                         | semp rate 32000 |                             |   | ×         | <b>I</b> Math Operators                                                                                                    |

**Figura 1.5** Pantalla de inicio de GNU Radio

La versión más actual que se encuentra en el repositorio es 3.7.12 a la fecha de la elaboración de este trabajo. Posee una interfaz de trabajo similar a Simulink<sup>9</sup> de Matlab, interconecta los bloques para construir aplicaciones.

#### **1.3.4.3 Programación con GNU Radio**

l

Para el desarrollo de una aplicación en GNU Radio se arrastran y se sueltan los bloques desde la biblioteca. Los bloques poseen en sus extremos puertos de entrada, salida o ambos según la función que realicen. Unos bloques pueden contener más de una salida o más de una entrada [28].

<sup>&</sup>lt;sup>9</sup> Simulink es un entorno de diagrama de bloques, perteneciente a Matlab que permite la programación visual que permite simular el comportamiento de sistemas dinámicos.

En GNU Radio se pueden agrupar los bloques de la siguiente manera:

- · Fuentes: las bibliotecas que poseen generadores de señales, con formas de onda senoidales, cuadradas y otras; señales de audio y también señales que provienen del USRP.
- · Procesado de señal: en este grupo se encuentran a todos los bloques que realizan un procesado de la señal. Por ejemplo: filtros, moduladores, operadores matemáticos, remuestreadores.
- · Sumideros: conocidos como *Sinks*, permiten la visualización de los resultados del procesado de las señales de manera gráfica y/o sonora. También se incluyen los bloques encargados de la conexión con el USRP.
- · Además de los tipos de bloques descritos, existen otros, los cuales permiten una mejor observación y manipulación de los parámetros en tiempo real, estos son sliders, notebooks, cuadros de texto. Éstos serán explicados en el transcurso del desarrollo de las prácticas en el capítulo 2.

Existe la forma de crear nuevos bloques para GNU Radio, la cual es programando directamente en Python, sin embargo, resulta una tarea ardua, por lo que, utilizando la interfaz gráfica de GNU Radio se pueden crear con mayor facilidad [29].

Cada vez que se inicie el programa, éste contará con una frecuencia de muestreo por defecto. Ésta se encuentra en el bloque *Variable* con un parámetro llamado *samp\_rate* cuyo valor por defecto es 32KHz. Este bloque se lo puede observar en la Figura 1.9. Esta frecuencia de muestreo se puede configurar y permite visualizar los resultados obtenidos de la aplicación de una mejor manera.

GNU Radio posee la capacidad de trabajar con distintos tipos de datos según los requerimientos de una determinada aplicación. Estos tipos vienen diferenciados por el color en los extremos de los bloques. En la Figura 1.6 se muestra el bloque Throttle y las tipos de datos más usados con los que se puede trabajar en GNU Radio [30].

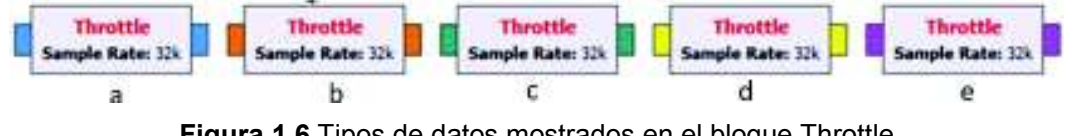

**Figura 1.6** Tipos de datos mostrados en el bloque Throttle

Como indica la Figura 1.6, los distintos tipos de datos más usados con los que se puede trabajar con los siguientes:

- a) Complex: datos formados por 8 bytes. Tiene parte real y parte imaginaria.
- b) Float: datos formados por 4 bytes de punto flotante.
- c) Int: datos de tipo entero con signo formado por 4 bytes.
- d) Short: datos de tipo entero formado por 2 bytes.
- e) Byte: datos formado por 1 byte (8 bits).

Sin embargo, estos no son los únicos tipos de datos que se pueden encontrar en GNU Radio, en la Figura 1.7 se muestra todos los tipos de datos. Estos se pueden encontrar haciendo clic en el menú Ayuda en la sección de Tipos.

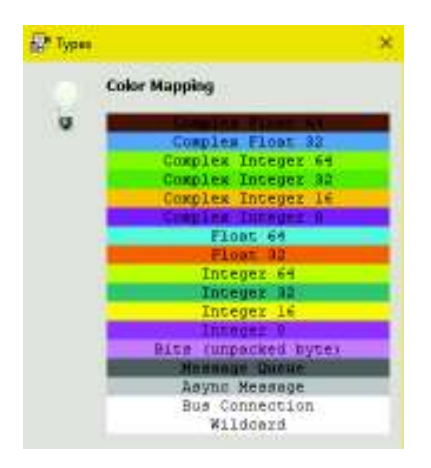

**Figura 1.7** Tipos de datos completos en GNU Radio

Se debe tomar en cuenta que no se pueden unir los bloques que tengan tipos de datos distintos. El programa muestra un error al hacerlo y el nombre de los bloques se muestran en color rojo. Sin embargo, existen bloques que permiten transformar un tipo de dato a otro [31]. Por ejemplo, se puede trasformar el tipo de dato complejo a tipo flotante usando el bloque *Complex to Float*. En la Figura 1.8 se muestran los bloques ubicados en la biblioteca, los cuales pueden convertir los distintos tipos de datos.

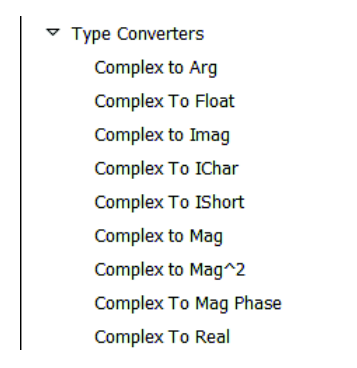

**Figura 1.8** Convertidores de tipos de datos disponibles

La barra de herramientas posee varios botones mostrados en la Figura 1.5, dichos botones poseen distintas funciones para la programación en GNU Radio. En la Tabla 1.7 se describirán los más importantes para el desarrollo de aplicaciones.

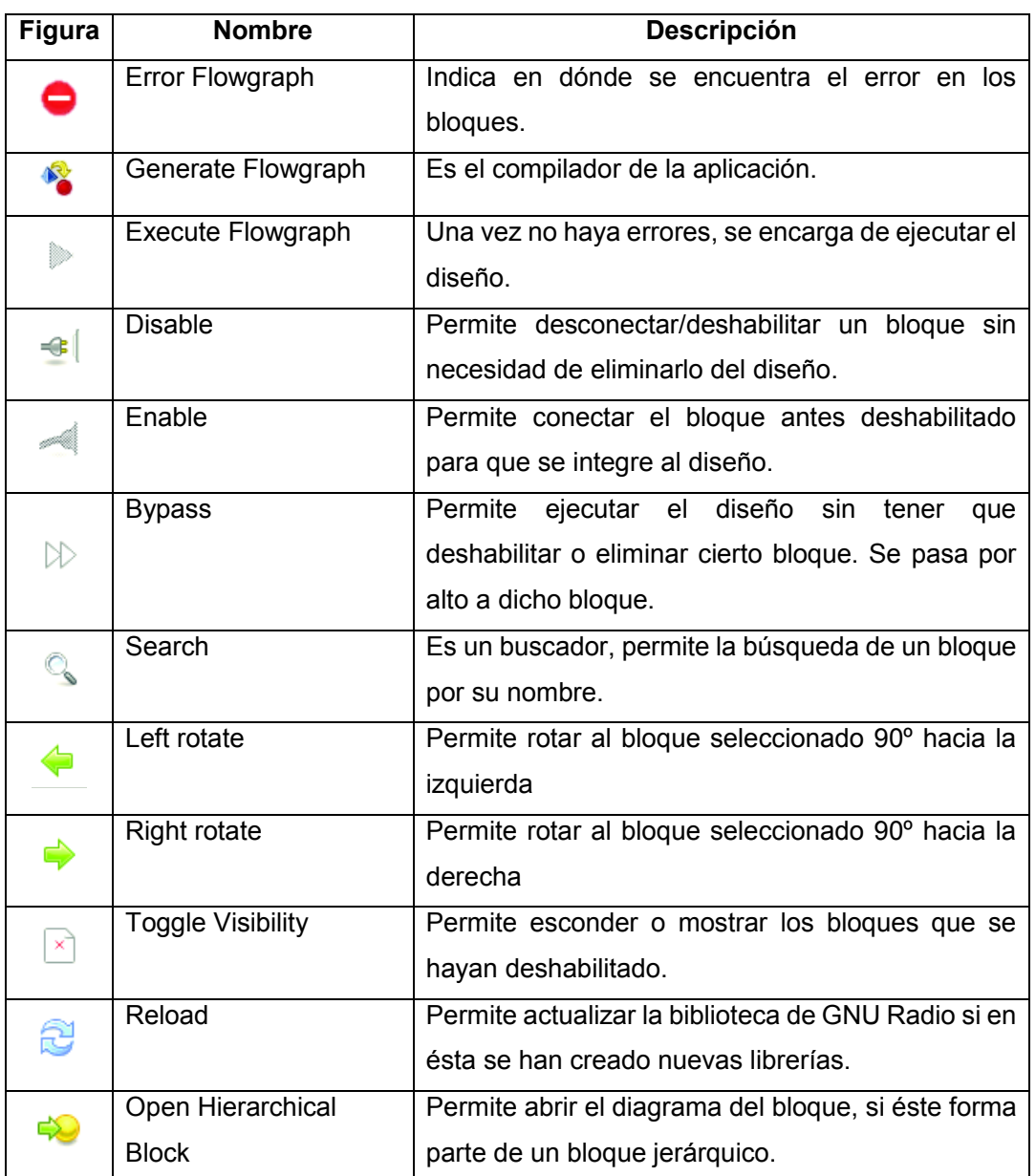

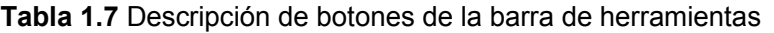

#### **1.3.4.4 Uso de variables en GNU Radio**

Los bloques de los diagramas poseen parámetros que se pueden modificar. A veces se deben cambiar estos parámetros uno a uno, para evitar esta tarea de reemplazar los valores uno a uno, la cual puede resultar tediosa, se puede usar variables que simplemente colocando su ID en el parámetro a configurar en el bloque, éste ya se encuentra con el valor que tenga dicha variable [30]. En la Figura 1.9 se puede observar el bloque *Variable,* el cual contiene un ID cuyo parámetro se puede modificar.

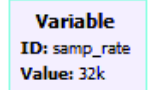

**Figura 1.9** Bloque Variable

Todo bloque posee su cuadro de propiedades al hacer clic derecho sobre él, luego se elige Propiedades. Otra manera de acceder a las propiedades es realizar doble clic sobre dicho bloque. En la Figura 1.10 se muestra las propiedades de uno de los bloques de la librería de GNU Radio.

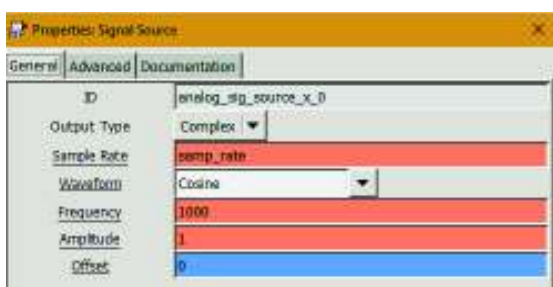

**Figura 1.10** Cuadro de propiedades de un bloque dado

En la Figura 1.10 se ha reemplazado el parámetro *Sample Rate* por el ID de la variable *samp\_rate* mostrada en la Figura 1.9, de este modo está apuntando al valor que contiene dicha variable.

## **1.3.4.5 Visualización de Resultados**

En GNU Radio se puede observar los resultados mediante dos tipos de interfaces: QT GUI y WX GUI, ambas se pueden elegir en el bloque *Options*, el cual se encuentra presente en cada archivo nuevo que se ejecute. Además de elegir la interfaz en dicho bloque, se puede completar con la información relacionada con la aplicación a desarrollarse como: título, autor, descripción, tamaño del espacio de trabajo y el tipo de interfaz que se escogerá. Se debe tomar en cuenta que, si se elige un tipo de interfaz, también se debe escoger los bloques asociados a esa interfaz. Por ejemplo, no se puede escoger un bloque WX GUI si en *Options* está la opción de QT GUI [30].

## **1.3.5 Conexión del USRP**

Para empezar, se procede a conectar las interfaces Gigabit Ethernet de los equipos mediante un cable Gigabit Ethernet. Para configurar la conexión se procede a cambiar la dirección IP del computador. Esto debido a que el USRP-2920 viene con una dirección IP establecida: 192.168.10.2. Esta dirección por defecto, si se desea se la puede cambiar mediante el conjunto de utilidades que vienen con el software de LabVEW. Este paquete se denomina *NI USRP Configuration Utility*. Esta utilidad permite, además de cambiar la dirección IP, actualizar el firmware si es necesario. Para cambiar la configuración se selecciona el dispositivo que se está utilizando y en el recuadro de nueva dirección IP se escribe la dirección deseada [32]. En la Figura 1.11 se muestra el cuadro de diálogo de la herramienta que permite cambiar la dirección IP del USRP.

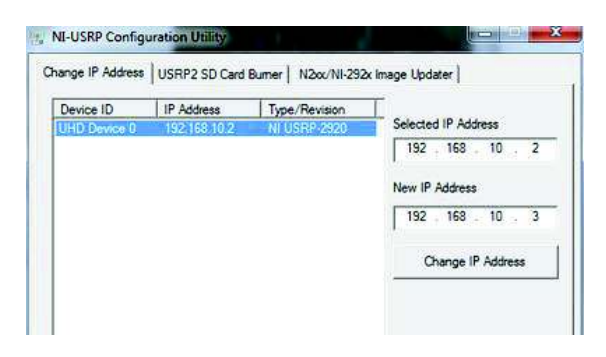

**Figura 1.11** Utilidad para cambiar la dirección IP del USRP [32]

Una vez configurada la dirección IP del USRP se procede a cambiar la dirección IP del computador. Se debe tomar en cuenta que la dirección que se coloque en el computador debe estar dentro de la misma red de la dirección configurada en el USRP.

Se ingresa al panel de control de Windows y luego acceder a la opción de Redes e Internet y luego a Centro de Redes y Recursos Compartidos, para cambiar la dirección IP del computador. En la Figura 1.12 se observa una configuración de dirección IP válida para conectar el computador con el USRP. Mediante la máscara de subred se logra que los dos equipos se encuentren en una misma red.

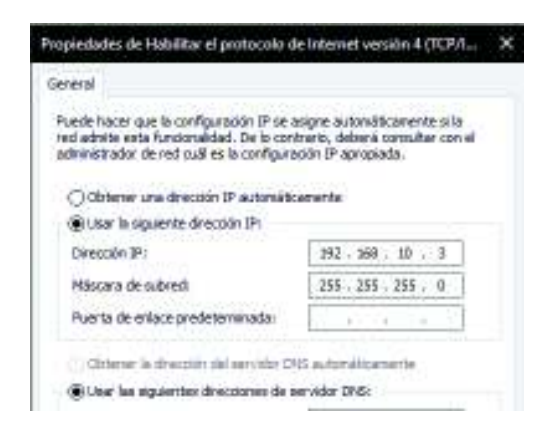

**Figura 1.12** Cuadro de opción para cambiar dirección IP

Para comprobar que la configuración sea correcta y los dispositivos se encuentren conectados basta con abrir la ventana de comandos de Windows (CMD) y realizar un ping al USRP. En el caso que no haya una respuesta favorable al realizar un ping se debe chequear la configuración IP realizada o verificar si el cable se encuentra bien conectado.

Una vez comprobada la conexión se procede a iniciar GNU Radio y configurar la conexión con el equipo. Una manera sencilla de comprobar si GNU Radio trabaja con el USRP es iniciar una de las aplicaciones instaladas como es *USRP FM Receiver*, que básicamente es un receptor FM, otra forma de verificar es iniciar *GNU Radio Command Prompt* que básicamente es una ventana de comandos similares a CMD de Windows. En esta ventana se procede a escribir el siguiente comando: uhd\_usrp\_probe

En la Figura 1.13 se muestra un resultado de ejecutar el comando antes descrito, el cual indica las propiedades del equipo USRP conectado [33].

```
$ uhd_usrp_probe
linux; GNU C++ version 4.8.4; Boost_105400; UHD_003.010.000.HEAD-0-g6e1ac3fc
-- Opening a USRP2/N-Series device...
-- Current recv frame size: 1472 bytes
-- Current send frame size: 1472 bytes
       Device: USRP2 / N-Series Device
           Mboard: N210r4
      hardware: 2577
      mac-addr: 00:00:00:00:00:00
      ip-addr: 192.168.10.2
      subnet: 255.255.255.255
      gateway: 255.255.255.255
      gpsdo: none
      serial: xxxxxx
      FW Version: 12.4
      FPGA Version: 11.1
      Time sources: none, external, external, mimo
       Clock sources: internal, external, mimo
     Sensors: mimo_locked, ref_locked
```
**Figura 1.13** Verificación del USRP con GNU Radio [33].

Cuando aparecen las configuraciones y características del USRP queda comprobado que GNU Radio se conectó correctamente con el dispositivo y el siguiente paso es empezar a desarrollar aplicaciones utilizando las bibliotecas proporcionadas por el software para la conexión con el dispositivo.

# **2. METODOLOGÍA**

En este capítulo se realiza el diseño de las prácticas del laboratorio para la materia de Fundamentos de Comunicaciones y en el siguiente capítulo se realizará su respectivo manual, el cual guía al profesor o instructor para el desarrollo de cada práctica. En las hojas guías de cada práctica se describe el marco teórico y los materiales tanto de hardware como de software que se utilizarán en la práctica. Estas prácticas tienen el formato establecido para todos los laboratorios de la Facultad de Ingeniería Eléctrica y Electrónica descritos a continuación:

Tema: es el nombre de la práctica con letras mayúsculas.

Objetivos: pueden ser uno o más objetivos que deben estar de acuerdo con el título de la práctica.

Marco Teórico: se describe parte de la materia conforme al título de la práctica el cual está basado en el programa de estudios (PEA).

Trabajo Preparatorio: estará conformado por preguntas, consultas, o ejercicios que el estudiante deberá realizar antes de cada práctica para que se encuentre informado sobre la misma.

Equipo y Materiales: se detalla los materiales con que el estudiante contará durante la práctica, de ser necesario el estudiante deberá traer el material que se solicite en la hoja guía.

Procedimiento: en esta sección se realizará la implementación de los ejercicios propuestos en el preparatorio o los que el instructor proponga con ayuda de la parte teórica y el instructor durante el transcurso de la práctica.

Informe: el estudiante realizará un informe en la que constará las siguientes partes:

- · Cuestionario, comprendido de preguntas resultantes de las experiencias obtenidas durante la práctica.
- · Análisis de resultados, se detallarán los resultados obtenidos durante la práctica y realizarán comparaciones entre resultados obtenidos y la teoría, de ser el caso realizarán cálculos de errores si la práctica lo requiere.
- · Conclusiones, recomendaciones.
- · Bibliografía, usada por el estudiante para la realización del informe.

Referencias: formadas por la bibliografía usada en el marco teórico, las cuales ayudarán al estudiante para realizar el trabajo preparatorio.

# **2.1. Conexión de GNU Radio y el USRP-2920**

Para trabajar con GNU Radio y el USRP-2920 se procede a realizar las configuraciones descritas en la sección 1.3.5, las cuales no están contempladas en las prácticas, pero que, el estudiante deberá realizar al inicio de cada clase del laboratorio.

Una vez realizada con éxito la conexión de los equipos, se procede a usar los bloques de conexión ubicados en la biblioteca de GNU Radio, los cuales permiten la comunicación entre el hardware y el software. Estos bloques se les denomina UHD (USRP Hardware Driver).

UHD es la biblioteca que ayuda a la comunicación entre la computadora y todos los modelos de USRP. UHD proporciona el control necesario para el transporte de las formas de onda desde y hacia el USRP. También ayuda a controlar algunos parámetros como ganancia, frecuencia de muestreo, frecuencia central de la tarjeta de radio del USRP [34].

*UHD USRP Source* permite recibir datos del USRP hacia el computador.

*UHD USRP Sink* permite transmitir datos desde el computador al USRP para ser irradiados por la antena al medio inalámbrico. En la Figura 2.1 se muestra los bloques UHD que permiten la conexión entre el computador y el USRP.

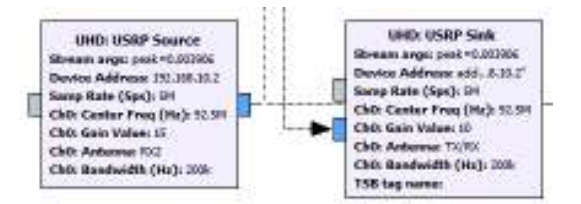

**Figura 2.1** Bloques UHD para transmisión y recepción para conexión del USRP

Al realizar doble clic para mostrar el cuadro de propiedades se muestra las pestañas que permiten configurar el bloque según la necesidad de la aplicación. Las más importantes para el diseño de una aplicación son las pestañas de *General, RF Options* y *Documentation.* En esta última pestaña se puede encontrar información referente al bloque con el que se está trabajando. Es un tipo de ayuda que ofrece GNU Radio para el uso de los bloques.

En la pestaña de *General* se puede configurar la dirección IP del USRP, también se puede configurar si se conectará otro USRP mediante cable MIMO.

En la pestaña de *RF Options* se configura la parte inalámbrica, es decir, a qué frecuencia trabajará el USRP, con qué ancho de banda, la ganancia y la antena que se usará. Para el caso de transmisor estará disponible la antena TX/RX y para el receptor estará disponible la antena TX/RX y RX2.

Tanto el bloque *UHD: USRP Source* como el *UHD: USRP Sink* presentan similares opciones de configuración. En la Figura 2.2 se encuentra el cuadro de propiedades para el bloque *UHD USRP Source*.

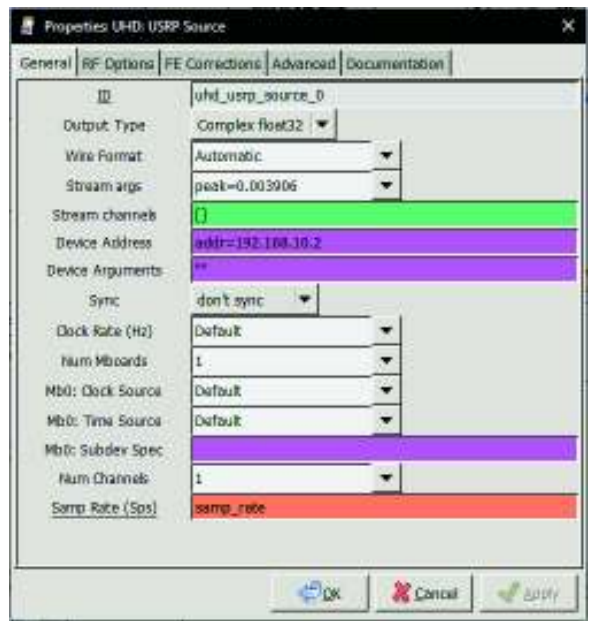

**Figura 2.2** Opciones del bloque UHD: USRP Source

Para concretar la conexión con el USRP se digita la dirección IP en el campo *Device Address* tal como se muestra en la Figura 2.2. Si existe más de un USRP conectado, la dirección se la coloca separada por comas.

Existe un tercer bloque de conexión llamado *UHD: USRP Async Msg Source* que en la actualidad ya no se usa y probablemente en las siguientes versiones de GNU Radio tenderá a desaparecer [35].

## **2.2. Diseño de las prácticas**

Este proyecto de titulación está formado de 14 prácticas de laboratorio basadas en el programa de estudio de la materia, las cuales tendrán un marco teórico para orientar al estudiante de lo que se tratará en la práctica. La práctica 15 proporciona temas relacionados con la materia, los cuales presentan un grado mayor de complejidad y deberán ser realizados por los estudiantes como proyecto final.

### **2.2.1. PRÁCTICA 1: HERRAMIENTAS DE RADIO DEFINIDA POR SOFTWARE**

#### **2.2.1.1. Objetivos**

- · Familiarizar al estudiante con los conceptos de Radio Definida por Software.
- · Familiarizar al estudiante con el paquete de GNU Radio.
- · Introducir al estudiante al uso del USRP y su implementación mediante el paquete de GNU Radio.

#### **2.2.1.2. Marco Teórico**

GNU Radio es un paquete de herramientas de software libre y de código abierto basado en lenguaje Python destinado al procesamiento de señales analógicas y digitales. Además, permite su uso con hardware de RF externo para la creación de sistemas de comunicaciones inalámbricas para su análisis práctico y teórico. Mediante el hardware externo se puede trabajar con señales reales del medio ambiente como son Wifi, LTE, Bluetooth, FM comercial, AM, siempre y cuando se encuentren dentro del rango de trabajo del hardware de RF [36].

En un inicio, GNU Radio solo estaba disponible para la plataforma de Linux, lo cual hacía difícil su uso, pues no todas las personas usan este sistema operativo. Actualmente, se encuentra disponible para Windows y Mac [36]. La descarga para Windows se la puede realizar desde el siguiente enlace:

http://www.gcndevelopment.com/gnuradio/downloads.htm [37].

GNU Radio permite el desarrollo de aplicaciones de sistemas inalámbricos con una interfaz amigable para el estudiante similar al paquete computacional Simulink de Matlab.

#### **Introducción al uso de GNU Radio**

Su instalación es sencilla como si se tratase de un programa normal de Windows. Cabe destacar que en el repositorio existen versiones beta que no son recomendables instalar debido a que pueden presentar inestabilidad al momento de utilizar el programa. También se debe tomar en cuenta que GNU Radio para Windows se encuentra disponible únicamente para la arquitectura de 64 bits.

El programa está compuesto por: área de trabajo o *workspace*, una barra de herramientas, una barra de búsquedas, la consola y una barra lateral conocida como biblioteca donde encuentran todos los bloques necesarios para realizar para las simulaciones de aplicaciones inalámbricas o realizar transmisiones y recepciones utilizando el USRP.

En la Figura 2.3 se muestra la interfaz de trabajo que posee GNU Radio con sus respectivas zonas delimitadas para diferenciar sus funciones.

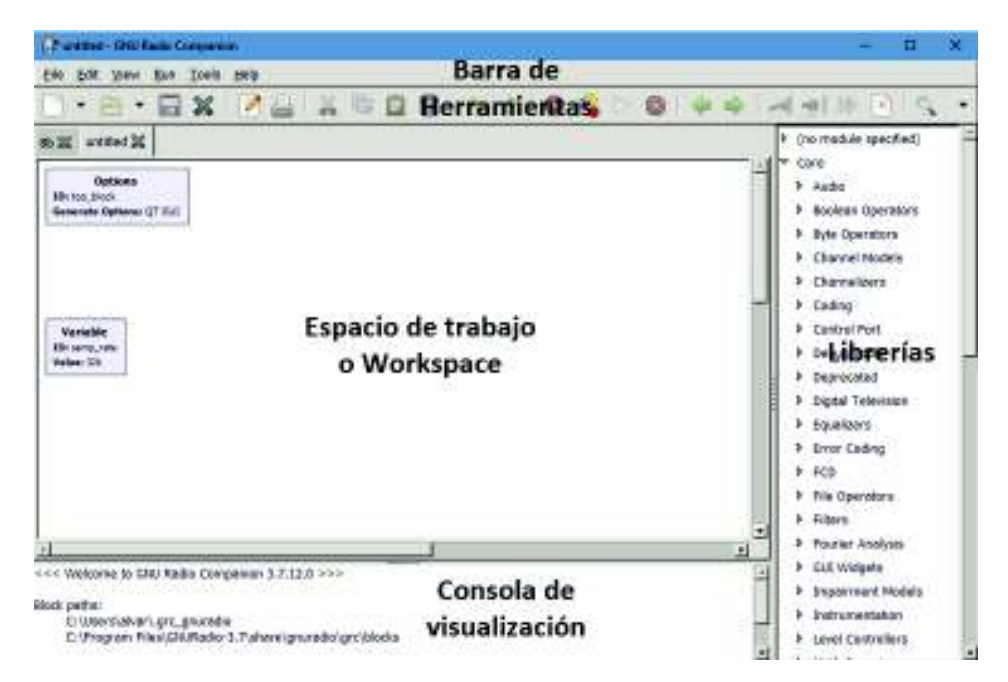

**Figura 2.3** Espacios de trabajo de la interfaz de GNU Radio.

Barra de Herramientas: contiene los botones para el desarrollo de las aplicaciones.

Librerías: es el espacio donde se encuentran todos los bloques de simulación como fuentes, canales, osciloscopios, etc.

Para encontrar un bloque en específico se lo puede hacer mediante la barra de búsqueda representada por una lupa en la barra de herramientas, escribiendo su nombre o parte de él.

Consola de Visualización: en la cual se puede observar el correcto funcionamiento de la simulación y de igual manera si se presenta algún error.

Espacio de Trabajo: es el área donde se arrastran los bloques para su agrupación con otros bloques para crear la aplicación, similar a la forma de trabajo de Simulink.

En el espacio de trabajo se puede encontrar dos bloques ya predefinidos los cuales son:

#### *options* y *variable.*

El bloque *options* permite configurar: el título, el autor, la descripción de la aplicación, el tipo de interfaz que se usará en la aplicación, el tamaño del espacio de trabajo, es decir, parámetros informativos de la aplicación a realizarse. Esto se lo realiza haciendo doble clic sobre el bloque para modificar sus propiedades.

En la Figura 2.4 se observa el cuadro de propiedades de cada bloque, en el cual se encontrará pestañas de documentación, ésta permite encontrar una descripción de funcionamiento y configuración de dicho bloque [38].

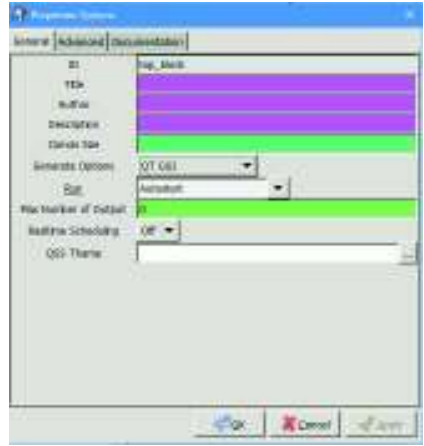

**Figura 2.4.** Propiedades del bloque

En el bloque *variable* se puede configurar la frecuencia de muestreo con la que se trabajará durante toda la aplicación. De igual manera esta opción es configurable haciendo doble clic sobre dicho bloque. En la Figura 2.5 se muestra el cuadro de opciones del bloque *variable*.

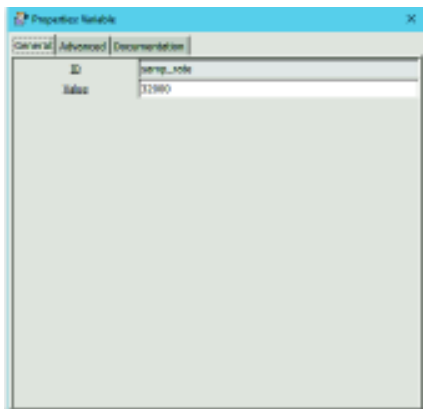

**Figura 2.5** Opciones del bloque de frecuencia de muestreo

Cada bloque, en sus propiedades posee una pestaña de documentación, la cual posee la información de dicho bloque y cómo configurar sus parámetros.

Para crear una aplicación en GNU Radio, se lo hace mediante la búsqueda del bloque, se lo arrastra al espacio de trabajo y se lo enlaza a otros bloques mediante las flechas. Para iniciar la simulación o aplicación se debe presionar el botón de *Play* ubicado en la barra de herramientas, si no hay un error el programa iniciará caso contrario indicará de color rojo el bloque donde se encuentra el error. Se debe tomar en cuenta que existen distintos tipos
de variables en GNU Radio y que se solamente se pueden conectar los bloques que tienen el mismo tipo de variable. En la Figura 2.6 se muestra un ejemplo de una aplicación en GNU Radio.

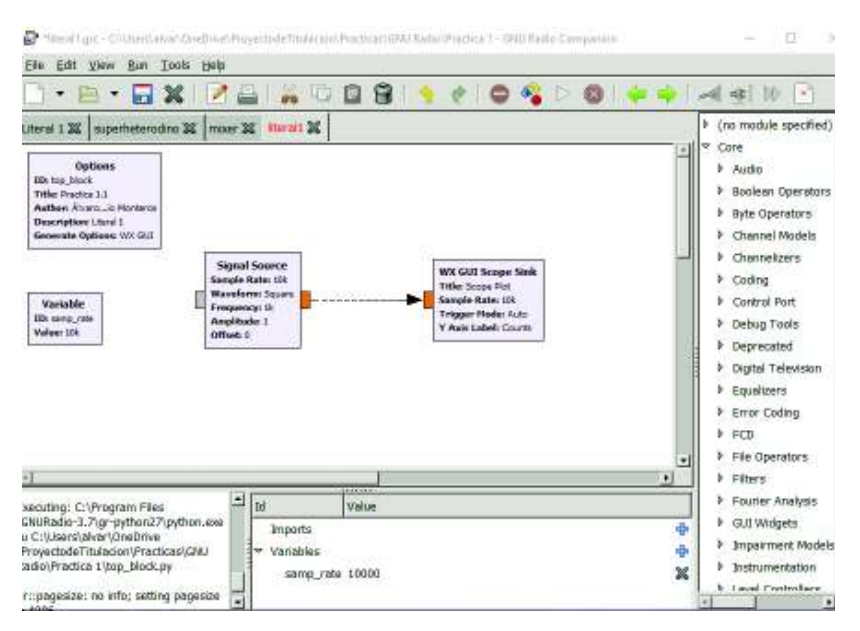

**Figura 2.6** Simulación de una onda senoidal usando los bloques provistos.

En el ejemplo de la Figura 2.6 se muestra la generación de una onda senoidal, en la cual se ha usado el bloque *Signal Source.* Dicho bloque es una fuente generadora de señales y el bloque *WX GUI Scope Sink* es un osciloscopio. En la Figura 2.7 se muestra el resultado de la ejecución de la aplicación de la Figura 2.6.

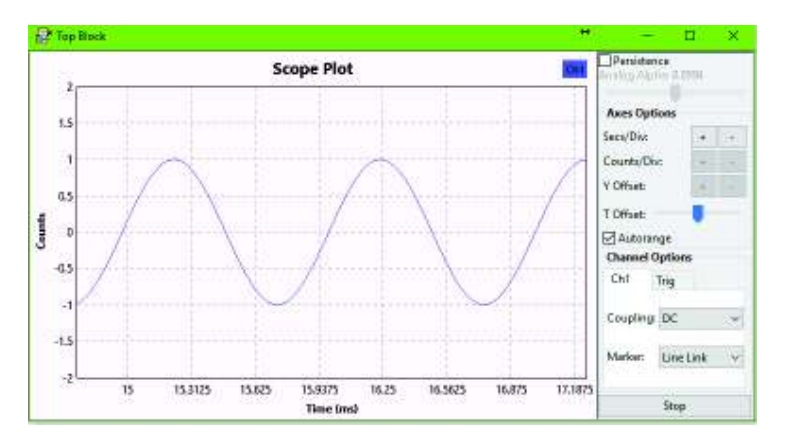

**Figura 2.7** Resultado de ejecutar la aplicación

Existe un bloque: *Throttle*, el cual limita la tasa de datos a la especificada por el programa, por lo tanto, el diagrama diseñado no consumirá la totalidad de los recursos del CPU y evitará que el computador se quede sin responder. Este bloque será usado en todas las prácticas debido a su gran utilidad [38].

Existen opciones adicionales de operaciones en los bloques: *enable*, *disable* y *bypass*. Las opciones *enable* y *disable* son funciones opuestas y permiten habilitar o deshabilitar un bloque en el diagrama diseñado sin tener que eliminarlo. Al ejecutar el diagrama, el programa no mostrará algún error si un bloque no conectado se encuentra deshabilitado. Un bloque deshabilitado presenta un color más oscuro que un bloque habilitado, tal como se muestra en la Figura 2.8. La opción *bypass* permite pasar por alto un bloque sin necesidad de eliminarlo o deshabilitarlo del diagrama. El programa se ejecutará sin tomar en cuenta el bloque que se encuentre con *bypass*. Un bloque que se encuentre configurado con la opción bypass se presenta de un color amarillo, como se muestra en la Figura 2.8. Estas opciones se pueden configurar haciendo clic derecho sobre el bloque seleccionado

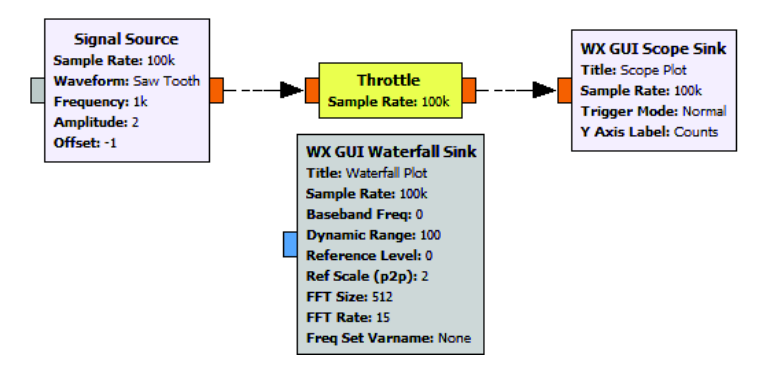

**Figura 2.8** Opciones enable, disable y bypass en un diagrama de GNU Radio

GNU Radio para Windows tiene aplicaciones preinstaladas en su paquete de instalación, las cuales son: *USRP FM Receiver* y *USRP Spectrum Scanner* (FFT). Estas aplicaciones permiten probar la funcionalidad y conexión de GNU Radio con el hardware de RF. La primera aplicación permite escuchar radio FM comercial. El procedimiento es conectar el USRP al computador, iniciar la aplicación y ajustar a una frecuencia para poder escuchar las señales de audio provenientes de la emisora. La segunda aplicación permite escanear el espectro de frecuencia que se encuentra en el medio ambiente. Esta aplicación funcionará dentro del rango de frecuencias de trabajo del USRP.

#### **2.2.1.3. Trabajo Preparatorio**

- · Explicar qué se entiende por Radio Definida por Software y cuál es su utilidad.
- · Consultar las especificaciones técnicas de funcionamiento (rango de frecuencias de trabajo, el número de muestras por segundo, etc.) del USRP-2920 de National Instruments.
- · Consultar qué bloque es el encargado de la conexión entre GNU Radio y el USRP-2920 y su forma de conexión con el ordenador y la configuración del bloque.

· Consultar qué es frecuencia de muestreo.

## **2.2.1.4. Equipo y Materiales**

La práctica constará de los siguientes materiales para el desarrollo de la misma:

- · Computador
- · USRP -2920

## **2.2.1.5. Procedimiento**

- a. Generar una onda cuadrada de amplitud A de frecuencia de F KHz con una frecuencia de muestreo de 10\*F KHz.
- b. Generar una onda diente de sierra de amplitud máximo +A y mínimo –A, con una frecuencia de F KHz con una frecuencia de muestreo de 100\*F KHz.
- c. Generar la suma de una onda senoidal de amplitud 6 y de frecuencia de 1KHz y una onda cuadrada de amplitud 2 y frecuencia de 2KHz, luego añadir una fuente de ruido a la señal. Visualizar el resultado de cada señal de entrada, la señal sumada y la de ruido en el mismo gráfico.
- d. Preparar el USRP-2920 para su primer uso, conectarlo a la computadora e iniciar la opción USRP FM Receiver para comprobar el funcionamiento del USRP con GNU Radio.

NOTA: los valores de F, A, -A los proporcionara el instructor dependiendo del número de grupos que se haya en el laboratorio.

#### **2.2.1.6. Informe**

- · Realizar una lista de las operaciones matemáticas que se pueden realizar en GNU Radio y una breve explicación de funcionamiento de las mismas.
- · Explicar la diferencia entre Radio Definida por Software y Radio Controlada por Software.
- · Análisis de resultados: colocar las gráficas y comentarios de los ejercicios realizados en la práctica.
- · Conclusiones y recomendaciones
- **Bibliografía**

# **2.2.2. PRÁCTICA 2: ALTERACIONES DE LA SEÑAL**

#### **2.2.2.1. Objetivos**

- · Aplicar los conocimientos adquiridos sobre GNU Radio para conocer las alteraciones que sufre una señal analógica de forma teórica y práctica.
- · Aprender el uso sobre nuevas herramientas de bloques de GNU Radio.

#### **2.2.2.2. Marco Teórico**

#### **Sistema de comunicaciones**

Un sistema de comunicaciones comprende la totalidad de mecanismos que sirve para llevar la información desde la fuente al lugar de destino. La información transmitida recibe el nombre de mensaje, el cual se convierte en una señal eléctrica transmisible con ayuda de un transductor que transforma una señal analógica a una señal de tipo eléctrico [39]. En la Figura 2.9 se muestra el diagrama de funcionamiento del sistema de comunicaciones.

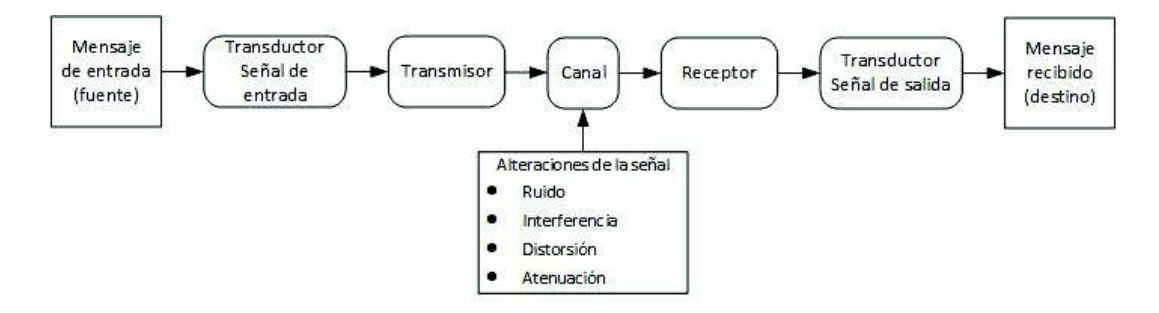

**Figura 2.9** Diagrama de un sistema de comunicaciones

A continuación, se describirán los componentes básicos que conforman el sistema de comunicaciones [39]:

*Transmisor:* irradia la señal por el canal de transmisión. Antes de transmitirse deberá procesarse de alguna manera para adecuar la señal al canal de transmisión. El proceso más común es la modulación.

*Receptor:* extrae la señal del canal y la entrega al transductor de salida, en el caso de que la señal llegue atenuada, ésta deberá ser amplificada y demodulada para restituirla a su forma original, debido a que en el canal de transmisión la señal sufrió una alteración.

*Canal de transmisión*: es el medio por donde la señal viaja, éste puede ser guiado o no guiado. Dependiendo del medio la señal sufrirá alteraciones en su forma, amplitud y fase. En un medio guiado las alteraciones son menores que en un medio no guiado.

### **Alteraciones de la señal**

El paso de la señal por el canal de transmisión, ésta sufre una serie de alteraciones hasta llegar a su destino. Estas alteraciones son: ruido, distorsión, interferencia, atenuación [39].

Ruido: es un conjunto de señales eléctricas aleatorias e impredecibles producidas por causas internas o externas. Debido a su naturaleza fortuita es imposible eliminar el ruido. Existen algunos tipos de ruido [40]:

- · Ruido térmico: es causado por el movimiento aleatorio de los electrones libres en un conductor. Depende de la temperatura.
- · Ruido blanco: Se encuentra en todos los componentes de frecuencia.
- · Ruido roseado o coloreado: se encuentra presente en ciertos componentes de frecuencia.

Interferencia: aparece cuando dos o más ondas se superponen alterando la señal original y haciendo que ésta incremente o disminuya su amplitud [40].

Distorsión: existen distorsión lineal y no lineal [39].

- · Distorsión lineal: durante la trasmisión de la señal no se generan nuevas frecuencias, es decir, las frecuencias generadas a la salida del transmisor son las mismas en el receptor.
- · Distorsión no lineal: cuando aparecen nuevas frecuencias distintas a la de la señal que se propaga en el medio.

Atenuación: es la disminución de la amplitud de la señal, la cual es proporcional a la distancia recorrida por la señal. Dependiendo del medio de transmisión la señal se atenúa en mayor o menor valor.

#### **2.2.2.3. Trabajo Preparatorio**

- · Leer y entender el marco teórico antes expuesto.
- · Consultar los tipos de medios guiados y no guiados que se utilizan en telecomunicaciones para la transmisión de información. Consultar las pérdidas por unidad de longitud de cada medio transmisión.
- · Consultar ¿Qué es la relación señal a ruido, SNR?
- · Consultar la forma de uso del bloque WX GUI Slider.
- · Consultar la forma de uso del bloque WX GUI Notebook.
- · Consultar qué es y cómo funciona un inhibidor de señal.

## **2.2.2.4. Equipo y Materiales**

La práctica constará de los siguientes materiales para el desarrollo de ésta:

- · Computador
- · USRP-2920

## **2.2.2.5. Procedimiento**

- a. Modelar un sistema de comunicaciones que conste una fuente (bloque *Signal Source*); señal senoidal de amplitud A y frecuencia F, el canal de transmisión (bloque de ruido *Source Noise*, atenuación *Multiply Const* con un valor C), y el receptor (bloque de Scope). Las amplitudes del ruido, la fuente y el valor de la atenuación tomarán valores variables mediante el uso de *WX GUI Slider*. La atenuación tendrá un valor porcentual de 0 a 100%.
- b. A una fuente (*Signal Source*) agregar un atenuador de tal manera que se pueda mostrar el valor de la potencia transmisión y recepción. Al igual que el literal anterior la atenuación variará de forma porcentual, pero se observará su valor en dB. Para la visualización de los valores antes pedidos se puede usar el bloque *WX GUI Number Sink.* La señal de transmisión y recepción se observarán en un solo gráfico.
- c. Realizar la multiplicación de una onda senoidal de amplitud A1 y de frecuencia de F1 y una onda cuadrada de amplitud A2 y frecuencia de F2. Los valores de amplitud y frecuencia de las señales serán dados por el bloque slider. Comprobar el funcionamiento del bloque WX GUI Slider mediante la variación de los valores de éste. Utilizar el bloque Notebook para mostrar la señal original y la señal resultante.
- d. Mediante el uso de GNU Radio y el USRP-2920 diseñar un inhibidor de señal que funcione entre el rango de frecuencias de 88MHz a 108MHz. Para lo cual se deberá usar slider para variar dicha frecuencia.

NOTA: los valores de F, A, C, A1, F1, A2, F2, las dará el instructor dependiendo del número de paralelos que existan en el laboratorio.

#### **2.2.2.6. Informe**

· ¿Qué sucede cuando en una transmisión de información se tiene una relación señal a ruido SNR baja?

- · Explicar ¿Cómo afecta el ruido térmico en una transmisión si empieza a variar la temperatura del sistema de comunicaciones?
- · Análisis de resultados: Colocar las gráficas y comentarios de los ejercicios realizados en la práctica.
- · Conclusiones y recomendaciones
- · Bibliografía

# **2.2.3. PRÁCTICA 3: ANÁLISIS ESPECTRAL**

# **2.2.3.1. Objetivos**

- · Utilizar GNU Radio y el hardware de RF para el análisis de las señales en el dominio de la frecuencia.
- · Aprender el uso sobre nuevas herramientas y bloques de GNU Radio.

# **2.2.3.2. Marco Teórico**

En comunicaciones, para el análisis espectral de las señales se utiliza la Transformada de Fourier. Ésta permite determinar los componentes en frecuencia de una señal. El espectro lo componen todas las frecuencias de una señal. Dichas componentes se las puede observar con un gráfico en el dominio de la frecuencia [40].

Para poder calcular el espectro de una señal de lo realiza mediante la Ecuación 2.1.

$$
X(f) = \int_{-\infty}^{\infty} x(t)e^{-j2\pi ft}dt
$$

**Ecuación 2.1** Ecuación general de la Transformada de Fourier

Donde:

- · t: Tiempo
- · f: Frecuencia en Hz
- · x(t): Señal de prueba
- · e <sup>−</sup>j2πf t: Fasor de Sondeo
- · X(f): Espectro en función de la frecuencia f

Entonces, se puede concluir que para una función x(t) existe un equivalente X(f). El espectro revela la energía de las componentes de frecuencia de la señal.

Para un ordenador es imposible trabajar con una función continua debido a que esta función posee un número infinito de valores. Por esta razón se ha desarrollado la transformada discreta de Fourier en la cual se muestrea la señal en valores discretos y permite obtener el espectro de una señal, con valores finitos y viene dado como muestra la Ecuación 2.2 [40].

$$
X[k] = \sum_{n=0}^{N-1} x[n]e^{-j\frac{2\pi}{N}kn}
$$

**Ecuación 2.2** Ecuación de la Transformada Discreta de Fourier

Donde:

- · N: Número de muestras en x[n]
- · x[n]: Señal de prueba discreta (con índice n)
- · X[k]: Espectro en función de la frecuencia discreta (con índice k)
- · e <sup>−</sup>j2πkn/N: Fasor de Sondeo discreto

A través del tiempo se desarrolló la transformada rápida de Fourier, la cual elimina cálculos repetitivos y así se reduce el tiempo de dichos cálculos [40] [41]. En los sistemas actuales como GNU Radio se utiliza la FFT y los bloques de representación se encuentran en la librería.

GNU Radio tiene herramientas y librerías que permiten ver el espectro de una señal sin tener que usar la fórmula de la transformada de Fourier. Tal como si fuese un analizador de espectros es posible usar el hardware de RF (USRP) y la función *USRP Spectrum Scanner*, la cual, en conjunto con el USRP permite escanear las frecuencias que se encuentran en el medio ambiente. Su uso es sencillo y mediante sliders que proporciona la aplicación es posible ubicarse en la frecuencia deseada mientras esté dentro del rango de trabajo del USRP.

Ingresando al espacio de trabajo de GNU Radio se tiene los bloques *WX FFT Sink*, *QT GUI Frequency Sink* y otras bibliotecas más que permiten observar el espectro de las señales ya sea en una simulación o en una aplicación con el hardware de RF.

En GNU Radio existen algunos tipos de interfaz para observar una aplicación, las más usadas son WX GUI y QT GUI, existen otras más, pero en la práctica se centrará al uso de esos dos tipos de interfaces. Para su uso se debe configurar el bloque *Options* elegir con qué tipo de interfaz se va a trabajar en la simulación o aplicación.

En la Figura 2.10 se muestra los tipos de interfaces que se puede trabajar en GNU Radio.

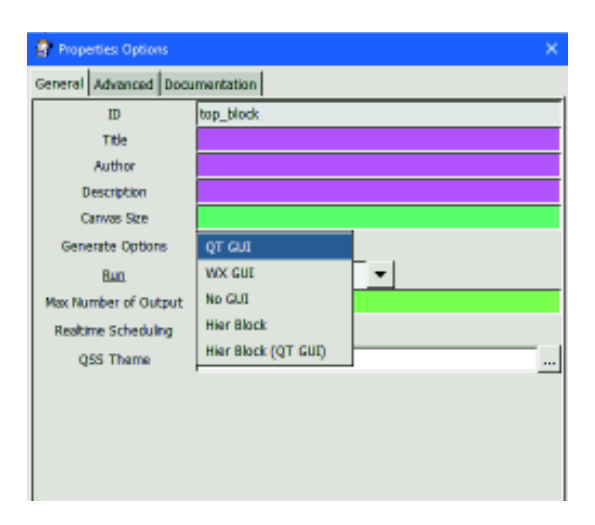

**Figura 2.10** Tipos de interfaces en GNU Radio.

Como ejemplo se tomará una señal senoidal para obtener su espectro utilizando los dos bloques antes mencionados, como se muestra en la Figura 2.11.

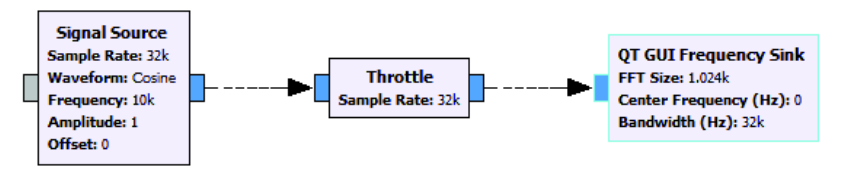

**Figura 2.11** Gráfica en bloques QT GUI

Con una señal coseno de 10KHz utilizando el bloque *QT GUI Frequency Sink* se obtiene el resultado se muestra en la Figura 2.12.

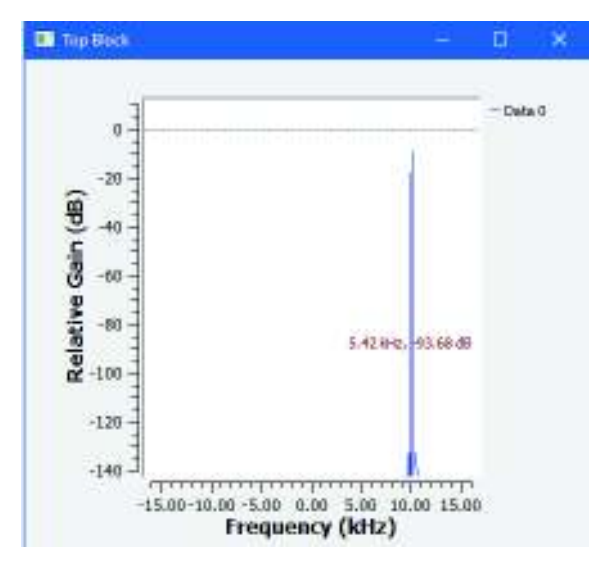

**Figura 2.12** Espectro de la señal usando *QT GUI Frequency Sink* 

Con una señal coseno de 10KHz utilizando el bloque *WX GUI FFT Sink*, realizando el mismo diagrama como se muestra en la Figura 2.11, pero utilizando la interfaz WX GUI se muestra en la Figura 2.13.

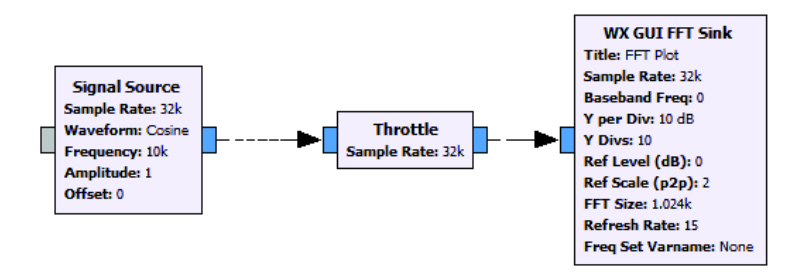

**Figura 2.13** Gráfica en bloques usando WX GUI

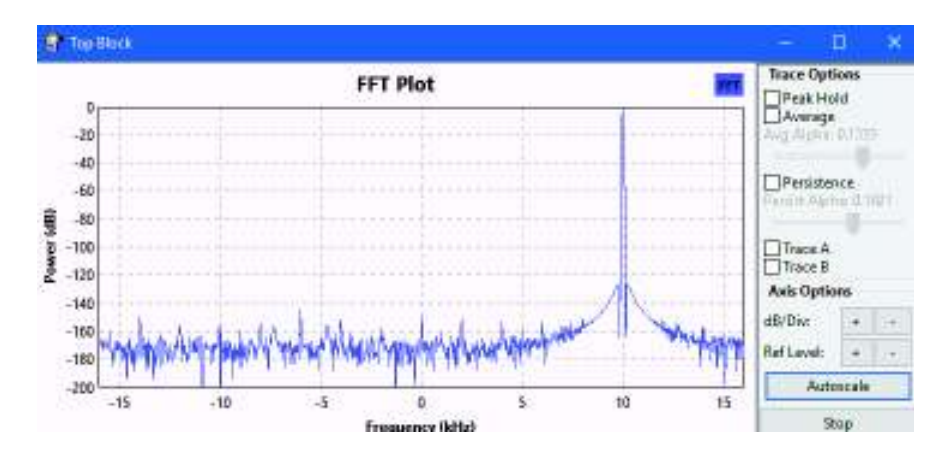

Utilizando WX GUI se obtiene el resultado como se muestra en la Figura 2.14**.** 

**Figura 2.14** Espectro de la señal usando *WX GUI FFT Sink* 

Como se puede observar en la Figura 2.12 y en la Figura 2.14, usando ambos tipos de interfaz se puede visualizar el espectro de la señal. De igual manera, los operadores como sliders, notebooks, predeterminados para la interfaz WX GUI, también están disponibles para la interfaz QT GUI, conocidos como *QT GUI Range*, *QT GUI Tab Widget*, entre otros. Mediante el cuadro de búsqueda el estudiante podrá localizar las opciones de operadores de las interfaces QT GUI y WX GUI. Queda a elección del estudiante con qué tipo de interfaz trabajar.

#### **2.2.3.3. Trabajo Preparatorio**

- · Consultar las bandas de frecuencias con su respectivo nombre, el rango y longitud de onda y sus usos en radiocomunicaciones.
- · Consultar el rango de frecuencias de trabajo para radiodifusión AM, FM y televisión analógica en Ecuador.
- · Consultar el ancho de banda para radiodifusión AM, FM y televisión analógica en Ecuador. Para televisión analógica, consultar a qué distancia se encuentra la subportadora de audio y la subportadora de video dentro del ancho de banda de ésta.
- Consultar qué es densidad espectral de potencia.

#### **2.2.3.4. Equipo y Materiales**

La práctica constará de los siguientes materiales para el desarrollo de la misma:

- · Computador
- · USRP-2920

## **2.2.3.5. Procedimiento**

- a. Realizar la suma de dos señales senoidales de frecuencias F1, F2 y amplitudes A1, A2 visualizar el espectro de la señal utilizando el bloque visualizador de la nueva interfaz *QT GUI Frequency Sink*. Para variar las frecuencias de las señales se deberá usar el bloque QT GUI Range.
- b. Realizar la multiplicación de dos señales senoidales de frecuencias: F1 de 50Hz a 15KHz y F2 de 560KHz a 1600KHz y utilizando los bloques antes mencionados visualizar dichas señales en el dominio del tiempo y frecuencia. Se puede usar los bloques Notebook o Tab Widget de las interfaces WX GUI y QT GUI respectivamente. Adicionarle ruido mediante el uso del bloque *Source Noise*. Mostrar las señales antes y después de haber agregado el ruido. La amplitud A del ruido será variable.
- c. Iniciar la aplicación *USRP Spectrum Scanner* y verificar el ancho de banda de una señal de radio FM comercial.
- d. Mediante el uso de bloques en GNU radio realizar un analizador de espectros (*USRP Spectrum Scanner*). Utilizar los bloques necesarios (sliders, throttle, UHD USRP Source, etc.). Verificar el ancho de banda del canal de audio de un canal televisión analógica que se encuentre en la banda de VHF.

NOTA: los valores de A1, F1, A2, F2, las dará el profesor dependiendo del número de paralelos que existan en el laboratorio.

## **2.2.3.6. Informe**

- · Generar una onda cuadrada y verificar su espectro. ¿Cuál es el espectro de la señal?
- · ¿Cuál es la diferencia entre una señal periódica y una señal aperiódica?
- · ¿Cuál es la diferencia entre una señal de potencia y una señal de energía?
- · Análisis de resultados: colocar las gráficas y comentarios de los ejercicios realizados en la práctica.
- · Conclusiones y recomendaciones
- · Bibliografía

# **2.2.4. PRÁCTICA 4: USO DE FILTROS**

## **2.2.4.1. Objetivos**

- · Aprender sobre el uso de filtros proporcionados por la herramienta GNU Radio.
- · Aprender los conceptos de decimación e interpolación utilizando GNU Radio y el hardware de RF.

# **2.2.4.2. Marco Teórico**

Los filtros son elementos empleados en comunicaciones los cuales modifican el espectro de frecuencia de la señal de entrada obteniendo una onda de salida con diferente espectro de frecuencia. La función elemental de un filtro es permitir o rechazar cierto rango de frecuencias de una señal. Los filtros tienen varias clasificaciones [42]:

- · Por el tipo de ganancia (activos o pasivos)
- · Por su respuesta al impulso (FIR o IIR)
- · Por su respuesta en frecuencia (pasa bajos, pasa altos, pasa banda, rechaza banda).

En este laboratorio se centrará el estudio de los filtros por su respuesta en frecuencia. Por lo tanto, se requiere el conocimiento de algunos conceptos:

*Frecuencia de corte:* es la zona donde la ganancia del filtro empieza atenuarse y corresponde al punto donde la amplitud ha disminuido 3dB, esto debido a que la transición se produce de una manera paulatina. En el caso de los filtros pasa bajos y pasa altos poseen una sola frecuencia de corte, mientras que los pasabanda y rechaza banda poseen dos frecuencias de corte, una superior y otra inferior [43].

*Ancho de banda:* es la diferencia entre la frecuencia superior y la frecuencia inferior donde se concentra la mayor cantidad de potencia de la señal, es decir a 3dB de la frecuencia central. Si el ancho de banda (*bandwith*, BW) es menor, el filtro es más selectivo [43].

*Factor de Calidad:* es la relación entre la frecuencia central y el ancho de banda.

En la Figura 2.15 se observa los conceptos antes mencionados de un filtro:

- · Ancho de banda: f2-f1.
- Frecuencias de corte: superior f2, inferior f1.
- Frecuencia central: fc.

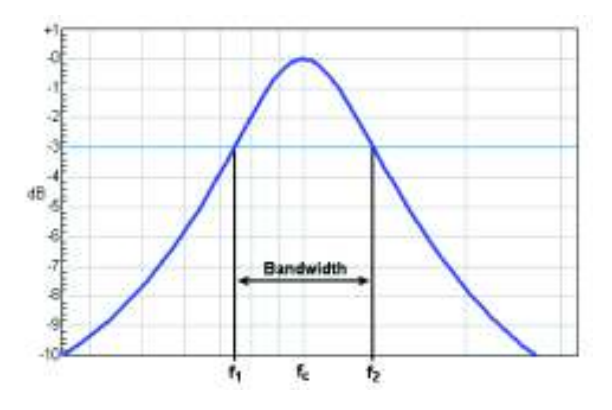

**Figura 2.15** Ancho de banda, frecuencias de corte y frecuencia central [43].

#### **Tipos de filtros**

Para la presente práctica de laboratorio se estudiará a los siguientes tipos de filtros:

Filtro pasabajo: permite el paso de frecuencias bajas y atenúa las frecuencias altas. el punto donde el filtro empieza a atenuar las frecuencias altas está dado por la frecuencia de corte. En la Figura 2.16 se muestra gráficamente al filtro pasabajos [44].

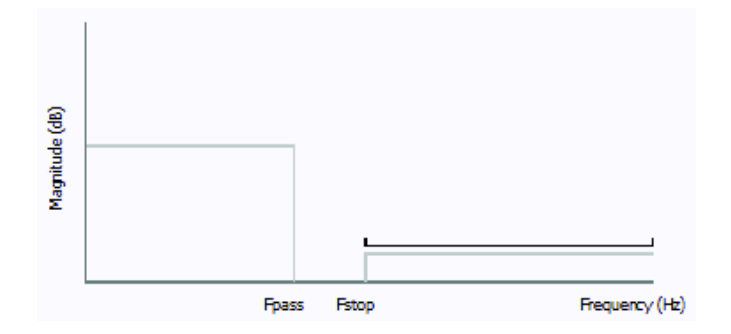

**Figura 2.16** Filtro pasabajo

Filtro pasa-alto: permite el paso de frecuencias altas y atenúa las bajas frecuencias. El punto de atenuación de las bajas frecuencias está dado por la frecuencia de corte. En la Figura 2.17 se observa al filtro pasa-altos [44].

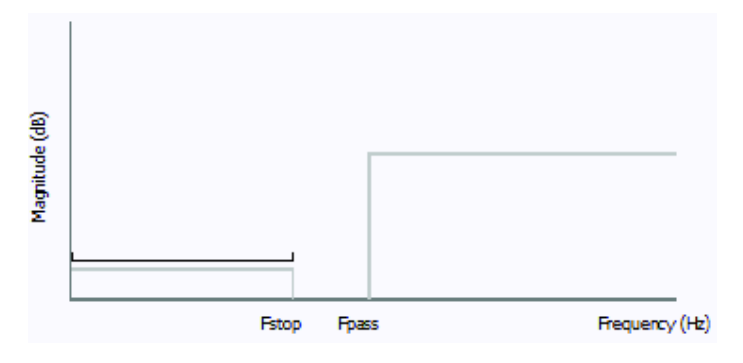

**Figura 2.17** Filtro pasa-altos

Filtro pasabanda: es aquel que permite el paso de un rango de frecuencias y atenúa a las demás. Está compuesto por una frecuencia de corte superior y una inferior. En la Figura 2.18 se muestra al filtro pasabanda.

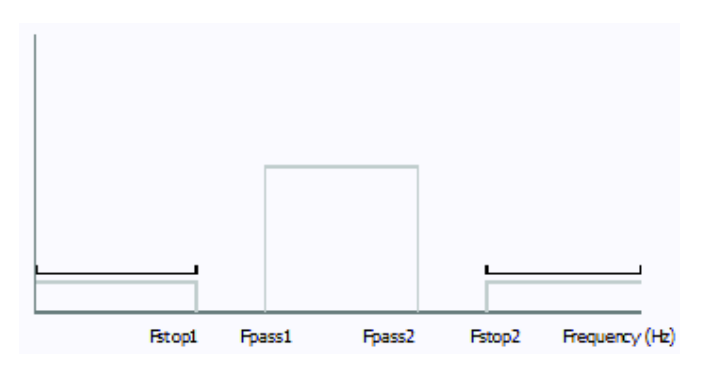

**Figura 2.18** Filtro pasabanda

Filtro rechaza banda: es aquel que atenúa un rango de frecuencias dado por las frecuencias de corte inferior y superior y deja pasar las demás. En la Figura 2.19 se muestra el gráfico de funcionamiento del filtro rechaza banda.

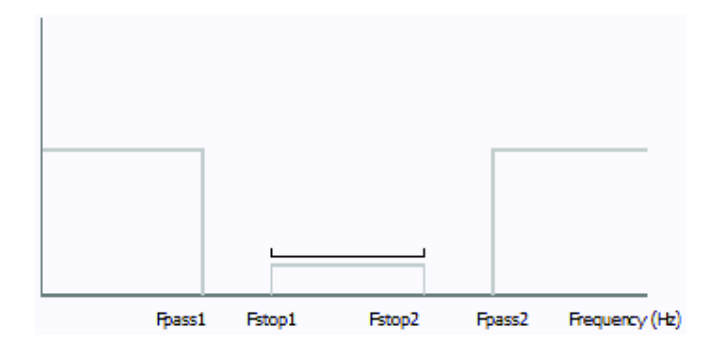

**Figura 2.19** Filtro rechaza banda

GNU Radio posee un diseñador de filtros, el cual resulta útil para ver los distintos tipos de filtros existentes. En la barra de herramientas en la opción de Tools se puede encontrar la herramienta *Filter Design Tool,* la cual permite visualizar los distintos tipos de filtros y además permite su diseño.

En la Figura 2.20 se puede observar la interfaz de esta herramienta en la que se puede diseñar distintos tipos de filtros.

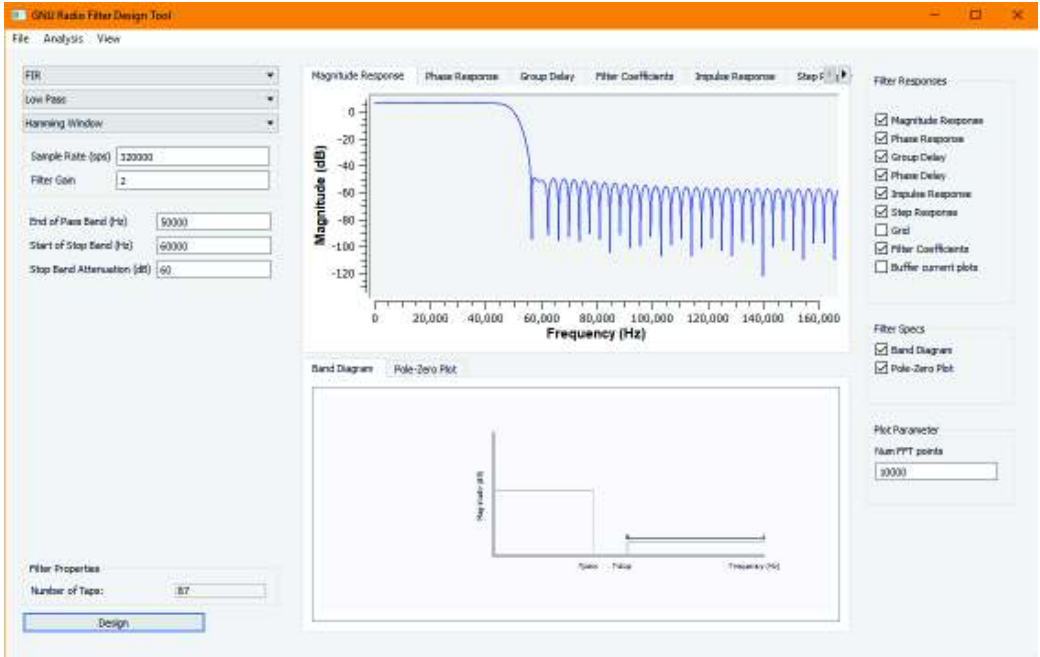

**Figura 2.20** Interfaz de Filter Design Tool

Como muestra la Figura 2.20 existe un espacio entre la frecuencia de paso y la frecuencia de rechazo, este espacio es un rango de frecuencias conocido como banda de transición [45]. En los diseños de GNU Radio se debe tomar en cuenta este concepto ya que en todos los filtros existe dicha banda.

#### **Interpolación y decimación**

En esta sección se tratará sobre el remuestreo de las señales para poder cumplir con los requisitos de otro sistema, por ejemplo, cuando se trabaja en una transmisión FM, obligatoriamente se debe remuestrear la señal de audio, para este propósito existen dos conceptos: decimación e interpolación [46].

La decimación consiste en el remuestreo de la señal a un valor menor, es decir, mantener la misma señal, pero con una tasa menor de número de muestras. El proceso de decimación comprende una etapa de filtrado y otra de *downsampling* o muestreo hacia abajo. El *downsampling* está definido por un factor D [47]. En GNU Radio es necesario realizar la decimación cuando se trabaja con archivos de sonido debido a que la frecuencia de muestreo del archivo de sonido es diferente a la frecuencia con la que se trabaje. La interpolación es el proceso contrario a la decimación, esto es, aumentar la tasa de muestreo de una señal para luego ser enviada al canal de comunicación.

En la Figura 2.21 se muestra a la señal original, a la señal decimada y la misma señal interpolada por un factor de 2.

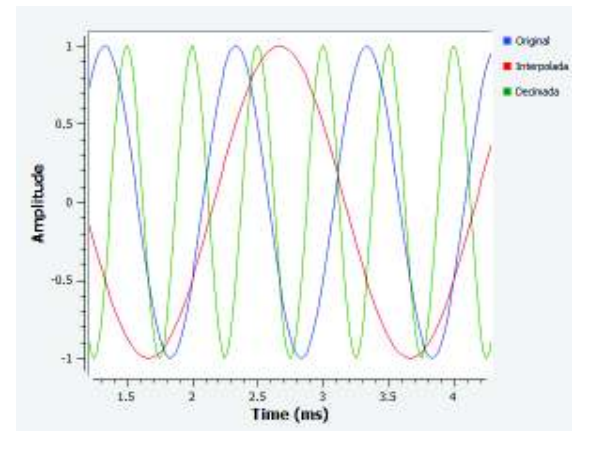

**Figura 2.21** Interpolación y decimación visto en el dominio del tiempo

Para observar de una mejor manera, en el dominio de la frecuencia, en la Figura 2.22 se puede observar como las frecuencias se trasladan al realizar la interpolación y decimación.

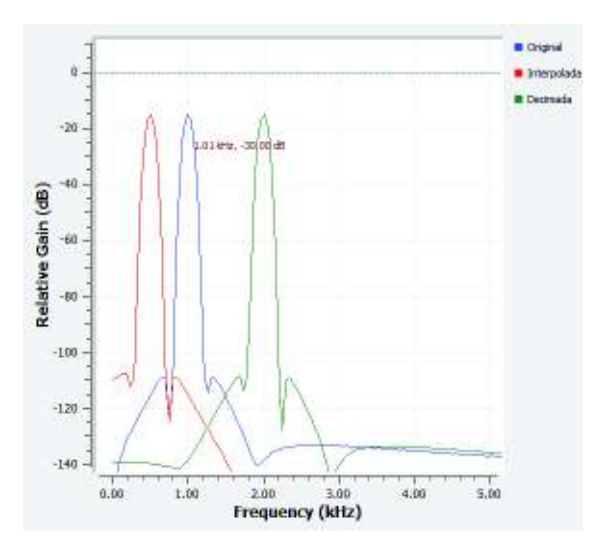

**Figura 2.22** Interpolación y decimación visto en el dominio de la frecuencia

La decimación e interpolación se usan en GNU Radio para el procesamiento de las señales recibidas por el USRP, debido a que por la frecuencia de muestreo que se utiliza en el programa, la frecuencia original de la señal se altera, por esta razón es necesario realizar el remuestreo. GNU Radio posee un bloque en sus bibliotecas que permite interpolar o decimar las señales. En la Figura 2.23 se muestra el bloque en GNU Radio que permite realizar la interpolación y decimación.

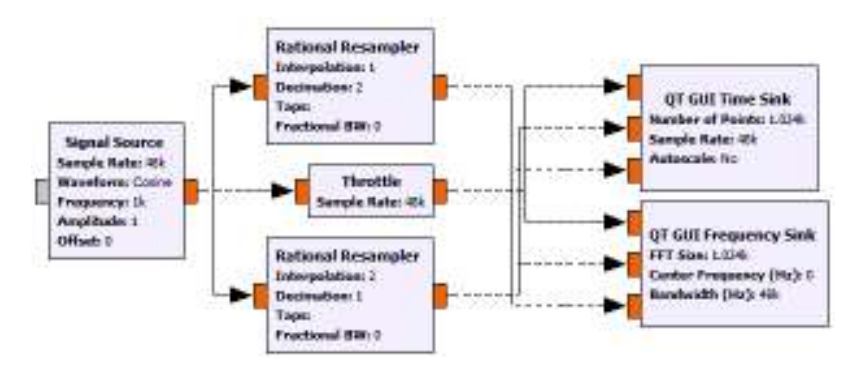

**Figura 2.23** Bloque Rational Resampler

Este bloque permite acoplar la señal a la frecuencia de muestreo configurada en el programa. Variando sus valores de interpolación y decimación que por defecto se encuentran en 1. Este valor se puede cambiar para realizar el remuestreo de las señales.

## **2.2.4.3. Trabajo Preparatorio**

- · Leer y entender el marco teórico antes expuesto.
- · Consultar las aplicaciones prácticas de los filtros en comunicaciones.
- · Consultar cómo trabajar con el bloque *Rational Resampler* con una frecuencia de muestreo dada.
- · Consultar los filtros que posee GNU Radio y su manera de configurarlos. Consultar los filtros que se mencionaron en esta hoja guía.
- · Traer preparado un archivo de sonido de formato WAV de duración máxima de 5 minutos.
- · Consultar las distintas frecuencias de muestreo que tienen los archivos de sonido.

#### **2.2.4.4. Equipo y Materiales**

Para la presente práctica se utilizará los siguientes materiales:

- · Computador con GNU Radio
- · USRP-2920

#### **2.2.4.5. Procedimiento**

- a. Comprobar el funcionamiento de un filtro pasabajos realizando una suma de dos señales de diferente frecuencia donde la frecuencia de una de las señales sea al menos 5 veces la frecuencia de la otra. Con el filtro pasabajos variar el valor de su frecuencia de corte utilizando un range o slider con rangos que contengan las frecuencias de las señales dadas. Observar lo que sucede con las señales en tiempo y frecuencia, De ser necesario usar el bloque Tab o Notebook para una mejor visualización de resultados.
- b. Realizar el procedimiento del literal anterior cambiando la suma por la multiplicación de señales y agregar una señal cuadrada adicional de amplitudes iguales, además usar un filtro pasabanda. El filtro tendrá un ancho de banda máximo de 10KHz y un ancho de banda mínimo de 2KHz. Utilizar los bloques variables para los valores de las frecuencias de corte. La frecuencia central del filtro será la frecuencia de mayor valor correspondiente a las señales multiplicadas. De ser necesario, usar el bloque Tab Widget para una mejor visualización.
- c. Probar el funcionamiento del filtro pasabajos con al archivo de sonido cuya frecuencia de corte variará todo el rango audible del oído humano. Trabajar con la frecuencia de muestreo del archivo de sonido o si se prefiere usar la frecuencia de muestreo por defecto es obligatorio usar el bloque *Rational\_Resampler*.
- d. Cambiar el filtro pasabajos del literal anterior por un filtro pasabanda y utilizando sliders o ranges variar el ancho de banda del filtro de 0Hz a 7.5KHz. La frecuencia central también deberá ser variable de 50 a 15KHz. Mostrar las señales: original y filtrada en el mismo gráfico.
- e. Realizar un ecualizador utilizando los filtros aprendidos junto con el archivo de sonido. El ecualizador constará de tres niveles: bajos, medios y altos. Dependerá del estudiante establecer los valores de las frecuencias para cada nivel.
- f. Realizar en GNU Radio un receptor con el USRP que trabaje en las frecuencias de radio FM comercial y con el uso de filtros limitar el ancho de banda recibida desde 10KHz hasta 200KHz. Se deberá mostrar el espectro de la señal recibida y el espectro de la señal filtrada.

NOTA: El instructor será el encargado de proporcionar a los estudiantes los valores de frecuencias y demás valores faltantes.

## **2.2.4.6. Informe**

- · Realizar el mismo ecualizador de la práctica, pero en lugar de usar filtros pasabanda, deberá usar filtros rechaza banda.
- · Análisis de resultados: colocar las gráficas y comentarios de los ejercicios realizados en la práctica.
- · Conclusiones y recomendaciones
- · Bibliografía

# **2.2.5. PRÁCTICA 5: MODULACIÓN AM Primera Parte**

## **2.2.5.1. Objetivos**

· Realizar la modulación en amplitud en un ambiente simulado y práctico utilizando GNU Radio y el USRP-2920.

# **2.2.5.2. Marco Teórico**

Modulación es el proceso por el cual se adapta la señal de información a las características del canal de comunicaciones para que pueda viajar por el mismo. Existen dos tipos de modulación [39]:

- Modulación lineal
- · Modulación angular

Durante el desarrollo de las prácticas se estudiarán los dos tipos de modulación. En esta práctica se desarrollará la modulación lineal, más conocida como modulación en amplitud (Modulación AM).

La modulación AM es el proceso mediante el cual la amplitud de la portadora varía de acuerdo a la señal modulante. En la Figura 2.24 se muestra la modulación en amplitud.

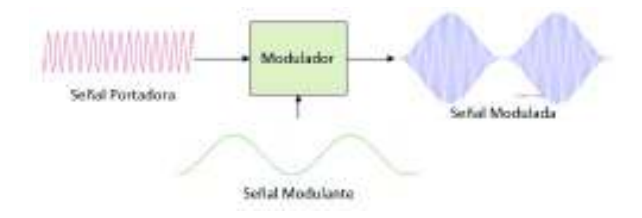

**Figura 2.24** Modulación AM

La modulación AM es una modulación lineal ya que el espectro de la modulante se traslada a una mayor frecuencia (de la portadora) conservando la forma original [48].

En la Figura 2.25 se muestra el traslado del espectro de la señal modulante (color rojo) hasta el valor de frecuencia de la portadora (color azul).

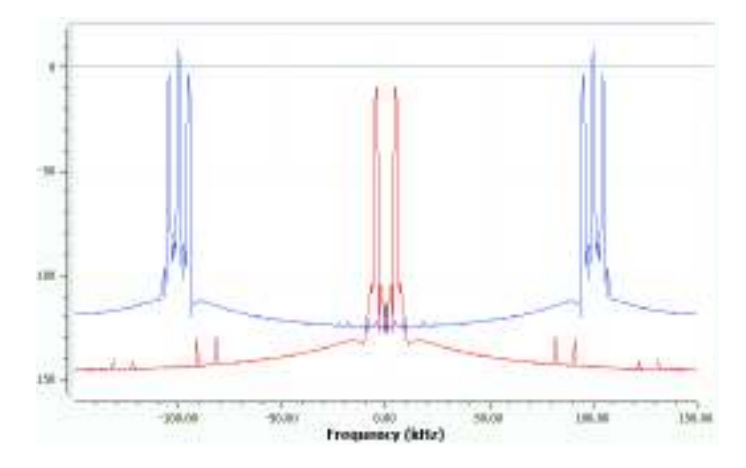

**Figura 2.25** Modulación lineal [48]

## **Índice de modulación**

El índice o coeficiente de modulación es la relación entre la amplitud de la señal modulante y la amplitud de la portadora. Su valor se calcula como muestra la Ecuación 2.3 a partir de las amplitudes de las señales:

$$
m = \frac{Am}{Ac}
$$

# **Ecuación 2.3** Índice de modulación

Donde:

m: índice de modulación

Am: amplitud de la modulante

Ac: amplitud de la portadora

Otra manera de calcular el coeficiente de modulación se muestra en la Figura 2.26, a partir de los niveles máximos y mínimos de la señal:

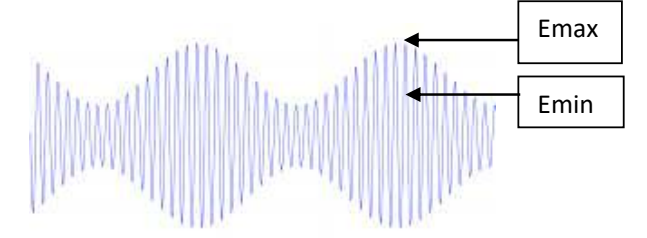

**Figura 2.26** Niveles máximos y mínimos de una señal modulada

En la Ecuación 2.4 se muestra otra forma de calcular el índice de modulación a partir de los valores máximos y mínimos de la señal modulada mostrados en la Figura 2.26.

$$
m = \frac{Emax - Emin}{Emax + Emin}
$$

**Ecuación 2.4** Índice de modulación [48]

El índice de modulación, dependiendo de su valor puede ser clasificado de la siguiente manera:

> $m \leq 1$  modulación normal  $m > 1$  sobremodulación

Una señal modulada en amplitud puede ser descrita como una función en el tiempo expresada como se muestra en la Ecuación 2.5:

$$
X_c(t) = A_c(1 + m * x(t)) \cos \omega_c t
$$

**Ecuación 2.5** Forma general de una señal modulada [48]

Esta es la ecuación que representa una modulación con doble banda lateral con portadora (DSB) donde:

- · Xc(t): señal modulada
- · Ac: amplitud de la portadora
- · m: índice de modulación
- · x(t): señal modulante

GNU Radio posee varias librerías en su biblioteca con la que se puede procesar archivos de audio o sonido.

*Audio Source* permite trabajar con el sonido que se emite desde la tarjeta de sonido del computador, en este caso el micrófono. En la Figura 2.27 se muestra el bloque *Audio Source*:

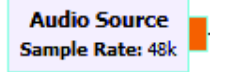

**Figura 2.27** Bloque Audio Source

*WAV File Source* es otro bloque de la biblioteca que permite trabajar con archivos de sonido .wav, su configuración es sencilla. En prácticas anteriores ya se ha trabajado con este bloque.

Para realizar el procesado de una señal para su modulación y posteriormente realizar la transmisión se puede optar como se muestra en la Figura 2.28:

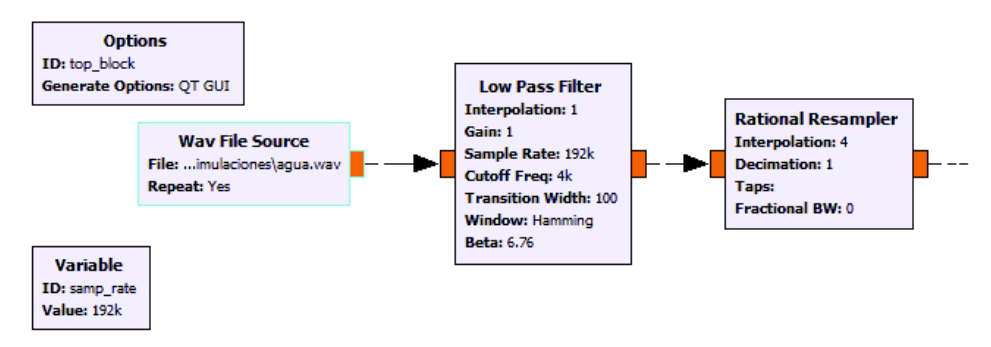

**Figura 2.28** Procesado de una señal de audio para su posterior modulación

Si bien se puede omitir el uso del bloque remuestreador, es recomendable usarlo en el caso que se trabaje con una frecuencia de muestreo diferente a la del archivo de sonido.

El bloque para el remuestreo se lo utiliza para acomodar la tasa de muestreo del archivo de audio a la tasa de muestreo global. En Figura 2.28 se ha colocado un archivo .wav con una tasa de muestreo de 48KHz y la tasa de muestreo del programa es 192KHz por lo que se debe realizar el remuestreo de la señal. En el valor de interpolación del bloque *Rational Resampler* se coloca la relación entre ambas tasas.

El proceso de modulación en GNU Radio consiste en etapas como la de procesamiento de la señal de audio, luego se procede con la modulación y luego se procede a enviar la información al USRP. Un diagrama de bloques de cómo se realiza la transmisión con GNU Radio se muestra en la Figura 2.29:

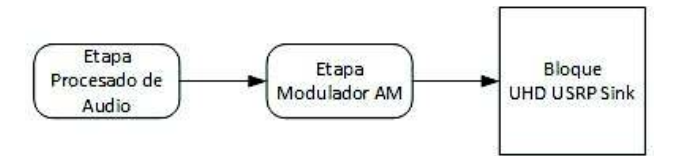

**Figura 2.29** Diagrama de modulador AM

# **2.2.5.3. Trabajo Preparatorio**

- · Consultar ventajas de la modulación AM.
- · Indicar los tipos de modulación lineal (amplitud) que existen realizando comparaciones de las características de cada una de ellas y la forma de su espectro.
- · Realizar una descripción sobre las bandas ISM y cuáles son, con su frecuencia central y ancho de banda.

· Llevar un archivo de sonido .wav de duración máxima de 5 minutos que servirá como fuente para realizar la modulación en la práctica.

### **2.2.5.4. Equipo y Materiales**

La práctica constará de los siguientes materiales para el desarrollo de ésta:

- Computador con GNU Radio
- · USRP-2920

#### **2.2.5.5. Procedimiento**

- a. Realizar mediante el diagrama de bloques en GNU Radio la representación de la Ecuación 2.5. Indicada en la teoría, donde se pueda observar la forma de la señal en el dominio del tiempo con los siguientes datos: el coeficiente de modulación variará su valor para obtener una modulación al 50%, 100%, una sobremodulación al 125% y 175%. Las ondas modulante y portadora serán sinusoides. La frecuencia de la señal modulante será variable de 50Hz a 5KHz. La frecuencia de la portadora será al menos 10 veces mayor que la frecuencia de mayor valor de la señal modulante.
- b. Realizar mediante el diagrama de bloques en GNU Radio la representación de la Ecuación 2.5. Indicada en la teoría, donde se pueda observar la forma de la señal en el dominio del tiempo con los siguientes datos: la señal modulante variará de forma: triangular, cuadrada, diente de sierra y la portadora será una sinusoide. El coeficiente de modulación para cada forma de onda será: m=0.75, m=1, m=1.25. la frecuencia de la señal modulante variará de 50Hz a 5KHz y la frecuencia de la portadora será por lo menos 10 veces mayor que la frecuencia de mayor valor de la señal modulante. Se deberá mostrar en el mismo grafico las tres señales: modulante, portadora y modulada.
- c. Realizar mediante el diagrama de bloques en GNU Radio la representación de la Ecuación 2.5. Indicada en la teoría, donde se puede observar la forma de la señal en el dominio de la frecuencia con los siguientes datos: el coeficiente de modulación variará de m=0.5, m=1, m=1.5 y mediante *Sliders* o *Ranges* se variará el valor de frecuencia de la señal modulante de tal manera que se pueda visualizar las bandas laterales. Las señales modulante y portadora serán sinusoides.

NOTA: Los valores de frecuencia de la portadora y modulante será proporcionado por el instructor.

d. Realizar un transmisor AM usando el USRP y como señal modulante el archivo de audio, la frecuencia de transmisión estará comprendida dentro del rango de frecuencias consultada en el preparatorio (bandas ISM). La modulación se realizará como se muestra en la Figura 2.29. El instructor será el encargado de evaluar la transmisión del archivo .WAV de la modulación AM. Mostrar la señal transmitida tanto en tiempo como en frecuencia separadas por pestañas utilizando QT GUI Tab o WX GUI Notebook.

#### **2.2.5.6. Informe**

- · Consultar las ventajas que se tendría al eliminar la portadora en esta modulación.
- · Realizar un diagrama de bloques en GNU Radio de una modulación de doble banda lateral con portadora suprimida (DSB-SC).
- · Calcular el coeficiente de modulación de las señales obtenidas en la práctica mediante las fórmulas proporcionadas en la teoría y verificar si coincide con el coeficiente pedido en cada literal.
- · Análisis de resultados: colocar las gráficas y comentarios de los ejercicios realizados en la práctica.
- · Conclusiones y recomendaciones.
- · Bibliografía

# **2.2.6. PRÁCTICA 6: MODULACIÓN AM Segunda Parte**

#### **2.2.6.1. Objetivos**

- · Realizar el estudio sobre los diferentes tipos de modulación en amplitud.
- · Realizar las simulaciones de los tipos de modulación en amplitud mediante GNU Radio.

#### **2.2.6.2. Marco Teórico**

La modulación AM revisada en la práctica 5, es una modulación conocida como Doble Banda Latera con portadora (DBL o DSB en inglés). Ésta ocupa gran ancho de banda debido a que presenta dos bandas laterales que contienen la misma información. Debido a esto, se podría eliminar una banda o parte de ella y de este modo se obtiene una mayor eficiencia al utilizar menos ancho de banda [49].

Estos otros tipos de modulaciones son Banda Lateral Única (BLU, SSB en inglés) y Banda

Lateral Vestigial (BLV o BSV en inglés).

#### **Modulación AM Banda Lateral Única**

Este tipo de modulación elimina una banda completa de la modulación, puede ser la banda superior o la banda inferior mediante el uso de filtros en el transmisor.

A continuación se presenta una señal en banda base mostrada en la Figura 2.30A se modula en amplitud Figura 2.30B y luego se suprime la banda lateral inferior Figura 2.30C dejando la pasar la banda lateral superior (USB *Upper Side Band*).

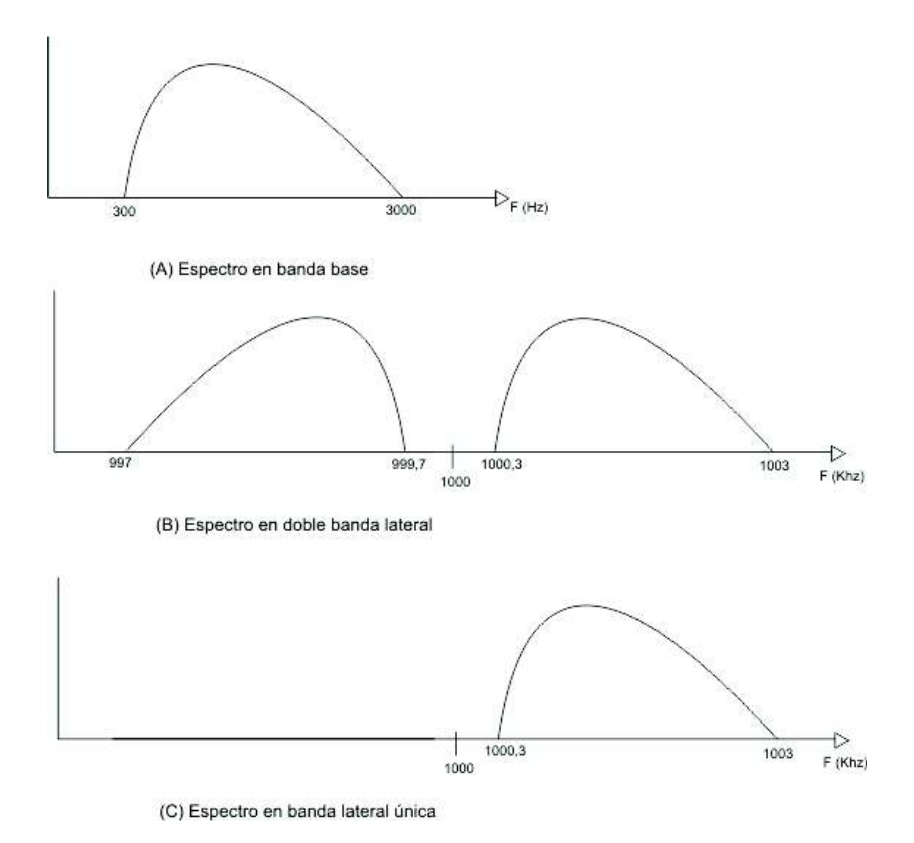

**Figura 2.30** Modulación AM DSB y SSB

Con la eliminación de una de las bandas laterales se usa la mitad del ancho de banda de una modulación DSB normal. Si bien se puede transmitir la señal eliminando una banda lateral, para reducir la potencia de transmisión también se puede eliminar la portadora convirtiéndose así en una modulación AM de Banda Lateral Única con Portadora Suprimida (SSB-SC) [40].

#### **Modulación AM Banda Lateral Vestigial**

En este tipo de modulación en amplitud se transmite una banda lateral en toda su potencia y una parte o vestigio de la otra banda lateral. La portadora se transmite en su totalidad.

En este tipo de modulación, las bajas frecuencias se transmiten en doble banda lateral mientras que las altas frecuencias se transmiten en una sola banda lateral, por lo tanto, las bajas frecuencias se demodulan al 100% mientras que las altas frecuencias alcanzan como máximo una demodulación del 50%. En la demodulación, las bajas frecuencias presentan mayores amplitudes que las altas frecuencias. Este tipo de modulación se puede encontrar en transmisiones de televisión analógica [40].

En GNU Radio la supresión de las bandas laterales o parte de ellas, para el caso de SSB y VSB se puede realizar mediante el uso de los filtros, mientras sea en un ambiente simulado. Al trabajar con el USRP se puede realizar este tipo de modulaciones mediante el traslado de la frecuencia central. Una vez realizado el traslado, se realiza el filtrado de una de las bandas laterales o parte de ellas y posteriormente se vuelve a trasladar la frecuencia central a su valor original para proceder con la trasmisión al USRP. Uno de estos bloques que posee GNU Radio se muestra en la Figura 2.31 y es *Frequency Xlating FIR Filter,* el cual permite el traslado de la frecuencia central.

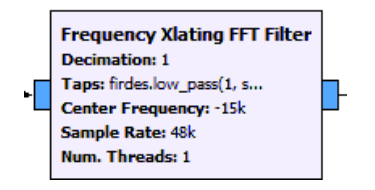

**Figura 2.31** Bloque Frequency Xlating FFT Filter

Este bloque también presenta otras funcionalidades como decimar y filtrar, pero para esta práctica se usará solamente el traslado de la frecuencia central. El traslado de la frecuencia mediante este bloque se puede realizar tanto a la izquierda como a la derecha.

En la Figura 2.32 se muestra el funcionamiento de este bloque.

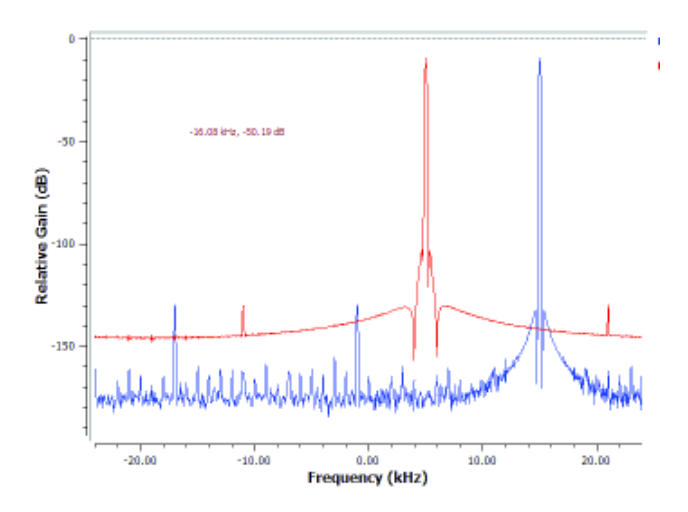

**Figura 2.32** Funcionamiento del traslado de frecuencia

En la Figura 2.32 se puede observar a una señal senoidal en el dominio de la frecuencia representada de rojo cuya frecuencia es de 5KHz y su frecuencia central está en 0. De azul se observa la misma señal senoidal con frecuencia de 5KHz, pero la frecuencia central se ha trasladado 10KHz a la derecha.

## **2.2.6.3. Trabajo Preparatorio**

- · Escribir las ventajas de una transmisión en SSB versus una transmisión DSB
- · Escribir las desventajas de una transmisión en SSB versus una transmisión DSB.
- · Consultar cómo configurar el bloque Frequency Xlating FFT Filter descrito en el marco teórico.
- · Llevar un archivo de sonido .wav de una duración máxima de 5 minutos.

## **2.2.6.4. Equipo y Materiales**

La práctica constará de los siguientes materiales para el desarrollo de ésta:

- · Computador con GNU Radio
- · USRP-2920

#### **2.2.6.5. Procedimiento**

- a. Realizar un modulador AM en doble banda lateral y mediante el uso de filtros eliminar una banda lateral convirtiéndola en una modulación AM en banda lateral única con portadora. También realizar una modulación AM de banda lateral única sin portadora. La frecuencia de la modulante será variable y tendrá un rango de 15KHz. Se deberá mostrar en el mismo grafico la señal SSB y la señal DSB para observar la diferencia entre ambas. La frecuencia de la portadora será decisión del estudiante, de la misma manera la frecuencia de muestreo del diseño.
- b. Realizar un modulador AM en doble banda lateral y mediante el uso de filtros eliminar una parte de una banda lateral convirtiéndola en una modulación AM en banda lateral vestigial. Como fuente se puede usar una fuente de ruido o el archivo WAV. Mostrar la señal VSB y la señal DSB en el mismo gráfico para observar la diferencia. Con un bloque variable se deberá variar el valor de 25% a 75% de la banda vestigial. La frecuencia de la portadora y muestreo global serán decisión del estudiante.
- c. Realizar un modulador AM en SSB-SC con el archivo .wav. La banda lateral inferior será la que sea eliminada mientras que el filtro dejará pasar la banda lateral

superior. Después se deberá cambiar el paso a la banda lateral inferior. Usar los bloques adicionales que se crean convenientes. De igual manera que los literales anteriores se deberá observar a las señales DSB y SSB en el mismo gráfico.

d. Con el uso del USRP realizar un transmisor AM SSB con portadora. La señal modulante será el archivo de sonido y la frecuencia de la portadora deberá tener valores bajos comprendidos dentro del rango del USRP. Utilizar los bloques necesarios para la transmisión y se deberá observar el espectro enviado.

#### **2.2.6.6. Informe**

- · Con el bloque *Frequency Xlating FIR Filter* y los demás bloques necesarios, realizar un modulador AM VSB, para este propósito, el vestigio deberá variar de 25% a 75%. La banda lateral inferior deberá ser filtrada.
- · Análisis de resultados: Colocar las gráficas y comentarios de los ejercicios realizados en la práctica.
- · Conclusiones y recomendaciones.
- · Bibliografía

# **2.2.7. PRÁCTICA 7: DEMODULACIÓN AM Primera Parte**

# **2.2.7.1. Objetivos**

· Realizar la demodulación AM usando GNU Radio y el USRP-2920 en un ambiente simulado y ambiente real.

# **2.2.7.2. Marco Teórico**

La modulación lineal utiliza la amplitud instantánea de la señal modulada para transportar la información. En Ecuador las bandas de frecuencia designadas para AM comercial están en el rango de 560KHz a 1600KHz [50]. La demodulación es el proceso opuesto a la modulación y consiste en la recuperación de la señal modulante de la modulada mediante algún método. Al demodular una señal AM, ésta se traslada del espectro de radiofrecuencia al espectro de la fuente original obteniendo así la señal original. Para demodular se tiene dos métodos:

# **Detección de envolvente pico**

Este método se utiliza para señales que presentan portadora. Este método detecta los niveles altos de la señal modulada. Su funcionamiento es sencillo y por ende es el más utilizado. Su principio de funcionamiento corresponde a un circuito rectificador y un filtro pasa bajo. De manera práctica constaría de un diodo que corresponde la fase rectificadora y la fase del filtro se conforma de un capacitor y un resistor [48].

En la Figura 2.33 se observa el funcionamiento del detector de envolvente, el cual, mediante la rectificación y el filtrado se logra recuperar la forma de la seña modulante. De color azul se muestra la señal modulada en amplitud y de color rojo se muestra la envolvente que corresponde la forma de la señal modulante:

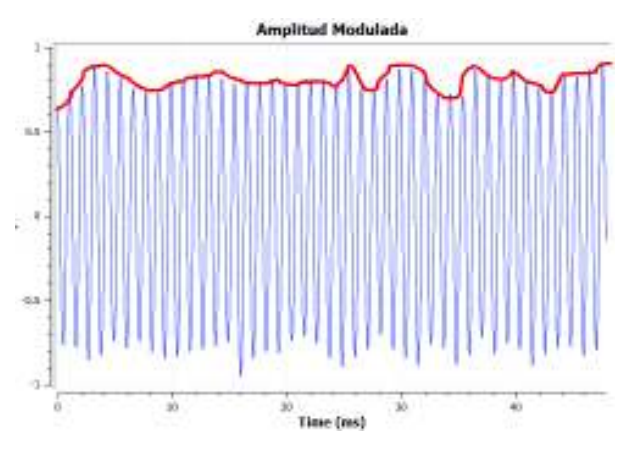

**Figura 2.33** Detector de envolvente pico

#### **Detección coherente**

Este método es utilizado para señales que carecen de portadora, aunque se puede utilizar para señales DSB-LC.

Este demodulador consiste en volver a insertar la portadora para lograr la detección de la señal de información. Su objetivo es permitir al oscilador local producir la portadora para que después se multiplique con la señal modulada y al pasar por un filtro pasabajos se pueda recuperar la señal modulante [48].

En la Figura 2.34 se muestra el diagrama de bloques de funcionamiento del detector coherente, el cual se basa en la multiplicación de la señal modulada, por una portadora que tiene la misma frecuencia de la señal modulada.

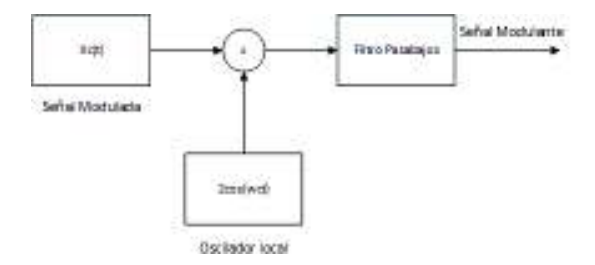

**Figura 2.34** Detector coherente

En la biblioteca de GNU Radio existen bloques que ayudan a realizar la demodulación en amplitud. El bloque *AM Demod* viene incorporado con un filtro pasabajos de audio y permite demodular una señal AM DSB.

En la Figura 2.35 se muestra el bloque de demodulación.

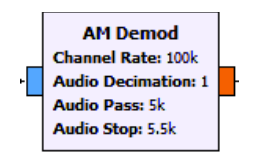

**Figura 2.35** Bloque AM Demod

Este bloque es encargado de demodular una señal AM obteniendo la señal original en banda base, aplicando un filtro paso bajo de audio a la salida de audio. Para poder escuchar la señal demodulada se utiliza el bloque *Audio Sink* descrito en anteriores prácticas o el bloque *Wav File Sink* mostrado en la Figura 2.36 el cual permite grabar la información recibida como un archivo WAV.

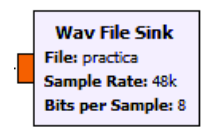

**Figura 2.36** Bloque WAV File Sink

Otro bloque que ayuda a la demodulación es el bloque AGC2 como se muestra en la Figura 2.37

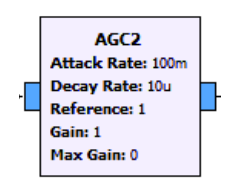

**Figura 2.37** Demodulador AM

El bloque AGC2 implementa un control automático de ganancia con un parámetro de tasa única para ataque y decaimiento. La ganancia se actualiza mediante la ecuación: ganancia=ganancia +tasa\*(ref-abs(ref)) [51]. La función de este bloque es mantener el nivel de la señal cercana a un valor de referencia establecido.

# **2.2.7.3. Trabajo Preparatorio**

· Implementar en GNU Radio un demodulador AM usando los bloques descritos de la biblioteca.

- · Implementar en GNU Radio el modulador AM. Se puede usar el diseño de modulador AM de la práctica 5.
- · Llevar un archivo de sonido .wav. de máximo 5 minutos de duración.

### **2.2.7.4. Equipo y Materiales**

La práctica constará de los siguientes materiales para el desarrollo de ésta:

- · Computador con GNU Radio
- · USRP-2920

#### **2.2.7.5. Procedimiento**

- a. Realizar una simulación de un sistema de transmisión-recepción AM de una señal senoidal, cuadrada y diente de sierra. La frecuencia de portadora será variable mediante *Sliders* o *Ranges* con valores entre 75KHz y 125KHz. La frecuencia de la modulante también deberá variar entre 50Hz y 5KHz. El índice de modulación es m=1. Mostrar los gráficos en tiempo y frecuencia de la señal original, la señal modulada y la señal demodulada.
- b. Realizar una transmisión- recepción AM del archivo de sonido en un ambiente de simulación usando los diagramas anteriores como ayuda o se puede crear nuevos. La salida de audio deberá tener la posibilidad de aumentar o reducir el volumen. Se deberá mostrar el espectro del audio y de la onda modulada.
- c. Usando el USRP realizar un receptor AM de frecuencias comprendidas por las bandas ISM consultadas en el preparatorio de la práctica 5. Para comprobar el funcionamiento se deberá el usar el transmisor AM de la práctica 5. Un grupo puede realizar la trasmisión mientras otro realiza la recepción y viceversa.

NOTA: el instructor será el encargado de proporcionar los valores de frecuencias de la señal modulante y portadora, de igual manera de las amplitudes de las señales.

#### **2.2.7.6. Informe**

- · Consultar el funcionamiento del bloque *DC Blocker* y realizar un demodulador del tipo detector de envolvente. Para comprobar su funcionamiento se deberá agregar el modulador AM de la práctica 5. Usar los bloques necesarios para observar el espectro de la señal modulada y demodulada.
- · Presentar una explicación de los cambios realizados a los diseños de modulador y demodulador cuando se pasa de la parte simulada al entorno real con el USRP.
- · Análisis de resultados: colocar las gráficas y comentarios de los ejercicios realizados en la práctica.
- · Conclusiones y recomendaciones.
- · Bibliografía

# **2.2.8. PRÁCTICA 8: DEMODULACIÓN AM Segunda Parte**

#### **2.2.8.1. Objetivos**

· Realizar la demodulación de los tipos de modulación AM utilizando GNU Radio y el USRP-2920.

## **2.2.8.2. Marco Teórico**

Existen dos tipos de receptores AM: coherentes y no coherentes. En el receptor coherente, también llamado síncrono, las frecuencias generadas en el receptor se utilizan para la demodulación y deben estar sincronizadas con las frecuencias generadas en el transmisor. Los receptores no coherentes o asíncronos no generan frecuencias en el receptor. Los receptores no coherentes también se les conoce como detectores de envolvente, es decir la señal se recupera a partir de la forma de la señal recibida [51].

En modulaciones AM SSB el detector de envolvente no funciona ya que la envolvente no es una réplica de la señal modulante. En cambio, el detector coherente puede ser usado para demodular señales moduladas en AM DSB, también puede ser usado para demodular señales moduladas en AM SSB [52].

La construcción en GNU Radio del detector coherente se la realiza multiplicando la señal recibida por una señal de las mismas características de la portadora, luego se la filtra y se obtiene la señal original. Se procede de la misma manera para una señal modulada en AM con banda lateral vestigial.

#### **2.2.8.3. Trabajo Preparatorio**

- · Realizar en GNU Radio un modulador AM DSB. El modulador tendrá la opción de transmitir con portadora y sin portadora.
- · Realizar en GNU Radio un modulador AM SSB. La banda que será filtrada será la banda lateral inferior. El modulador deberá tener la opción de transmitir con y sin portadora.
- · Realizar un modulador AM VSB. La banda lateral inferior será la que será filtrada.

· Llevar un archivo de sonido .wav de duración máxima de 5 minutos.

#### **2.2.8.4. Equipo y Materiales**

En la presente práctica se utilizará:

- · Computadora con GNU Radio instalado
- · USRP-2920

#### **2.2.8.5. Procedimiento**

- a. Diseñar un detector coherente y probar su funcionamiento mediante la realización de un sistema de transmisión-recepción AM utilizando el modulador DSB-LC y DSB-SC del trabajo preparatorio. La transmisión-recepción se realizará en un ambiente simulado. La señal modulante será el archivo de sonido .wav. la frecuencia de la portadora tendrá un valor predeterminado y no será variable. Se deberá mostrar el espectro de la señal modulada y de la señal de audio.
- b. Verificar el funcionamiento del detector coherente mediante la realización de un sistema de transmisión-recepción AM utilizando el modulador SSB del trabajo preparatorio. Se realizará la transmisión y recepción en un ambiente simulado y la señal modulante será el archivo de sonido .wav. En una pestaña se deberá visualizar el espectro tanto DSB como SSB y en otra pestaña se visualizará el espectro de audio. La frecuencia de la portadora será definida por el estudiante.
- c. Verificar el funcionamiento del detector coherente mediante la realización de un sistema de transmisión-recepción AM utilizando el modulador VSB. Utilizar el archivo de sonido .wav como señal modulante. El porcentaje de banda vestigial variará de 25% a 75%. En una pestaña se deberá observar ambos espectros: VSB y DSB mientras que en otra pestaña se observará el espectro de audio.
- d. Reemplazar el detector coherente de los literales B y C por el bloque AM Demod, se deberá presentar en una pestaña el espectro de modulación en banda lateral y doble banda lateral, y en otra pestaña el espectro de audio. Se podrá escoger entre el tipo de modulación: SSB o VSB. Para ambos casos la banda superior será la que se transmita en su totalidad y la banda inferior deberá ser filtrada.
- e. Con el USRP y GNU Radio diseñar un detector coherente, el cual deberá recibir la señal del transmisor AM DSB de la práctica 5 y el transmisor AM SSB de la práctica 6.

NOTA: se debe tomar en cuenta con qué frecuencia de muestreo se trabaje en los diseños. De eso dependerá si se usa o no el bloque *Rational Resampler*.

## **2.2.8.6. Informe**

- · Realizar un cuadro de comparaciones entre el detector coherente diseñado en la práctica con el bloque *AM Demod.*
- · Presentar una explicación de los cambios realizados a los diseños de modulador AM y demodulador (detector coherente) cuando se pasa de la parte simulada al entorno real con el USRP. Detallar qué bloques fueron suprimidos o qué bloques fueron agregados y explicar el motivo del cambio.
- · Análisis de resultados: colocar las gráficas obtenidas en el laboratorio con su respectivo comentario y explicación.
- · Conclusiones y recomendaciones.
- · Bibliografía

# **2.2.9. PRÁCTICA 9: MODULACIÓN FM**

## **2.2.9.1. Objetivos**

- · Entender los tipos de modulación angular y visualizar en el dominio del tiempo y frecuencia.
- · Realizar modulaciones en frecuencia en un ambiente simulado y práctico utilizando GNU Radio y el hardware de SDR.

# **2.2.9.2. Marco Teórico**

La modulación angular se basa en la variación del ángulo de la portadora, la cual es una onda senoidal con respecto al tiempo. Una onda con modulación angular matemáticamente se expresa como muestra la Ecuación 2.6 [40]:

$$
m(t) = A \cos[\omega_c t + \theta(t)]
$$

# **Ecuación 2.6** Fórmula de modulación angular [40]

Donde:

m(t) = es la señal modulada

A = amplitud máxima de portadora

 $\omega_c$  = frecuencia de la portadora

 $\theta(t)$  = desviación instantánea de fase

Se debe tomar en cuenta que en la modulación angular  $\theta(t)$  se encuentra en función de la señal modulante, y se expresa como muestra la Ecuación 2.7:

$$
\theta(t) = F[v_m(t)]
$$

**Ecuación 2.7** Ángulo en función de la señal modulante [40]

Donde  $v_m(t)$  es la señal modulante, la cual puede tener cualquier forma.

Existen dos tipos de modulación angular: la modulación en frecuencia (FM) y modulación en fase (PM) [40].

- · Modulación en frecuencia: varía la frecuencia de la portadora de amplitud constante en proporción directa a la amplitud de la modulante.
- · Modulación en fase: varía la fase de la portadora de amplitud constante en proporción directa a la amplitud de la señal modulante.

En la Figura 2.38 se muestra una señal con modulación angular en el dominio de la frecuencia. La frecuencia f<sub>c</sub> cambia conforme a la modulante  $[v<sub>m</sub>(t)]$ . La magnitud y la dirección del desplazamiento de frecuencia ∆f es proporcional a la amplitud y polaridad de la modulante  $V_m$ . La rapidez con la que suceden los cambios es igual a la frecuencia  $f_m$  de la modulante [40].

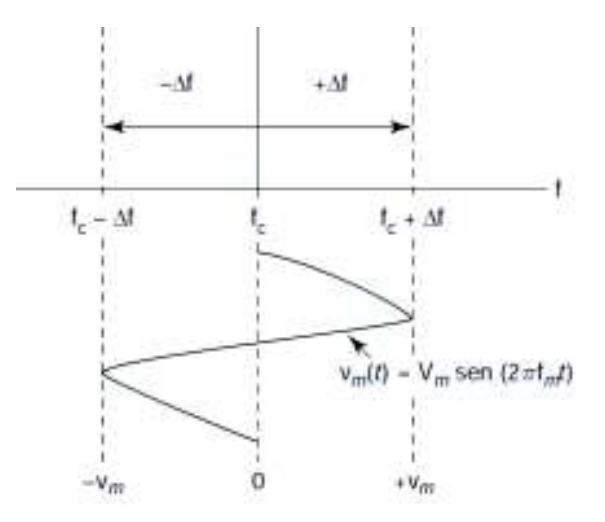

**Figura 2.38** Onda de modulación angular en el dominio de la frecuencia [40]

Como se observa en la Figura 2.38, la variación de la señal modulante conlleva a una variación de la frecuencia de la portadora. La modulación FM consiste en el desplazamiento de la frecuencia ∆f de la portadora, en Hertz, con respecto al valor de la amplitud de la señal modulante.

En la Figura 2.39 se muestra el desplazamiento de la portadora con respecto a la amplitud de la modulante.

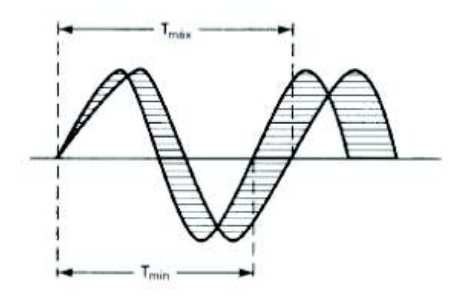

**Figura 2.39** Desplazamiento de frecuencia [40]

En la Figura 2.40 se muestra cómo se realiza la modulación FM a partir de una señal portadora y una señal modulante, la frecuencia de la señal modulada varía de conforme a la amplitud de la señal modulante. Teniendo como resultado una señal variante en frecuencia, pero constante en amplitud.

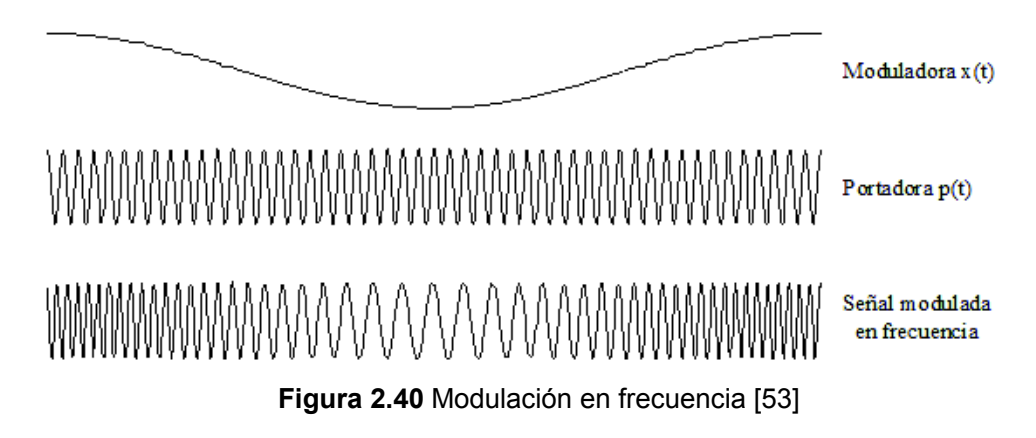

#### **Modulación en frecuencia para un tono**

La modulación para un tono tomando como señal modulante a una señal senoidal, se muestra en la Ecuación 2.8:

$$
x(t) = Am\ cos(\omega_m t)[rad]
$$

### **Ecuación 2.8** Señal modulante

Además, se tiene la frecuencia instantánea mostrada en la Ecuación 2.9:

 $\omega_i = \omega_c + \Delta \omega \cos \omega_m t$ 

**Ecuación 2.9** Frecuencia instantánea
Donde  $\Delta\omega$  es la máxima desviación de frecuencia y es dependiente de la amplitud del modulante Am y de la constante k del sistema que depende de la circuitería. Además, se debe tomar en cuenta que  $\Delta \omega \ll \omega_{\rm c}$ . Para este caso la variación de fase se muestra en la Ecuación 2.10:

$$
\theta(t)=\int \omega_i dt=\omega_c t+\frac{\Delta \omega}{\omega_m}sin \omega_m t
$$

### **Ecuación 2.10** Variación de fase

Para un solo tono la onda modulada se muestra en la Ecuación 2.11:

$$
f_c(t) = \cos\theta(t) = \cos(\omega_c t + \frac{\Delta\omega}{\omega_m}\sin\omega_m t)
$$

**Ecuación 2.11** Ecuación de un solo tono

Donde el índice de modulación se muestra en la Ecuación 2.12 :

$$
\frac{\Delta \omega}{\omega_m} = \frac{\Delta f}{f_m} = \beta
$$

#### **Ecuación 2.12** Índice de modulación

 $\beta$  es el factor de modulación o índice de modulación. Entonces si  $\beta$  se incrementa entonces  $\Delta\omega$  también se incrementa y se tiene un ancho de banda AB mayor.

La onda modulada para un solo tono se muestra en la Ecuación 2.13:

$$
f_c(t) = \cos(\omega_c t + \beta \sin \omega_m t)
$$

**Ecuación 2.13** Ecuación para un solo tono con índice de modulación

El índice de modulación  $\beta$  se define como la relación entre la desviación de frecuencia  $\Delta f$ , sobre el ancho de banda de la señal en banda base  $f<sub>m</sub>$ . De forma general cuando aumenta la amplitud de la modulante aumenta el ancho de banda de la señal modulada y corresponde a un aumento de la variación de frecuencia  $\Delta f$ .

#### **Análisis espectral en FM**

El espectro de una señal modulada en frecuencia de un solo tono usando las funciones de Bessel de primera clase de orden n se representa en la Ecuación 2.14:

$$
S(t) = A_c \sum_{n=-\infty}^{\infty} J_n(\beta) \cos(\omega_c t + \omega_m t)
$$

**Ecuación 2.14** Funciones de Bessel

El índice de modulación se clasifica en alto, medio y bajo. El índice es bajo cuando tiene un valor menor a 1, es medio para un índice entre 1 y 10 y alto para un valor mayor a 10. Para el cálculo del ancho de banda de una señal modulada en frecuencia, según la regla de Carson se muestra en la Ecuación 2.15 [40].

$$
AB = 2(\Delta f + f_m) Hz
$$

**Ecuación 2.15** Cálculo de ancho de banda para modulación FM [40]

Otra variación de la regla de Carson para calcular el ancho de banda usando el índice de modulación se presenta en la Ecuación 2.16.

$$
AB=2*(\beta+1)f_m
$$

**Ecuación 2.16** Cálculo de ancho de banda usando el índice de modulación

El espectro para una modulación FM de un solo tono la transformada de Fourier se muestra en la Figura 2.41:

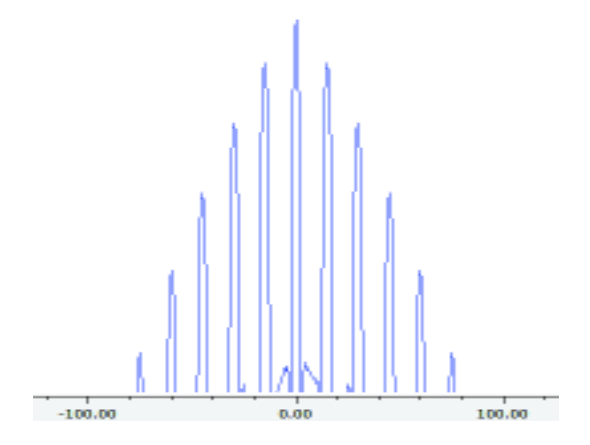

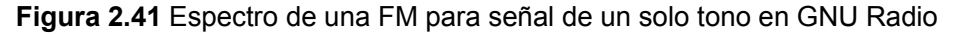

#### **Modulación FM y GNU Radio**

GNU Radio tiene librerías específicas para realizar una modulación FM. Los elementos necesarios para realizar una modulación FM se mencionan a continuación:

Bloque *FM Preemphasis* se muestra en la Figura 2.42 para disminuir el ruido de alta frecuencia que se genera intrínsecamente en la demodulación de un sistema FM.

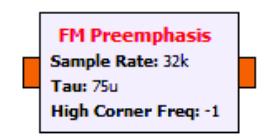

**Figura 2.42** Bloque de FM preénfasis en GNU Radio

Donde Tau determina la frecuencia crítica y le corresponde la fórmula que se muestra en la Ecuación 2.17:

$$
Tau = \frac{1}{2\pi f}
$$

**Ecuación 2.17** Cálculo de Tau

Para una modulación FM de audio, se establece Tau con un valor de 75µs, entonces, f=2.12KHz, por lo tanto, para la modulación FM el preénfasis empieza desde dicho valor de frecuencia FM [54].

El bloque *Frequency Mod* permite realizar la modulación en frecuencia y se muestra en la Figura 2.43.

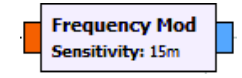

**Figura 2.43** Bloque modulador FM

En este bloque, el argumento de entrada es *Sensitivity*. La sensibilidad especifica cuanto cambia la fase en función de la nueva muestra de entrada. Dada una desviación de frecuencia máxima  $\Delta {\rm f}$  y una tasa de muestreo  ${\rm f}_{\rm s}$  establecida [55]. La sensibilidad se define como se muestra en la Ecuación 2.18:

$$
k=2\pi\frac{\Delta f}{f_s}
$$

**Ecuación 2.18** Sensibilidad del bloque Frequency Mod [55]

Los valores establecidos para Jf son de 5KHz para canales FM de banda estrecha para sistemas de voz y 75KHz para canales de banda ancha para las estaciones FM de transmisión de audio [56].

En la Figura 2.44 se muestra el resultado de una modulación FM en GNU Radio de una señal senoidal a una frecuencia establecida:

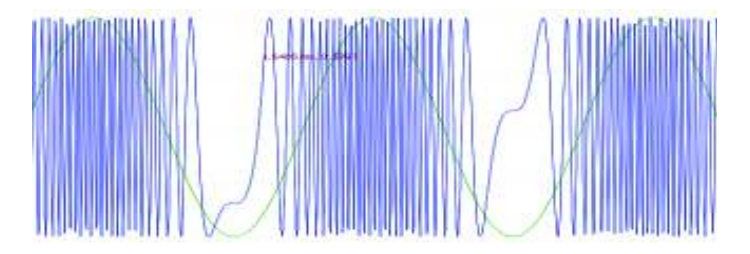

**Figura 2.44** Modulación en frecuencia en el dominio del tiempo

La frecuencia de la portadora varia conforme a la amplitud de la señal modulante.

# **2.2.9.3. Trabajo Preparatorio**

- · Traer un archivo de sonido en formato .wav de duración máxima de 5 minutos.
- · Elaborar un cuadro donde se indique las diferencias entre modulación AM y modulación FM.
- · Elaborar un cuadro comparativo con las ventajas y tres desventajas de la modulación FM.
- · Consultar el rango de frecuencias de radiodifusión FM para Ecuador, además consultar el espaciando entre cada emisora y el porqué de ese espacio.
- · Consultar qué es y cómo funciona un VCO y su aplicación en la modulación FM y consultar la configuración en GNU Radio de dicho bloque.

# **2.2.9.4. Equipo y Materiales**

En la presente práctica se utilizará:

- · Computador con GNU Radio
- · USRP-2920

### **2.2.9.5. Procedimiento**

- a. Diseñar un modulador FM para obtener la señal mostrada en la Figura 2.44. se deberá variar la sensibilidad del bloque *Frecuency Mo*d para lograr la variación de la frecuencia con respecto a la amplitud de la modulante. Además, el diagrama debe poder escoger en tres los siguientes tipos de onda: cuadrada, triangular, diente de sierra.
- b. Realizar un modulador FM usando los bloques mencionados y el USRP-2920. La señal modulante será el archivo de audio y la frecuencia de transmisión estará dentro del rango de frecuencias de radiodifusión FM consultado en el trabajo preparatorio. Deberá comprobar el funcionamiento del transmisor FM diseñado mediante la función embebida de GNU: *Radio USRP FM Receiver* o en tal caso usar un teléfono celular que soporte la recepción de radio FM. Se deberá mostrar el espectro de la señal transmitida.
- c. Utilizando GNU Radio y el USRP-2920 realizar un transmisor FM utilizando el bloque VCO de la librería y comprobar el funcionamiento del mismo mediante un dispositivo que soporte la recepción de radio FM.

### **2.2.9.6. Informe**

- · Calcular el ancho de banda para una emisora FM comercial utilizando las ecuaciones del trabajo preparatorio. De la misma forma calcular el ancho de banda usando las tablas de Bessel de primer orden.
- · Análisis de resultados: colocar las gráficas y comentarios de los ejercicios realizados en la práctica.
- · Conclusiones y recomendaciones.
- · Bibliografía

# **2.2.10. PRÁCTICA 10: DEMODULACIÓN FM**

### **2.2.10.1. Objetivos**

- · Realizar la demodulación FM usando GNU Radio y el USRP-2920
- · Realizar un sistema de transmisión FM con los conocimientos de las prácticas de modulación FM.

### **2.2.10.2. Marco Teórico**

La demodulación permite recuperar la señal modulante de la modulación FM a partir de la variación en frecuencia de la señal modulada, esto quiere decir que el demodulador FM es dependiente de la frecuencia [57].

Para que la detección de la onda FM transmitida sea correcta es necesario que la amplitud sea constante, para este propósito se debe usar limitadores que eliminan las variaciones no deseadas de amplitud y se ubican antes del detector.

Para realizar la demodulación FM primero pasa por un circuito sintonizado o circuito resonante el cual se encarga de convertir las variaciones de frecuencia en variaciones de amplitud, por lo que se lo conoce como conversor de FM a AM [39].

Una vez obtenida una señal AM se puede utilizar un filtro pasabajos y un detector de envolvente para obtener la señal demodulada como en una demodulación AM convencional. En la Figura 2.45 se muestra la estructura de un demodulador en frecuencia FM mediante un diagrama de bloques:

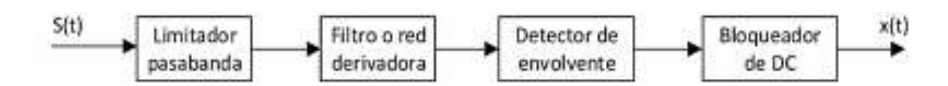

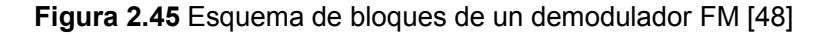

Cabe mencionar que la demodulación FM es posible gracias a este limitador pasabanda el cual permite controlar las variaciones en amplitud [48].

Existen varios tipos de detectores, los cuales producen un voltaje de salida proporcional a la frecuencia instantánea de entrada, pero su funcionamiento se basa en el detector de pendiente. Estos detectores son discriminadores cuyo funcionamiento se basa en el funcionamiento del circuito sintonizado. Entre los discriminadores se tiene los siguientes [39]:

- · Detector de pendiente
- · Discriminador Foste-Seeley
- · Detector de relación
- · Demodulador PLL
- Detector de cuadratura.

GNU Radio posee librerías específicas para realizar una demodulación en frecuencia. Los elementos necesarios para realizar una modulación FM se mencionan a continuación:

Bloque deénfasis para disminuir el ruido de alta frecuencia que se genera intrínsecamente en la demodulación de un sistema FM. Como en la modulación existe el bloque Preénfasis, para la demodulación se utiliza el bloque deénfasis. Estos bloques se pueden observar en la Figura 2.46:

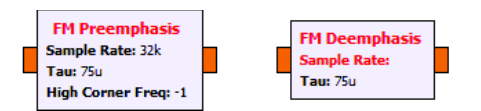

**Figura 2.46** Bloque de preénfasis y deénfasis en GNU Radio

En una señal modulante que posee un nivel uniforme de potencia, se produce una relación de señal a ruido no uniforme ocasionando en la señal modulante que algunas frecuencias se alteren más que otras. Para compensar este problema, en el transmisor se realiza el preénfasis antes de la modulación y en el receptor se realiza el deénfasis después de la demodulación. El deénfasis es la función recíproca del preénfasis y su función es restaurar las características originales de la amplitud en función de la frecuencia [39]. También es recomendable usar filtros para limitar la frecuencia de audio hasta 15KHz en el caso de que la señal de audio sea más extensa.

Para la demodulación en frecuencia GNU Radio cuenta con varios tipos de bloques demoduladores: *FM Demod, FM Detector, WBFM Receive PLL,* también receptores para FM de banda ancha y banda angosta*.* En esta práctica se utilizará el bloque *FM Demod* el cual tiene un filtro pasabajos de audio integrado. El bloque *FM Detector* se utilizará más adelante en las siguientes prácticas. El bloque FM Demod se muestra en la Figura 2.47:

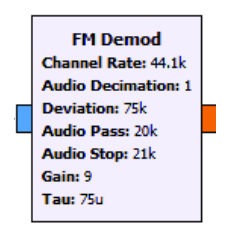

**Figura 2.47** Bloque demodulador de frecuencia

Los argumentos de entrada de este bloque son:

*Channel Rate* es la frecuencia de muestreo de audio en banda base. Se debe tomar en cuenta que la frecuencia de muestreo de audio puede variar dependiendo de cada archivo. Así ésta puede tomar valores desde 44.1KHz hasta 192KHz los cuales son archivos de audio denominados de alta resolución. Para radiodifusión FM se utiliza frecuencias de muestreo de audio de 48KHz por lo que se deberá usar el remuestreador si el archivo de sonido tiene una frecuencia de muestreo diferente.

*Deviation* es la desviación de frecuencia máxima. Como se estudió en la práctica 9 la desviación puede ser de 5KHz o 75KHz para radiodifusión FM.

*Audio Pass* el rango de frecuencia de audio que el filtro deja pasar.

*Audio Stop* es la frecuencia de audio que el filtro rechaza.

*Gain* es la ganancia aplicada a la salida de audio.

# **2.2.10.3. Trabajo Preparatorio**

- · Preparar un archivo de sonido de extensión .wav de duración máxima de 5 minutos para la realización de la práctica.
- · Diseñar en GNU Radio un modulador FM utilizando el bloque VCO, el cual fue tema de consulta para el informe de la práctica 9.
- · Realizar un receptor FM utilizando los bloques descritos en el marco teórico.

### **2.2.10.4. Equipo y Materiales**

En la presente práctica se necesitará los siguientes materiales:

· Computador con GNU Radio

· USRP-2920

### **2.2.10.5. Procedimiento**

- a. Realizar una simulación de un sistema de comunicación FM (transmisiónrecepción) utilizando como señal modulante una señal senoidal de frecuencia variable comprendida en el rango de frecuencias audibles para el oído humano. Se deberá visualizar los resultados en tiempo y frecuencia de la señal original y la señal recibida. También se deberá visualizar el espectro de la señal modulada.
- b. Realizar una simulación de un sistema de comunicación FM utilizando el archivo de sonido como señal modulante. Se deberá visualizar el espectro a la salida del transmisor y a la entrada del reproductor de audio.
- c. Con el USRP comprobar el funcionamiento del receptor FM diseñado en el trabajo preparatorio mediante la recepción de una señal dentro del rango de frecuencias de radiodifusión FM. Una vez comprobado el funcionamiento realizar un sistema de comunicación FM utilizando el USRP y como señal modulante será el archivo de sonido .wav. Utilizar las bandas comprendidas entre 88MHZ -108MHZ para realizar la transmisión. Se puede usar ambas antenas del USRP para realizar la transmisión y recepción o bien un grupo realiza la transmisión mientras otro realiza la recepción.
- d. Comprobar el funcionamiento del receptor FM diseñado utilizando el modulador FM con el VCO de la práctica 9. Se deberá realizar la transmisión del archivo wav usando el USRP, dentro de las bandas comprendidas entre 88MHz y 108MHz. Se deberá visualizar el espectro de la señal transmitida.

### **2.2.10.6. Informe**

- · Detallar los cambios realizados al momento de pasar de la simulación al entorno real usando el USRP del modulador y demodulador FM. Explicar si se debió agregar o quitar bloques y la configuración realizada en cada bloque.
- · Describir las diferencias si las hay, entre las transmisiones FM utilizando el bloque Frequency Mod y el bloque VCO de GNU Radio.
- · Análisis de resultados: colocar las gráficas y comentarios de los ejercicios y diagramas realizados en la práctica.
- · Conclusiones y recomendaciones.
- · Bibliografía

# **2.2.11. PRÁCTICA 11: MODULACIÓN FM: BANDA ANCHA Y BANDA ESTRECHA**

# **2.2.11.1. Objetivos**

- · Realizar modulaciones en banda ancha y banda estrecha utilizando las librerías de GNU Radio y el USRP-2920.
- · Comprobar mediante la práctica la teoría sobre modulaciones FM de banda ancha y banda estrecha.

# **2.2.11.2. Marco Teórico**

La modulación FM produce un número infinito de bandas laterales, pero se debe tomar en cuenta a las bandas más significativas para optimizar el ancho de banda disponible para la transmisión. Para diferenciar una modulación FM de banda ancha de una de banda estrecha es cuestión de fijarse en el índice de modulación β. En la Tabla 2.1 se presenta la diferencia entre una modulación FM de banda ancha de una de banda estrecha [39].

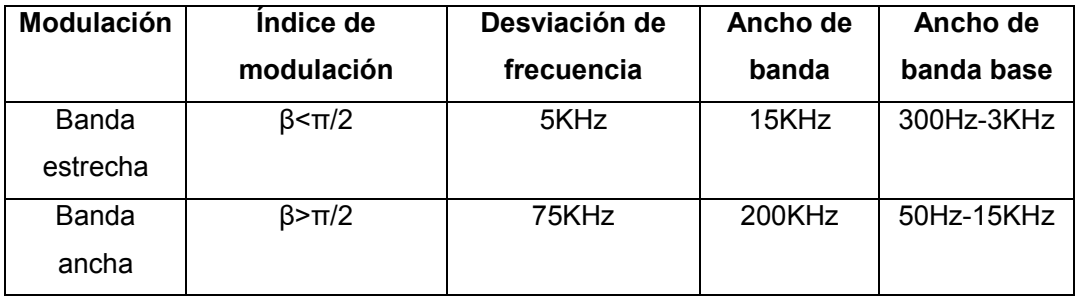

**Tabla 2.1** Comparación entre modulación FM de banda ancha y banda estrecha [58]

Los sistemas de banda estrecha son utilizados para la comunicación de voz, mientras que los sistemas de banda ancha se utilizan para los servicios de radiodifusión [58].

Conociendo la frecuencia en banda base de la señal y la desviación máxima de frecuencia Δf para transmisiones FM de banda estrecha es de 5KHz y 75KHz para banda ancha, se puede calcular el índice de modulación [40].

GNU Radio posee bloques que permiten la modulación y demodulación FM en banda ancha y estrecha. Son los bloques NBFM para banda estrecha y WBFM para banda ancha. Modificando el bloque *Frequency Mod* también se puede conseguir que la modulación sea de banda ancha o banda estrecha. A continuación, se describirán los bloques que se usarán para realizar los trasmisores y receptores FM de banda ancha y banda estrecha.

*NBFM Transmit*, se muestra en la Figura 2.48, el cual ya viene configurado con la desviación máxima de 5KHz.

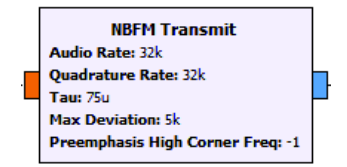

**Figura 2.48** Bloque NBFM Transmit

*NBFM Receive*, se muestra en la Figura 2.49, el cual también viene configurado con la desviación máxima de 5KHz.

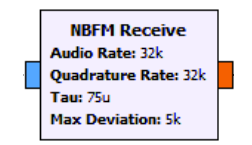

**Figura 2.49** Bloque NBFM Receive

De igual manera el bloque *WBFM Receive* se muestra en la Figura 2.50, en el que no es necesario configurar la desviación máxima.

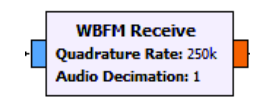

**Figura 2.50** Bloque WBFM Receive

*WBFM Transmit* permite la trasmisión FM en banda ancha, el cual viene configurado con la desviación máxima en 75KHz. Este bloque se muestra en la Figura 2.51.

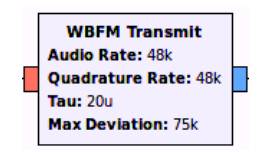

**Figura 2.51** Bloque WBFM Transmit

# **2.2.11.3. Trabajo Preparatorio**

- · Traer un archivo de sonido .wav de duración máxima de 5 minutos para la práctica del laboratorio.
- · Diseñar un sistema de comunicación NBFM cuya onda modulante será una señal senoidal con un rango de frecuencia de 50Hz a 15KHz.
- · Diseñar un sistema de comunicaciones WBFM cuya onda modulante será una señal cuadrada con un rango de frecuencias de 300Hz a 3KHz.

# **2.2.11.4. Equipo y Materiales**

Para la presente práctica se utilizará los siguientes materiales:

- · Computador con GNU Radio
- · USRP-2920
- · Micrófono o dispositivo que sirva para transmitir voz.

# **2.2.11.5. Procedimiento**

- a. Utilizando el USRP diseñar un transmisor y receptor WBFM utilizando como señal modulante el archivo de audio .wav. utilizar los bloques necesarios para dicho propósito.
- b. Diseñar un transmisor y receptor NBFM utilizando como señal modulante la entrada del micrófono. Para este caso utilizar el bloque Audio Source que es el encargado de tomar la señal de entrada del micrófono. Grabar el sonido en el receptor con una duración máxima de 10 segundos.

NOTA: la tarjeta de sonido del computador debe estar configurada para recibir la señal de audio del micrófono.

c. Utilizar el sistema NBFM para transmitir la señal de audio wav de la misma manera utilizarlo para transmitir la señal proveniente del micrófono.

# **2.2.11.6. Informe**

- · Describir las diferencias entre las transmisiones de audio utilizando el sistema WBFM y NBFM. ¿Existe diferencia alguna en la calidad de sonido al utilizar un sistema de otro? Explicar la respuesta.
- · Análisis de resultados: Colocar las gráficas y análisis de resultados de los ejercicios realizados durante la práctica.
- · Conclusiones y recomendaciones.
- · Bibliografía

# **2.2.12. PRÁCTICA 12: RECEPTOR SUPERHETERODINO FM**

# **2.2.12.1. Objetivos**

· Diseñar en GNU Radio y con ayuda del USRP-2920 un receptor superheterodino.

### **2.2.12.2. Marco Teórico**

En una recepción FM, durante el proceso de demodulación, la señal recibida pasa por dos o más traslaciones o conversiones de frecuencia: la primera de RF a una frecuencia denominada frecuencia intermedia FI y luego a la frecuencia en banda base. El valor de la FI depende del tipo de modulación que se use, así, para una modulación AM y modulación FM, los valores de FI son diferentes [40].

El heterodinaje es el proceso de la mezcla de dos señales cuyo resultado es la frecuencia intermedia. Todo receptor superheterodino tiene su proceso de heterodinaje [39].

En la Figura 2.52 se muestra el diagrama de bloques de un receptor superheterodino.

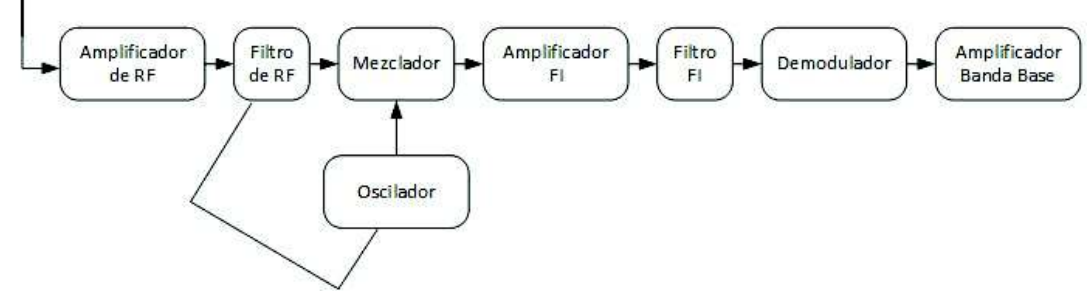

**Figura 2.52** Diagrama de bloques de un receptor superheterodino

Un receptor superheterodino utiliza una o más conversiones de frecuencia, es decir, la señal de RF se mezcla con la señal de un oscilador local (Fol) para obtener una frecuencia intermedia (FI) en la que se realiza el filtrado y selección de la banda deseada. En el caso de receptores sintonizables la frecuencia varía para seleccionar el valor de frecuencia de la señal manteniendo la frecuencia intermedia constante. En este caso al tener una frecuencia intermedia constante es mucho más fácil realizar el procesado de la señal y con una circuitería más simple [52].

La FI es el resultado de la diferencia entre la frecuencia de la señal modulada fRF y la frecuencia del oscilador f<sub>OL</sub>, es decir, FI =  $|f_{\text{OL}} - f_{\text{RF}}|$  y tiene la misma forma que la señal modulada, ya que es la misma señal solo que trasladada en frecuencia. La FI es la misma para todas las frecuencias recibidas dentro de un rango determinado. Su valor para la modulación FM es de 10.7MHz [39] [59]. De este modo se puede calcular el rango de frecuencias en la que variará el oscilador local.

La Figura 2.52 indica los bloques del receptor superheterodino, el cual, en GNU Radio se puede describir de la siguiente manera:

La antena, el amplificador de RF y filtro están contenidos en el bloque *UHD USRP Source,* el cual se puede configurar con los parámetros deseados para la recepción de la señal en el rango de frecuencias de FM comercial.

El mezclador está compuesto por un multiplicador y una fuente de frecuencia variable comprendida entre los valores calculados a partir de la frecuencia intermedia y la frecuencia de FM comercial.

El filtro FI y amplificador FI están contenidos dentro del bloque *Band Pass Filter* que permite el filtrado de la señal en el rango deseado.

La parte del demodulador o detector puede ser representado por el bloque *FM Demod*, o *FM Detector*, este último es un detector de pendiente y permite demodular la señal de frecuencia intermedia para obtener la señal original.

Por último, se procede a realizar el procesamiento de la señal de audio con los bloques necesarios y para ser enviado a los parlantes mediante *Audio Sink*.

Existe un concepto denominado frecuencia imagen y es la frecuencia generada por la mezcla de la señal RF y la señal del oscilador local. La frecuencia imagen puede ser calculada como muestra la Ecuación 2.19:

 $F<sub>imageen</sub> = F<sub>c</sub> + 2 * FI$ 

#### **Ecuación 2.19** Frecuencia imagen

Para la modulación FM, la frecuencia imagen no representa un problema porque esta frecuencia sale del espectro FM, en donde existen problemas es en la modulación AM.

### **2.2.12.3. Trabajo Preparatorio**

- · Calcular el rango de frecuencias del oscilador local para el receptor superheterodino FM.
- · Consultar las diferencias entre un receptor homodino y un receptor heterodino.
- · Consultar las frecuencias intermedias para modulación AM y las frecuencias intermedias de televisión analógica.
- · Consultar la forma de configurar el bloque FM Detector de GNU Radio.
- · Traer un archivo de audio de extensión .wav para la práctica de laboratorio.

# **2.2.12.4. Equipo y Materiales**

Para la presente practica será necesario el siguiente equipo:

- · Computador con GNU Radio
- · USRP-2920

# **2.2.12.5. Procedimiento**

- a. Implementar en GNU Radio la parte mezcladora del receptor superheterodino. Simular la señal se entrada de RF una señal senoidal de frecuencia variable de 88KHz a 108KHz. Para asemejarse a las condiciones reales de una transmisión FM se la debería realizar en el rango correcto, pero debido al alto consumo de recursos el programa se ralentiza, por lo tanto, se la realiza en el rango de KHz.
- b. Con la parte mezcladora implementada en el literal anterior, realizar un receptor superheterodino FM usando los bloques necesarios y el USRP-2920. En este se be implementar en el rango correcto de la transmisión FM. Comprobar el funcionamiento del receptor superheterodino mediante la recepción de una transmisión FM comercial.

### **2.2.12.6. Informe**

- · Explicar si hubo que realizar un cambio en los diseños realizados y si los hubo, detallar qué cambios se realizaron.
- · Análisis de resultados: presentar las gráficas y el análisis de resultados obtenidos de los ejercicios realizados en la práctica.
- · Conclusiones y recomendaciones.
- · Bibliografía

# **2.2.13. PRÁCTICA 13: MODULACIÓN PM**

### **2.2.13.1. Objetivos**

- · Entender la modulación PM en el dominio del tiempo y la frecuencia.
- · Realizar un modulador PM utilizando las herramientas de SDR.

### **2.2.13.2. Marco Teórico**

La modulación PM es otro tipo de modulación angular muy similar a la modulación FM, ya que en este caso también la amplitud de la señal se mantiene constante. A diferencia de la modulación FM que varía la frecuencia, en la modulación PM varía su ángulo de fase. A continuación, se definirán los conceptos para diferenciar entre una modulación FM y una modulación PM [40]:

- · Desviación instantánea de fase. Es el cambio instantáneo de fase de la portadora en un momento dado y matemáticamente se describe como θ(t).
- · Fase instantánea. Es la fase de la portadora en un momento dado y matemáticamente se describe como  $\omega_c t + \theta(t)$ .
- · Desviación instantánea de frecuencia. Es el cambio instantáneo en la frecuencia de la portadora y matemáticamente es la primera derivada de la desviación instantánea de fase: θ'(t).
- · Frecuencia instantánea. Es la frecuencia de la portadora en un preciso instante y se define como la primera derivada con respecto al tiempo, matemáticamente se define:  $\omega_c + \theta'(t)$ .

Tomando en cuenta estos conceptos, se puede definir a la modulación PM como una modulación en la cual la desviación instantánea de fase varía de acuerdo a la amplitud de la señal modulante y la desviación instantánea en frecuencia es la primera derivada de la señal modulante que es equivalente a la pendiente de la señal, es por eso que a mayor pendiente de la señal la frecuencia aumenta [60]. En la modulación FM la desviación instantánea de frecuencia varía de acuerdo a la amplitud de la señal modulante y la desviación instantánea de fase es proporcional a la integral de la amplitud de la señal modulante [40].

En la modulación de fase:  $\theta(t) = K_1Vm(t)$ 

En la modulación de frecuencia:  $\theta'(t) = K_2Vm(t)$ 

Donde  $K_1$  y  $K_2$  son las sensibilidades a la desviación de los moduladores. En la Figura 2.53 se puede observar un gráfico que diferencia la modulación FM de la modulación PM.

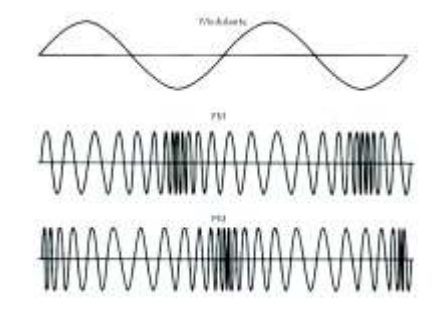

**Figura 2.53** Modulación en Frecuencia y Fase [61]

Las modulaciones FM y PM presentan una forma muy similar, pero se diferencian en que la modulación FM tiene su desviación máxima de frecuencia la tiene en los picos positivos y negativos de la señal y que en la modulación PM la desviación máxima de frecuencia se realiza en los cruces de la señal modulante por cero [40].

GNU Radio tiene el bloque *Phase Mod* para la modulación en PM, con el cual se puede realizar la modulación PM, este bloque se muestra en la Figura 2.54.

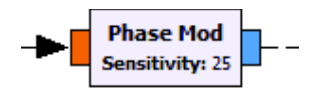

**Figura 2.54** Bloque Phase Mod

Este bloque presenta el parámetro de configuración *Sensitivity,* el cual tiene el mismo significado que el parámetro indicado en el bloque *Frequency Mod*.

# **2.2.13.3. Trabajo Preparatorio**

- · Consultar las diferencias entre modulación PM y FM además de las mostradas en el marco teórico.
- · Consultar las ventajas de la modulación PM.
- · Consultar las desventajas de la modulación PM.

### **2.2.13.4. Equipo y Materiales**

En la presente práctica de laboratorio se utilizará el siguiente material:

- · Computadora con GNU Radio
- · USRP-2920

### **2.2.13.5. Procedimiento**

- a. Realizar una modulación PM con el archivo de sonido. Simultáneamente realizar una modulación FM con el mismo archivo de sonido y verificar el resultado en el dominio del tiempo y frecuencia.
- b. Con el uso del USRP realizar un transmisor PM utilizando como señal modulante el archivo de audio. Realizar la transmisión dentro del rango de 88MHz y 108MHz. El profesor será el encargado de evaluar el funcionamiento del transmisor PM.

### **2.2.13.6. Informe**

· Consultar cómo realizar un modulador PM utilizando como base un modulador FM.

- · Análisis de resultados: presentar las gráficas y el análisis de resultados obtenidos de los ejercicios realizados en la práctica. Explicar si hubo que realizar un cambio en los diseños realizados.
- · Conclusiones y recomendaciones.
- **Bibliografía**

# **2.2.14. PRÁCTICA 14: DEMODULACIÓN PM**

### **2.2.14.1. Objetivos**

· Realizar la demodulación en fase utilizando GNU Radio y el USRP-2920.

### **2.2.14.2. Marco Teórico**

El modulador PM varía la fase instantánea de la portadora conforme a la magnitud de la señal modulante, en cambio, el modulador FM varia la frecuencia de la portadora de tal manera que su fase instantánea es proporcional a la integral de la modulante. Entonces, si la señal modulante se deriva antes de pasar por el modulador FM, la desviación instantánea de fase es proporcional a la integral de la señal modulante. Por lo tanto, un modulador FM que está precedido de un derivador produce a la salida una onda de salida donde la desviación de fase es proporcional a la amplitud de la señal modulante, esto es equivalente a un modulador de fase. Tomando en cuenta esta equivalencia, se deduce que un demodulador FM seguido de un integrador es equivalente a un demodulador PM [40]. Con lo antes expuesto se puede realizar un demodulador de fase usando un bloque integrador el cual se muestra en la Figura 2.55.

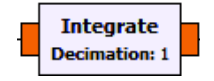

**Figura 2.55** Bloque Integrate

Este bloque implementa un integrador, su salida es la suma de las muestras anteriores y actuales. La modulación PM en sí no es muy utilizada debido a que sus equipos receptores son más complejos que los de un receptor FM, además se presenta ambigüedad para determinar si una señal tiene una fase de 0º o 180º [62].

Hasta este punto se ha trabajado con dos tipos de interfaces que permiten la visualización de los datos, pero mientras más se avanza en el desarrollo de aplicaciones, se van aumentando los bloques en el espacio de trabajo y van ocupando mucho espacio hasta el punto que un diseño se puede volver muy confuso e inentendible. Para ello existe la interfaz *Hier Block*, el cual permite crear bloques jerárquicos, es decir, permite crear bloques los cuales contienen funciones definidas por el estudiante. Estos bloques permiten la simplificación de los diseños y liberar el espacio de trabajo de una gran cantidad de bloques dependiendo de la complejidad de la aplicación. Para la creación de bloques jerárquicos se debe cambiar la interfaz a *Hier Block* en el bloque de Options como se muestra en la Figura 2.56.

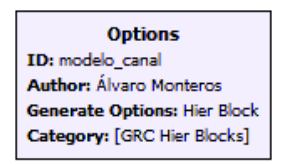

**Figura 2.56** Creación De bloques jerárquicos

Para las entradas y salidas de los bloques creados se usarán otros conocidos como *Pad Sink* y *Pad Source* mostrados en la Figura 2.57 los cuales serán encargados de interconectar los diagramas.

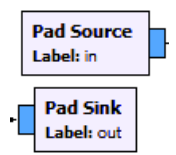

**Figura 2.57** Bloques Pad Sink y Pad Source

Como ejemplo se ha creado un bloque llamado Modelo Canal, el cual se muestra en la Figura 2.58, es apunta a otro diagrama que simula a un canal de transmisión.

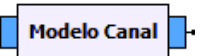

**Figura 2.58** Bloque creado con Hier Block

Mediante este bloque solo es necesario conectar las salidas y entradas para poder simular un canal de transmisión. De este modo se pueden crear más bloques con distintos fines con el fin de reducir la cantidad de bloques en el espacio de trabajo.

# **2.2.14.3. Trabajo Preparatorio**

- · Preparar un archivo de sonido WAV de duración máxima de 5 minutos.
- · Consultar cómo generar bloques jerárquicos, en este caso se debe usar la interfaz Hier Block.

# **2.2.14.4. Equipo y Materiales**

Para la presente práctica se utilizará los siguientes equipos:

- · Computadora con GNU Radio
- · USRP-2920

# **2.2.14.5. Procedimiento**

- a. Implementar un sistema transmisión-recepción PM de manera simulada utilizando el archivo de sonido como señal modulante. Mediante la interfaz Hier Block crear un bloque que se llamará Modelo Canal, el cual estará formado por los bloques necesarios que simulen el canal de transmisión son sus respectivos elementos atenuadores y fuentes de ruido. Como el archivo de audio es estéreo, el transmisor deberá tener la opción de qué canal transmitir, si el canal izquierdo o el canal derecho. Se deberá visualizar la señal de audio recibida y la señal transmitida en diferentes pestañas, para lo cual se puede usar WX GUI Notebook o QT GUI Tab dependiendo de la interfaz usada.
- b. Implementar un sistema de transmisión-recepción PM con el USRP utilizando el archivo de sonido como señal modulante. De igual manera la frecuencia de transmisión será determinada por los bloques slider o range, la visualización de las señales recibidas de audio y la señal transmitida en diferentes pestañas. Para probar el funcionamiento del receptor PM se puede usar el transmisor PM de la práctica 13.

### **2.2.14.6. Informe**

- · Detallar si hubo cambios que realizar en las simulaciones y su explicación.
- · Consultar cómo se obtiene el ancho de banda de una modulación PM.
- · Verificar el ancho de banda de la modulación PM de la práctica realizada y comparar con el valor teórico obtenido en el literal anterior.
- · Análisis de resultados: colocar las gráficas y resultados de los ejercicios propuestos con sus respectivos comentarios.
- · Conclusiones y recomendaciones.
- · Bibliografía

# **2.2.15. PROYECTO FINAL**

### **2.2.15.1. Objetivos**

· Proporcionar al estudiante los temas para que pueda realizar un proyecto final con lo aprendido durante el desarrollo de las prácticas de laboratorio de Fundamentos de Comunicaciones.

### **2.2.15.2. Marco Teórico**

En esta práctica el estudiante debe realizar el proyecto final en el cual aplicará los conocimientos adquiridos durante el desarrollo de las anteriores prácticas, además aprenderá nuevas herramientas y bibliotecas proporcionadas en GNU Radio. Esta práctica no constará de marco teórico ni procedimiento, solo proporcionará temas los cuales el estudiante podrá escoger para realizar el proyecto o podrá proponer sus propios temas.

### **2.2.15.3. Temas**

### **Receptor FM Estéreo**

El receptor estéreo FM es similar al receptor FM monofónico hasta la etapa de detección de audio. Mediante GNU Radio y el USRP-2920 el estudiante deberá realizar un receptor FM estéreo valiéndose del material bibliográfico de internet u otros medios.

### **Transmisor FM Estéreo**

Las transmisiones realizadas en las practicas con GNU Radio y el USRP-2920 fueron monofónicas. Es decir, un solo canal desde los 50Hz hasta los 15KHz que al modularse y transmitirse ocupaba un ancho de banda de 200KHz. Las condiciones de una transmisión FM estéreo es que deben ser compatibles con las recepciones FM monofónicas y los receptores monofónicos deben poder recibir transmisiones estéreo [40]. Mediante GNU Radio y el USRP-2920 se deberá realizar un transmisor FM estéreo. El estudiante podrá valerse de todo el material bibliográfico en internet o libros para realizar el proyecto.

#### **Receptor Superheterodino FM con doble conversión y ecualizador de audio**

El receptor superheterodino FM de la práctica 12 es de una sola conversión. En este tema el estudiante deberá realizar un receptor superheterodino de doble conversión con ecualizador de audio, para lo cual el estudiante deberá consultar las frecuencias intermedias y aplicar lo aprendido de la práctica 4 con respecto al uso de filtros para la realización del ecualizador. El número de niveles del ecualizador dependerá del instructor.

# **3. RESULTADOS Y DISCUSIÓN**

En el presente capítulo se mostrarán los resultados de los ejercicios propuestos en la sección de procedimiento de las prácticas del capítulo 2, además se incluirán los diagramas diseñados con los manuales correspondientes a cada práctica.

En todas las prácticas se ha incluido el marco teórico que contiene la explicación básica necesaria de la materia y de la biblioteca de GNU Radio para que el estudiante pueda entender lo que se realizará en cada práctica.

En el literal de trabajo preparatorio se han incluido, preguntas, consultas o ejercicios para el estudiante, las cuales son obligatorias para proceder con las prácticas ya que los ejercicios se basan en las preguntas del trabajo preparatorio.

En todas las prácticas, al realizar un informe se ha incluido preguntas y/o ejercicios que el estudiante debe realizar para complementar el conocimiento adquirido en clases y es decisión del instructor agregar o quitar las mismas como lo crea conveniente, además tiene la decisión sobre el número de conclusiones y recomendaciones que el estudiante debe realizar.

Como anexos se presentará los ejercicios resueltos en GNU Radio los cuales fueron propuestos en la sección de informes, para que el instructor tenga la facultad de explicar dicha resolución en el caso que sea necesaria una aclaración. Como anexos digitales se presentará las hojas guías con el formato establecido para los laboratorios de la FIEE.

# **3.1. Manuales de las prácticas**

El papel del instructor con respecto a las prácticas es guiar a los estudiantes sobre el uso y creación de aplicaciones usando GNU Radio junto con el USRP-2920. Por esta razón en esta sección se proporcionarán los resultados de los ejercicios propuestos junto con el diseño y de ser necesario una explicación de éste para ayuda al instructor. Cabe recalcar que los ejercicios que se han propuesto tienen varias formas de resolución, en este proyecto de titulación se presentará una forma en la cual se resuelve los ejercicios, el estudiante puede presentar otras formas de resolver éstos propuestos y continúan siendo válidas si el resultado obtenido es el pedido en el ejercicio.

# **3.1.1. PRÁCTICA 1: HERRAMIENTAS DE RADIO DEFINIDA POR SOFTWARE**

En esta práctica se introduce al estudiante al uso de GNU Radio, así como al uso del USRP los cuales son herramientas de Radio Definida por Software. La práctica 1 presenta 4 literales los cuales se presenta la siguiente solución a los mismos:

# **Literal A**

En la Figura 3.1 se muestra el diagrama pedido sobre la generación de una onda cuadrada donde la frecuencia de muestreo del diseño es 10 veces la frecuencia de la señal.

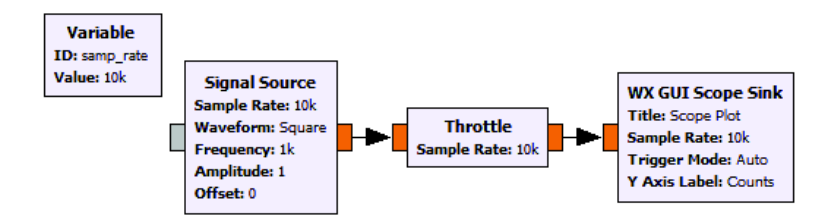

**Figura 3.1** Generación de onda cuadrada

El bloque *Variable* mostrado en la Figura 3.1 tiene como ID: *samp\_rate* y es la tasa de muestreo con la que se trabaja en el diseño en GNU Radio. Además, se muestra el bloque Throttle, el cual tiene el valor de la tasa de muestreo del programa. Este bloque limita la tasa de muestreo a un valor establecido. Por lo general se coloca la tasa de muestreo del diagrama. Esto permite que GNU Radio no consuma todos los recursos del computador. El diagrama también presenta el bloque *Signal Source* el cual se utilizará en la mayoría de las prácticas de laboratorio y permite generar distintos tipos de señales. En la Figura 3.2 se muestra los parámetros configurables del generador de señales.

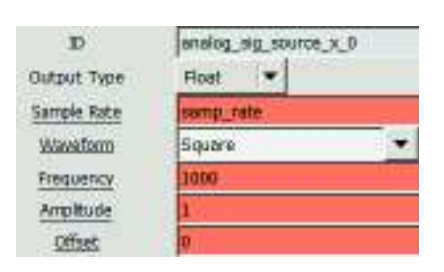

**Figura 3.2** Parámetros del generador de señales

Los parámetros que se configuran del generador de señales mostrado en la Figura 3.2 son los siguientes:

*Output Type*: elige el tipo de variable que trabajará el bloque: float, complex, int, short.

*Sample Rate*: la tasa de muestreo, por lo general es la misma del diagrama en general.

*Waveform*: es la forma de onda que se puede generar: constante, seno, coseno, cuadrada, triangular y diente de sierra.

*Frequency*: la frecuencia de la onda generada, su valor es medido en Hz.

*Amplitude*: es la amplitud de la señal.

*Offset*: indica si la señal presenta un offset, por defecto este valor se encuentra en cero.

Dichos bloques se los encuentra en la biblioteca de GNU Radio, mediante el arrastre de estos bloques al espacio de trabajo y uniendo sus extremos se empiezan a crear los diagramas. Una vez realizado el diagrama, se ejecuta presionando el botón *Play* en la barra de herramientas o presionando la tecla F6. En la Figura 3.3 se muestra el resultado de la ejecución del diseño de la Figura 3.1.

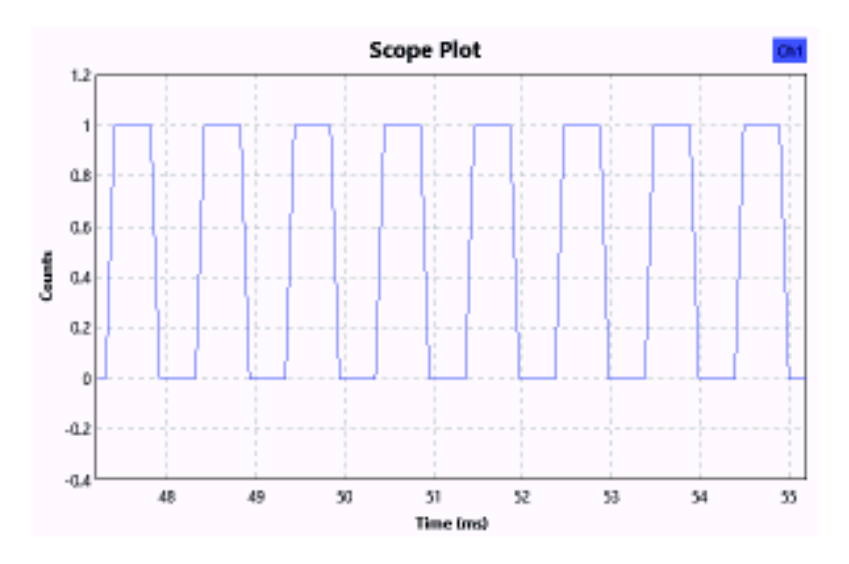

**Figura 3.3** Onda cuadrada de frecuencia 1KHz

### **Literal B**

En este literal se pide un ejercicio similar, pero aumentada la frecuencia de muestreo del diagrama. En la Figura 3.4 se muestra el diagrama del ejercicio pedido.

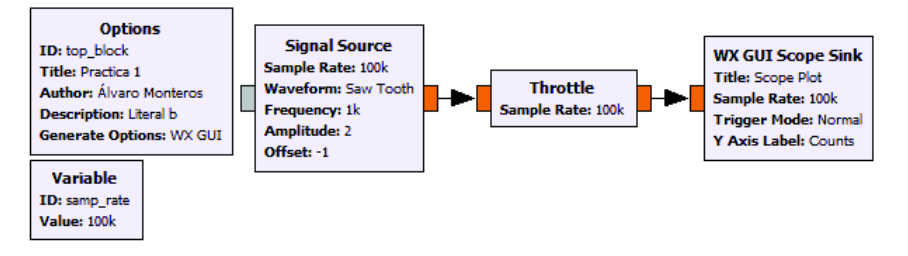

**Figura 3.4** Generación de una señal diente de sierra

El bloque *Options* mostrado en la Figura 3.4 presenta parámetros informativos del diagrama como: ID, título del diagrama, autor, descripción del diagrama y el tipo de interfaz que se utilizará en el programa. El generador de señal presenta una frecuencia de 1KHz y la tasa de muestreo de 100KHz. La señal diente de sierra del generador por defecto tiene la amplitud que va de 0 a 1. Para cumplir la condición de la amplitud se debe modificar el valor de la amplitud a 2 con un offset de -1. Para el presente literal se pide una amplitud de –A a A por lo que se ha optado elegir un valor de 1 a -1.

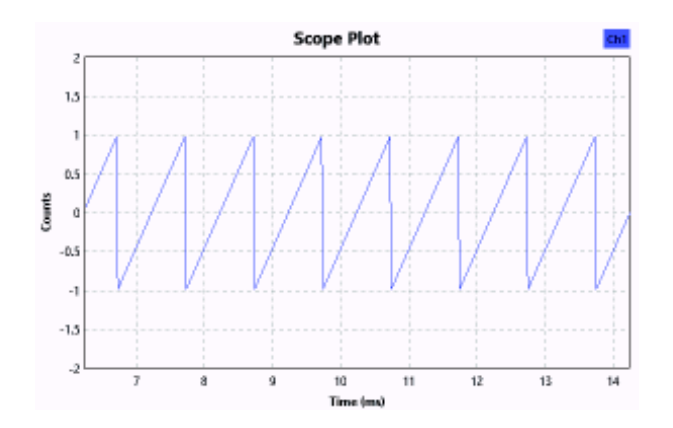

En la Figura 3.5 se muestra la ejecución del diagrama con las condiciones del ejercicio.

**Figura 3.5** Generación de onda diente de sierra de amplitud -A a A

# **Literal C**

En el presente literal se pide generar la suma de múltiples señales y mostrar el resultado en el mismo gráfico. Las múltiples entradas se configuran en las propiedades del bloque *WX GUI Scope Sink.* El diseño se muestra en la Figura 3.6.

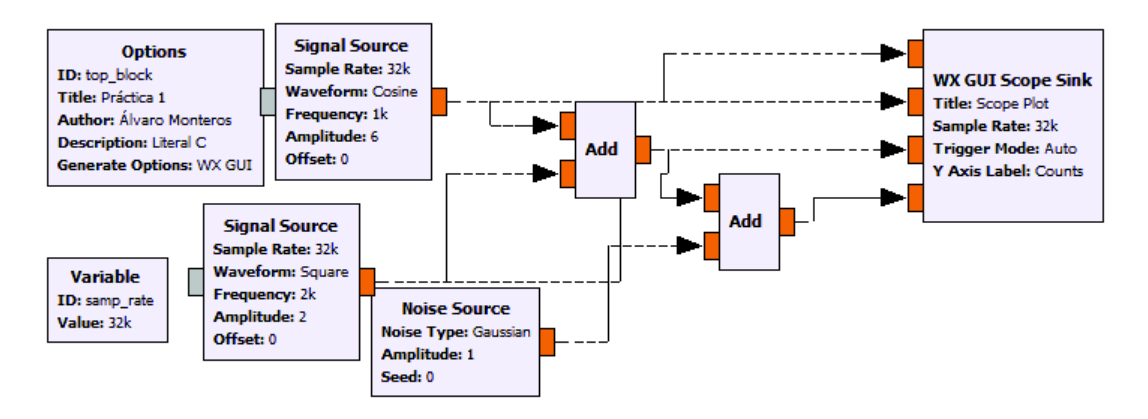

**Figura 3.6** Diagrama de suma de múltiples señales

GNU Radio posee una librería encargada de operaciones matemáticas: *Math Operators* que contiene bloques como la suma, resta, multiplicación, división, integral, exponencial, logaritmos entre otros. Para el presente literal se ha usado el bloque de la suma para dicho propósito. El bloque *Noise Source* es un generador de ruido cuyos parámetros a configurar son: amplitud, tipo de ruido, de los que se tiene gaussiano, laplaciano, uniforme e impulsivo. Para configurar las múltiples entradas en el bloque de visualización se debe hacer doble clic sobre el mismo y configurar el parámetro *Num Inputs* al valor deseado, en este caso se ha necesitado 4 entradas para mostrar todas las señales.

# **Literal D**

Para trabajar con la función *USRP FM Receiver* que se muestra en la Figura 3.7 se debe conectar el dispositivo con la computadora tal como se ha indicado en el capítulo 1. Esta función se encuentra en el menú Inicio de Windows y se ejecuta independientemente del programa de GNU Radio. En la Figura 3.7 se muestra la interfaz del receptor FM de GNU Radio.

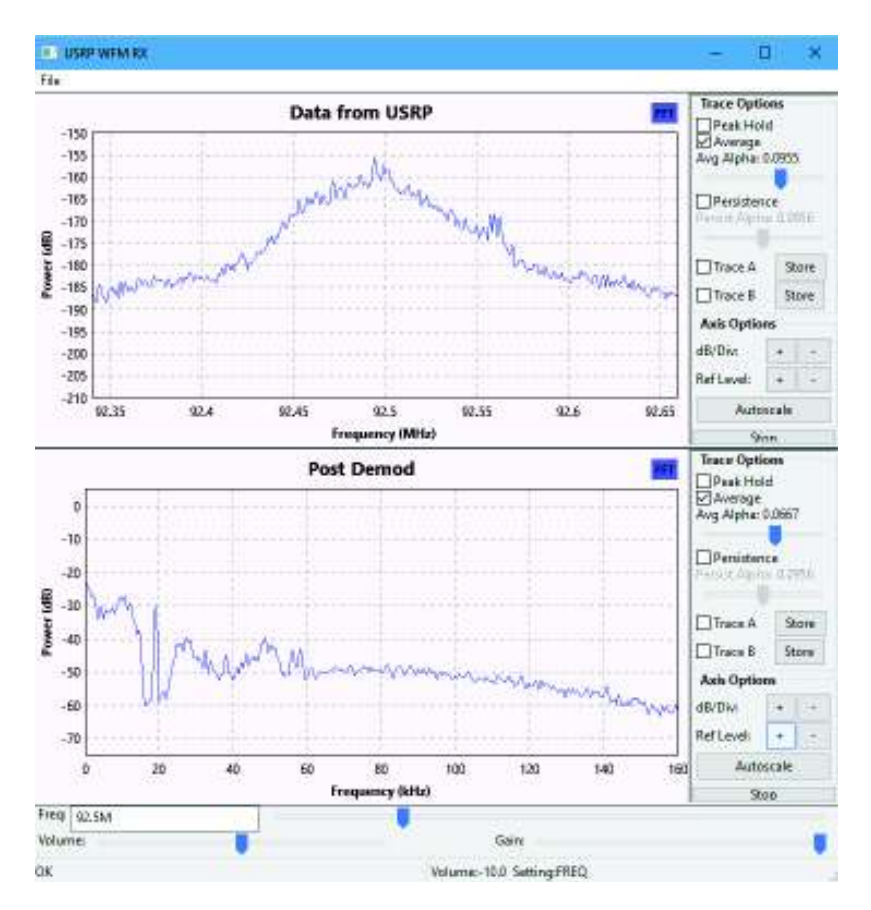

**Figura 3.7** Función USRP FM Receiver

Este receptor FM permite observar el espectro de FM y también el espectro de la señal de sonido, además tiene la opción de cambiar de estación, variar el volume y ganancia del receptor.

# **3.1.2. PRÁCTICA 2: ALTERACIONES DE LA SEÑAL**

La práctica 2 trata sobre las alteraciones que sufre una señal cuando pasa a través del canal de comunicaciones. GNU Radio permite modelar de muchas maneras el canal de comunicaciones generando ruido, provocando atenuación de la señal e incluso posee bloques que modelan un canal de comunicaciones. A continuación, se muestra la resolución de los ejercicios propuestos:

# **Literal A**

El modelado de un sistema de comunicaciones comprende de: la fuente, el canal de transmisión y el receptor, en la Figura 3.8 se muestra mediante diagramas de bloques en GNU Radio dicho sistema de comunicaciones.

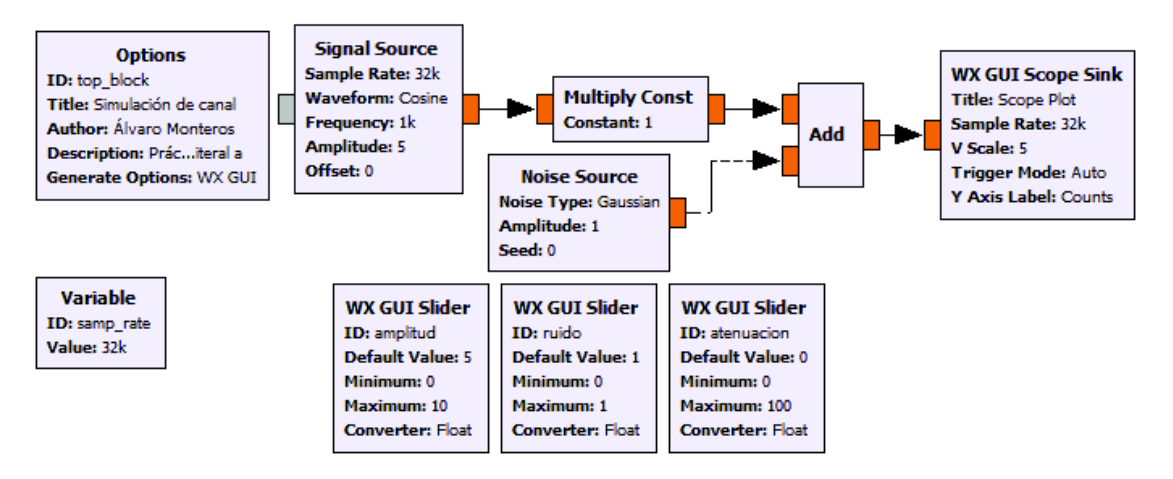

**Figura 3.8** Modelado de un sistema de comunicaciones

El diagrama presenta 3 bloques *WX GUI Slider* correspondientes a la amplitud de la señal, la amplitud del ruido y el valor de la atenuación que varía de 0 a 100%. Si la atenuación es del 100% el resultado de la señal seria solo el ruido generado por la fuente. Caso contrario si la atenuación fuese 0% se mostraría la con su amplitud completa añadiendo el valor de ruido correspondiente. En la Figura 3.9 se muestra cómo se configura el bloque WX GUI Slider

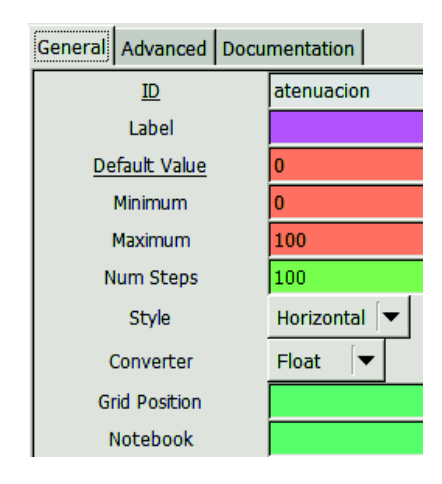

**Figura 3.9** Configuración de WX GUI Slider

En la figura antes mencionada aparecen los parámetros de configuración del bloque slider, además, presenta opciones como: *Style* para colocar de forma vertical u horizontal, *Converter* para elegir el tipo de variable, *Grid Position* para colocar la posición en la interfaz resultante y *Notebook* para dividir en pestañas la interfaz de visualización.

En la Figura 3.10 se observa el resultado, el cual muestra que la señal tiene una amplitud de 10 unidades y al ser atenuada 25% se puede observar la amplitud de 7.5 unidades. Adicionalmente, la fuente de ruido tiene una amplitud de 1 unidades.

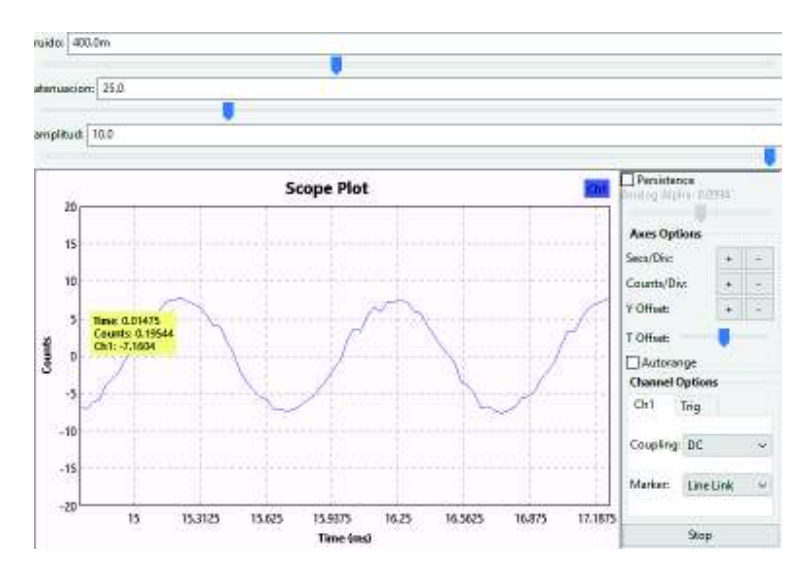

**Figura 3.10** Resultado: Modelado de sistema de comunicaciones

# **Literal B**

El bloque WX GUI Notebook permite mostrar los gráficos separados por pestañas. La forma de configuración de este bloque se muestra en la Figura 3.11

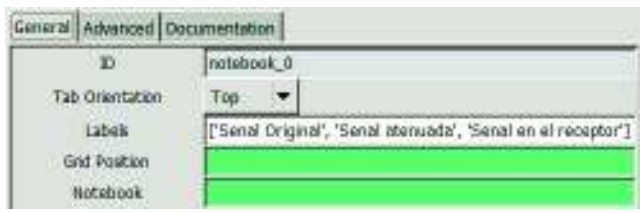

**Figura 3.11** Configuración de WX GUI Notebook

Se debe tomar en cuenta el ID que se le coloque al bloque Notebook, porque ese ID se debe colocar en cada *WX GUI Scope* en la parte de propiedades como se muestra en la Figura 3.12.

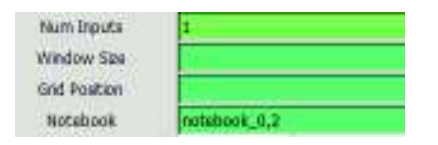

**Figura 3.12** Configuración de WX GUI Notebook en otros bloques

Además, se pide observar el valor de la atenuación en dB, la fórmula se presenta en la Ecuación 3.1 con la que se puede calcular el valor de la atenuación.

$$
Atenuación = 10 log \frac{Pout}{Pin}
$$

### **Ecuación 3.1** Ecuación de atenuación

Para el cálculo de la atenuación en GNU Radio se han usado dos bloques que no se mencionan en el marco teórico, por lo que el instructor debe explicarlo al momento de realizar la práctica. Los bloques son los siguientes: *Divide* y *Log10* mostrados en la Figura 3.13.

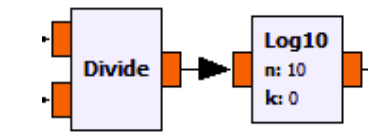

**Figura 3.13** Bloques Divide y Log10

El bloque de la división se encarga de dividir la señal entrante por el puerto 1 para la señal entrante por el puerto 2. Con el bloque *Log10* se puede calcular el logaritmo de una señal entrante, por lo tanto, se puede calcular la atenuación en dB utilizando la Ecuación 3.1. El diagrama del ejercicio pedido se muestra en la Figura 3.14.

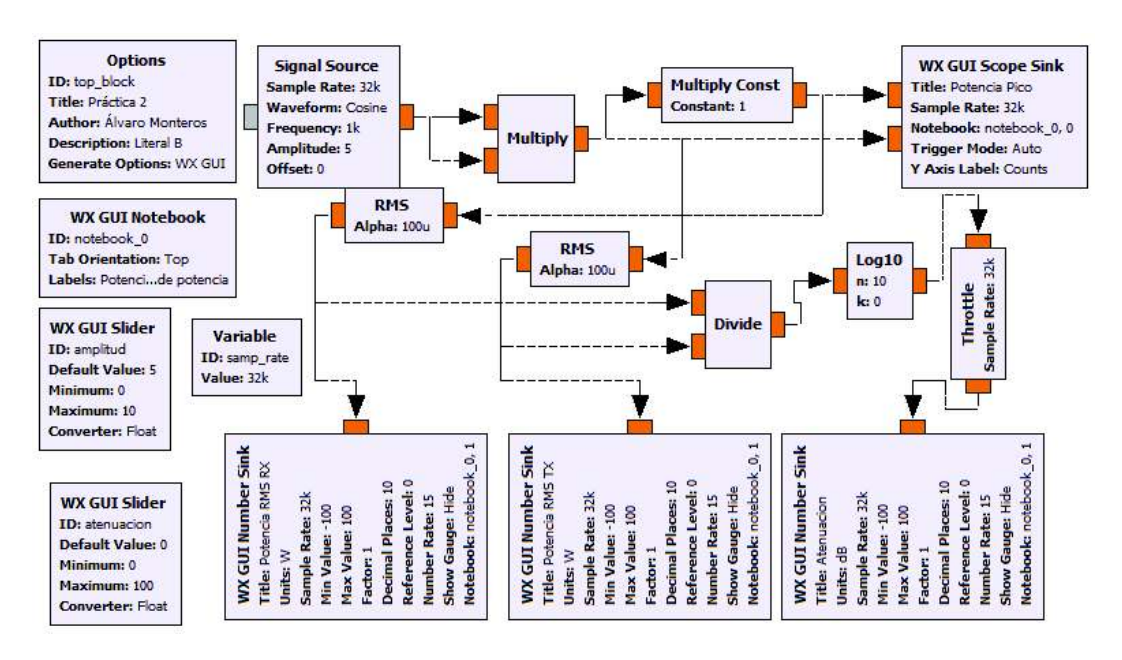

**Figura 3.14** Canal de comunicaciones medido en dB

El bloque *WX GUI Number Sink* permite obtener resultados numéricos en lugar de resultados gráficos y se ha usado para visualizar el valor de la atenuación y potencias.

Una vez configurado el bloque, el resultado se observa en la Figura 3.15 y se puede ver los gráficos separados por pestañas, cuyos nombres son los que se colocaron en el bloque *WX GUI Notebook*.

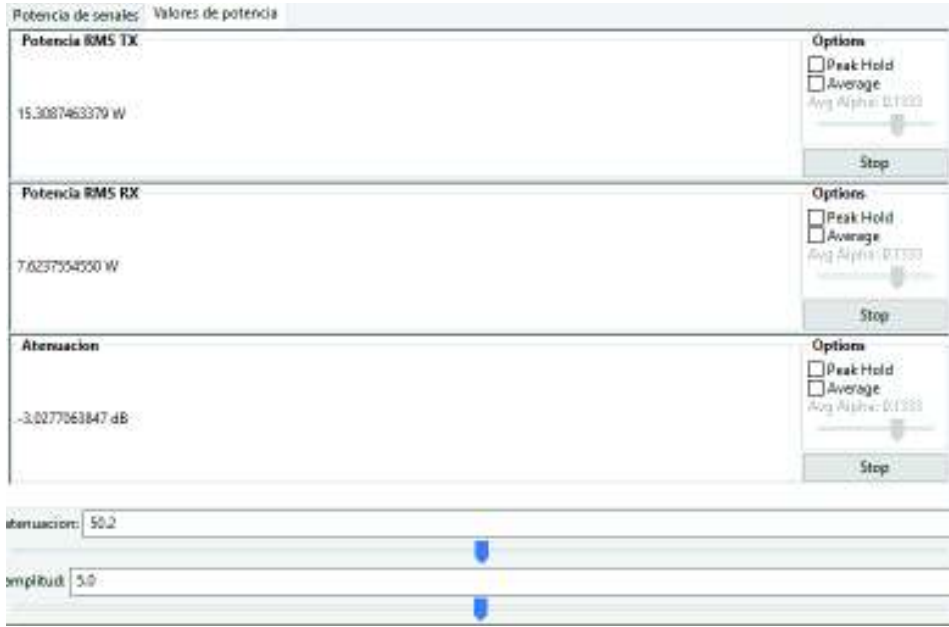

**Figura 3.15** Resultado: Uso de WX GUI Notebook

Mediante el bloque antes descrito se puede observar los valores de los parámetros pedidos en el literal. Mediante el bloque Notebook se ha creado otra pestaña en donde se muestra la señal original y la señal atenuada.

# **Literal C**

El objetivo de este ejercicio es el de incentivar el uso de bloques variables con el que pueda controlar los parámetros de las señales. En el literal se pide realizar la multiplicación de dos señales cuyas frecuencias y amplitudes serán variables mediante sliders y los valores serán dados por el instructor. Para la realización se ha tomado valores al azar para los bloques variables. En la Figura 3.16 se muestra el diagrama para la multiplicación:

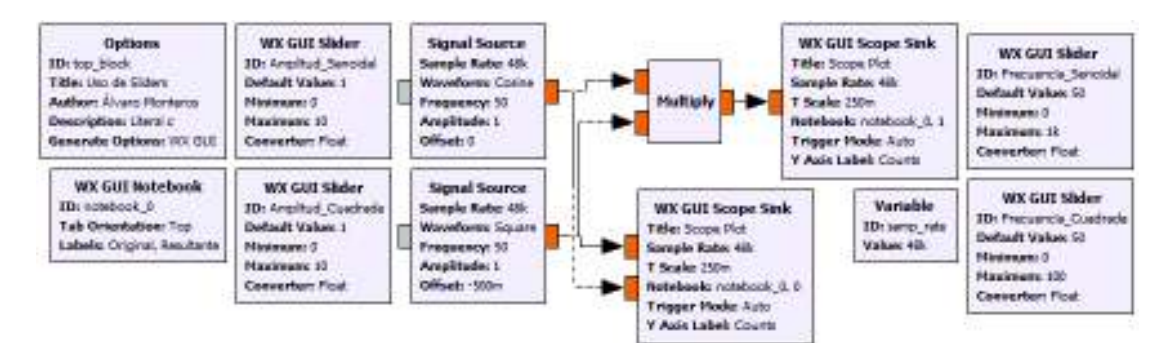

**Figura 3.16** Multiplicación de dos señales

Al ejecutar el diagrama se muestra la interfaz del diseño con los botones los cuales se puede variar para cambiar de amplitud y frecuencia a las señales como se muestra en la Figura 3.17:

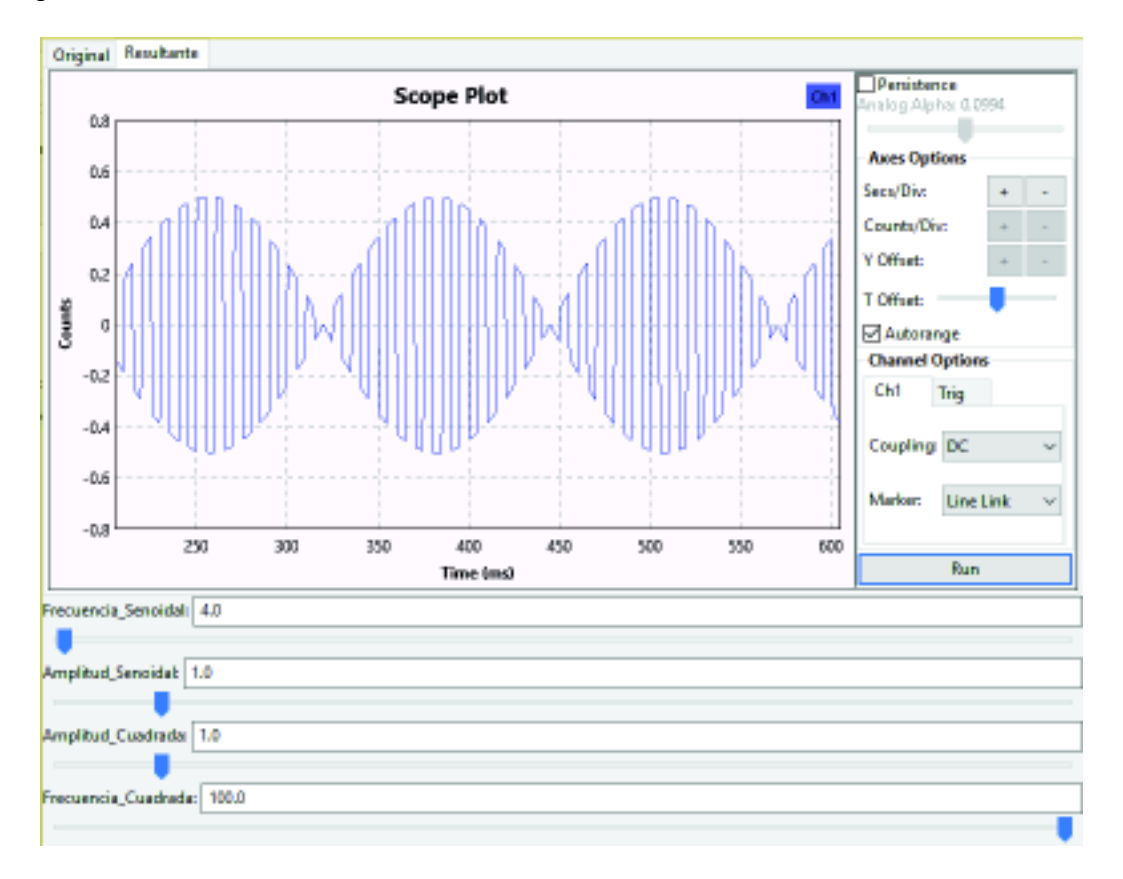

**Figura 3.17** Resultado: Multiplicación de señales

### **Literal D**

El inhibidor de señal es un dispositivo cuyo propósito es bloquear o interferir una porción del espectro radioeléctrico para que los dispositivos que trabajan en esa parte dejen de funcionar. Su modo de funcionamiento es sencillo: introducen en el rango deseado una señal de ruido o información inútil con el objetivo de saturar la banda impidiendo que la información verdadera llegue a su destino [63]. Con este concepto, el estudiante se encuentra en la capacidad de diseñar el inhibidor de señal. En GNU Radio se puede diseñar un inhibidor de señal usando el USRP-2920 usando los siguientes bloques: bloque Noise Source, Throttle, UHD USRP Sink, Signal Source, WX GUI FFT Sink, WX GUI Slider y el bloque sumador.

Para el inhibidor de señales en GNU Radio se ha colocado la ganancia del bloque UHD USRP Sink en el valor máximo mediante el uso de un slider, esto con el objetivo de maximizar la transmisión de la señal de ruido.

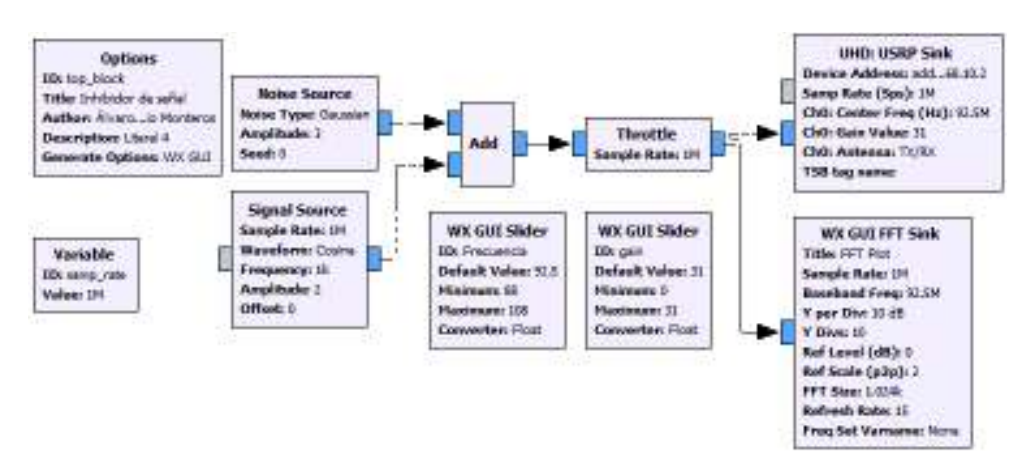

En la Figura 3.18 se muestra el diagrama propuesto para le inhibidor de señales.

**Figura 3.18** Inhibidor de señal

Se ha utilizado el rango de frecuencias de 88MHz a 108MHz para poder comprobar el funcionamiento del inhibidor con algún dispositivo que pueda recibir señales de radio FM como un teléfono o el mismo USRP mediante la funciona *USRP FM Receiver*, al sintonizar una emisora y poner en funcionamiento el inhibidor, el receptor FM empieza a recibir solamente ruido. La fuente Signal Source se ha colocado como indicador de la frecuencia en el que está transmitiendo el USRP. El bloque *UHD USRP Sink* presenta parámetros de *RF Options*, a parte de la configuración de la dirección IP para la conexión con el computador, estos parámetros se presentan en la Figura 3.19.

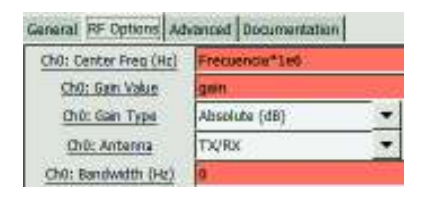

**Figura 3.19** Parámetros RF Options del bloque UHD USRP Sink

A continuación, se presenta la descripción de los parámetros.

*Ch0 Center Freq* es la frecuencia a la que el USRP realizará la transmisión en Hz.

*Ch0 Gain Value* es el valor de la ganancia, máximo de 31dB.

*Ch0 Gain Type* es el tipo de medida de la ganancia que puede ser en dB o veces.

*Ch0: Antenna* es la antena que se escogerá, por tratarse de una transmisión solo se puede escoger TX/RX.

*Ch0 Bandwith* es el ancho de banda con que el USRP transmitirá, el valor por defecto es cero para transmitir sin realizar filtrado alguno.

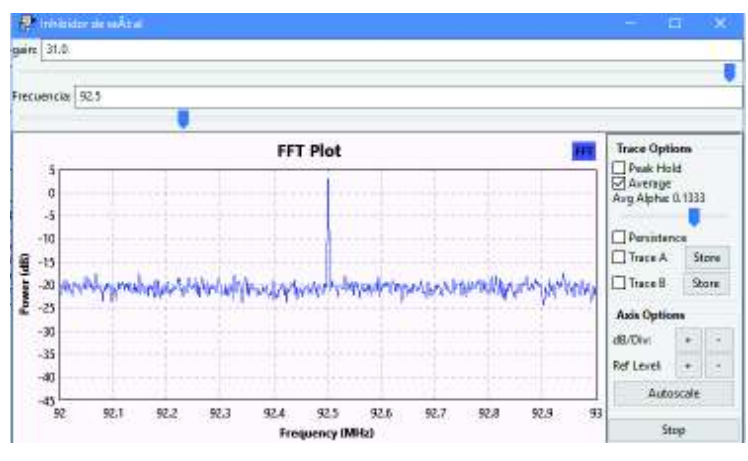

En la Figura 3.20 se muestra la interfaz del inhibidor de señal.

**Figura 3.20** Resultado: Inhibidor de señal

# **3.1.3. PRÁCTICA 3: ANÁLISIS ESPECTRAL**

En esta práctica se muestra las señales en el dominio de la frecuencia con ayuda de GNU Radio y el USRP-2920. En esta práctica se empieza a usar otro tipo de interfaz adicional que es QT GUI, presenta similares funcionalidades a la interfaz WX GUI. El estudiante tendrá la capacidad de elegir qué tipo de interfaz usar. A continuación, se presente la resolución a los ejercicios propuestos.

# **Literal A**

El objetivo de este ejercicio es ver cómo se ve en el dominio de la frecuencia a dos señales cuyas frecuencias van variando dependiendo del valor que tengan. En la Figura 3.21 se muestra el diagrama diseñado con la interfaz QT GUI.

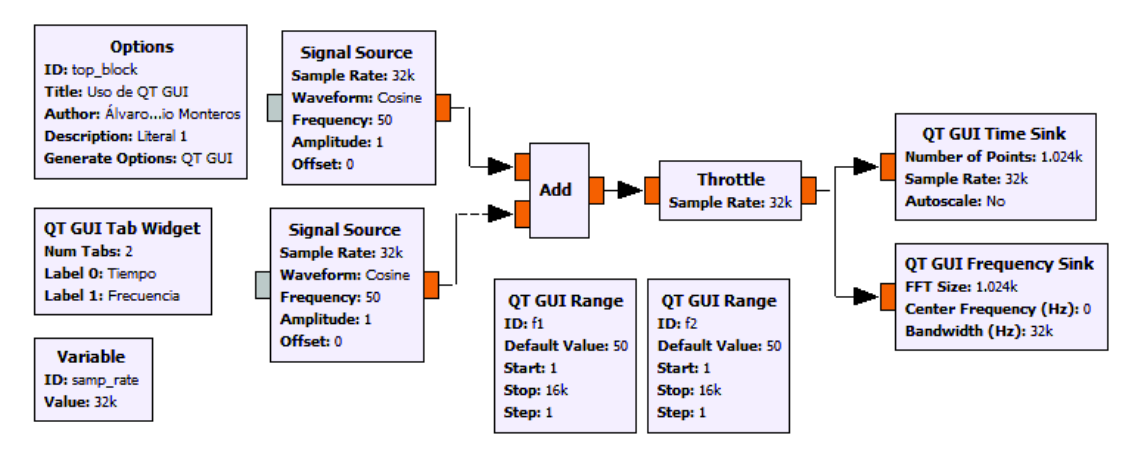

**Figura 3.21** Suma de señales en el dominio de la frecuencia

El bloque QT GUI Range tiene la misma función que el bloque WX GUI Slider y su configuración es similar. En esta parte aparece un nuevo bloque llamado QT GUI Tab Widget el cual permite ver los gráficos de las señales separadas en pestañas, similar al funcionamiento de WX GUI Notebook. La configuración de este bloque se presenta en la Figura 3.22.

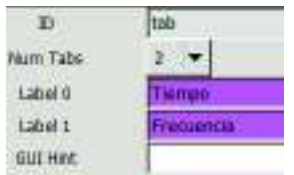

**Figura 3.22** Parámetros de QT GUI Tab Widget

Se debe tomar en cuenta el ID que se le coloque al bloque, porque permitirá colocar los gráficos en pestañas. La forma de configurar el campo GUI Hint el cual posee los bloques de visualización es la siguiente: ID@número. La configuración del campo GUI Hint del bloque se muestra en la Figura 3.23.

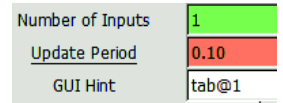

**Figura 3.23** Parámetros de GUI Hint

Una vez configurados los parámetros de los bloques de visualización del diseño de la Figura 3.21 se procede a ejecutar el diagrama obteniendo el resultado como se muestra en la Figura 3.24.

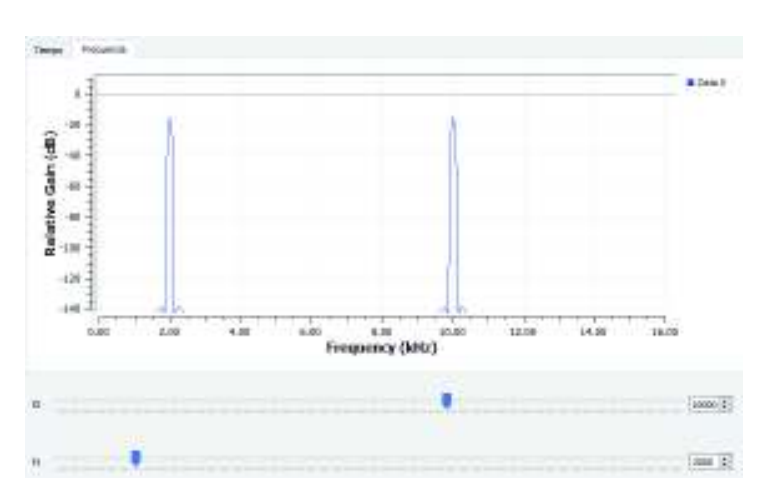

**Figura 3.24** Resultado: Suma de señales en el dominio de la frecuencia

### **Literal B**

El objetivo de este literal es observar cómo se observa el ruido en el dominio de la frecuencia. En el presente literal se realiza la multiplicación de dos señales y se añade ruido. Se mostrará las señales en el dominio del tiempo y frecuencia antes y después de añadir ruido. En la Figura 3.25 se muestra el diseño pedido en el literal.

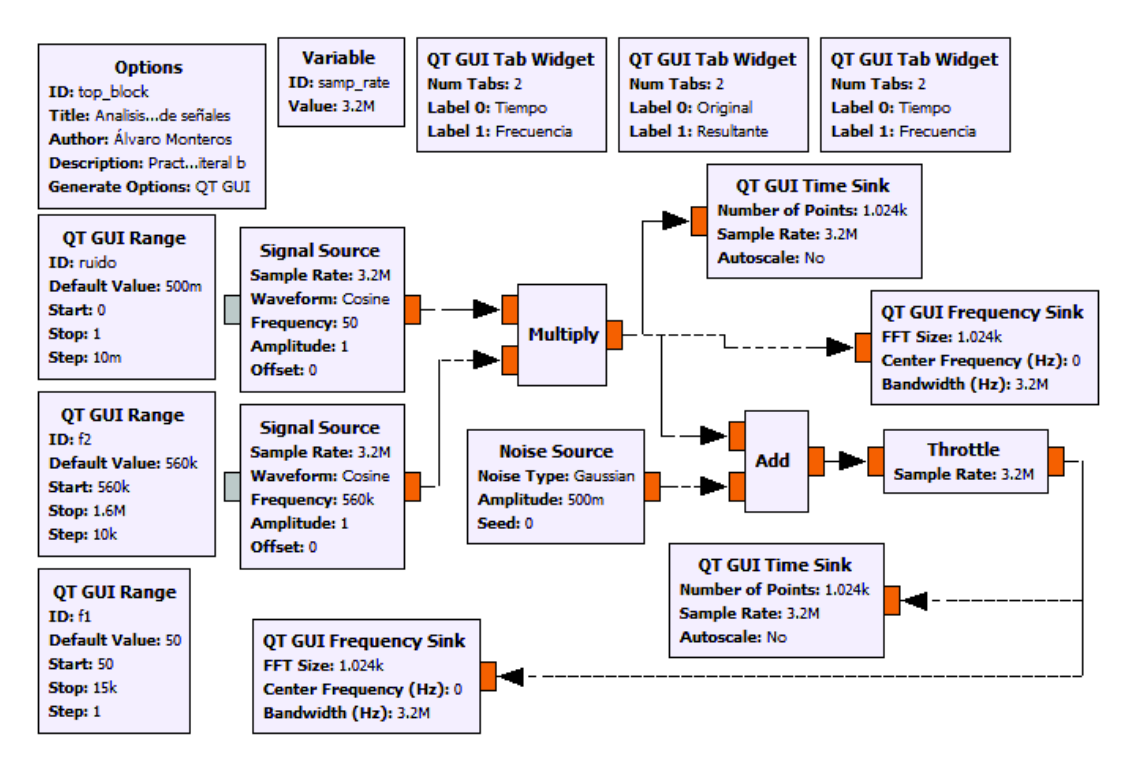

**Figura 3.25** Multiplicación y suma de señales

En la Figura 3.26 se muestra el resultado de ejecutar el diagrama de la Figura 3.25 el cual posee las pestañas: original y resultante y en el dominio del tiempo y frecuencia.

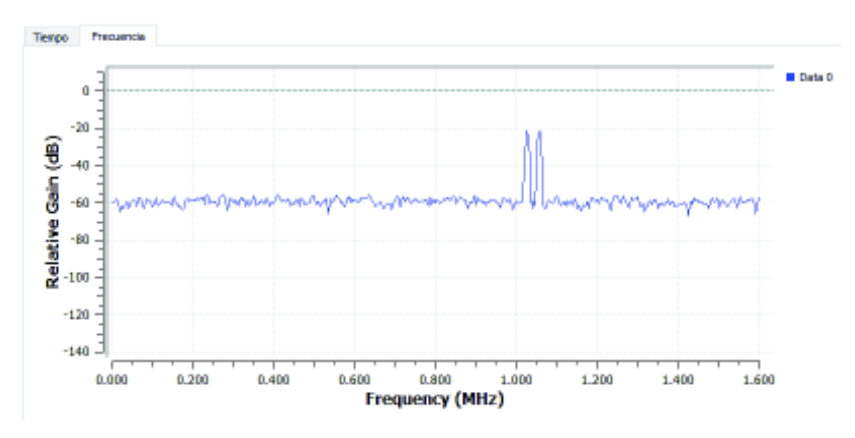

**Figura 3.26** Resultado: Multiplicación y suma de señales

# **Literal C**

Mediante la función embebida que posee GNU Radio llamada *USRP Spectrum Scanner* se procede a verificar el ancho de banda de una estación de FM. Esta función, al igual que la función USRP FM Receiver se encuentra en el menú de Inicio de Windows y no es

necesario iniciar GNU Radio para poder utilizarlos. El ancho de banda de Radio FM es de 200KHz. En la Figura 3.27 se muestra la función embebida:

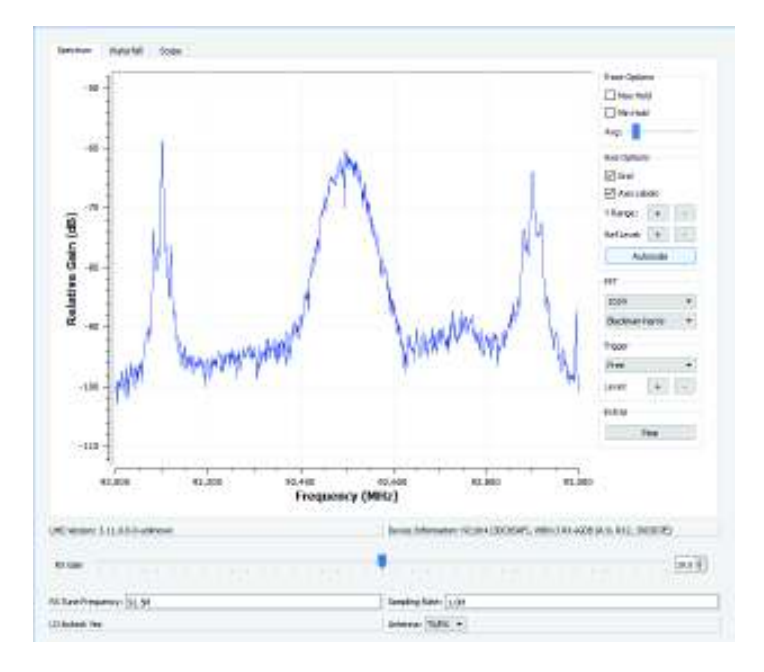

**Figura 3.27** USRP Spectrum Scanner

En la Figura 3.27 se observa que, al sintonizar en una determinada banda de frecuencia, cuya frecuencia central es de 92.5MHz el espectro tiene un rango de 92.4MHz a 92.6MHz.

# **Literal D**

En el literal se pide verificar el ancho de banda del canal de audio de los sistemas de televisión analógica en el rango de frecuencias de VHF. Para localizar las subportadoras de audio de dichos canales se debe basar en la Tabla 3.1 la cual muestra la localización de los canales con sus respectivas portadoras y subportadoras.

| Canal                         | <b>Frecuencia</b> |            | Subportadora | Subportadora | Subportadora |
|-------------------------------|-------------------|------------|--------------|--------------|--------------|
|                               | Inicio            | Fin        | de video     | de color     | de audio     |
| $N^{\circ}$                   | <b>MHz</b>        | <b>MHz</b> | <b>MHz</b>   | <b>MHz</b>   | <b>MHz</b>   |
| 2                             | 54                | 60         | 55.25        | 58.83        | 59.75        |
| 3                             | 60                | 66         | 61.25        | 64.83        | 65.75        |
| 4                             | 66                | 72         | 67.25        | 70.83        | 71.75        |
| 5                             | 76                | 82         | 77.25        | 80.83        | 81.75        |
| 6                             | 82                | 88         | 83.25        | 86.83        | 87.75        |
| Radiodifusión FM 88MHz-108MHz |                   |            |              |              |              |

**Tabla 3.1** Tabla de Canales de TV Analógica [64]

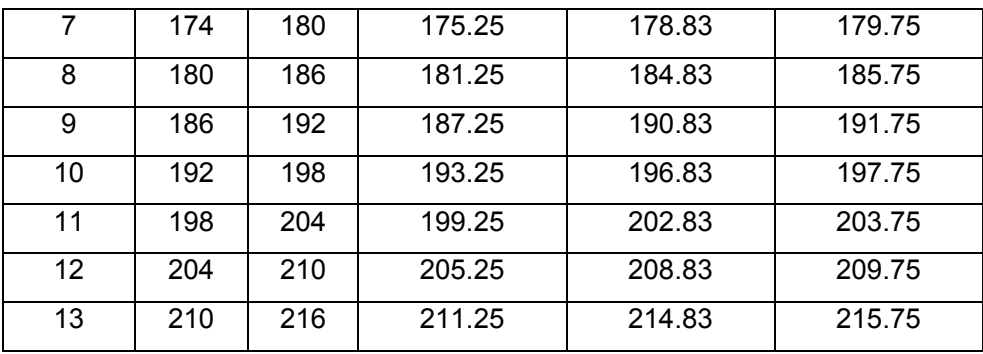

En la Figura 3.28 se muestra el diseño del analizador de espectros. En el literal se pide que el analizador funcione en el rango de VHF cuyo valor va de 30MHz a 300MHz.

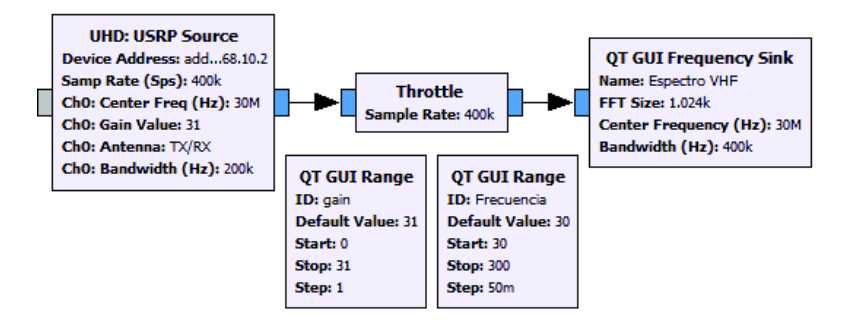

**Figura 3.28** Analizador de espectros

Basándose en la Tabla 3.1 se escoge una subportadora de sonido para verificar el ancho de banda. Para el ejemplo se ha escogido la frecuencia 71.75MHz, el resultado se muestra en la Figura 3.29.

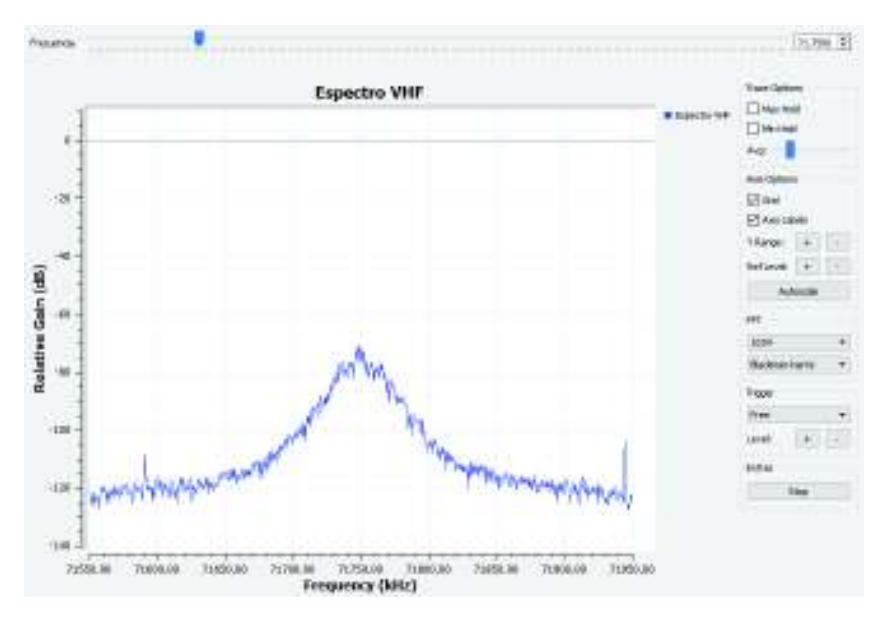

**Figura 3.29** Resultado: Analizador de espectros
En el gráfico antes mencionado se muestra que el espectro va de 71.7MHz a 71.8MHz dando como resultado un ancho de banda de 100KHz, es correcto ya que el ancho de banda para la portadora de audio para un canal de televisión analógica es máximo de 130KHz [65].

# **3.1.4. PRÁCTICA 4: USO DE FILTROS**

En esta práctica se trata sobre el uso de filtros y como se debe configurarlos, debido a diferentes aplicaciones donde se tiene limitaciones por el ancho de banda al momento de transmitir, por ejemplo, las señales de audio. Además, se estudia conceptos de decimación e interpolación lo cuales son muy usados al momento de realizar transmisiones y recepciones usando el USRP. al trabajar en ambiente de simulación no existe mayor inconveniente ya que se puede cambiar la frecuencia de muestreo, pero al trabajar con el USRP se debe decimar o interpolar las señales para poder transmitir o recibir. A continuación, se presentan las soluciones a los literales propuestos:

#### **Literal A**

En este literal se pide comprobar el funcionamiento de un filtro con la suma de dos señales con las debidas especificaciones de frecuencias, amplitudes, frecuencias de corte y elementos de visualización. En la Figura 3.30 se muestra el diagrama propuesto para el ejercicio.

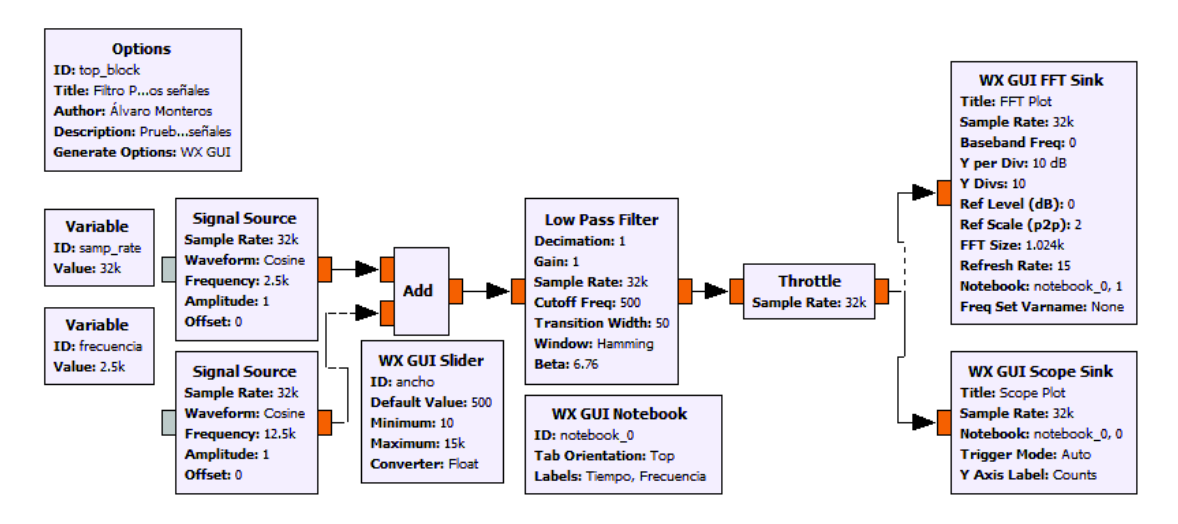

**Figura 3.30** Funcionamiento de filtro

Para configurar la frecuencia de corte variable, se ha colocado el ID del bloque WX GUI Slider para poder variar la frecuencia de corte del filtro. Existe un campo adicional llamado banda de transición, el cual es el conjunto de frecuencias comprendidas entre la banda de paso y la banda de rechazo. Esta banda de transición mientras más pequeño sea, más recursos del CPU consumirá. En la Figura 3.31 se muestra la configuración antes mencionada del filtro pasabajos.

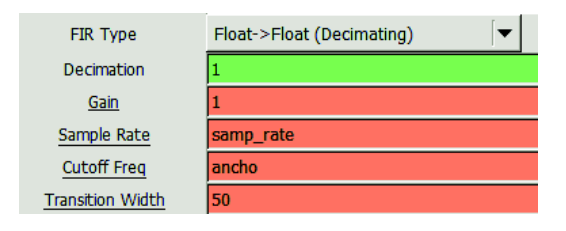

**Figura 3.31** Configuración de filtro pasabajos

Además de filtrar, el bloque también permite decimar, interpolar y configurar una ganancia para la señal. Se debe tomar en cuenta que la tasa de muestreo del ejercicio siempre debe ser al menos dos veces la frecuencia de corte del filtro, caso contrario el programa dará un error. En la Figura 3.32 se presenta el resultado de uso del filtro donde se aprecia dos señales senoidales de frecuencia de 2.5KHz y 12.5KHz.

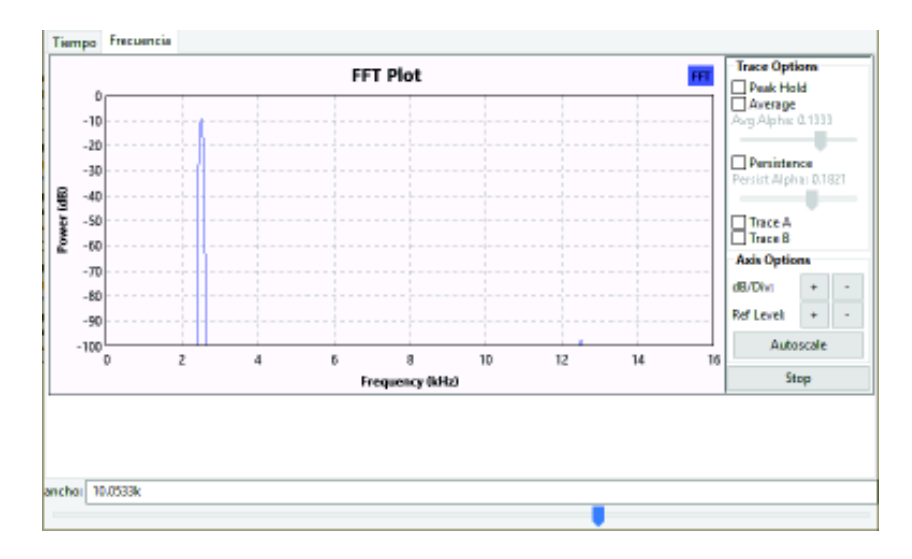

**Figura 3.32** Resultado: Funcionamiento de filtro

La frecuencia de corte del filtro pasabajos se encuentra en el valor de 10KHz. La señal de 2.5KHz se encuentra en la banda de paso y tiene una potencia de -10dB mientras que la señal de 12.5KHz se encuentra en la banda de rechazo del filtro, por lo tanto, ésta se encuentra atenuada y tiene un valor de -97dB.

# **Literal B**

En el literal se realiza un ejercicio similar al literal A, pero se pide variar el ancho de banda del filtro pasabanda de 2KHz a 10KHz para lo cual se ha usado un QT GUI Range y como señales de entrada se usó una señal senoidal y dos señales cuadradas cuyo espectro se extiende hasta el infinito y permite visualizar el funcionamiento del filtro pasabanda.

En la Figura 3.33 se muestra el diagrama de funcionamiento del filtro pasabanda.

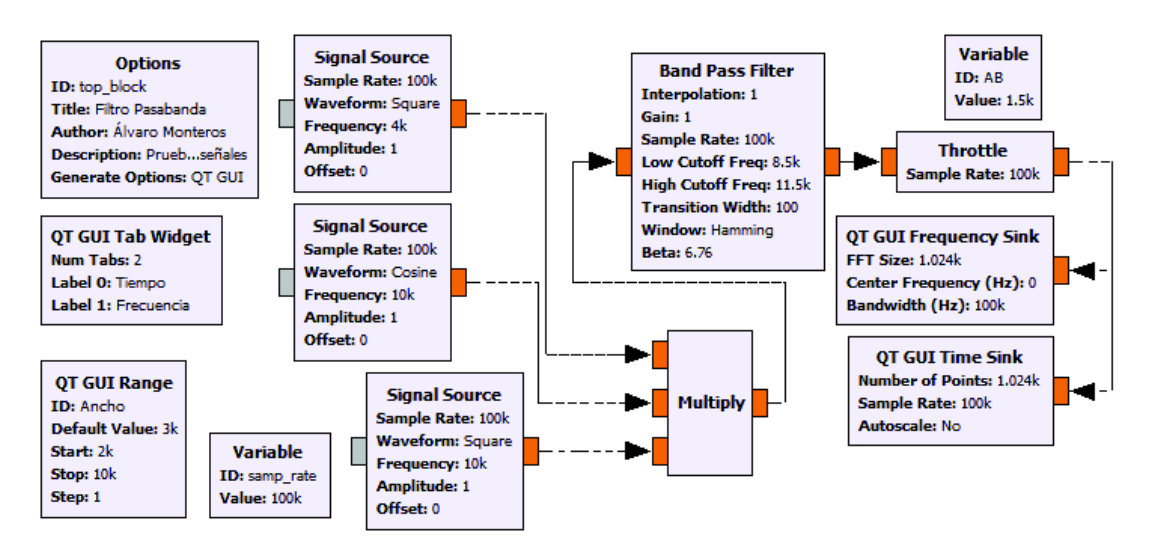

**Figura 3.33** Variación de ancho de banda de filtro pasabanda

La frecuencia central de la multiplicación de las tres señales resulta ser la frecuencia de mayor valor, por esta razón se empezó a diseñar el filtro a partir de 10KHz. En la Figura 3.34 se muestra la configuración del filtro pasabanda.

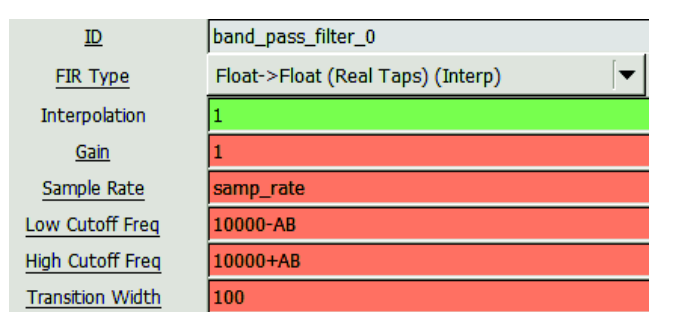

**Figura 3.34** Configuración del filtro pasabanda

La frecuencia de corte superior e inferior se diseñan a partir de la frecuencia central, a este valor se le suma o se resta el valor obtenido de la variable *f\_corte*. Cabe destacar que se ha agregado el bloque intermedio denominado *f\_corte* donde se realiza la operación de multiplicación por 0.5, esto debido a que, si se coloca el valor directo del bloque range, el ancho de banda se duplica.

Al igual que el bloque del filtro pasabajos, el filtro pasabanda permite: interpolar o decimar, agregar una ganancia a la señal de salida, convertir el tipo de datos de flotante a complejo y viceversa. En el parámetro de tasa de muestreo se puede colocar el valor de la tasa de muestreo del programa o un valor menor. La banda de transición del filtro tiene el mismo valor para la frecuencia de corte inferior y la frecuencia de corte superior.

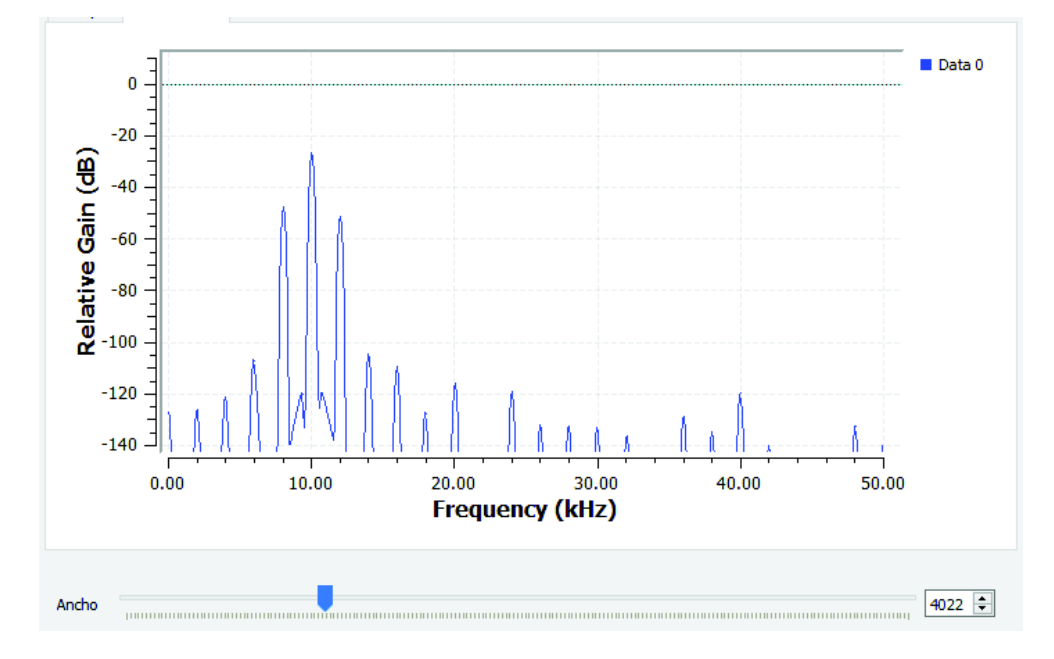

En la Figura 3.35 se muestra el resultado de la variación del ancho de banda.

**Figura 3.35** Resultado: Variación del ancho de banda del filtro pasabanda

## **Literal C**

El objetivo del ejercicio es probar como trabaja un filtro con un archivo de sonido, para que el estudiante observe de manera práctica el funcionamiento del filtro pasabajos. Se pide probar el funcionamiento del filtro antes mencionado cuya frecuencia de corte varia de 50Hz a 20KHz, el cual es el rango audible para el oído humano [66]. Para una mayor facilidad se ha decidido trabajar con la frecuencia de muestreo del archivo de sonido que por lo general es de 48KHz o 44.1KHz. En la Figura 3.36 se muestra el diagrama para el ejercicio propuesto.

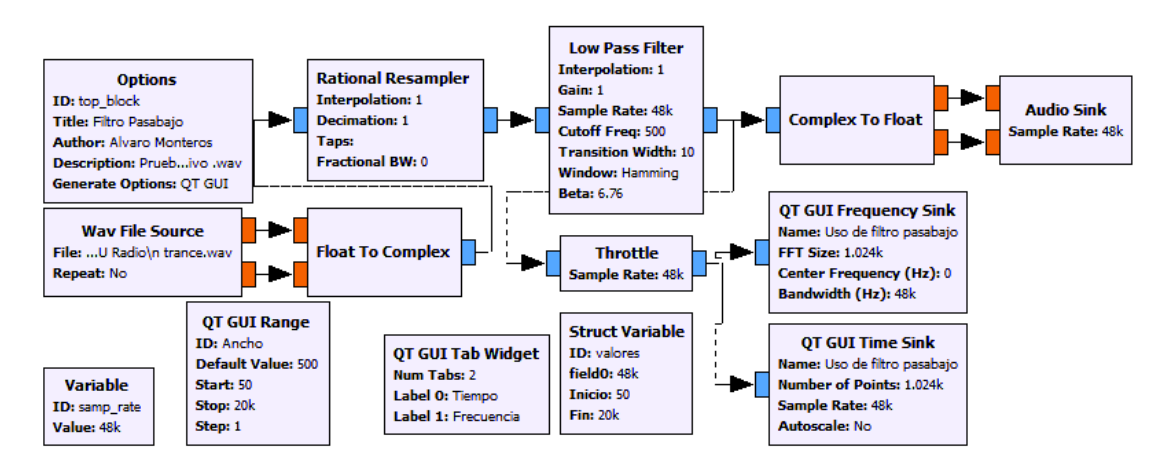

**Figura 3.36** Filtro pasabajos con archivo WAV

Se ha utilizado le bloque *Complex to Float* y *Float to Complex* para poder escuchar ambos canales, izquierdo y derecho que posee el archivo WAV. Además, se ha añadido un bloque denominado *Struct Variable*, el cual permite agregar más variables utilizando el mismo bloque en lugar de añadir varios bloques *Variable.* La forma de configurar el bloque se presenta en la Figura 3.37.

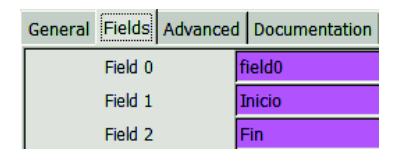

**Figura 3.37** Configuración del bloque Struct Variable

Este bloque es muy útil cuando se debe agregar bastantes variables al diseño, el cual llenarían el espacio de trabajo. En la pestaña *Fields* se colocan los nombres de las variables a utilizar y en la pestaña *General* se colocan los valores correspondientes a las pestañas. La forma de llamar a la variable de la estructura es ID.Field como se muestra en la Figura 3.38.

| Start | valores. Inicio |
|-------|-----------------|
| Stop  | valores.Fin     |
| Step  |                 |

**Figura 3.38** Llamado al bloque Struct Variable

En la Figura 3.38 se muestra cómo se debe llamar a las variables predefinidas en el bloque Struct Variable, en este caso se utilizó el bloque QT GUI Range para configurar las variables. Una vez terminado de configurar los bloques, se procedió a ejecutar el diagrama obteniendo como resultado la señal que se muestra en la Figura 3.39.

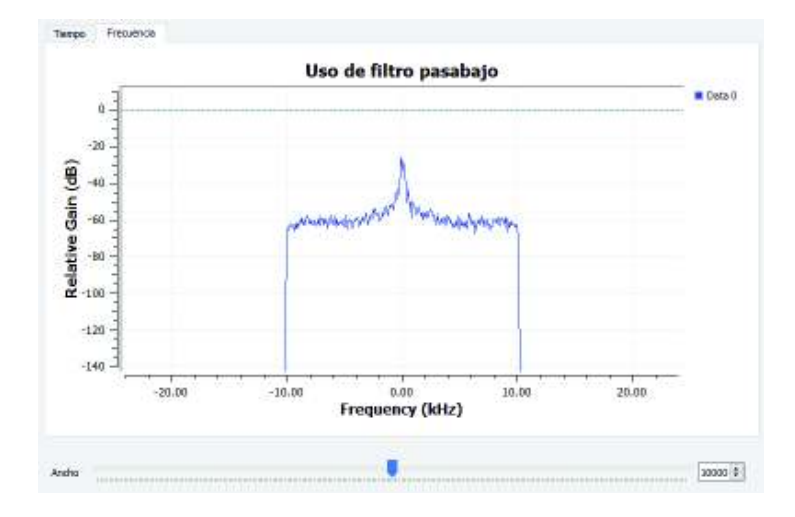

**Figura 3.39** Resultado: Filtro pasabajos utilizando el archivo WAV

Como se observa en la Figura 3.39 al variar el Range va variando el ancho de banda de la señal audible desde 50Hz a 20KHz.

# **Literal D**

Este literal es similar al literal B el cual pide variar el ancho de banda de la señal. El diagrama del ejercicio se muestra en la Figura 3.40.

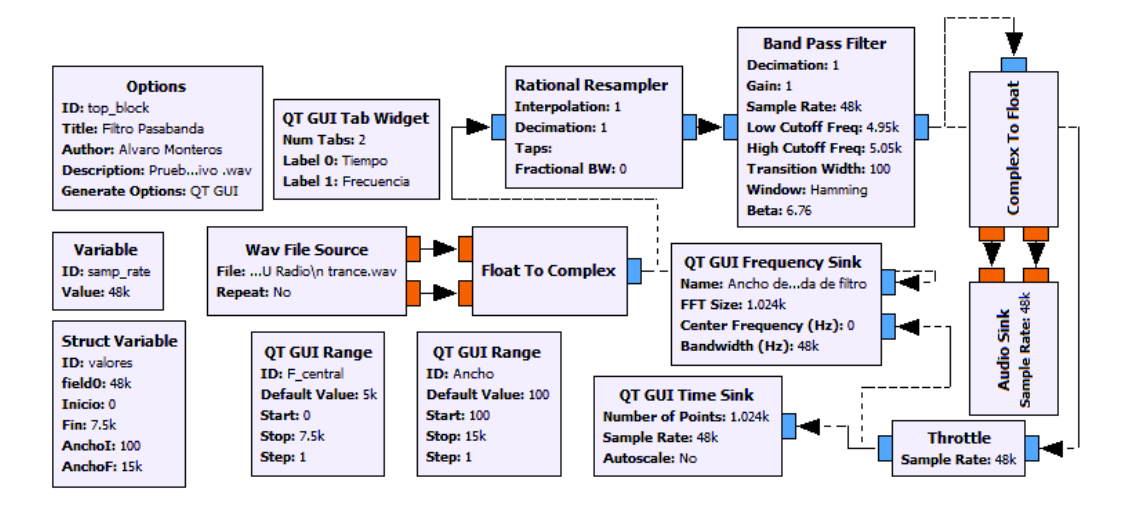

**Figura 3.40** Filtro pasabanda utilizando el archivo WAV

En el diagrama se ha utilizado dos ranges: uno para variar el ancho de banda de 100Hz a 15KHz, el otro para variar la frecuencia central de -7.5KHz a 7.5KHz. En la Figura 3.41 se muestra el funcionamiento del diagrama.

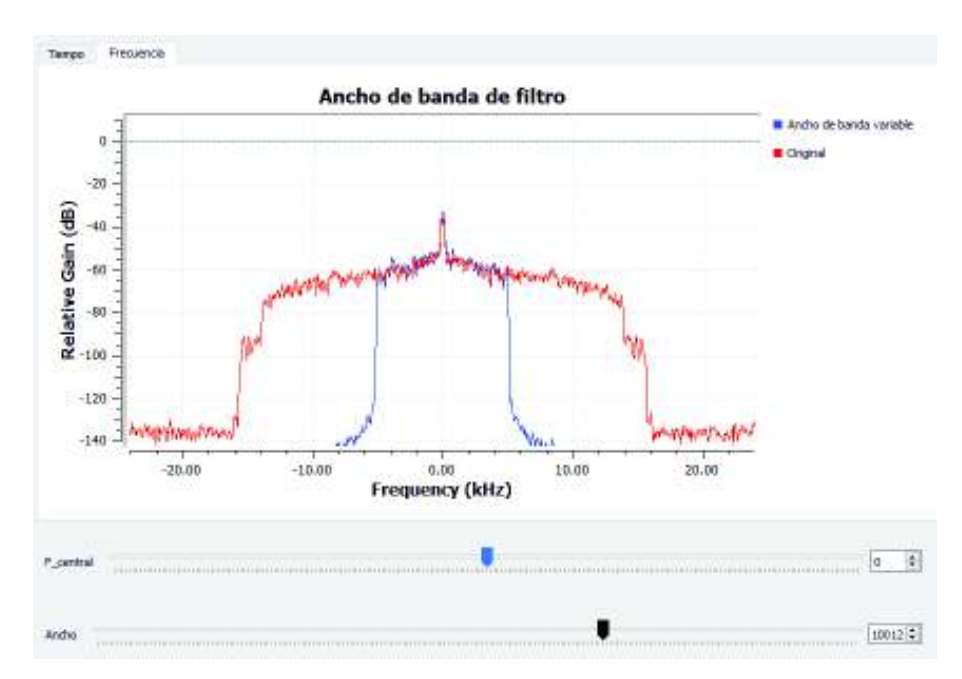

**Figura 3.41** Resultado: Filtro pasabanda utilizando el archivo WAV

Se ha colocado la señal original y la señal filtrada para que se pueda observar la diferencia entre ambas señales y el funcionamiento del filtro. El filtro hace que la señal ocupe un ancho de banda máximo de 15KHz.

#### **Literal E**

El objetivo de este literal es aplicar el conocimiento adquirido sobre filtros para una aplicación práctica en el proceso de las señales de audio como son lo ecualizadores. En este literal se realizó un ecualizador utilizando filtros pasabanda con tres niveles: altos, medio y bajos. Para establecer los límites de frecuencias para los tres niveles, se ha consultado en propiedades de altavoces en el panel de control de Windows, en la sección de ecualizador se puede observar los distintos niveles que existen, pero para el ejercicio se ha tomado solo tres. En la Figura 3.42 se muestra el diagrama del ecualizador usando filtros pasabanda y luego sumando la señal se obtiene una señal cuyo espectro audible se puede configurar.

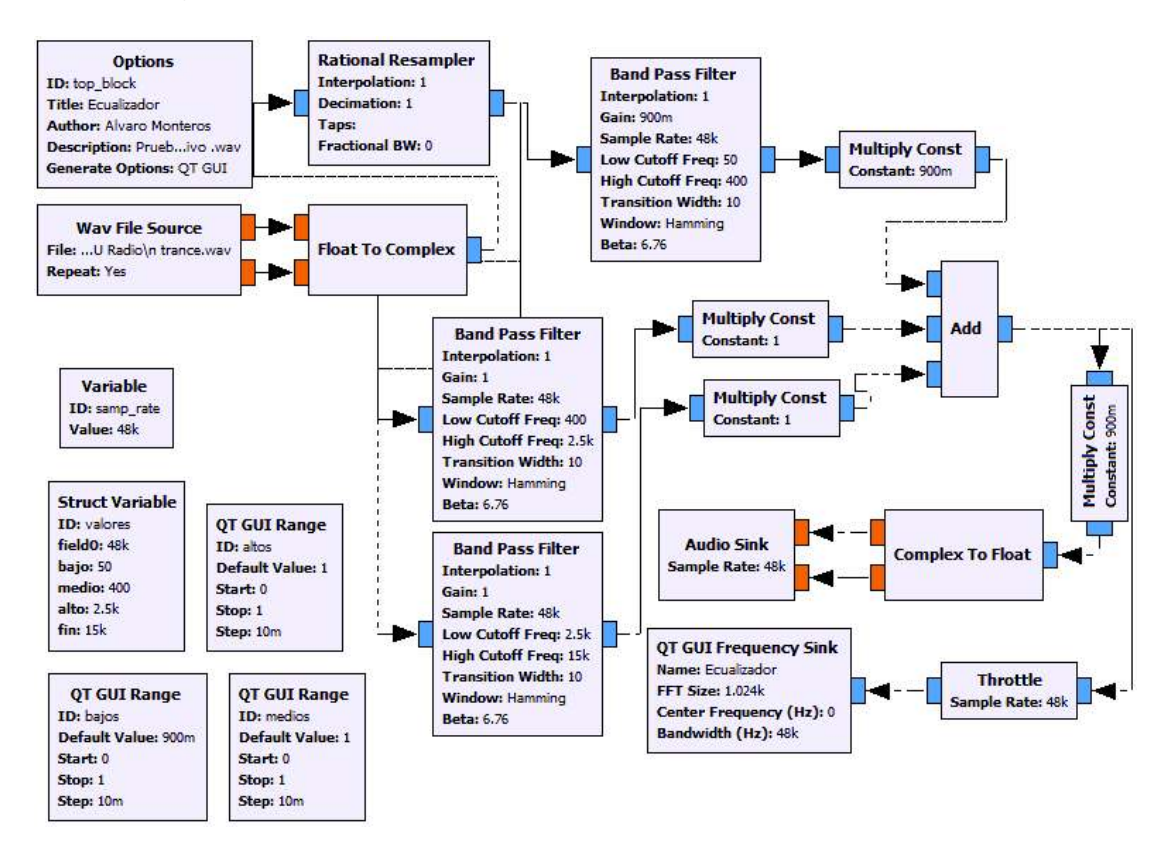

### **Figura 3.42** Ecualizador

Para los distintos niveles de ecualización se ha utilizado rangos de: bajos (50Hz a 400Hz), medios (400Hz a 2.5KHz) y altos (2.5KHz a 15KHz). El ecualizador deja pasar un rango de frecuencias mediante el filtro pasabanda y mediante un Range atenúa o amplifica dicho

rango, luego con el sumador se añade las señales con el rango de frecuencia restante. Este procedimiento se repite para los tres niveles. La interfaz del ecualizador se muestra en la Figura 3.43.

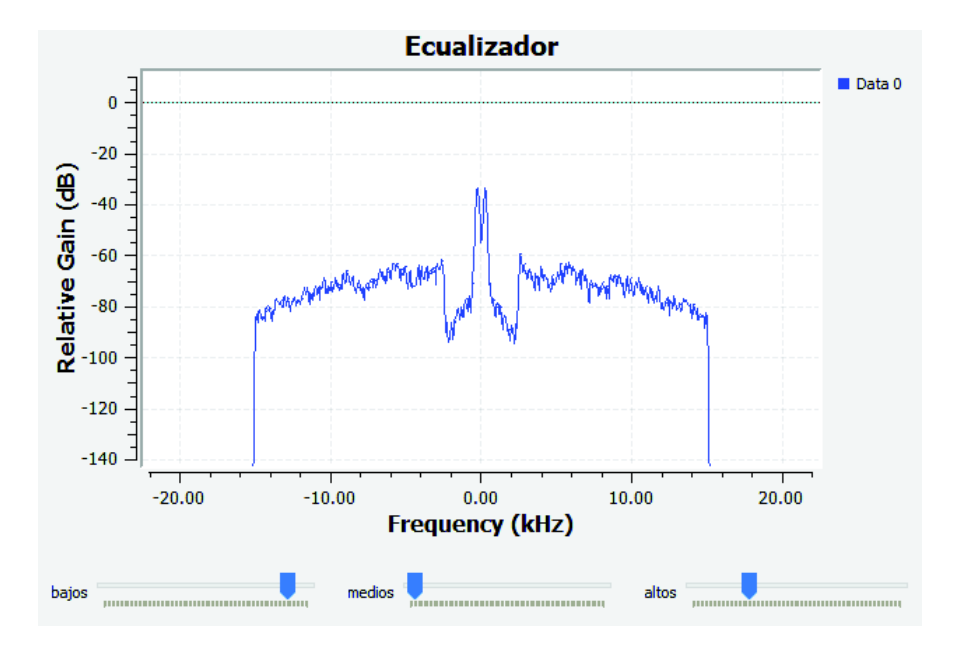

**Figura 3.43** Resultado: Ecualizador

### **Literal F**

El objetivo de este ejercicio es aprender como limitar el ancho de banda recibido por el USRP ya que no todo el espectro recibido se utiliza en el procesado de la señal. En la Figura 3.44 se muestra el receptor usando el USRP.

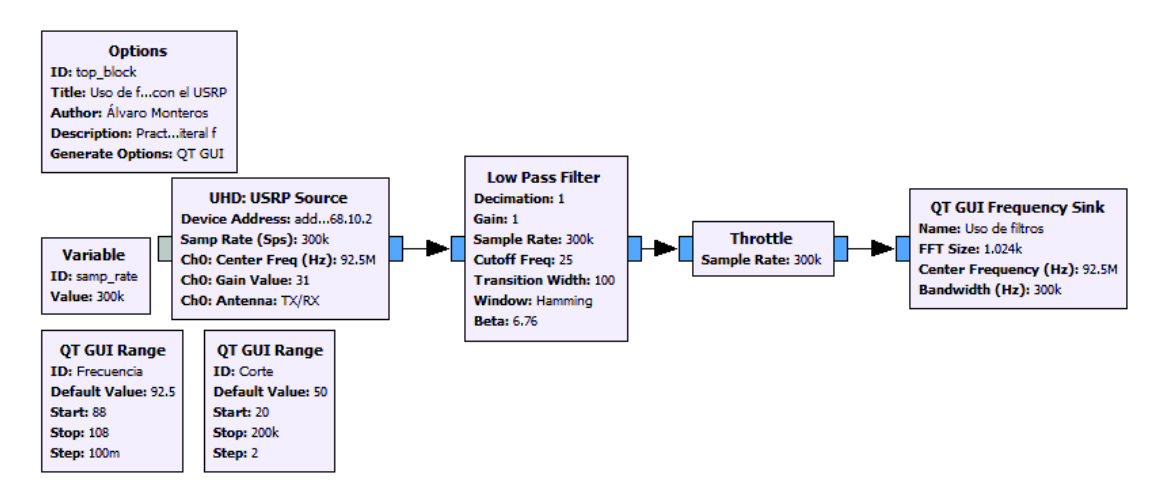

**Figura 3.44** Limitador de ancho de banda

Se han utilizado dos Range para el procedimiento: el primer Range varía la frecuencia de recepción de 88MHz a 108MHz y el segundo Range varía el ancho de 20Hz a 200KHz.

En la Figura 3.45 se observa la variación de estos parámetros.

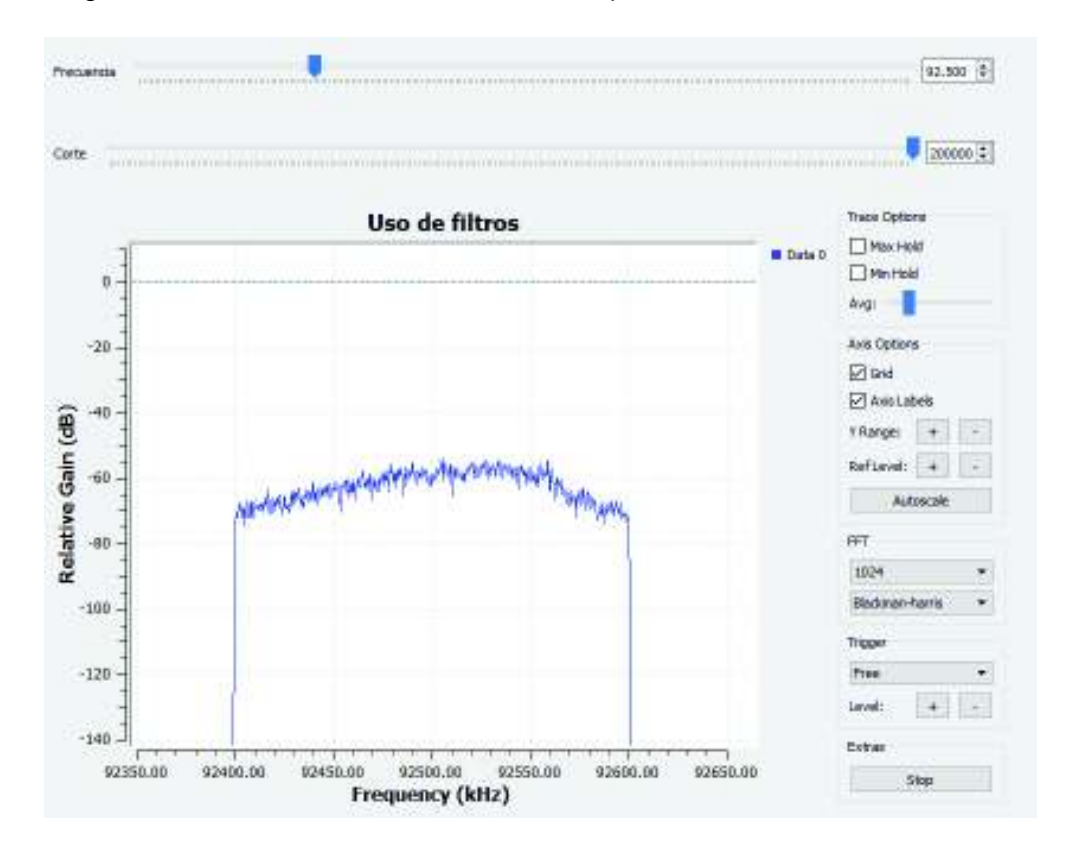

**Figura 3.45** Resultado: Limitador de ancho de banda

El ancho de banda varía de acuerdo al valor que contiene el Range, se debe tomar en cuenta que el filtro trabaja para ambos lados: izquierdo y derecho a partir de la frecuencia central, el cual está dado por el segundo Range. Por esta razón se debe dividir para dos en la configuración del filtro y coincidir con el valor del Range como se muestra en la Figura 3.46.

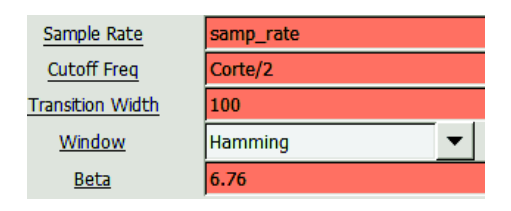

**Figura 3.46** Configuración de filtro limitador de ancho de banda

# **3.1.5. PRÁCTICA 5: MODULACIÓN AM Primera Parte**

En esta práctica se introduce al estudiante en las modulaciones lineales, específicamente la modulación AM. La práctica presenta la resolución de los cuatro literales propuestos.

## **Literal A**

En el literal se realizó la modulación con diferentes índices de modulación. En la Figura 3.47 se muestra el diagrama con los parámetros pedidos para el ejercicio

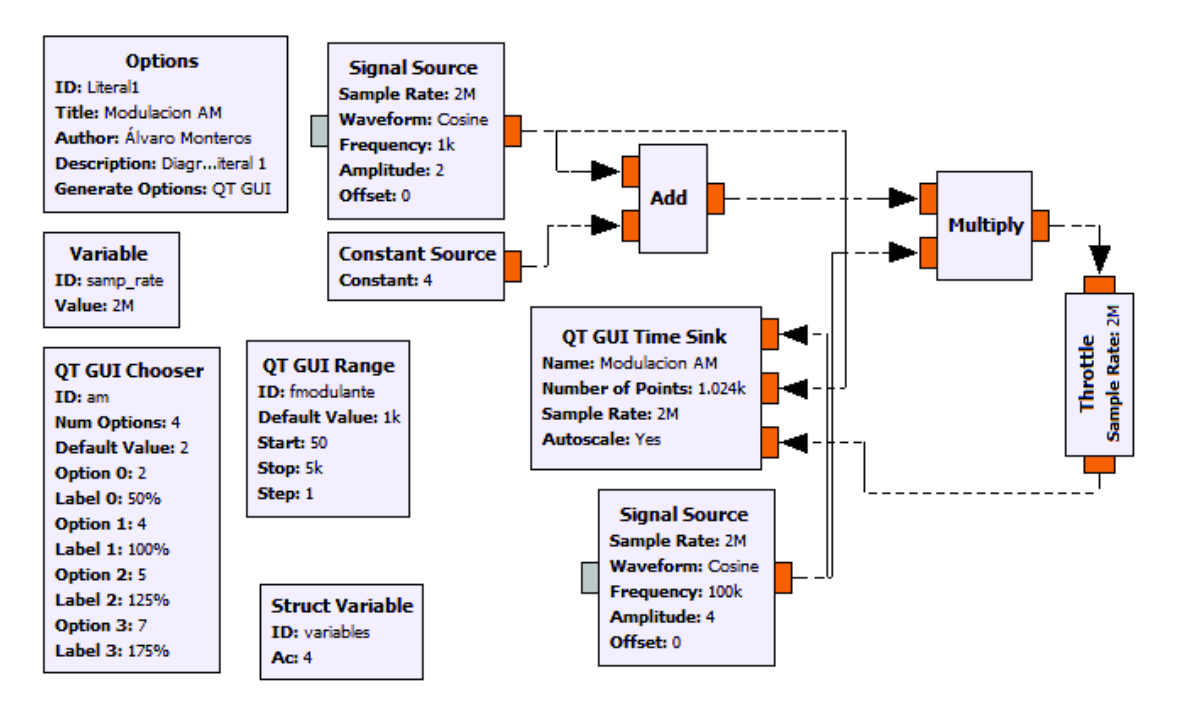

**Figura 3.47** Modulador AM para señales senoidales

En este diseño se tiene un nuevo bloque: *QT GUI Chooser,* el cual permite escoger varias opciones cuando se ejecute el programa. Para este ejemplo se ha configurado el índice de modulación pedido. La forma de llamar al bloque es colocando su ID en el campo del bloque *Signal Source* como se muestra en la Figura 3.48.

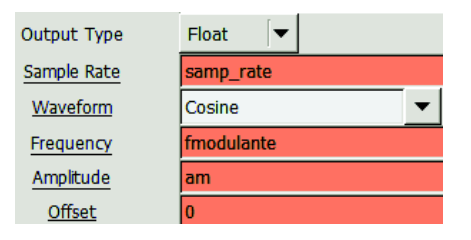

**Figura 3.48** llamado al bloque QT GUI Chooser

El ID del Bloque QT GUI Chooser fue *am,* por lo tanto, este ID se debe colocar en el campo. De la misma manera para variar la frecuencia de la señal senoidal se ha utilizado un range el cual tiene un valor desde 50Hz hasta 5KHz. En el presente ejercicio se ha usado una amplitud de 4 para las señales, con el objetivo de que el valor del índice de modulación resulte un valor entero y resulte fácil su visualización.

La configuración del bloque QT GUI Chooser se muestra en la Figura 3.49.

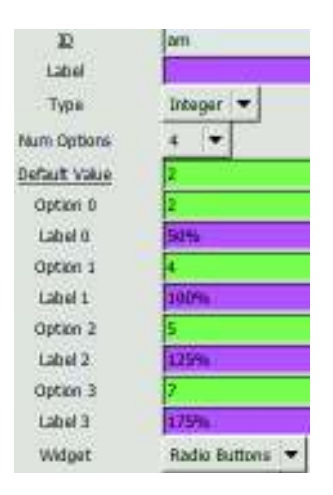

**Figura 3.49** Configuración del bloque QT GUI Chooser

Los parámetros a configurar del bloque QT GUI Chooser son:

*Type* el cual permite elegir el tipo de variable.

*Num Options* permite elegir cuantas opciones a escoger se tendrá en el diagrama.

*Option* es el valor que tendrá dicha opción.

*Label* es el nombre que se le colocará a la opción.

*Widget* es el tipo de interfaz que se mostrará para escoger las opciones: Radio Buttons o Combo Box.

Una vez configurado los bloques se procedió a ejecutar el programa, el cual se muestra en la Figura 3.50.

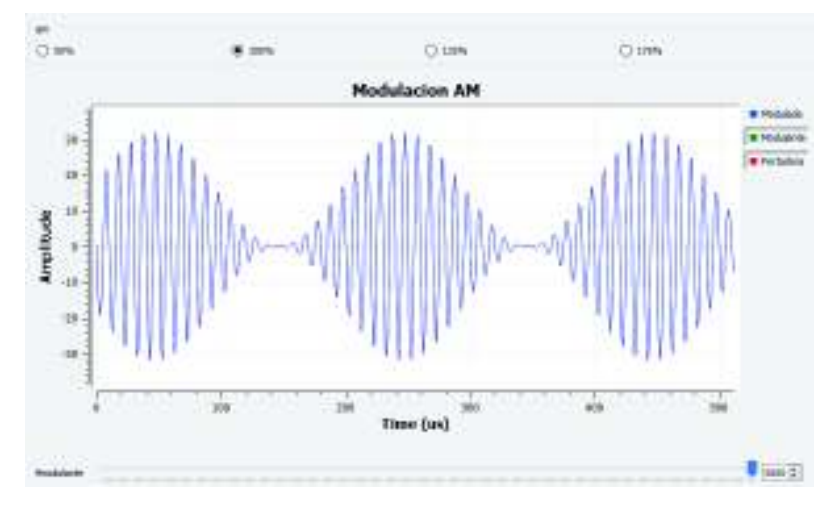

**Figura 3.50** Resultado: Modulación AM para señales senoidales

## **Literal B**

El literal es similar al anterior, pero esta vez se pide cambiar la forma de las señales, el diagrama del ejercicio se presenta en la Figura 3.51.

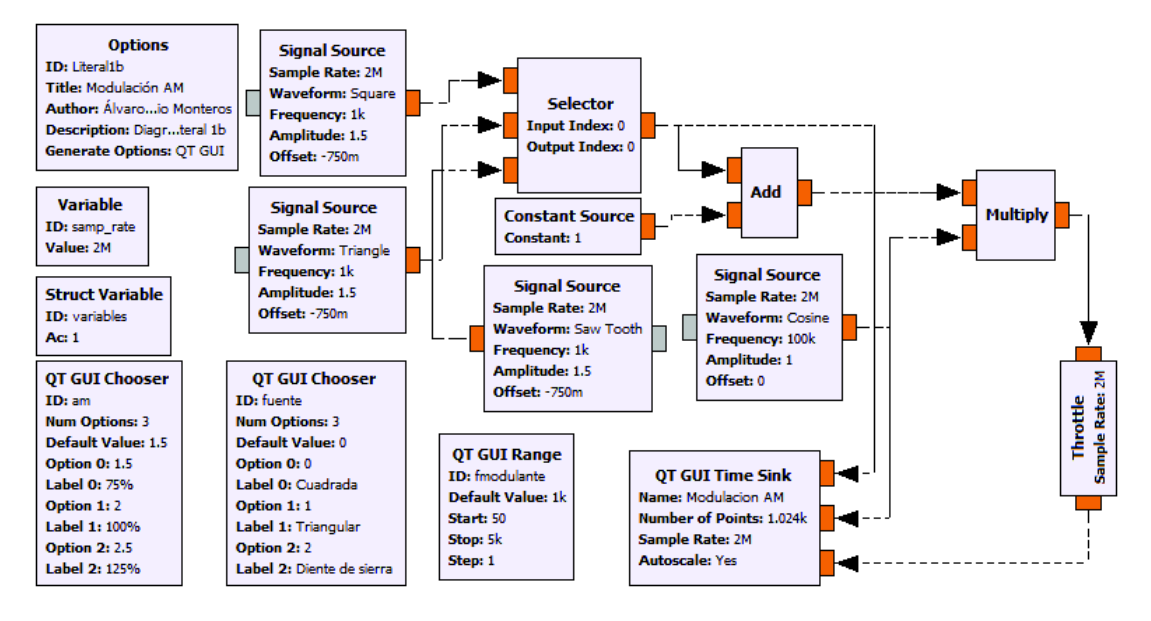

**Figura 3.51** Modulador AM para señales de formas varias

En este diagrama se introduce un nuevo bloque: *Selector*, el cual actúa como multiplexor o demultiplexor para múltiples señales de entrada o salida [67].

La forma de configurar se presenta en la Figura 3.52.

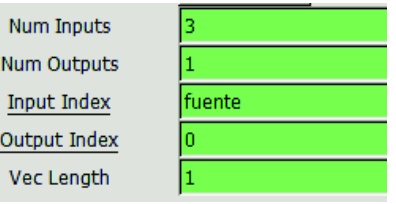

**Figura 3.52** Configuración del bloque Selector

Los parámetros se describen a continuación [67]:

*Num Inputs*: número de entradas que tendrá el selector

*Num Outputs*: número de salidas del selector

*Input Index*: hace referencia a la entrada seleccionada. El valor debe estar entre 0 Num Inputs – 1.

*Output Index:* hace referencia a la salida del selector. El valor debe estar entre 0 Num Outputs – 1.

Mediante el bloque QT GUI Chooser se puede elegir la forma de la señal deseada configurándolo como se muestra en la Figura 3.53.

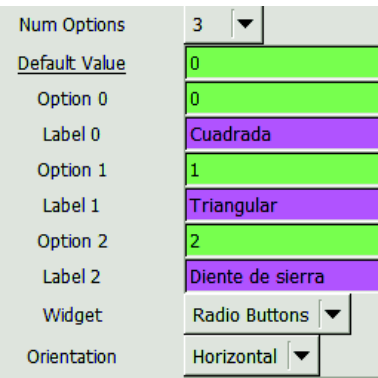

**Figura 3.53** Configuración de QT GUI Chooser para diferentes señales

El resultado al ejecutar el diseño se muestra en la Figura 3.54.

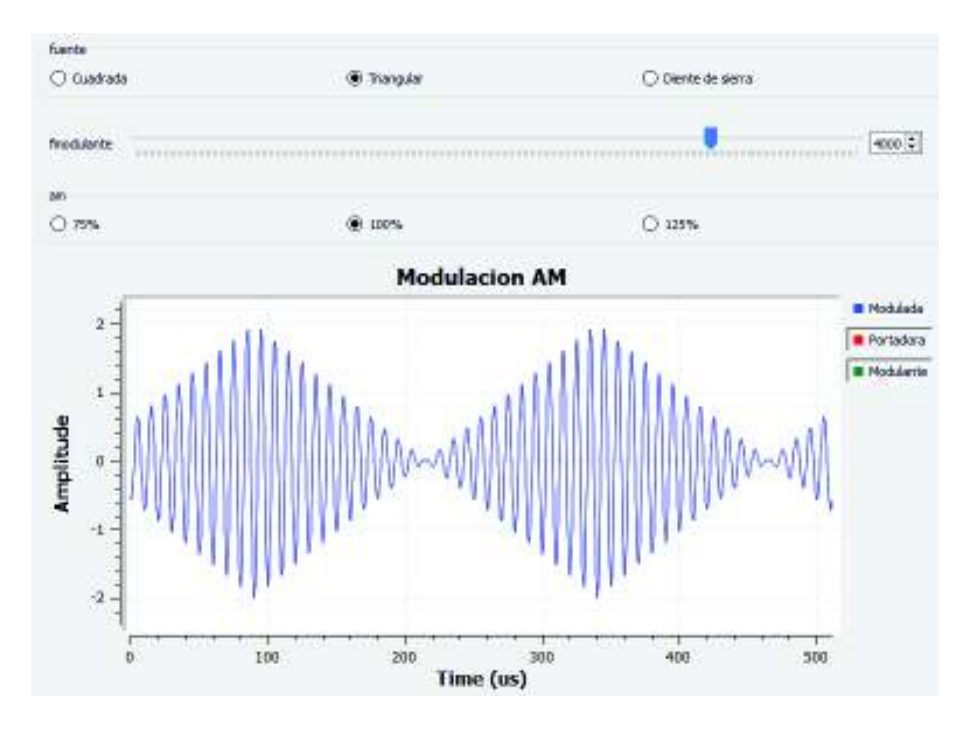

**Figura 3.54** Resultado: Modulación AM para señales de formas varias

El gráfico de la Figura 3.54 muestra la opción de escoger entre las diferentes formas de onda pedidos, además, permite seleccionar el índice de modulación y con un range se puede variar la frecuencia de la señal modulante.

### **Literal C**

En esta parte, se cambió la visualización del dominio del tiempo por el dominio de la frecuencia para poder observar las bandas laterales. Ya que este tipo de modulación es de doble banda lateral con portadora. En la Figura 3.55 se muestra el diagrama pedido en el ejercicio.

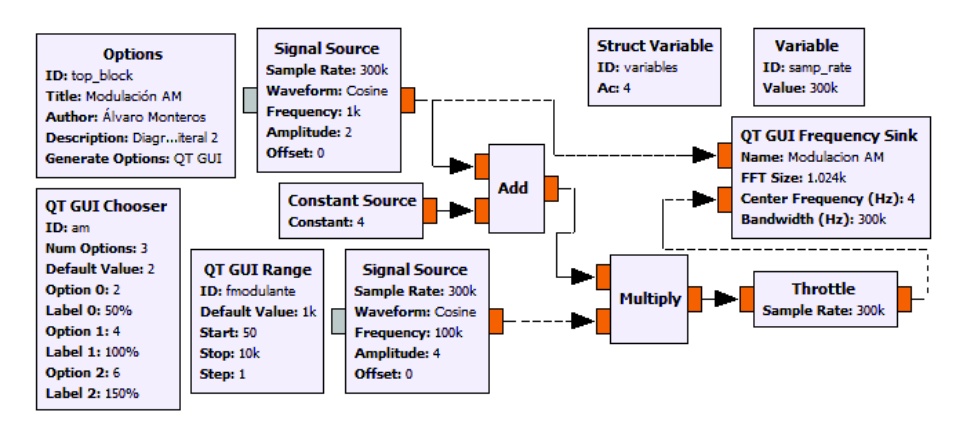

**Figura 3.55** Modulación AM en el dominio de la frecuencia

En la misma figura se puede observar el diseño de una modulación, en el cual se ha utilizado un range para variar la frecuencia de la modulante y poder observar las bandas laterales. Además, se ha agregado dos entradas al sumidero (Sink) para poder observar la señal en banda base y la señal modulada. El bloque Throttle se agregó para acelerar el ejercicio y evitar que el programa consuma todos los recursos del equipo. Nuevamente se ha utilizado el bloque Chooser para poder escoger el índice de modulación pedido en el ejercicio y el bloque Struct en el caso de que se necesite agregar más variables. En la Figura 3.56 se presenta el resultado de la modulación AM DSB-LC.

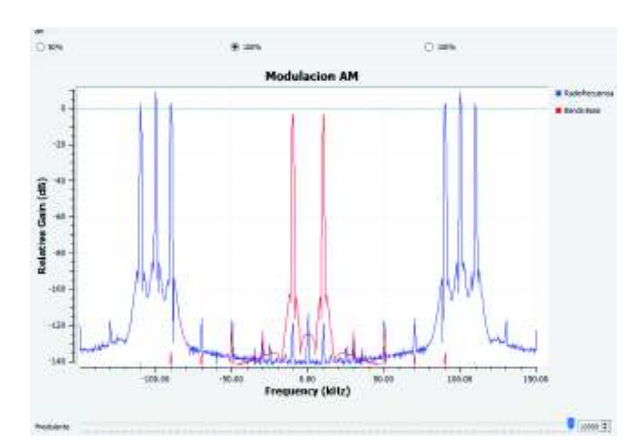

**Figura 3.56** Resultado: Modulación AM en el dominio de la frecuencia

Se ha utilizado gráficos de diferente color para diferenciar a la señal original y a la señal modulada, la señal en banda base de rojo y la señal trasladada a la zona de RF o modulada de color azul. Al variar el range y el índice de modulación se puede observar las bandas laterales.

#### **Literal D**

Se repite el modulador AM, pero esta vez se usará el USRP para transmitir. En el literal se pide que la transmisión se realice en las bandas ISM, las cuales comprenden distintos valores de frecuencia. Los valores que se encuentran dentro del rango de funcionamiento del USRP son 902MHz a 928MHz [68]. En la Figura 3.57 se muestra el diagrama del transmisor AM.

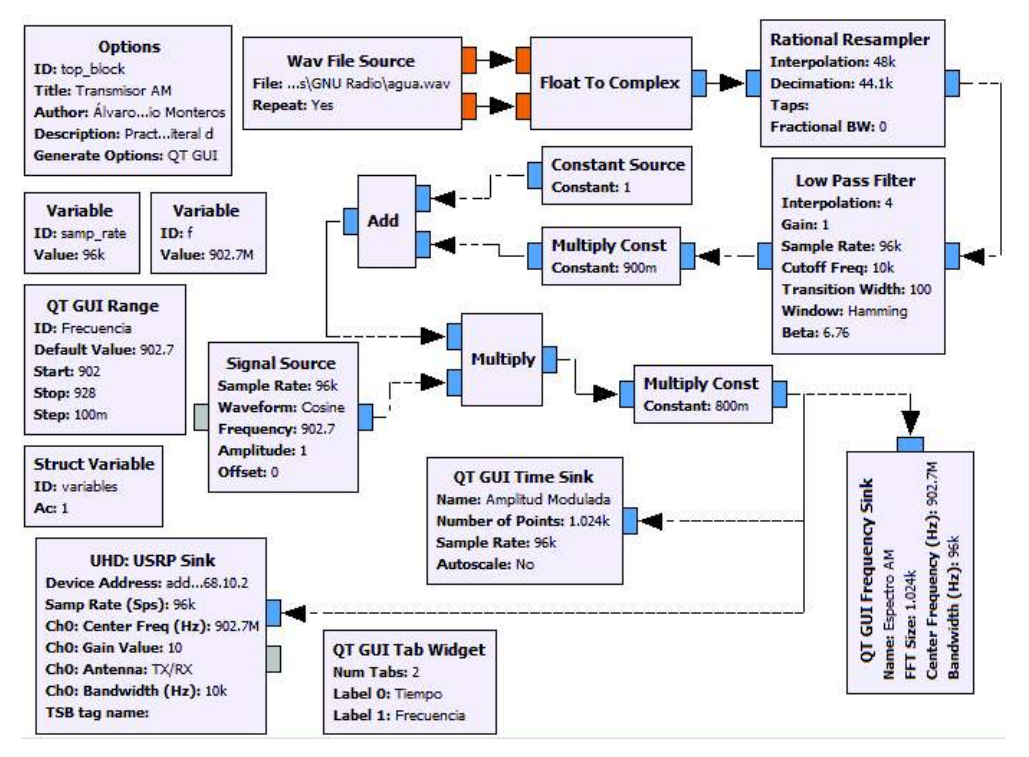

**Figura 3.57** Transmisor AM

En la Figura 3.58 se muestra en el dominio de la frecuencia el resultado del transmisor AM.

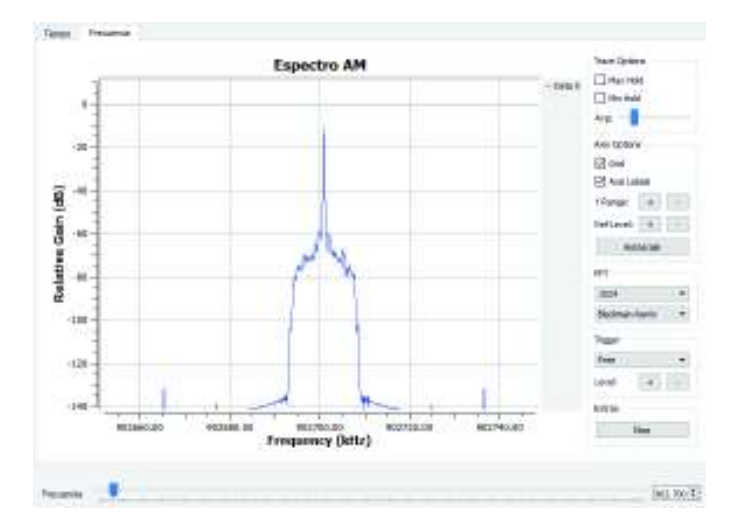

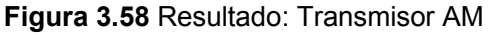

Debido a que el rango de trabajo del USRP no está dentro de las bandas de radiodifusión AM no se pudo sintonizar dichas emisoras para comprobar el funcionamiento. En este caso para comprobar el funcionamiento del transmisor AM se usará el receptor AM diseñado en la práctica 7 para valorar la calidad de transmisión. En el diagrama se ha añadido un bloque remuestreador, esto debido a que si la señal de audio no tiene una tasa de muestreo de 48KHz dicha señal se escucha distorsionada. Para evitar este problema se debe agregar dicho bloque y realizar el remuestreo de la misma.

En la transmisión existieron interferencias de otras señales y ruido en general, esto debido a que la modulación AM es sensible picos de potencia ya que toda su información está guardada en la amplitud de la señal. Esto se puede mitigar reduciendo la frecuencia de transmisión al valor mínimo que permita el USRP. Es por esta razón que las transmisiones AM se realizan a bajas frecuencias.

# **3.1.6. PRÁCTICA 6. MODULACIÓN AM: Segunda Parte**

En la presente práctica se trata de los diferentes tipos de modulación como banda lateral única SSB y banda lateral vestigial VSB. A continuación, se presentan las soluciones para los literales propuestos:

#### **Literal A**

De una modulación AM DSB mediante el uso de filtros se deberá cambiar a una modulación AM SSB, se pide también cambiar modulaciones con portadora a modulaciones sin portadora. La frecuencia de la modulante será variable entre 50Hz y 15KHz. Debido a que no se proporcionan detalles de las amplitudes ni tampoco el índice de modulación se asume que las amplitudes tienen un valor de 1 por lo tanto el índice de modulación será 100%. En la Figura 3.59 se muestra el diagrama del ejercicio.

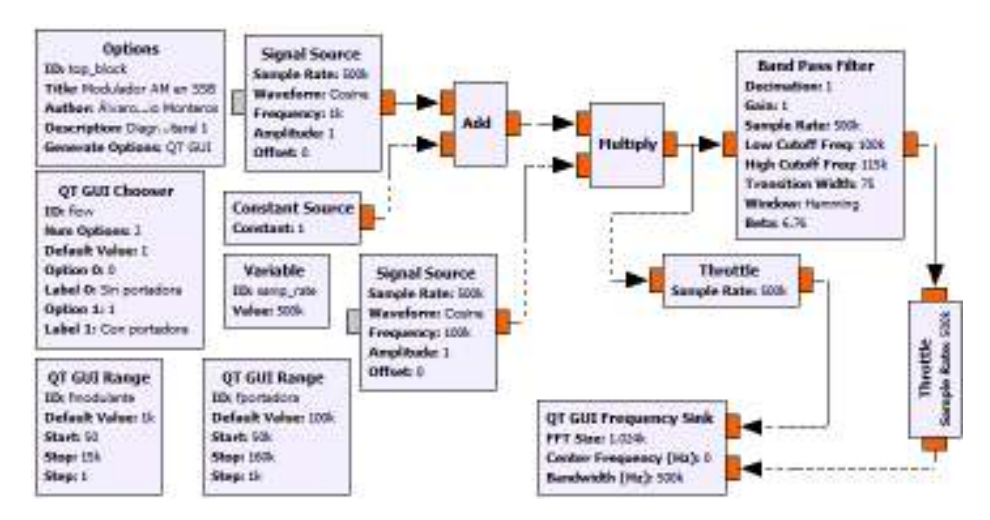

**Figura 3.59** Modulador AM SSB-SC y SSB-LC

En el ejercicio no se especifica que banda eliminar por lo que se optó eliminar la banda lateral inferior (LSB), sin embargo, el instructor podrá pedir eliminar la banda lateral superior (USB) si lo desea. Se colocaron dos bloques range para variar la frecuencia de la modulante y de la portadora. En la Figura 3.60 se muestra la configuración del filtro para eliminar la banda inferior.

| Sample Rate             | samp_rate        |
|-------------------------|------------------|
| Low Cutoff Freq         | fportadora       |
| <b>High Cutoff Freq</b> | fportadora+15000 |
| <b>Transition Width</b> | 75               |

**Figura 3.60** Configuración de filtro pasabanda para la modulación AM SSB

De este modo el filtro permite el paso a partir de la frecuencia de la portadora 15KHz a la derecha, es decir, la banda superior, en el caso de que quiera cambiar a la banda inferior se debe realizar la resta en lugar de la suma. Se debe tomar en cuenta que la tasa de muestreo del diagrama debe ser al menos dos veces la frecuencia de muestreo superior del filtro, caso contrario el programa dará un error.

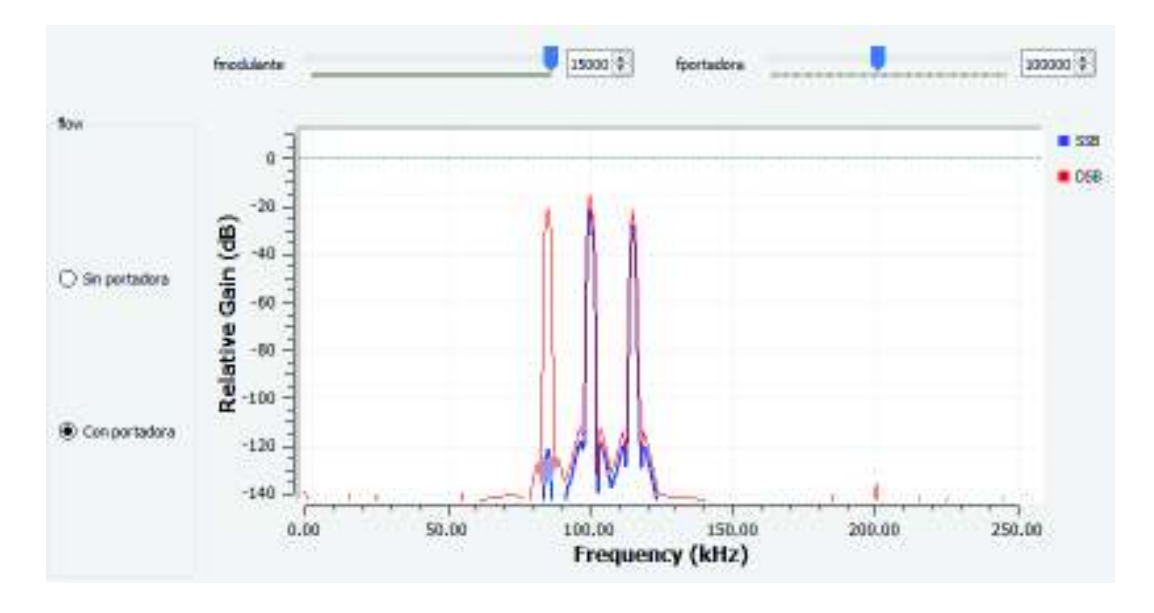

En la Figura 3.61 se muestra el resultado del diagrama de la Figura 3.59

**Figura 3.61** Resultado: Modulador AM SSB-SC y SSB-LC

En la Figura 3.61 se muestra de color rojo la modulación DSB-LC mientras de color azul la modulación SSB-LC, se puede observar que la banda inferior se ha eliminado, mientras que en la parte izquierda se puede elegir si se presenta la portadora o no.

### **Literal B**

El modulador AM de banda lateral vestigial (VSB) filtra una parte de una banda lateral mientras que la otra la deja pasar completamente. De la misma manera se usó el filtro pasabanda para la banda inferior y el bloque range para variar la proporción del vestigio que pasará como muestra el diagrama de la Figura 3.62.

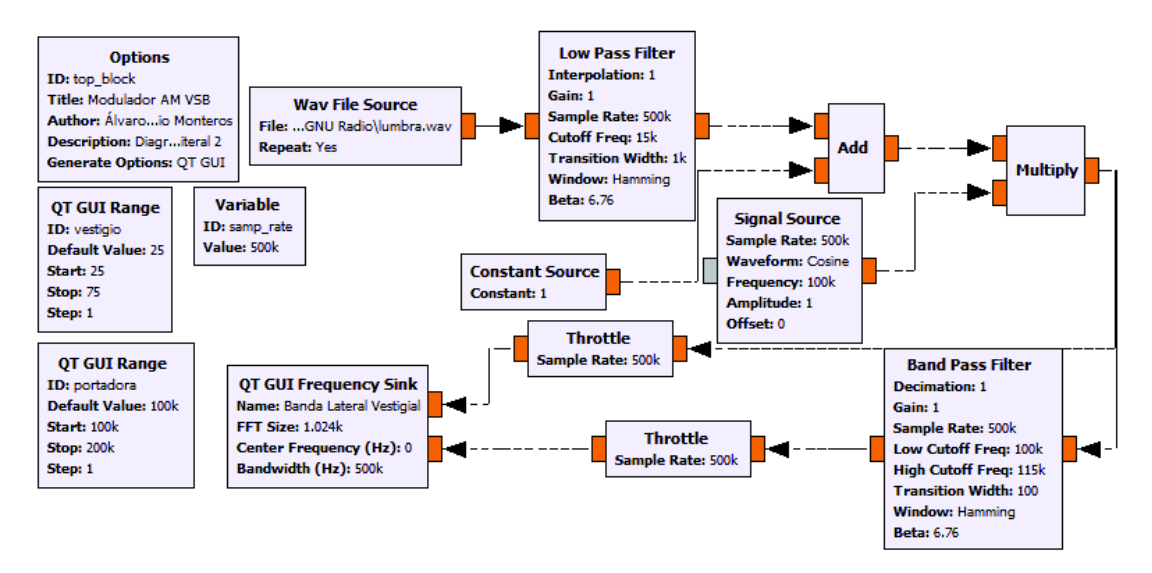

**Figura 3.62** Modulador AM VSB

La forma de configurar el filtro pasabanda para determinar el vestigio con el uso del range se presenta en la Figura 3.63.

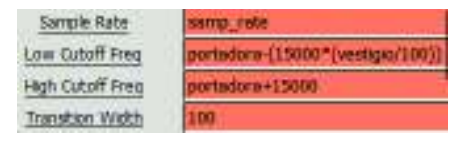

**Figura 3.63** Configuración del filtro pasabanda para el modulador AM VSB

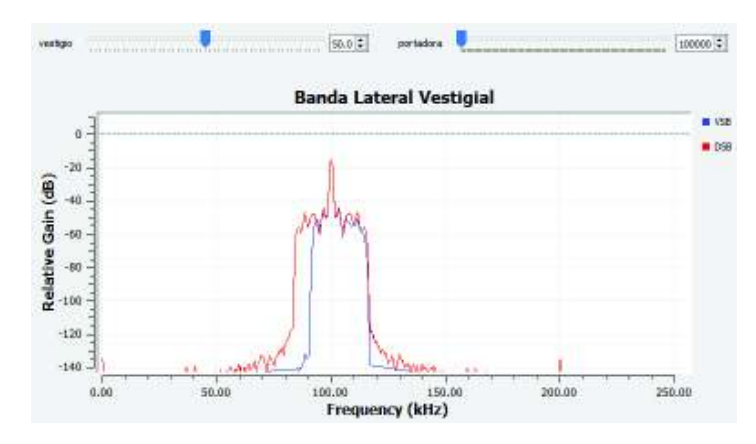

En la Figura 3.64 se muestra el resultado de la ejecución del ejercicio de la Figura 3.62.

**Figura 3.64** Resultado: Modulador AM VSB

Como se muestra en la Figura 3.64, el vestigio de color azul va variando conforme al valor del range, si éste tiene el valor de 50, la proporción de la banda lateral que se filtra es de 50%. De color rojo se muestra las bandas laterales completas para que se pueda verificar las diferencias entre ambas modulaciones.

### **Literal C**

En este literal se repite el modulador AM SSB, con la diferencia que se puede escoger la banda a ser eliminada, para ello se utilizó el bloque QT GUI Chooser y dos filtros pasabanda. En el ejercicio no se especifica las frecuencias de la portadora, ni tampoco de la amplitud por lo que se ha optado que la amplitud de la portadora esté en 1 y de frecuencia sea 100KHz. El instructor puede pedir a los estudiantes cambiar estos valores. En la Figura 3.65 se muestra el diagrama del modulador pedido en el ejercicio.

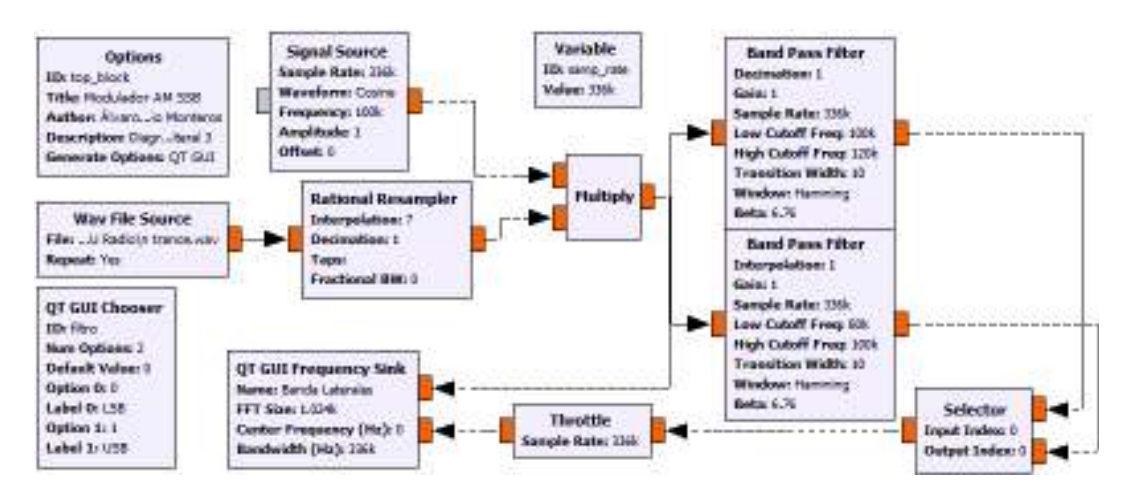

**Figura 3.65** Modulador AM SSB con selector de banda lateral

En la Figura 3.65 se muestra el uso del selector que permite elegir qué banda lateral filtrar, se usó 2 filtros pasabanda para dicho propósito, el resultado se muestra en la Figura 3.66.

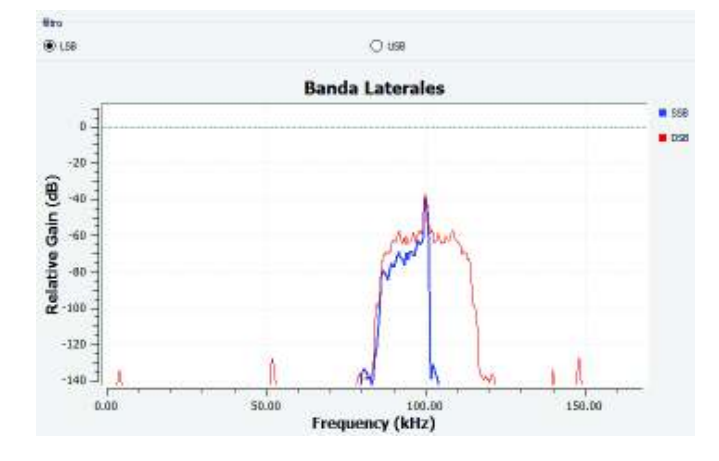

**Figura 3.66** Resultado: Modulador AM SSB con selector de banda lateral

En la Figura 3.66 se muestra ambas modulaciones: DSB de rojo, SSB de azul para mostrar la diferencia y el cambio de las bandas laterales.

# **Literal D**

Se pide realizar un transmisor AM SSB, en la Figura 3.67 se presenta el diagrama del transmisor AM pedido en el ejercicio.

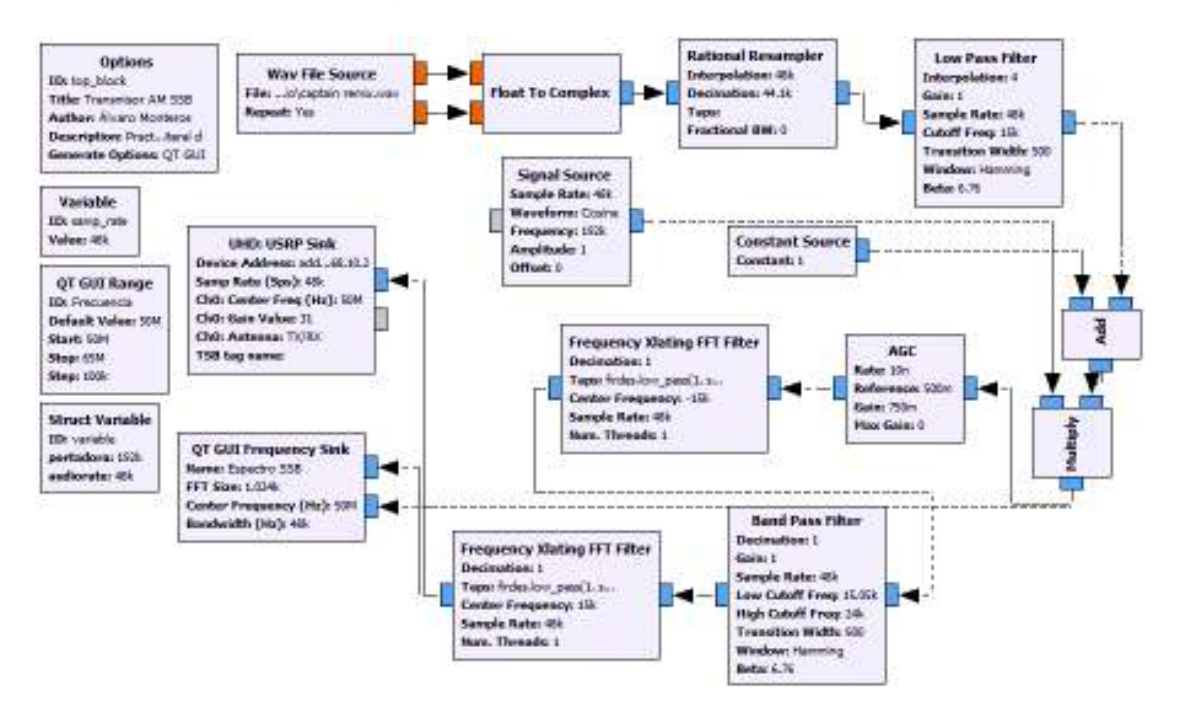

**Figura 3.67** Transmisor AM SSB

En este ejercicio se utilizó un nuevo bloque: *Frequency Xlating FFT Filter,* el cual permite trasladar la frecuencia central, esto debido a que el USRP trasmite las señales y procesa a partir de la frecuencia central. El proceso para eliminar una banda lateral se presenta en la Figura 3.68.

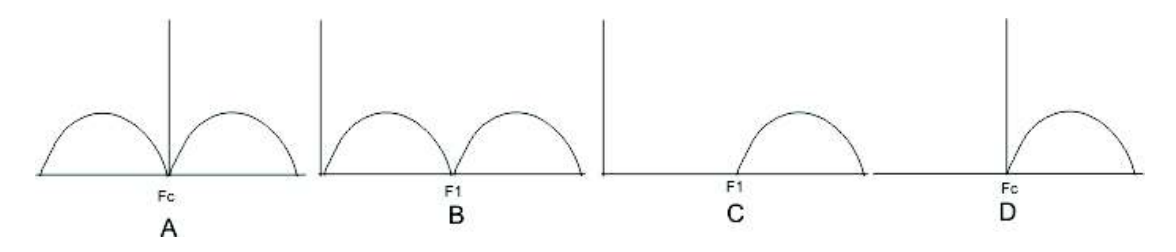

**Figura 3.68** Proceso de filtrado con el bloque Frequency Xlating FFT Filter

En la Figura 3.68A se tiene la señal en DSB, luego con el bloque *Frequency Xlating FFT Filter* se traslada la frecuencia central a una frecuencia F1 como muestra la Figura 3.68B, una vez trasladada se procede a filtrar la banda requerida (ver Figura 3.68C), por último se vuelve a trasladar dicha frecuencia a su valor original (ver Figura 3.68D).

La manera de configurar el bloque *Frequency Xlating FFT Filter* es como se muestra en la Figura 3.69.

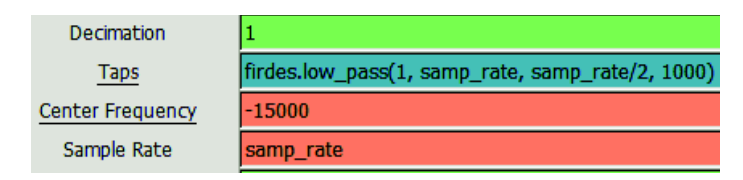

**Figura 3.69** Configuración del bloque Frequency Xlating FFT Filter

El valor de la frecuencia central puede ser positivo o negativo dependiendo para que lado se quiere trasladar dicha frecuencia. El valor para el campo *Taps* está escrito en código Python y permite trabajar como filtro, también posee el campo *Decimation*, pero en esta práctica solo se utilizó la función de traslado de la frecuencia central con el propósito de filtrar las bandas laterales. Una vez hecha la traslación y filtrado de la señal se puede enviar al USRP, el resultado se muestra en la Figura 3.70.

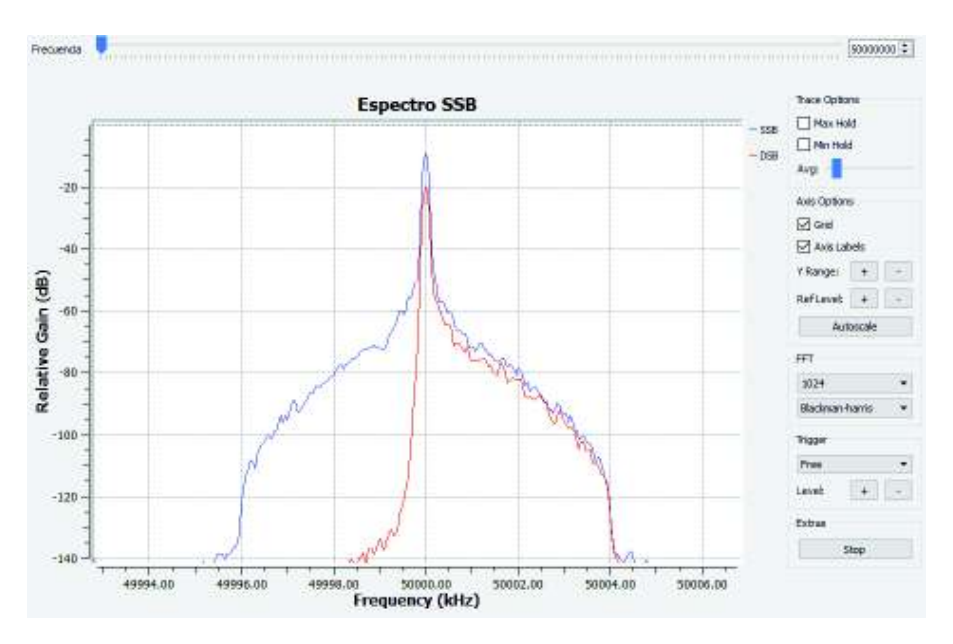

**Figura 3.70** Resultado: Transmisor AM SSB

En la Figura 3.70 se muestra dos señales: de azul la señal DSB y la roja SSB que se transmite al USRP. Se muestran de diferente color para diferenciar a la señal en DSB y a la señal SSB. Utilizando este mismo método de traslado de frecuencia se puede realizar una modulación AM en VSB tomando en cuenta solamente la proporción de vestigio que el filtro dejará pasar.

# **3.1.7. PRÁCTICA 7: DEMODULACIÓN AM: Primer Parte**

La demodulación es el proceso inverso a la modulación en donde se tiene la señal modulada y con algún algoritmo se obtiene la señal original. En esta práctica se muestra el uso de la biblioteca de GNU Radio para la demodulación AM.

### **Litera A**

En el literal se pide realizar una modulación y demodulación utilizando le bloque AM Demod, utilizando como señal modulante una señal senoidal, cuadrada y diente de sierra. El ejercicio no indica las amplitudes de las señales, pero indica el índice de modulación igual a 1. En la Figura 3.71 se muestra el diagrama utilizado para el ejercicio.

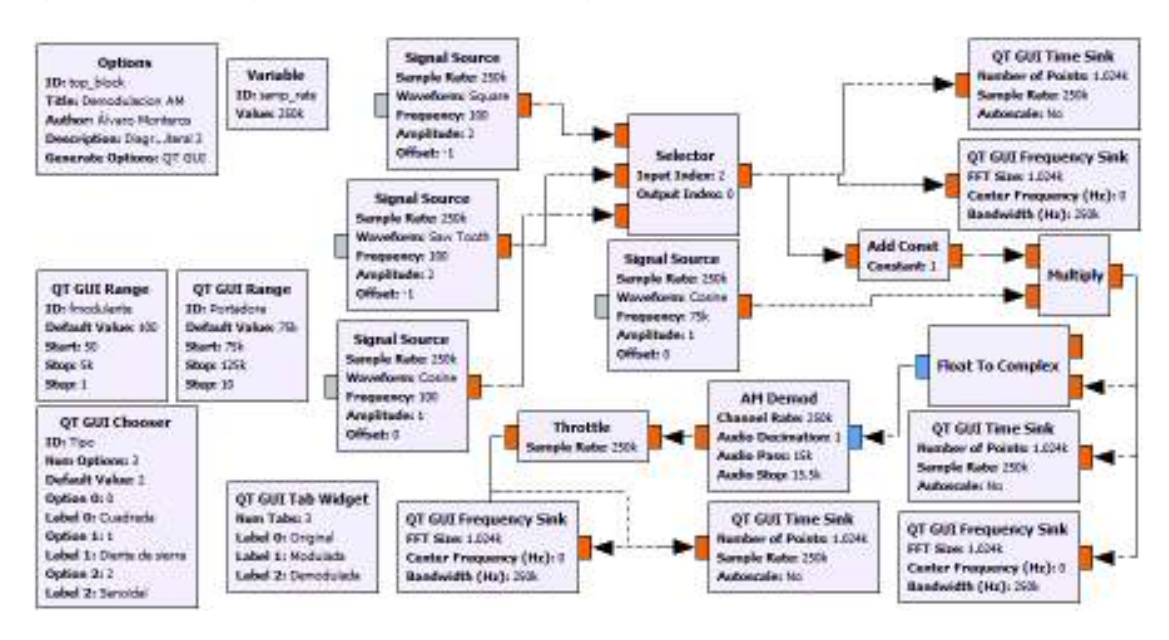

**Figura 3.71** Modulador y demodulador AM

El bloque AM Demod presenta parámetros de configuración que se muestran en la Figura 3.72.

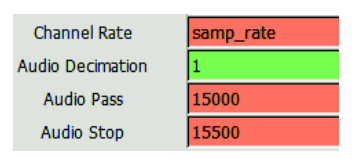

**Figura 3.72** Parámetros de configuración del bloque AM Demod

A continuación, se detallan la función de dichos parámetros:

*Channel Rate:* es la tasa de muestreo de la señal entrante, puede tomar la tasa de muestreo del diseño. Cuando se trata de archivos de audio se debe colocar la tasa de muestreo de la señal en banda base.

*Audio Decimation* permite decimar la señal, su valor por defecto es 1.

*Audio Pass* y *Audio Stop* comprenden un filtro pasabajos. El conjunto de frecuencias entre Audio Pass y Audio Stop comprende la banda de transición.

A partir de esta práctica y si es necesario se utilizará una opción de visualización, la cual permite configurar la posición y tamaño de los gráficos en la interfaz resultante. Se debe configurar el campo GUI Hint de los bloques visualizadores como se muestra en la Figura 3.73.

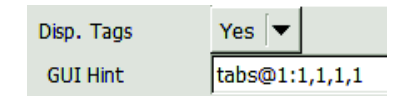

**Figura 3.73** Configuración de visualización de los gráficos

La forma mostrada en la Figura 3.73 tiene la forma de configuración: [*ID\_tab@numero\_tab*]: [*fila, columna, tamaño\_fila, tamaño\_coumna*], en el caso que no se utilice el bloque Tab Widget solo se coloca los números de la posición. El primer dígito indica la posición en la fila, el segundo indica la posición en la columna, el tercero indica el ancho de la fila y el cuarto dígito indica el ancho de la columna. De esta manera se puede realizar una interfaz con gráficos y botones mejor distribuidos.

La señal modulante se presenta en la Figura 3.74.

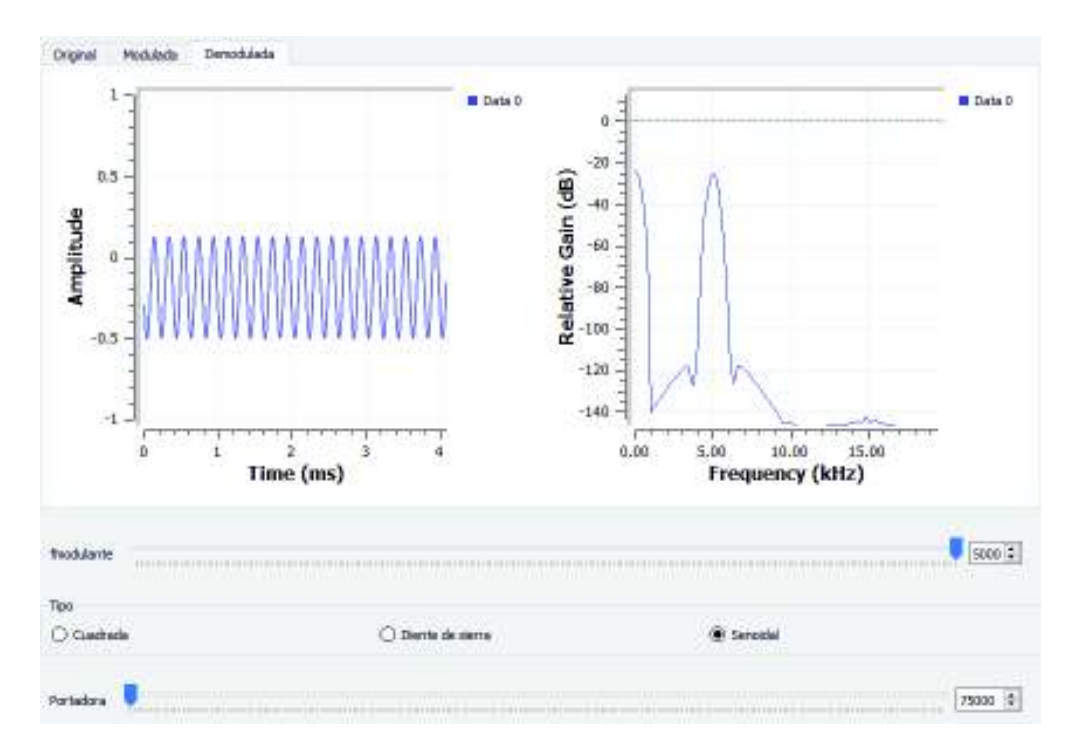

**Figura 3.74** Señal modulante de forma triangular

En la figura antes mencionada se muestra mediante pestañas la señal original, la modulada y la demodulada demostrando la funcionalidad del bloque AM Demod, además la interfaz muestra la opción de cambiar el tipo de señal a cuadrada y diente de sierra.

### **Literal B**

El objetivo del presente ejercicio es demostrar una vez más la funcionalidad del bloque de demodulación AM con un archivo de audio, para ellos se ha realizado la modulación y demodulación del archivo. No se pide la frecuencia de la portadora por lo que se asumirá un valor mucho mayor, también se pide la opción de variar el volumen por lo que el diagrama debe contar con el bloque correspondiente para dicho propósito. El diagrama de la Figura 3.75 se presenta sin el canal de comunicación.

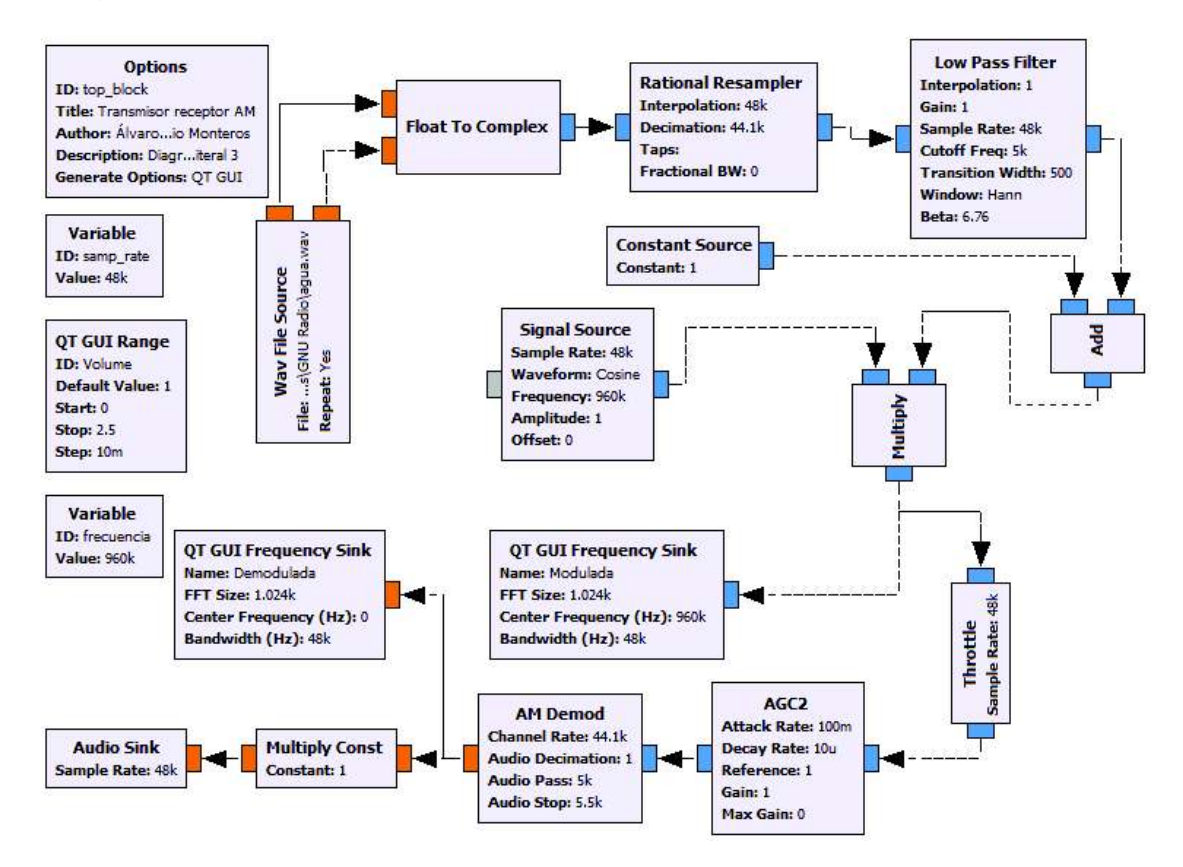

**Figura 3.75** Modulador y demodulador del archivo de sonido

La tasa de muestreo del diagrama se estableció en 48KHz para coincidir con la frecuencia de muestreo del archivo, además, este valor determina la anchura de visualización de los bloques QT GUI Frequency Sink y WX GUI FFT Sink.

En el diagrama de la Figura 3.75 introduce el bloque Rational Resampler para el remuestreo del archivo de sonido, con el fin de coincidir con la salida de audio de 48KHz ya que no todos tienen una frecuencia de muestreo de 48KHz sino 44.1KHz. Este proceso se lo deberá realizar en todos los ejercicios si la frecuencia de muestreo del archivo es diferente a la del diagrama.

El bloque ACG2 es un control automático de ganancia como se mencionó en la teoría de la práctica y permite controlar la amplitud a un valor determinado y mantenerlo a ese nivel. En la Figura 3.76 se presenta los parámetros de configuración del bloque.

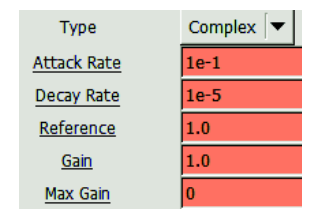

**Figura 3.76** Parámetros de configuración del bloque AGC2

Estos parámetros mostrados en la Figura 3.76 se describen a continuación [51].

*Type* establece el tipo de variable entre flotante y complejo.

*Attack Rate* y *Decay Rate* establecen la velocidad a la que el bloque ajusta la ganancia.

*Reference* establece un valor de referencia. El bloque intentará mantener la salida a ese nivel de referencia ajustando la ganancia.

*Gain* establece la ganancia inicial, por defecto este valor puede ser 1.

*Max Gain* establece un valor máximo de ganancia. El bloque no ajustará la ganancia si sobrepasa este valor. Cuando se encuentra configurado el valor de 0, significa que no hay límite.

En la Figura 3.77 se muestra el resultado de la modulación del archivo wav.

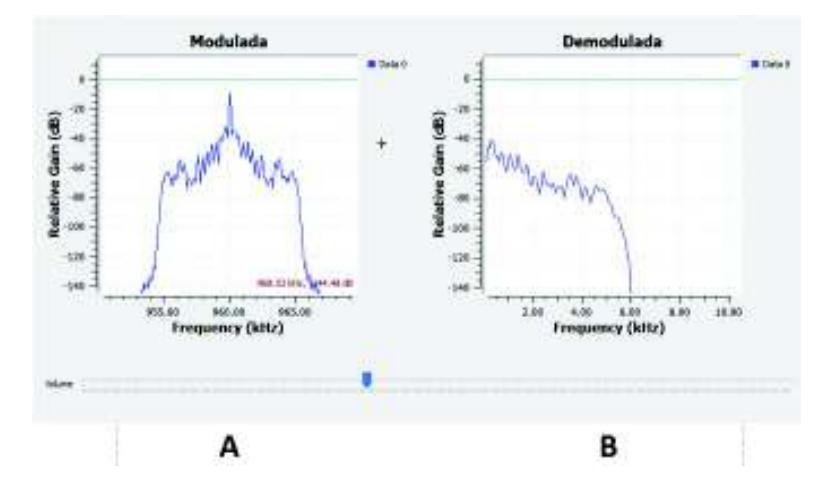

**Figura 3.77** Resultado: Modulación y demodulación de un archivo de sonido

En la Figura 3.77 se observa el espectro va desde los 936KHz hasta los 984KHz cuya diferencia es 48KHz, por lo que queda demostrado que la tasa de muestreo del diagrama también determina el ancho de banda de visualización del gráfico en el dominio de la frecuencia.

En Figura 3.77A se observa la señal modulada y en el centro la portadora debido a que se trata de una modulación DSB-LC. En la Figura 3.77B se muestra el trabajo del filtro pasabajos del bloque AM Demod, el cual se configuró su banda de paso en 5KHz y su banda de rechazo en 5.5KHz cuyo resultado se observa precisamente los 5KHz de señal de audio.

#### **Literal C**

En este literal se utilizará el USRP en conjunto con el demodulador AM para realizar un receptor AM en el rango de frecuencias de 902MHz a 928MHz. Para comprobar el funcionamiento se usará el transmisor AM diseñado en la práctica 5 del laboratorio.

Debido a que en la modulación AM la información se guarda en la amplitud de la señal modulada, cualquier cambio en esta puede alterar la información de la señal y en altas frecuencias el riesgo es mayor de sufrir alteraciones de la señal por el ruido o por otras señales que se encuentran en el ambiente. Para el receptor AM propuesto se ha logrado la recepción en la banda de UHF, pero en el caso de existir problemas de recepción debido al ruido o interferencias se recomienda bajar la frecuencia de la portadora hasta el valor más bajo que pueda ofrecer el USRP, en este caso es los 50MHz. En la Figura 3.78 se muestra el diagrama del receptor AM.

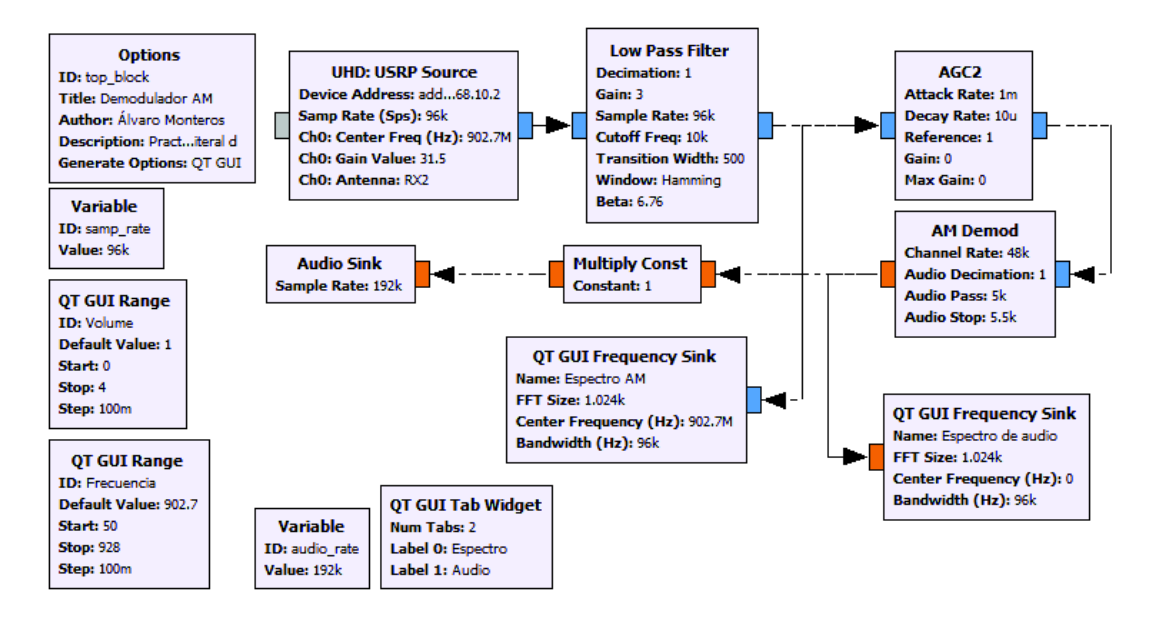

**Figura 3.78** Receptor AM

Para comprobar el funcionamiento de este receptor se ha usado el transmisor AM de la práctica 5. Al recibir la señal AM se obtuvo el resultado como se muestra en la Figura 3.79

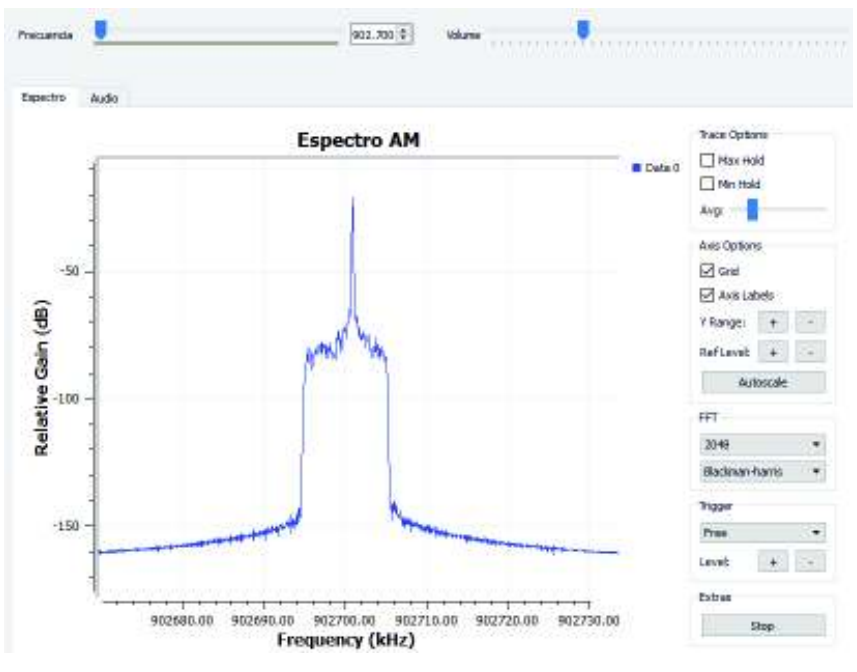

**Figura 3.79** Resultado: Receptor AM

En el gráfico mostrado en la Figura 3.79 se observa la señal AM DSB y además también se puede observar la portadora.

Cabe destacar que para este diseño no se ha usado el bloque Rational Resampler, lo que se ha hecho es subir la tasa de muestreo del bloque Audio Sink para compensar la ausencia del remuestreador. Esta es otra manera de trabajar con la frecuencia de muestreo y los remuestreadores.

# **3.1.8. PRÁCTICA 8: DEMODULACIÓN AM: Segunda Parte**

En esta práctica se emplea la demodulación de señales AM que no fueron moduladas en DSB, sino en los otros tipos de modulaciones como SSB y VSB para lo cual se empleó el detector coherente. En los siguientes literales, se presenta las soluciones a los problemas propuestos:

# **Literal A**

En este literal se prueba el funcionamiento del detector coherente. Al tratarse de un ambiente simulado no existe problemas de sincronización con la señal portadora del transmisor por lo que el detector funciona sin problema alguno. El ejercicio pide que la frecuencia tenga un valor determinado, pero no se indica el valor por lo que el valor fue asumido y se optó por elegir un valor comprendido dentro del rango de la banda de

radiodifusión AM. En la Figura 3.80 se presenta el diagrama del modulador y demodulador.

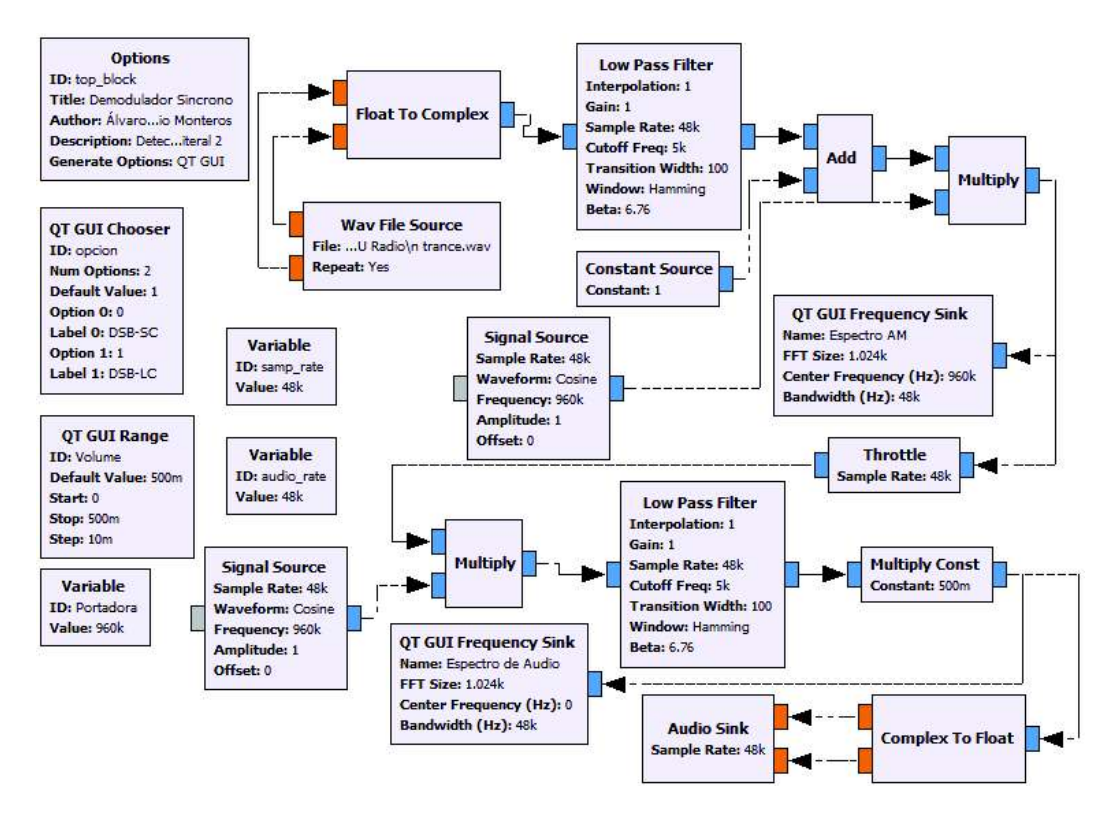

**Figura 3.80** Modulador y demodulador AM tipo detector coherente

Se muestra la multiplicación de la señal modulada por una señal con las mismas características de la portadora del modulador, luego mediante un filtro pasabajos se obtiene la señal original como se muestra en la Figura 3.81.

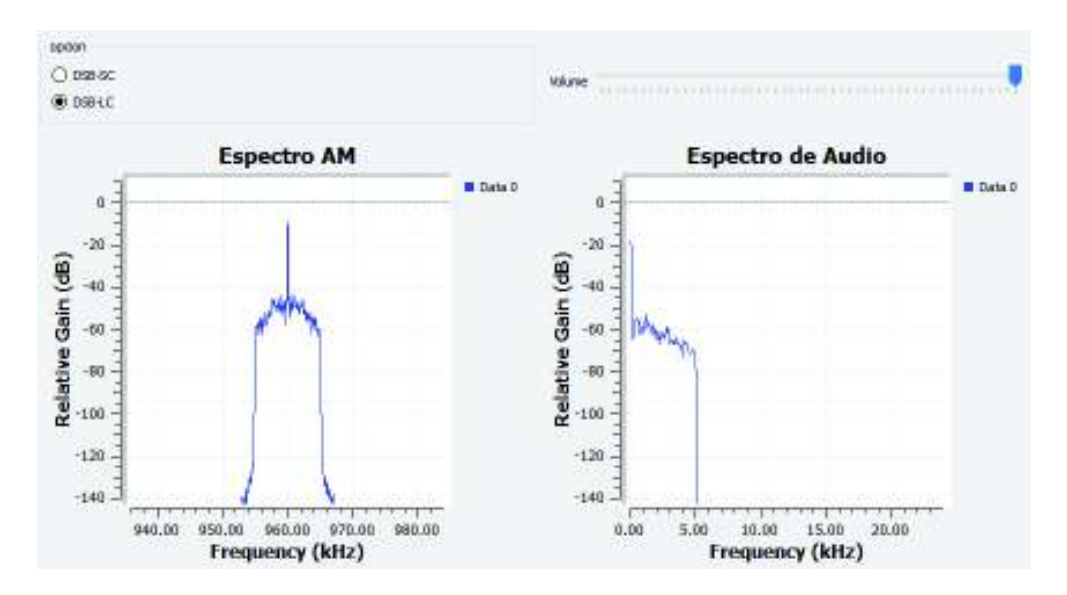

**Figura 3.81** Resultado: Modulador y demodulador AM tipo detector coherente

El diagrama diseñado presenta la opción de elegir entre demodular una señal DSB-SC y DSB-SC. El resultado: la señal demodulada en DSB-SC presenta mayor nitidez en la escucha del audio esto debido a que solo se transmite la información y no la portadora. Cuando se transmite la portadora, la señal se escuchó un tanto saturada.

#### **Literal B**

El objetivo del ejercicio es usar el detector coherente para las modulaciones de banda lateral única además del uso del bloque de traslación de la frecuencia central. En la Figura 3.82 se muestra el diagrama del detector coherente para una modulación SSB.

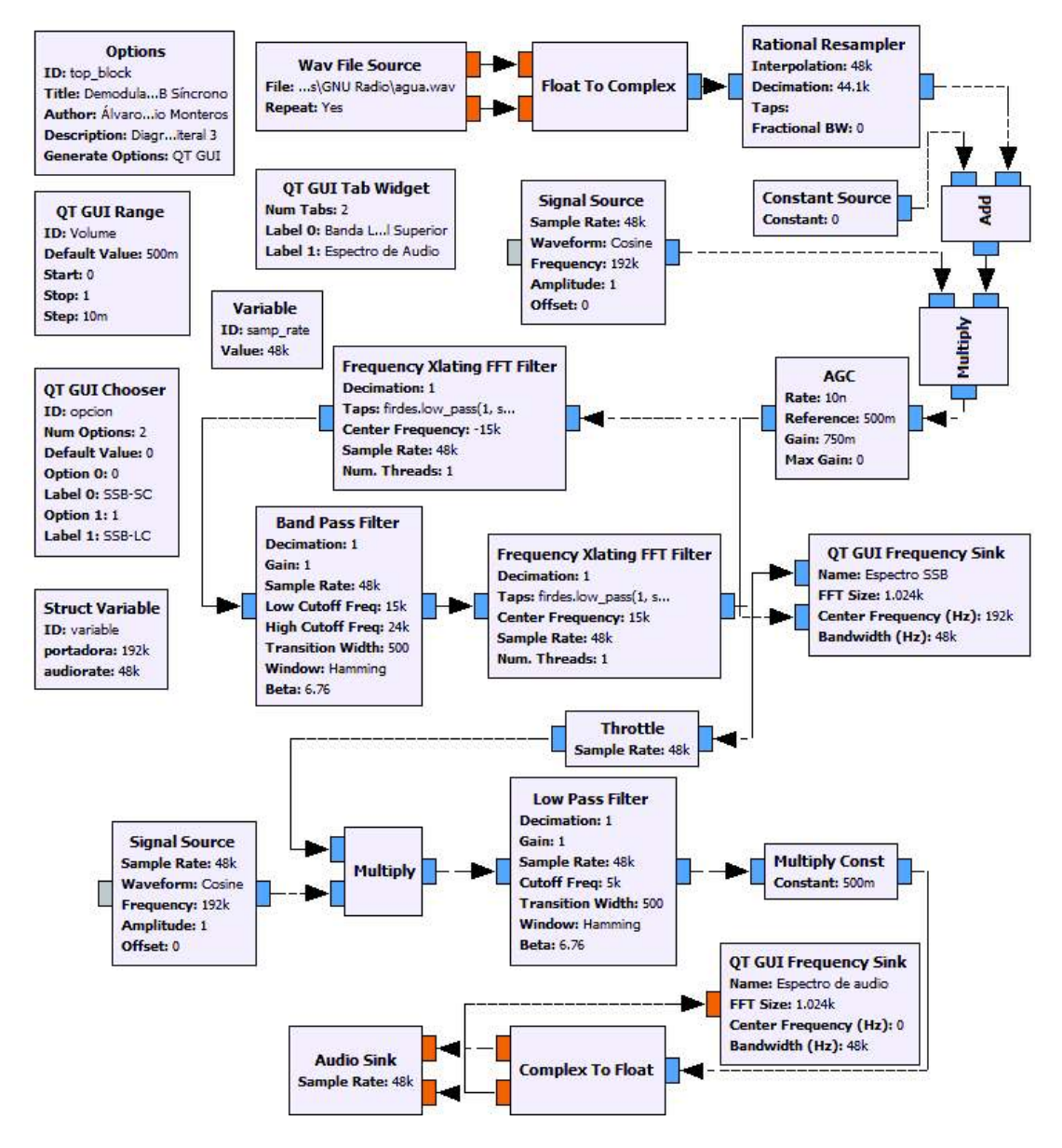

**Figura 3.82** Detector coherente con modulador AM SSB-SC y SSB-LC

El diagrama mostrado en la Figura 3.82 presenta el funcionamiento del detector coherente mediante un modulador AM SSB, el cual fue diseñado con los bloques de traslación de frecuencia central para eliminar una de las bandas laterales descritos en el marco teórico. Además, se ha usado el remuestreador para acoplar el archivo de audio a la frecuencia de muestreo del diagrama debido a que el archivo wav poseía una frecuencia de muestreo diferente al del diagrama. También se presenta el uso de un nuevo bloque AGC que tiene las mismas funciones del bloque AGC2, su configuración es exactamente igual al bloque AGC2.

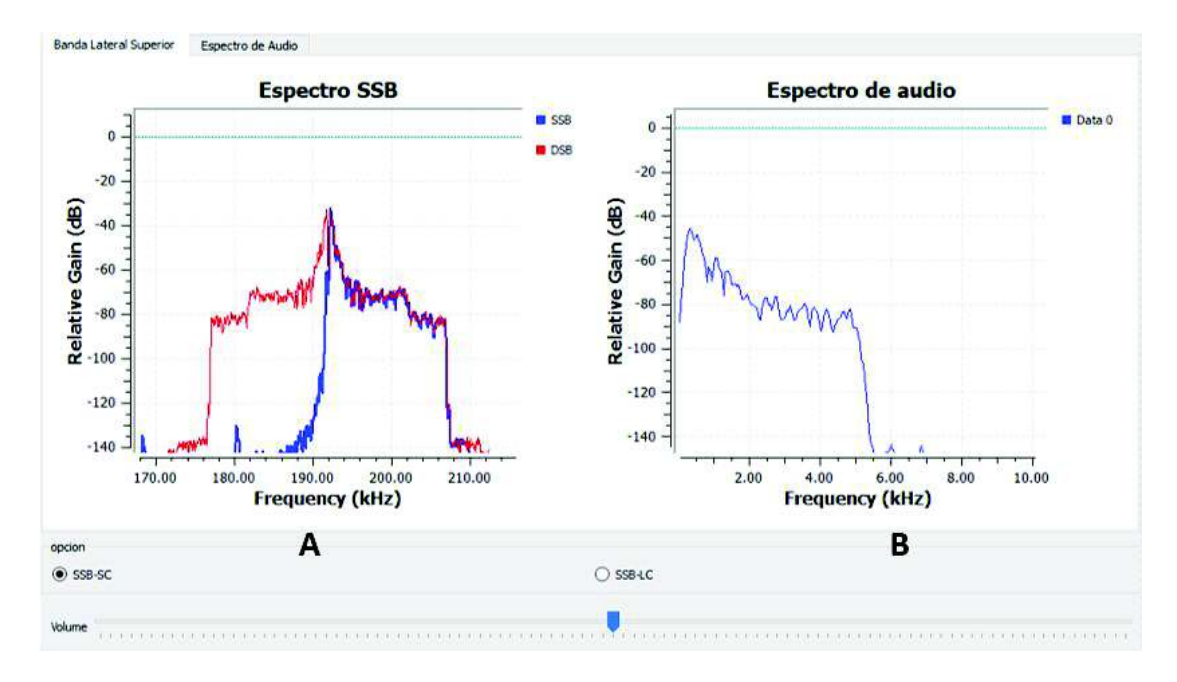

En la Figura 3.83 se presenta el resultado del diagrama de la Figura 3.82.

#### **Figura 3.83** Resultado: Detector coherente con modulador AM SSB-SC y SSB-LC

En la Figura 3.83A se muestra de azul la señal modulada AM en SSB-SC y para contrastar se muestra la señal en DSB de rojo, mientras que en la Figura 3.83B se muestra el espectro de audio recibido limitado a un ancho de banda de 5KHz tal como se configuró en el filtro pasabajos del detector coherente.

### **Literal C**

En el presente literal se repite el ejercicio anterior, pero denotando que se trata de una modulación AM VSB en donde el vestigio varía de 25% a 75%. El valor del vestigio es dado por un range el cual varia los valores de frecuencias de corte del filtro pasabanda como se ha mostrado en prácticas pasadas. Se debe notar que al tratarse de una modulación AM VSB no existe la opción de eliminar la portadora, ya que este tipo de modulación se transmite con la portadora.

En la Figura 3.84 se muestra el diagrama para el detector coherente con el modulador AM VSB.

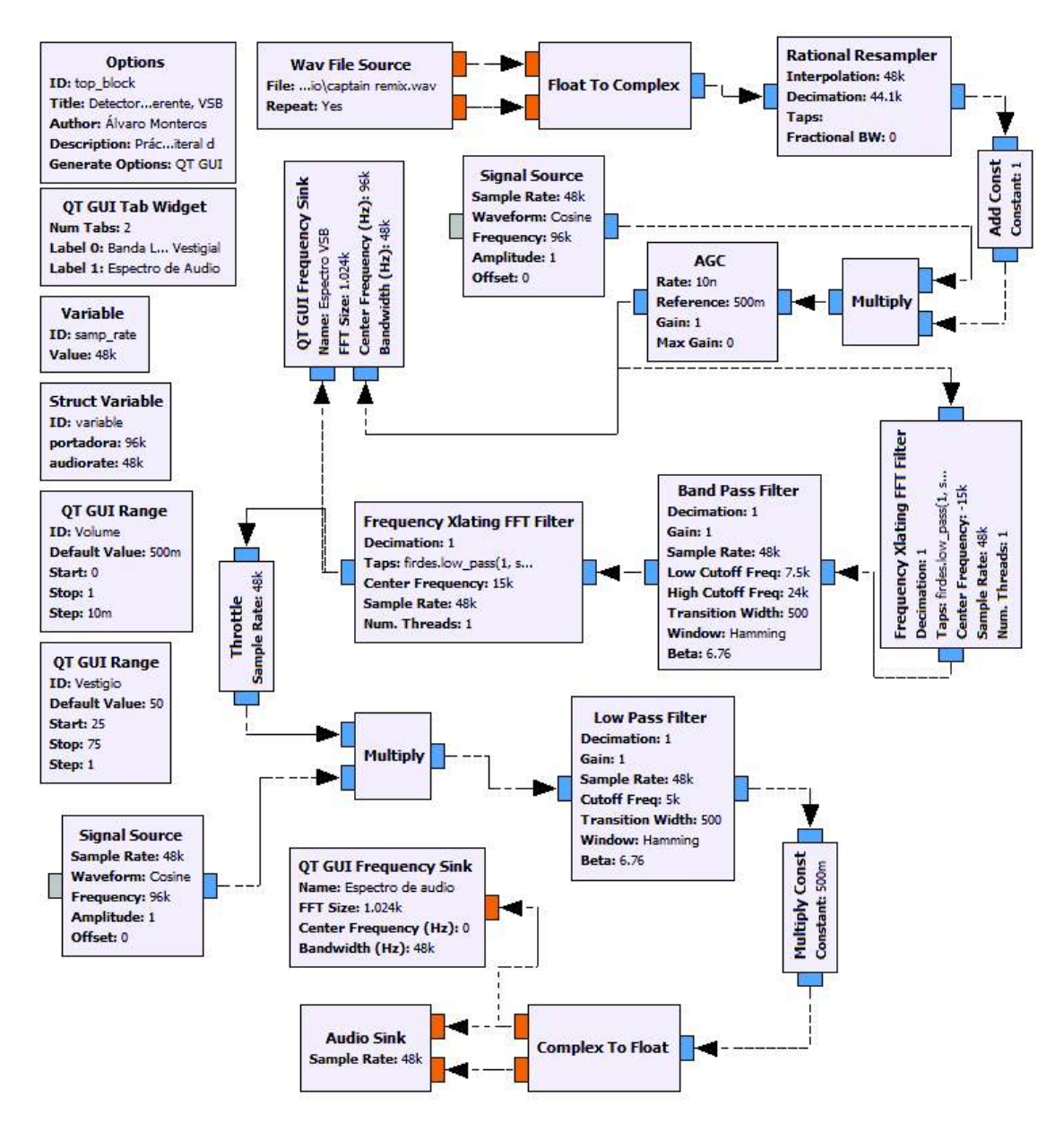

**Figura 3.84** Detector coherente con modulador AM VSB

Se ha añadido el bloque Struct Variable para evitar el uso de tantos bloques que contienen los valores que usarán el diagrama. Existe un cambio en el diagrama el cual es el bloque *Add Const* que tiene la misma función: sumar una constante el cual representa el valor de la portadora. Además, se ha añadido el bloque AGC para garantizar un nivel de señal constante al momento de traslado de la frecuencia central ya que en este proceso la señal tiende a atenuarse.

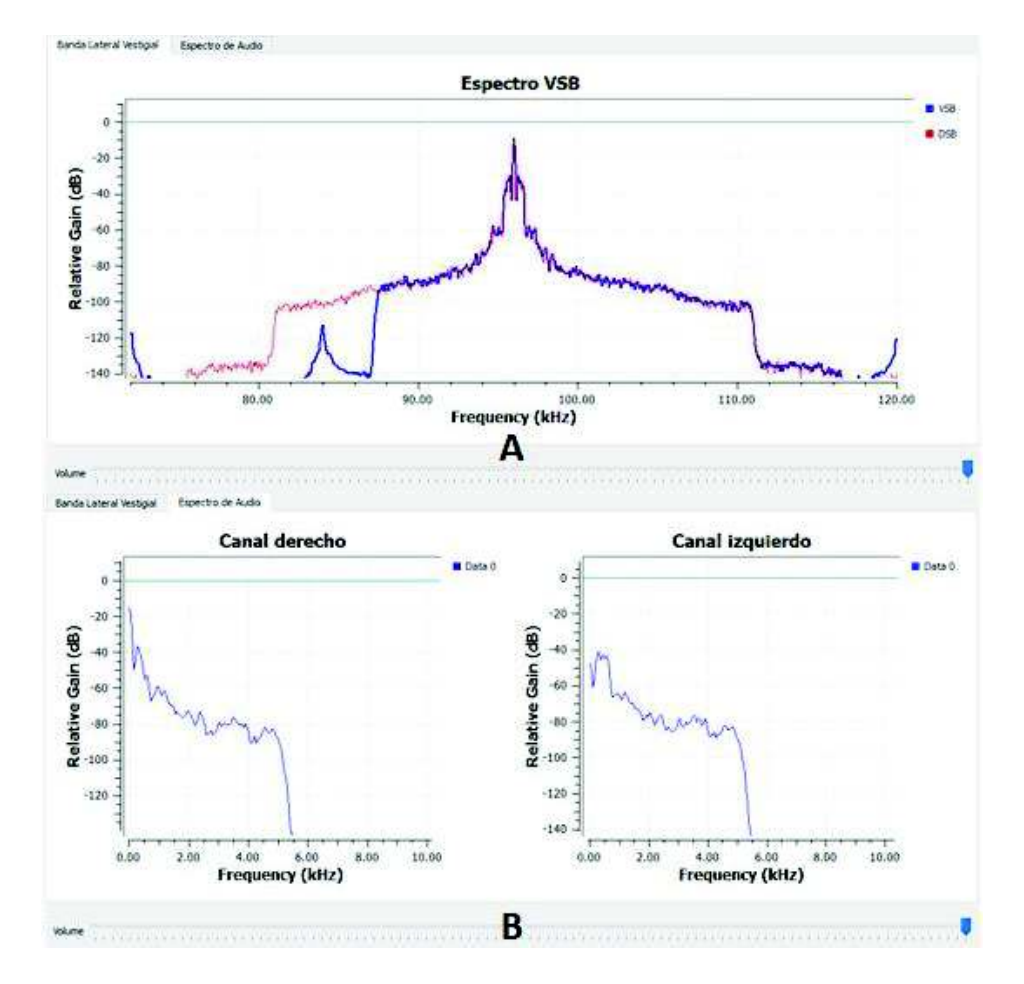

En la Figura 3.85 se muestra la modulación AM VSB y el espectro de audio recibido.

**Figura 3.85** Resultado: Detector coherente con modulador AM VSB

En la Figura 3.85A se muestra la banda lateral vestigial de color azul y para contrastar el tipo de modulación se observa la doble banda lateral de color rojo, en la siguiente pestaña de la interfaz, en la Figura 3.85B se muestra el espectro de la señal recibida que coincide el ancho de banda configurado en el filtro pasabajos del detector coherente.

Aunque en el ejercicio no se pide trabajar con ambos canales del archivo de audio, se ha decidido trabajar con ambos para demostrar la factibilidad que tiene GNU Radio de funcionar con procesos simultáneos a la vez.

### **Literal D**

En el presente literal se realiza la modulación AM SSB y VSB, pero en vez de utilizar el detector coherente se utiliza el bloque AM Demod. Para lo cual se ha utilizado un selector para poder escoger el tipo de modulación: VSB o SSB. El ejercicio no menciona la frecuencia de la portadora por lo que se asumió un determinado valor.

Debido a que también se incluye la modulación VSB no se ha incluido la opción de eliminar la portadora.

En la Figura 3.86 se muestra el diagrama del modulador AM VSB y SSB con el bloque AM Demod.

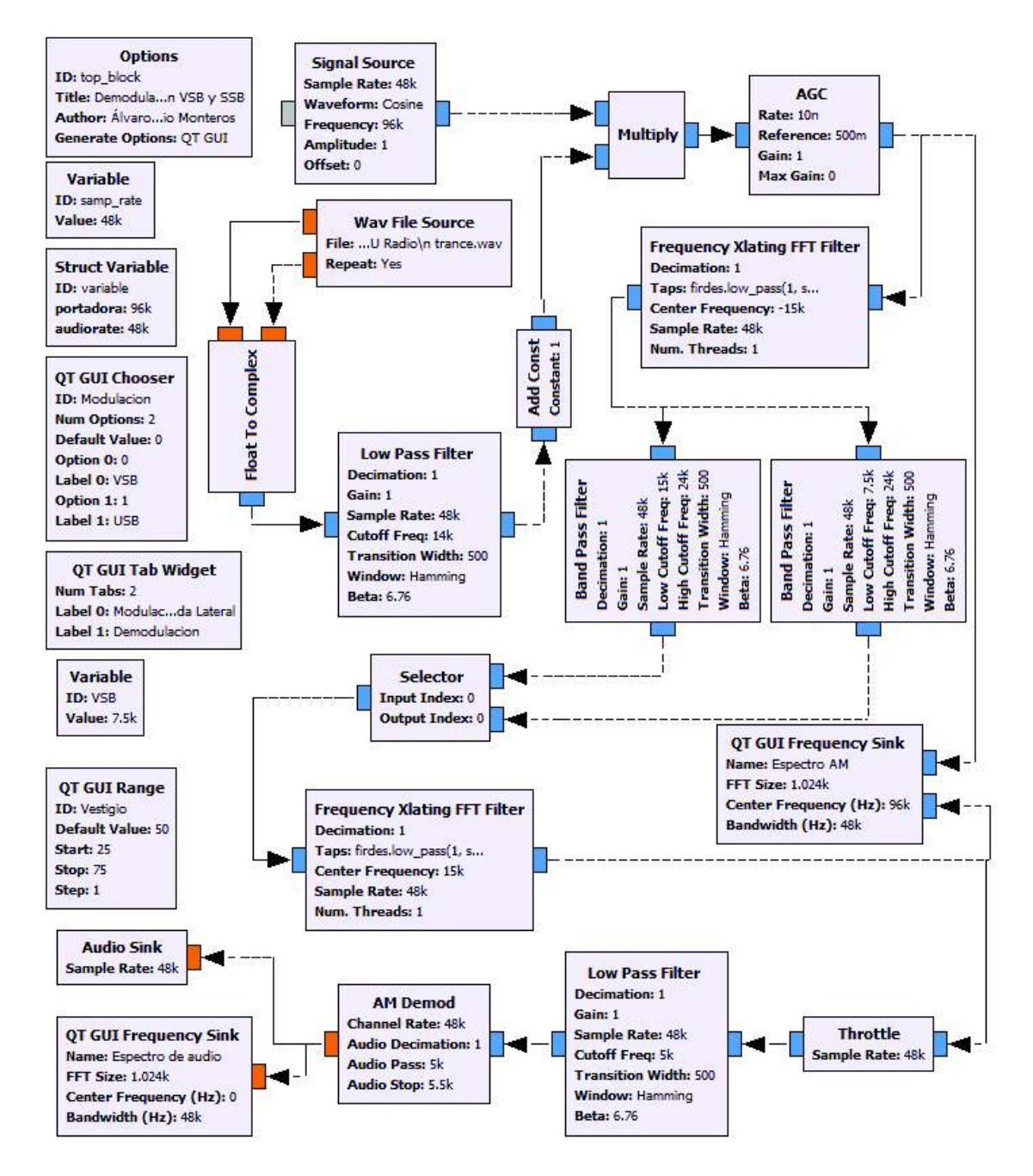

**Figura 3.86** Modulador AM VSB y SSB utilizando el bloque AM Demod

Se ha añadido un filtro pasabajos luego del bloque Wav File Source que tiene como objetivo limitar el ancho de banda del archivo de audio.

En la Figura 3.87 se presenta en la interfaz del modulador AM.

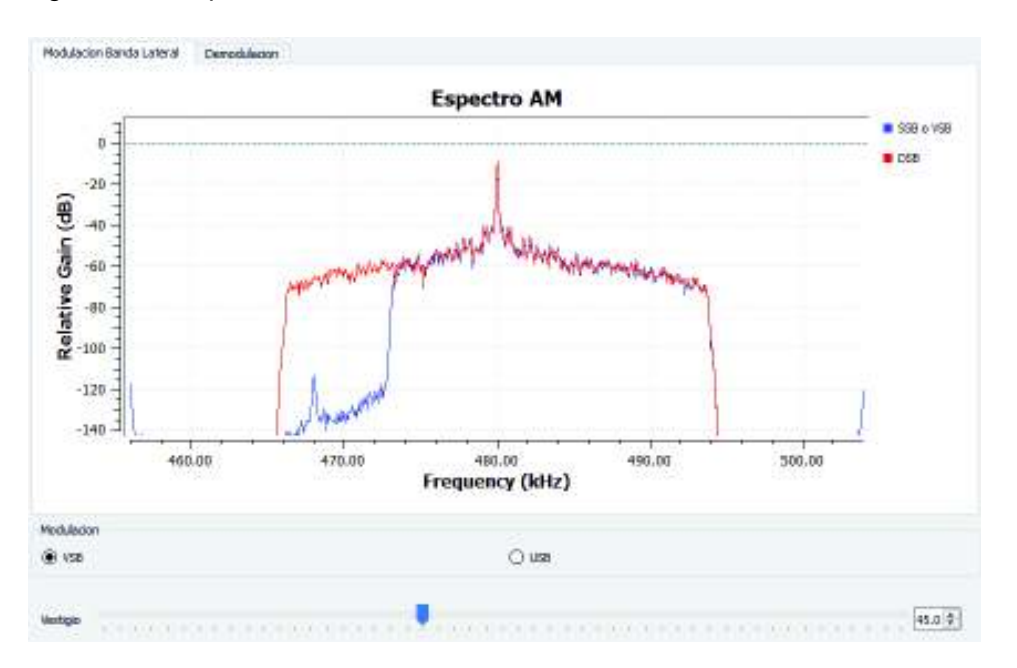

**Figura 3.87** Resultado: Modulador AM VSB y AM SSB

Se presenta resultado del uso del bloque AM Demod con este tipo de moduladores, el cual demuestra que también sirve para las modulaciones AM SSB y AM VSB. Si bien solo se muestra la modulación, en la siguiente pestaña se muestra la señal demodulada, la cual corresponde al espectro de audio.

### **Literal E**

Una vez aplicada de manera teórica el detector coherente, con el USRP se debe realizar el receptor AM formado por el detector coherente. El diagrama del receptor AM formado por el detector coherente se presenta en la Figura 3.88.

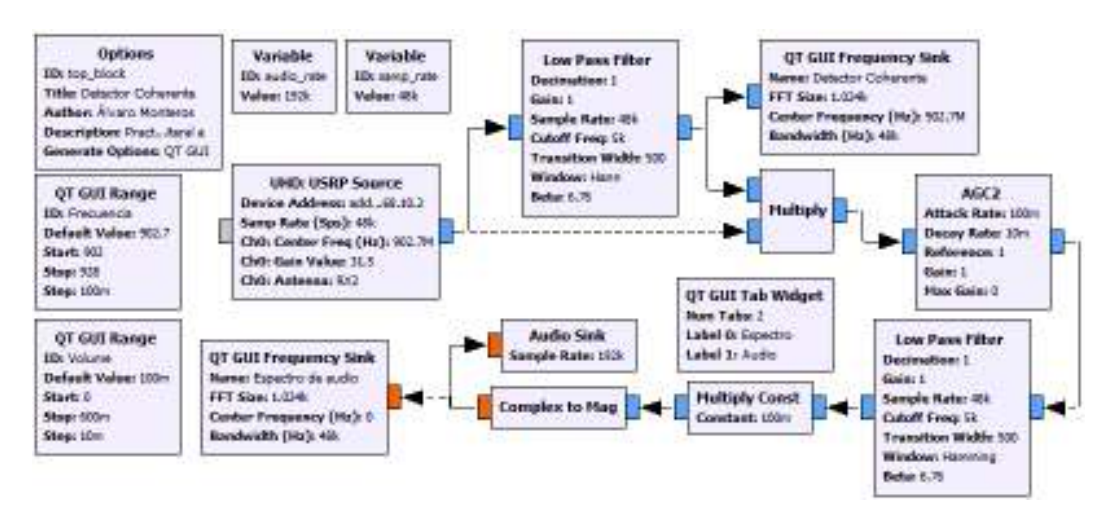

**Figura 3.88** Receptor AM con detector coherente

El desafío que se generó en este diseño fue lograr la sincronización. La señal que se genera en el receptor debe tener las mismas características de frecuencia y fase que la señal recibida por el USRP tal como explica la teoría y como se ha hecho en las simulaciones de los literales anteriores. Debido a que no se ha logrado la sincronización entre ambas señales y al realizar el filtrado solo se recibía ruido, se optó por multiplicar la señal recibida por sí misma y luego realizar el filtrado que también es válido ya que el objetivo es elevar la frecuencia para obtener una señal de la misma forma de la señal original después del filtrado.

En la Figura 3.88 se muestra un nuevo bloque: *Complex to Mag* que el objetivo es convertir los datos complejos recibidos a datos tipo flotante para poder ser escuchadas por el bloque de audio. Se debe poner énfasis en los controles de volume de los diseños para no saturar la señal de audio al momento de escuchar el resultado. En la Figura 3.89 se presenta el funcionamiento del receptor AM recibiendo una señal del transmisor AM de la práctica 5, también puede comprobar el funcionamiento con el transmisor AM SSB de la práctica 6.

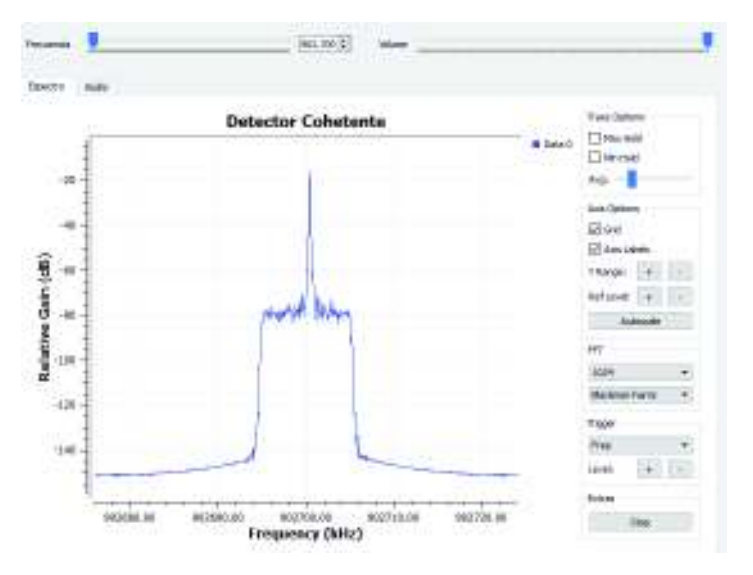

**Figura 3.89** Interfaz del receptor AM con el detector coherente

# **3.1.9. PRÁCTICA 9: MODULACIÓN FM**

A partir de esta práctica se empieza el estudio de las modulaciones angulares: modulación en frecuencia (FM) y modulación en fase (PM).

La modulación FM varia la frecuencia conforme a la amplitud de la señal modulante por lo tanto la amplitud de la señal modulada permanece constante. En la presente práctica se realizó el modulador FM de manera simulada y ambiente real con el USRP. A continuación, se presenta las soluciones a los ejercicios propuestos.

#### **Literal A**

En el literal se pide realizar la modulación FM de distintas señales por lo que se debe usar el bloque Frequency Mod, en la Figura 3.90 se presenta el diagrama del modulador FM.

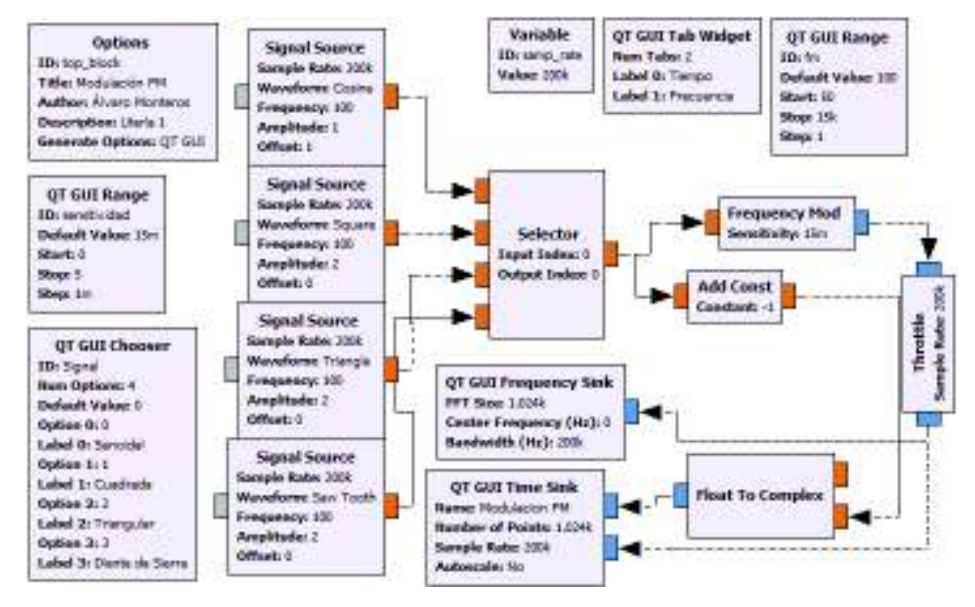

**Figura 3.90** Modulador FM de una señal senoidal

Para el diagrama de la Figura 3.90 se ha utilizado el selector para la elección de la señal que se modulará, de la misma manera se ha utilizado de ranges para la variación de la sensibilidad y la frecuencia de la modulante. Se debe aclarar que se ha colocado un valor de offset en el diagrama ya que GNU Radio toma valores solo positivos o solo negativos para realizar la modulación. En este caso se han tomado valores positivos. Con el bloque de suma se coloca la señal en el nivel 0 para la visualización de las señales. En la Figura 3.91 se muestra la variación de la frecuencia de la portadora.

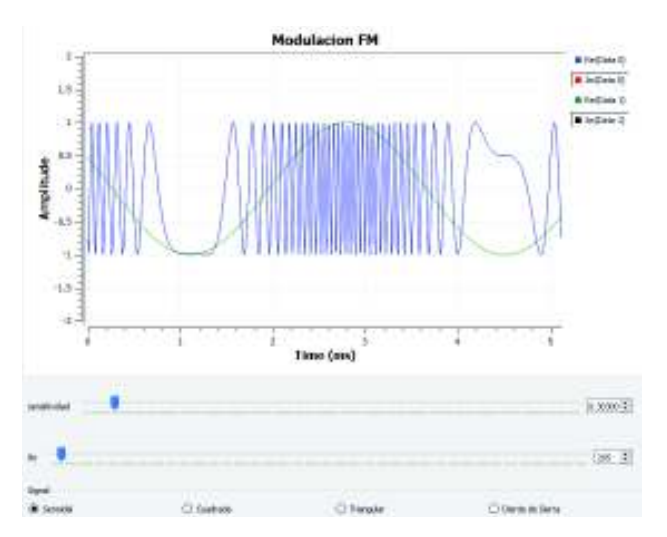

**Figura 3.91** Modulación FM de una señal de un tono
Para aumentar la variación de la frecuencia de la portadora, con el range se debe aumentar el valor de la sensibilidad, si bien este parámetro se asemeja al índice de modulación, no es como tal, sino más bien es la sensibilidad de la desviación de frecuencia de la portadora [69].

### **Literal B**

En el literal se pide realizar un transmisor FM con el USRP y para comprobar el funcionamiento se deberá usar la aplicación USRP FM Receiver o algún otro dispositivo capaz de recibir radio FM. en este caso para comprobar el funcionamiento, necesariamente se deberá trabajar en las frecuencias de trabajo de radiodifusión FM cuyo rango va desde los 88MHz a 108MHz.

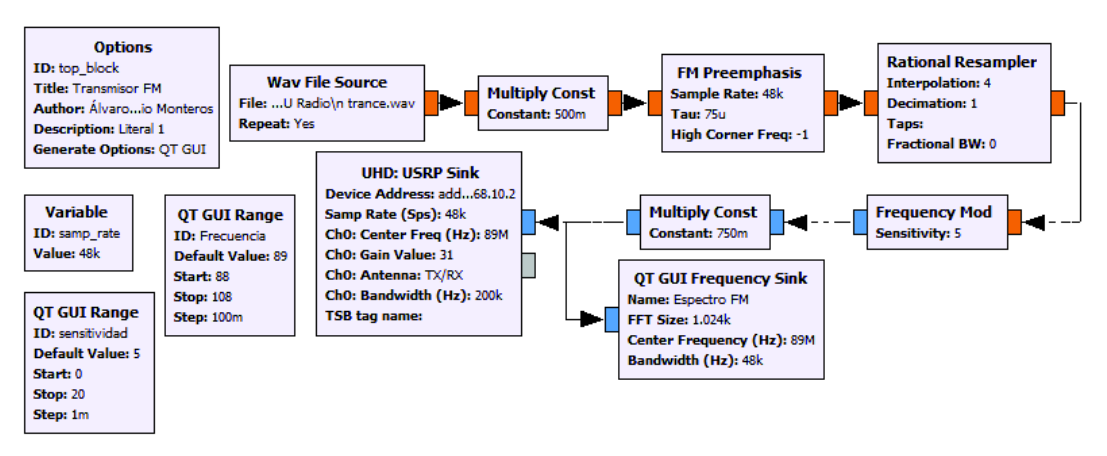

En la Figura 3.92 se muestra el diagrama del transmisor FM.

**Figura 3.92** Transmisor FM

En la Figura 3.92 se muestra el Transmisor FM que consta de los siguientes bloques:

*Multiply Const* para reducir la amplitud de la señal y no provocar picos muy elevados que hacen inentendible el audio en la recepción.

*FM Preemphasis* para mitigar el ruido de alta frecuencia que puede introducirse en la señal. El valor de Tau por defecto es 75u, el cual es un valor estándar para las transmisiones FM.

*Rational Resampler* para el remuestreo de la señal y poder trabajar con el USRP. Además, que permite tener la señal correcta en la recepción.

*Frequency Mod* realiza la modulación FM.

*QT GUI Range* para variar la frecuencia de transmisión y la sensibilidad del modulador.

*UHD USRP Sink* el cual es el bloque encargado de comunicación entre la computadora y el USRP.

En la Figura 3.93 se presenta las opciones de RF que se deben configurar para completar la transmisión FM.

| Chū: Center Freq (Hz) | Frequencia <sup>®</sup> Ieó |  |  |
|-----------------------|-----------------------------|--|--|
| Chū: Gain Value       |                             |  |  |
| ChO: Gain Type        | Absolute (dB)               |  |  |
| Chū: Antenna          | <b>TX/RX</b>                |  |  |
| ChD: Bandwich (Hz)    | 200e3                       |  |  |

**Figura 3.93** Configuración de RF Option de UHD USRP Sink

En la Figura 3.94 se muestra el espectro de la señal del transmisor FM.

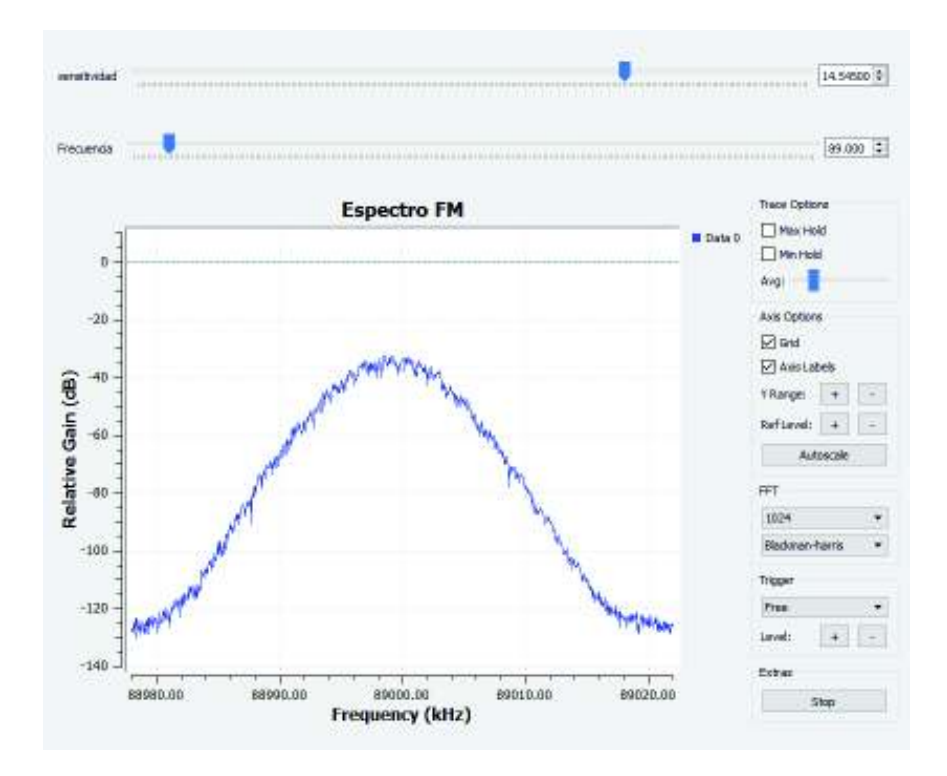

**Figura 3.94** Resultado: Transmisor FM

Como se puede observar en la Figura 3.94, la interfaz presenta la opción de cambiar la frecuencia de transmisión, así como también la opción de cambiar la sensibilidad. Se comprobó el funcionamiento mediante un dispositivo receptor de radio FM, también mediante la aplicación *USRP FM Receiver*.

#### **Literal C**

El objetivo de este literal es realizar un transmisor FM utilizando un VCO. El VCO (*Voltage Controlled Oscillator*) es un dispositivo cuya salida tiene una señal que oscila de forma estable proporcional al voltaje que se le coloque a la entrada [71].

La señal de salida de este VCO comúnmente suele ser una señal senoidal cuya frecuencia de oscilación es proporcional a la amplitud de la señal de entrada. En GNU Radio la frecuencia de la señal de salida es proporcional al voltaje multiplicado por la sensibilidad. El transmisor FM con el VCO puede ser implementado como se muestra en la Figura 3.95.

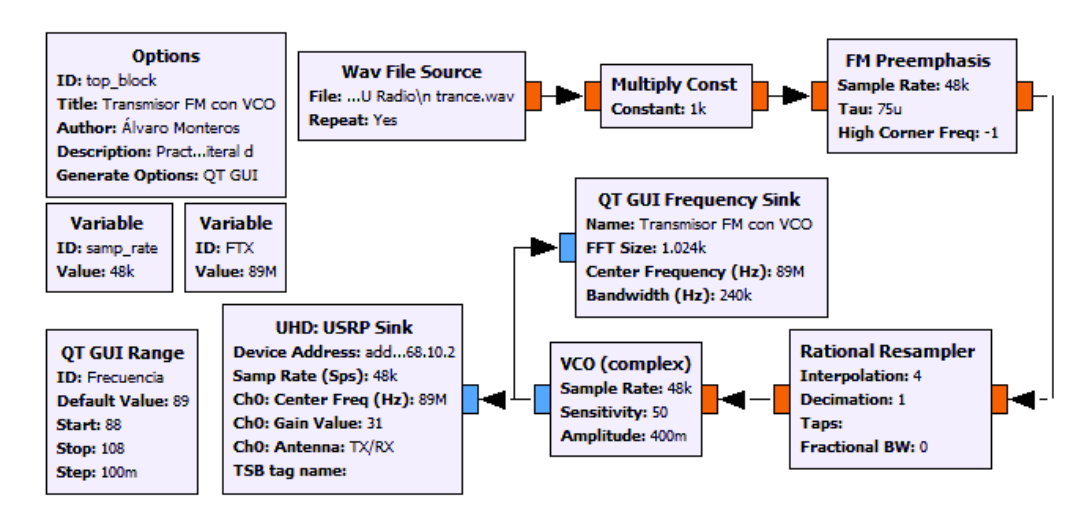

**Figura 3.95** Transmisor FM utilizando el VCO

GNU Radio posee dos VCO, uno con salida flotante y otro con salida compleja, para la práctica se utilizó el segundo ya que para la transmisión con el USRP se necesita este tipo de dato. La configuración de este bloque se muestra en la Figura 3.96.

| Sample Rate | samp_rate |
|-------------|-----------|
| Sensitivity |           |
| Amplitude   |           |

**Figura 3.96** Configuración del bloque VCO

Los parámetros de configuración mostrados en la Figura 3.96 se describen a continuación:

*Sample Rate* establece la tasa de muestreo del bloque, por lo general se configura con el valor de la tasa de muestreo del diagrama.

*Sensitivity* establece la constante de escala para el VCO. Sus unidades son rad/(seg\*V).

*Amplitud* establece el valor de amplitud de la onda senoidal de salida.

Con los valores colocados en el bloque se puede conocer el valor de la frecuencia de oscilación como muestra la Ecuación 3.2.

 $f =$  Amplitud  $*$  Sensibilidad  $*$  0.159155 Hz

**Ecuación 3.2** Cálculo de la frecuencia de oscilación

Debido a que la multiplicación de la amplitud y sensibilidad resulta en radianes/segundo se debe a pasar a Hz multiplicando por el valor 0.159155. Reemplazando los valores, la variación de la frecuencia Δf = 7.957KHz, el cual corresponde a una modulación FM de banda estrecha, lo cual es suficiente para realizar la transmisión FM. El valor de la amplitud se ha reducido a 0.4 para no saturar la señal debido a que el USRP recibe señales de amplitudes comprendidas entre 1 y -1.

En general, si es necesario se deberá usar bloques atenuadores a la entrada del bloque USRP para no saturar la señal. En la Figura 3.97 Interfaz del transmisor FM utilizando el VCO se muestra el resultado del transmisor FM utilizando el VCO.

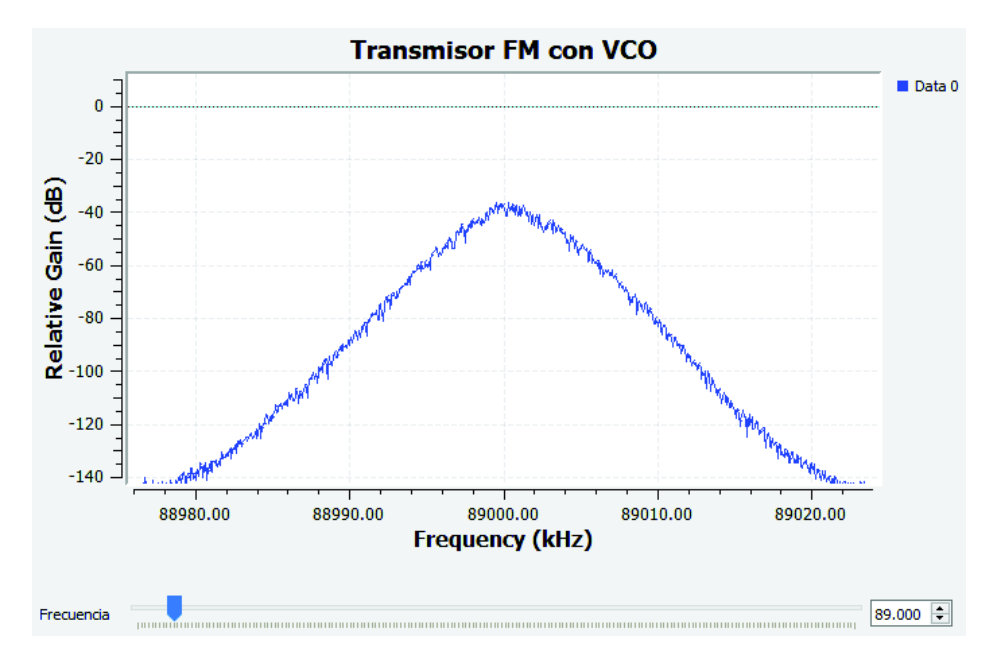

**Figura 3.97** Interfaz del transmisor FM utilizando el VCO

### **3.1.10. PRÁCTICA 10: DEMODULACIÓN FM**

Una vez realizado el transmisor FM se procede a realizar el receptor, para este propósito GNU Radio posee en su biblioteca los bloques necesarios para realizar la demodulación FM. A continuación, se presenta las soluciones para los problemas propuestos en la práctica.

### **Literal A**

Se pide diseñar un sistema de comunicaciones FM, el sistema contará de un transmisor, canal de transmisión y receptor. El transmisor estará conformado por el modulador FM, el canal será conformado por una fuente de ruido y un atenuador, el receptor estará formado por el demodulador FM. La señal modulante será una señal senoidal y se podrá observar antes y después de la transmisión.

En la Figura 3.98 se presenta el diagrama del sistema de comunicación FM.

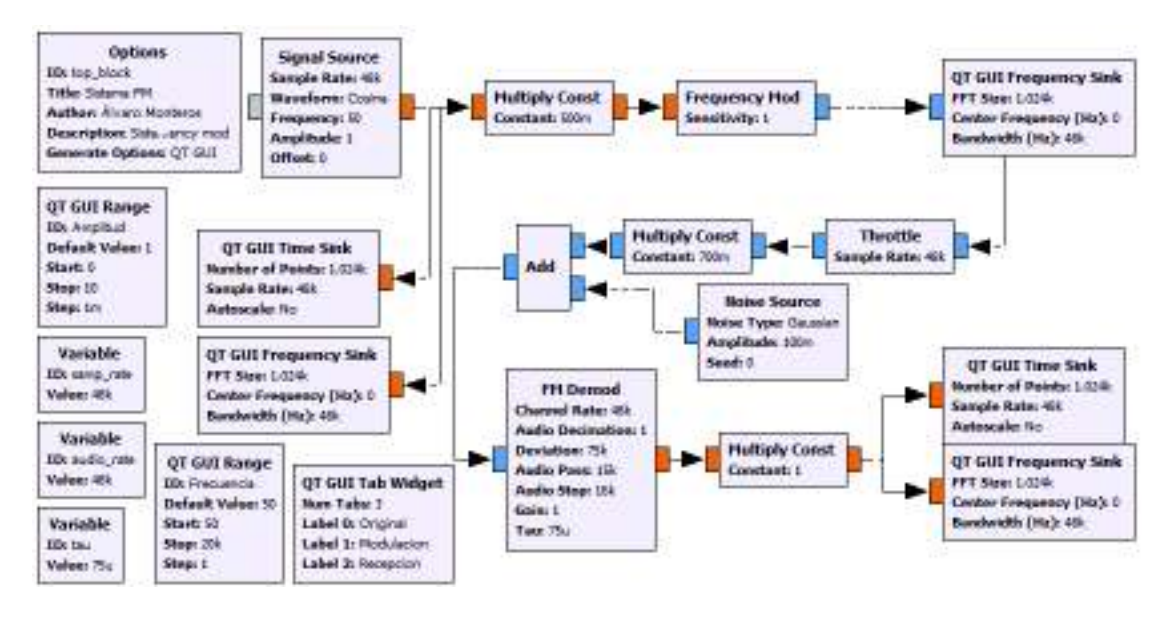

**Figura 3.98** Simulación de sistema de comunicación FM

El bloque FM Demod presenta parámetros de configuración los cuales se presentan en la Figura 3.99.

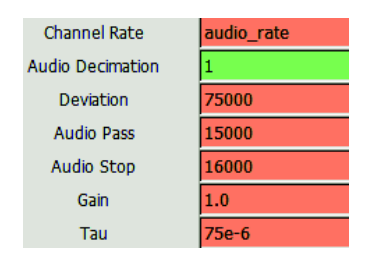

**Figura 3.99** Parámetros de configuración de FM Demod

Estos parámetros se describen a continuación:

*Channel Rate* es la tasa de muestreo de la señal en banda base, cuyo valor se ha establecido en 48KHz.

*Deviation* es la variación de la frecuencia, se establece un valor de 75KHz para sistemas FM de banda ancha.

*Audio Pass* y *Audio Stop* comprenden el filtro pasabajos de audio cuyo valor por defecto es 15KHz y 16KHz respectivamente.

*Gain* es el valor de la ganancia, por defecto tiene un valor de 1.

*Tau* es el valor de la constante de deénfasis, por defecto es 75µs.

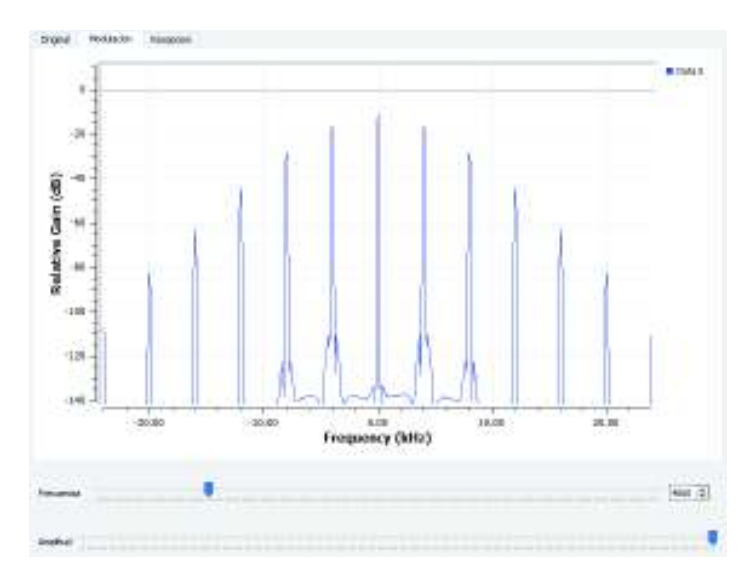

En la Figura 3.100 se presenta la señal recibida del sistema comunicaciones FM.

**Figura 3.100** Señal senoidal recibida

Se puede observar la señal original, la modulada y la recibida, separadas por pestañas. En el dominio de la frecuencia se muestra las bandas laterales de la señal modulada.

### **Literal B**

En este literal se repite le proceso anterior, pero como señal modulante se utilizó el archivo wav. En la Figura 3.101 se presenta el diagrama propuesto para el ejercicio.

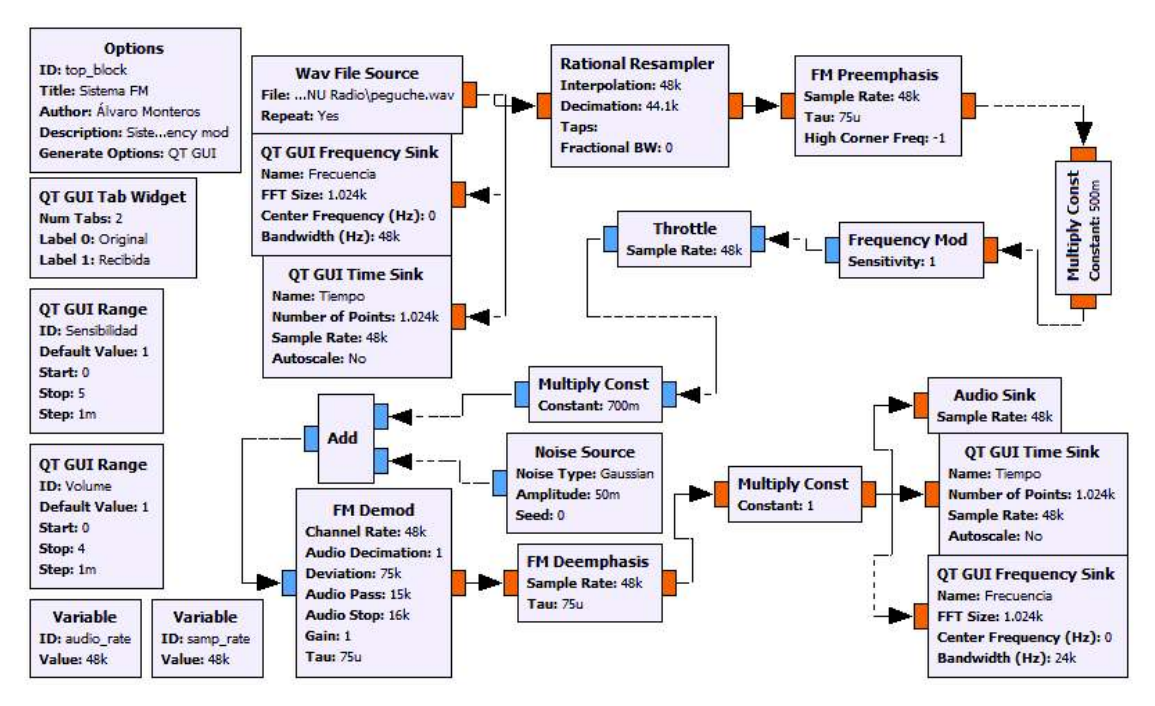

**Figura 3.101** Modulador y demodulador FM con archivo wav como señal modulante

En la Figura 3.102 se muestra la señal de audio recibida después de haber sido modulada y enviada al canal de comunicación.

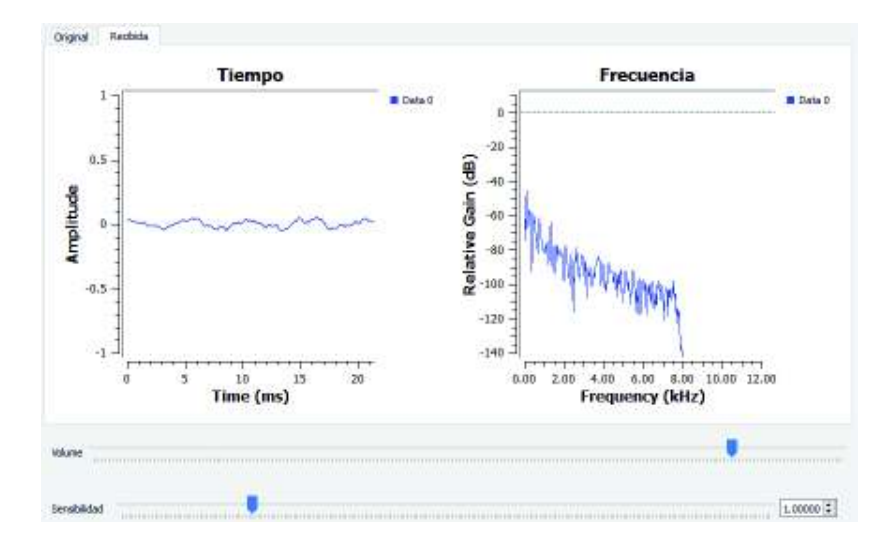

**Figura 3.102** Señal de audio recibida

## **Literal C**

En el presente literal se pide realizar un receptor FM con el USRP, el diagrama del receptor se presenta en la Figura 3.103.

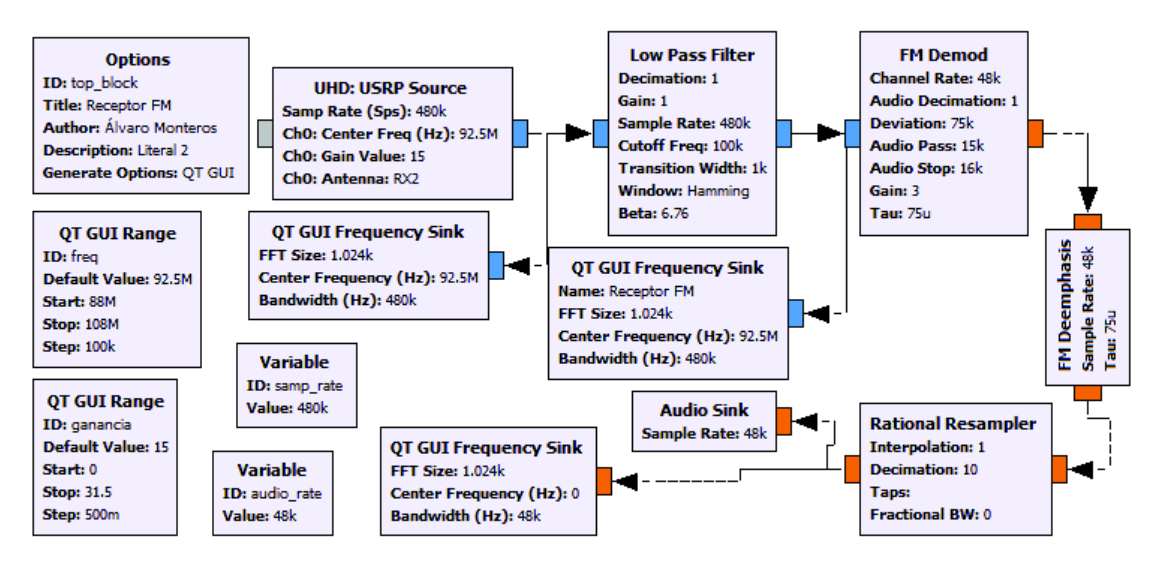

**Figura 3.103** Receptor FM

En este diagrama se ha usado una frecuencia de muestreo de 480KHz, para poder escuchar con el bloque *Audio Sink* es debe decimar la señal hasta llegar al valor de la frecuencia en banda base de la señal de audio. Por esta razón el bloque *Rational Resampler* tiene en el parámetro de decimación el valor de 10. Este valor es la relación entre la frecuencia de muestreo y la frecuencia en banda base del archivo de sonido.

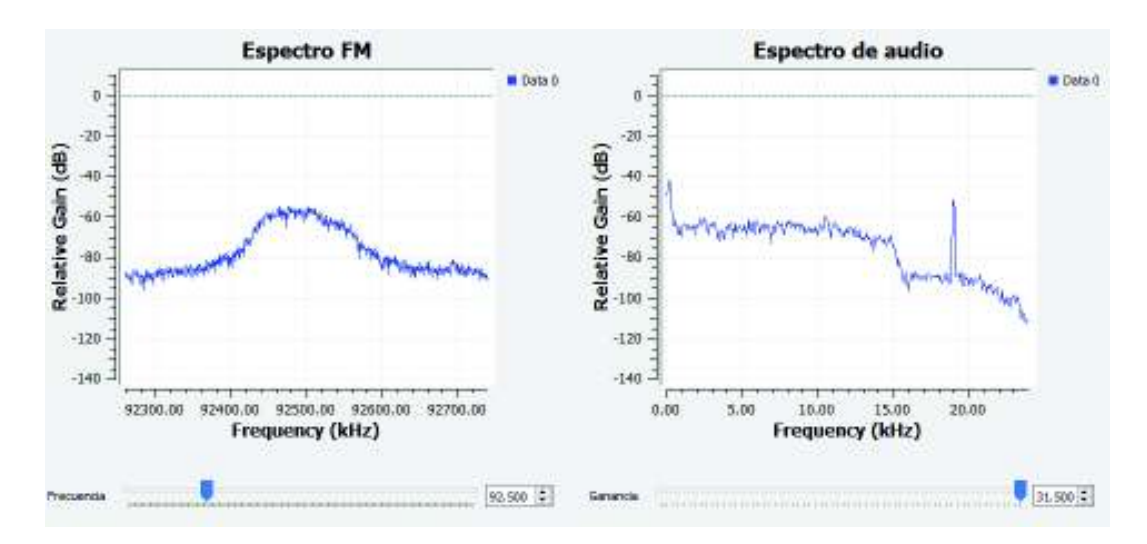

En la Figura 3.104 Interfaz del receptor FM se presenta la interfaz del receptor FM.

**Figura 3.104** Interfaz del receptor FM

## **3.1.11. PRÁCTICA 11: MODULACIÓN FM: BANDA ANCHA Y BANDA ESTRECHA**

En la presente práctica se realizó transmisiones y recepciones FM con sus dos variantes: banda ancha y banda estrecha con diferentes tipos de señales para probar su funcionalidad. En los siguientes literales se presenta la resolución de los problemas planteados en la práctica.

#### **Literal A**

El diseño del transmisor y receptor WBFM se utilizó los bloques mostrados en el marco teórico. En la Figura 3.105 se muestra el diagrama para el transmisor WBFM.

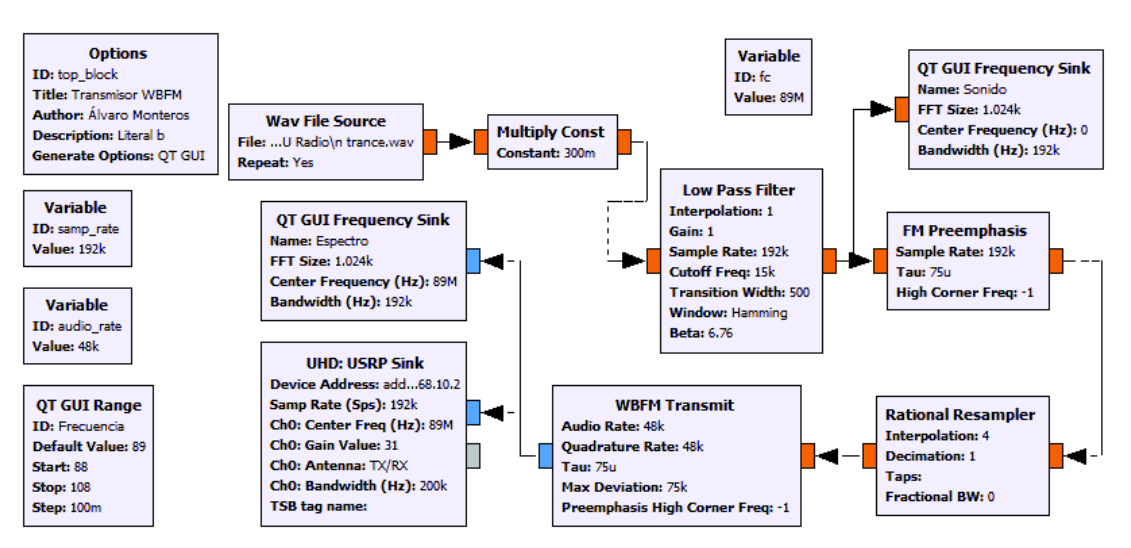

**Figura 3.105** Transmisor WBFM

En la Figura 3.106 Receptor WBFM se muestra el diagrama para el receptor WBFM

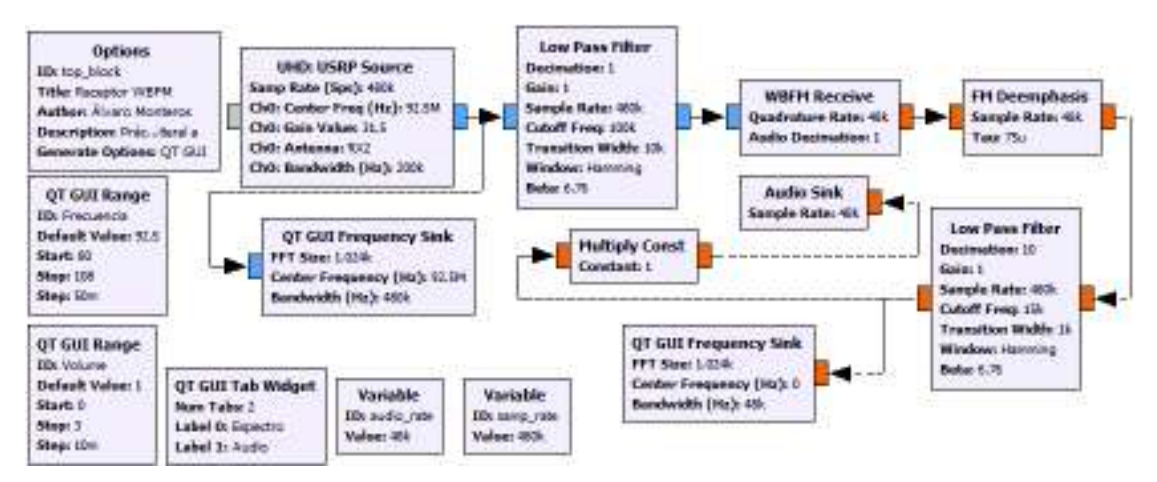

**Figura 3.106** Receptor WBFM

Los bloques WBFM Transmit y WBFM Receive presentan parámetros de configuración, los cuales se muestran en la Figura 3.107.

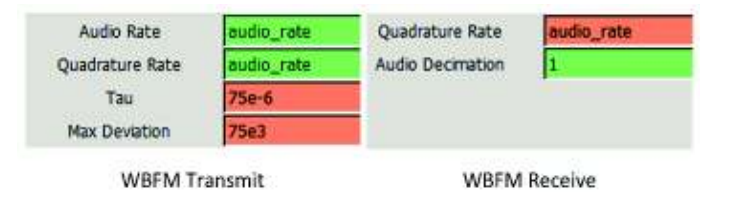

**Figura 3.107** Parámetros de configuración de los bloques WBFM

Debido a que ambos bloques presentan similares parámetros se agruparon en un gráfico para describirlos a continuación:

*Audio Rate* es la tasa de muestreo en banda base de la señal de audio que por lo general es 48KHz.

*Quadrature Rate* es la tasa de muestreo de salida del filtro y no debe ser menor a la tasa de muestreo en banda base por lo que se puede colocar los mismos 48KHz.

*Audio Decimation* permite decimar la señal entrante en el caso de que se desee omitir el bloque de remuestreo.

*Tau* es el valor de preénfasis, se establece un valor de 75µs para sistemas FM de banda ancha.

*Max Deviation* es la desviación máxima de frecuencia, cuyo valor es de 75KHz para sistemas WBFM.

En la Figura 3.108 se presenta el resultado del transmisor WBFM, en el cual se muestra el espectro de radiofrecuencia y el espectro de audio.

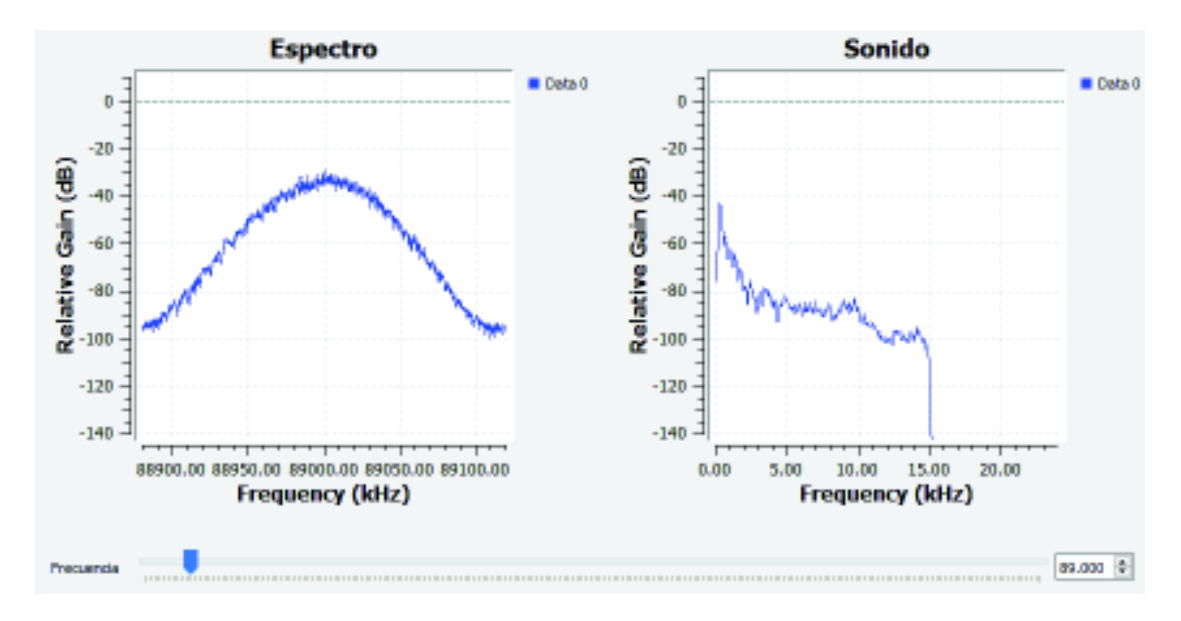

**Figura 3.108** Resultado: Transmisor WBFM

El índice de modulación en los sistemas WBFM es alto, lo que conlleva a un aumento ancho de banda cuyo valor es de 200KHz y su ancho de banda base es de 15KHz. Estos valores se pueden comprobar en la Figura 3.109.

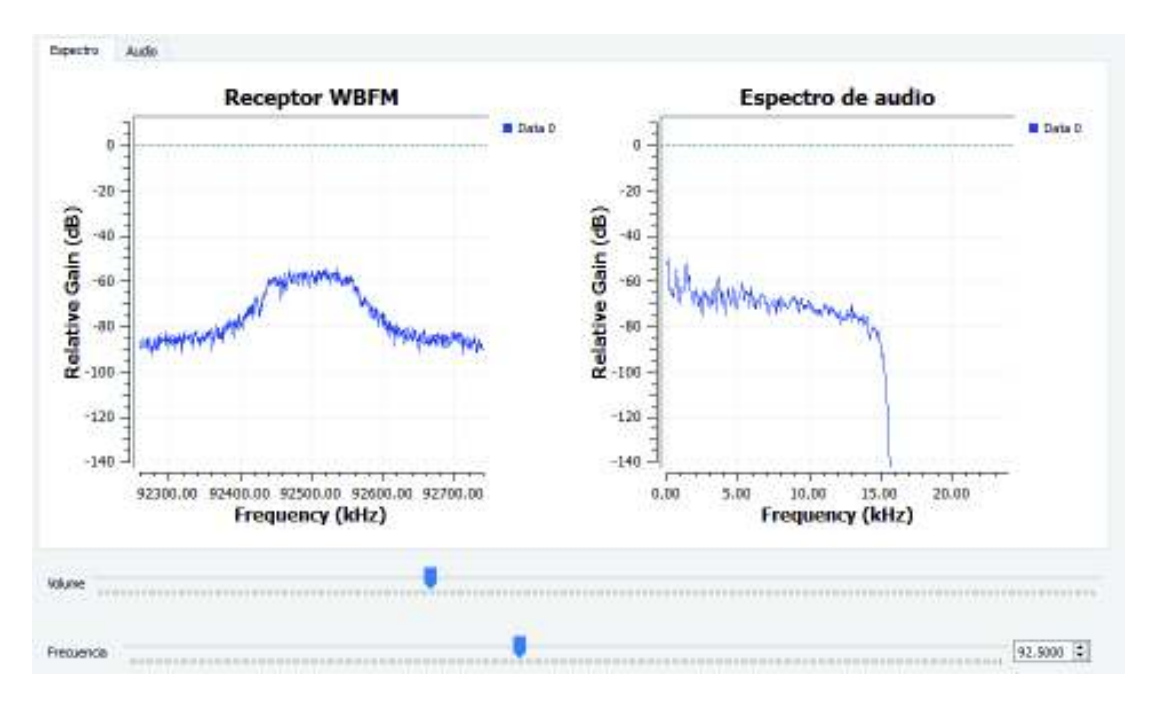

**Figura 3.109** Espectro recibido por el receptor WBFM

#### **Literal B**

En el literal se pide realizar el sistema NBFM el cual está comprendido por un transmisor y receptor NBFM. El transmisor NBFM se muestra en la Figura 3.110.

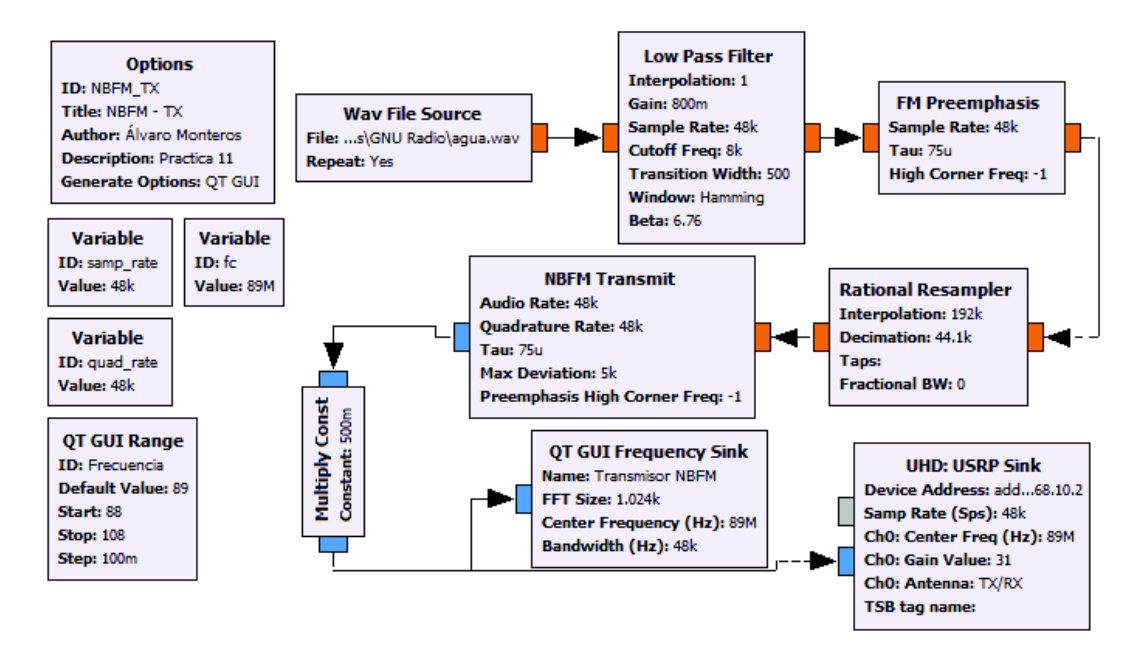

**Figura 3.110** Transmisor NBFM

El receptor NBFM se presenta en la Figura 3.111.

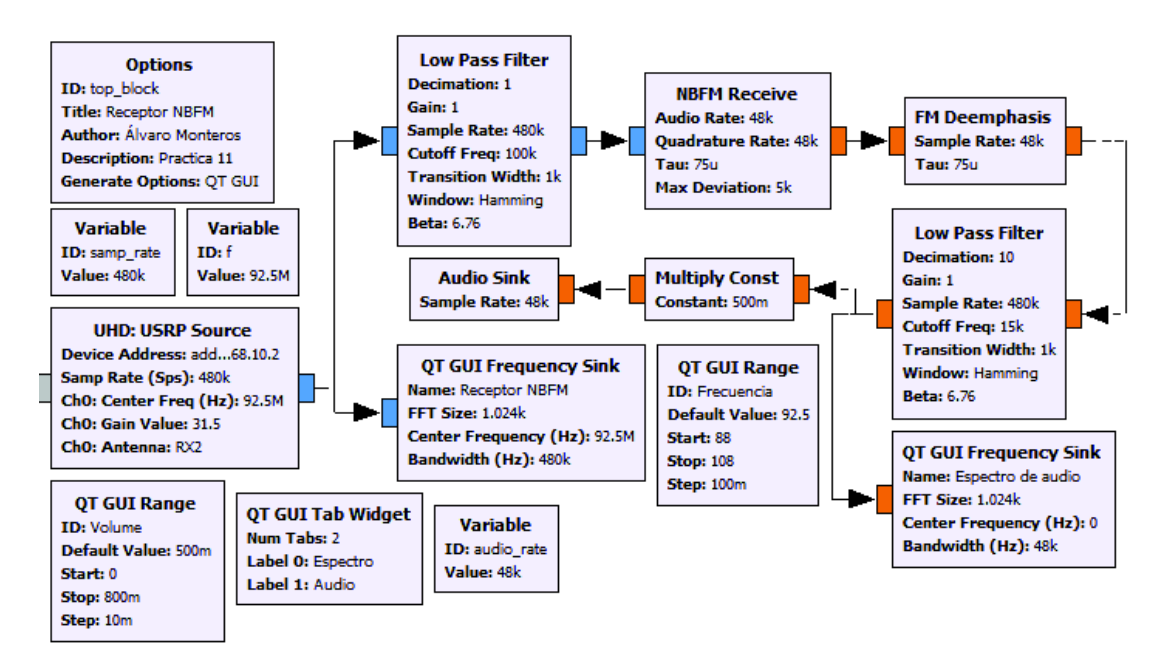

**Figura 3.111** Receptor NBFM

Los bloques NBFM Transmit y NBFM Receive presentan similares parámetros de configuración por lo que se agruparon en un gráfico, el cual se muestran en la Figura 3.112.

| Audio Rate      | samp_rate  | Audio Rate      | audio rate |
|-----------------|------------|-----------------|------------|
| Quadrature Rate | quad_rate  | Quadrature Rate | audio_rate |
| Tau             | $75e-6$    | Tau             | 75e-6      |
| Max Deviation   | <b>5e3</b> | Max Deviation   | 5e3        |

**Figura 3.112** Parámetros de configuración de los bloques del sistema NBFM

Estos parámetros se describen a continuación:

*Audio Rate* es la tasa de muestreo en banda base de la señal de audio que por lo general es 48KHz.

*Quadrature Rate* es la tasa de muestreo de salida del filtro y no debe ser menor a la tasa de muestreo en banda base por lo que se puede colocar los mismos 48KHz.

*Tau* es el valor de preénfasis y deénfasis, se establece un valor de 75µs para sistemas FM de banda estrecha.

*Max Deviation* es la desviación máxima de frecuencia, cuyo valor es de 5KHz para sistemas NBFM.

En la Figura 3.113 se muestra el espectro transmitido, en el cual se observa que su ancho de banda es pequeño.

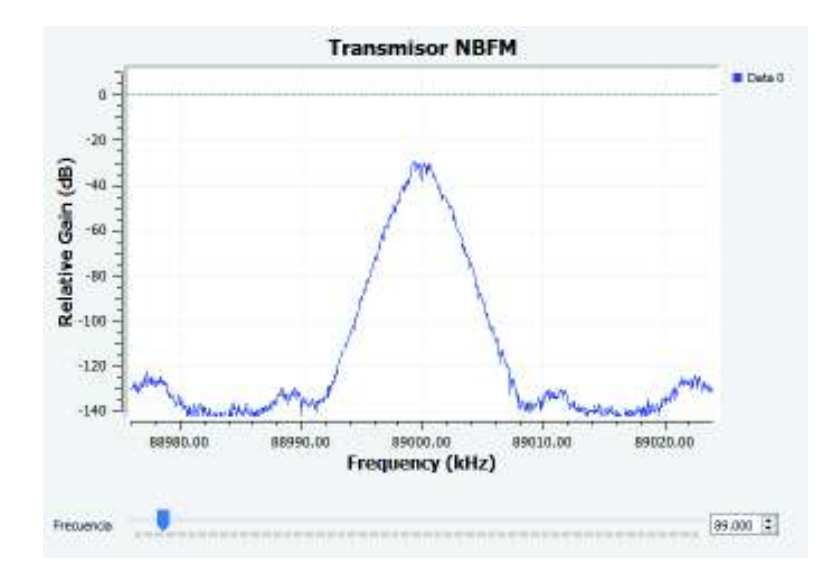

**Figura 3.113** Espectro resultante de transmisor NBFM

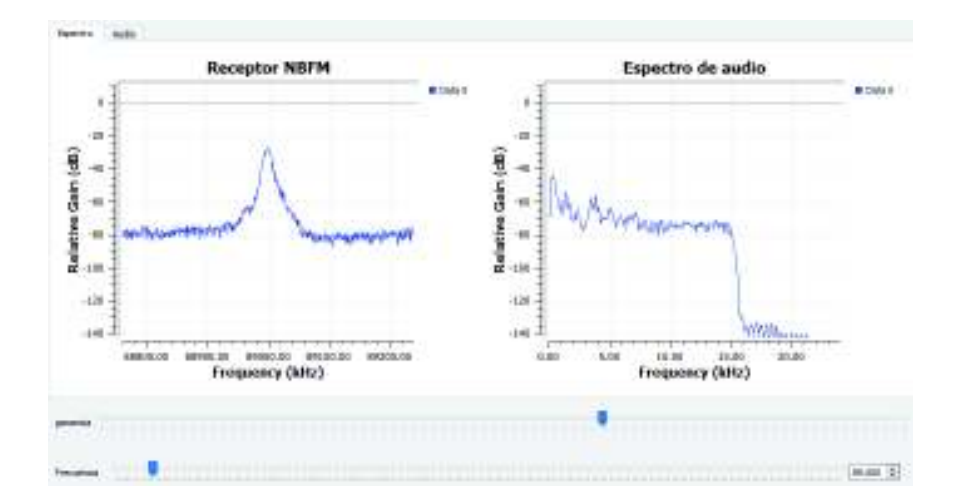

En la Figura 3.114 se muestra el espectro recibido por el receptor WBFM.

**Figura 3.114** Espectro recibido por el receptor NBFM

Como se observa en la Figura 3.113 y en la Figura 3.114, el ancho de banda del sistema NBFM es de aproximadamente 15KHz por lo que se asemeja al ancho de banda de una modulación AM DSB. Estos sistemas están diseñados para la transmisión de voz cuyo rango se encuentra entre 300Hz y 3KHz.

## **3.1.12. PRÁCTICA 12: RECEPTOR SUPERHETERODINO FM**

El receptor superheterodino permite simplificar la circuitería de los receptores FM. Antes de aparecer el heterodinaje, los circuitos que procesaban la señal eran complejos. El objetivo del receptor superheterodino es trasladar todo el rango de frecuencias recibidas a una sola frecuencia, denominada frecuencia intermedia, en la cual los circuitos del receptor trabajan a determinada frecuencia, de este modo se simplifica el diseño de éstos. La resolución de los literales de la práctica se presenta a continuación.

### **Literal A**

La parte mezcladora se muestra en la Figura 3.115.

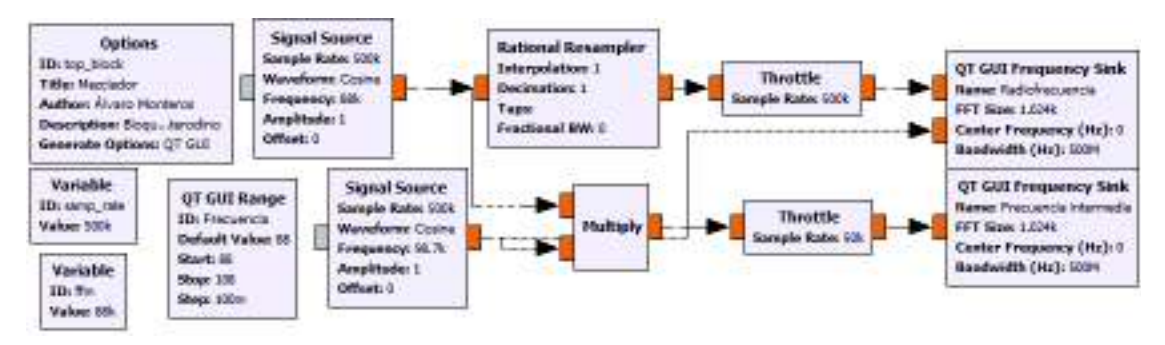

**Figura 3.115** Parte mezcladora de un receptor superheterodino FM

La parte mezcladora está comprendida por una fuente (*Signal Source*) que figura como oscilador local, la cual posee un rango de frecuencias que depende de la frecuencia intermedia y la frecuencia recibida. Dada la Ecuación 3.3 de la frecuencia intermedia se puede calcular los valores en los que varía el oscilador local.

$$
FI = f_{OL} - f_{RF}
$$

#### **Ecuación 3.3** Cálculo de la frecuencia intermedia

Conociendo que los valores de: FI=10.7MHz y RF va desde 88MHz hasta 108MHz, la  $f_{OL}$ varía desde 98.7MHz hasta 118.7MHz. Con este valor se puede configurar el parámetro de frecuencia que puede tener el oscilador. En la Figura 3.116 se muestra el parámetro de configuración de frecuencia del oscilador.

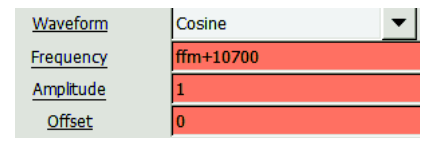

**Figura 3.116** Configuración de frecuencia del oscilador local

En la Figura 3.117A se muestra las frecuencias de RF de azul, del oscilador de color rojo y en la Figura 3.117B se muestra la frecuencia intermedia.

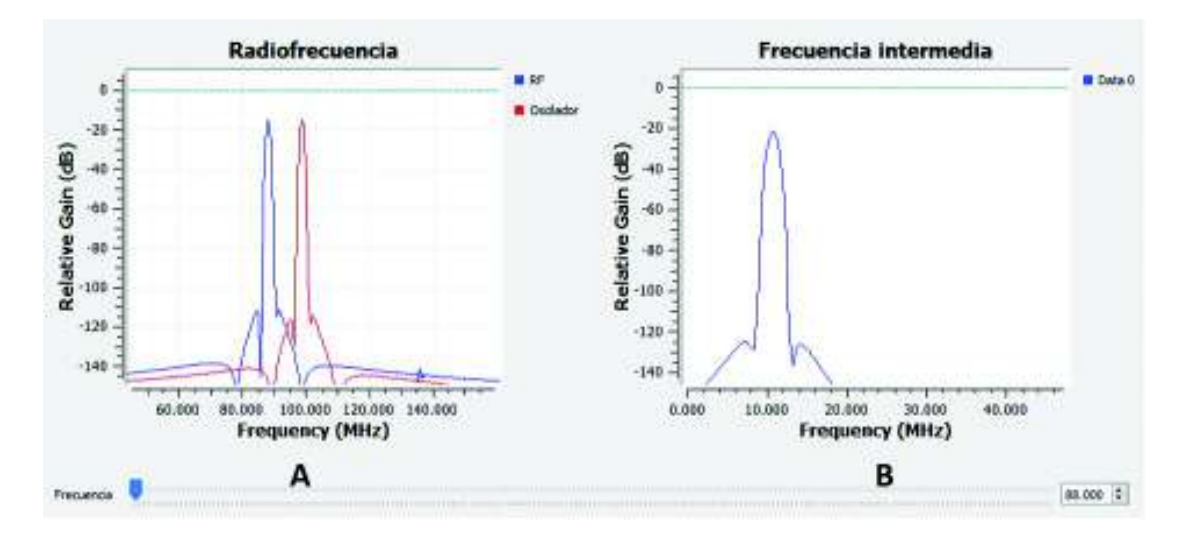

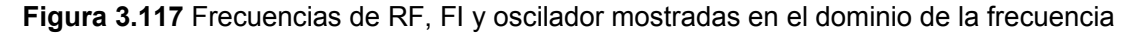

### **Literal B**

Una vez implementado la parte mezcladora, se procedió a complementarlo con el receptor FM reemplazando la señal senoidal de entrada por los bloques de recepción de la señal. La parte de salida se complementa con los bloques demoduladores y de procesamiento de sonido.

En la Figura 3.118 se muestra el diagrama del receptor superheterodino.

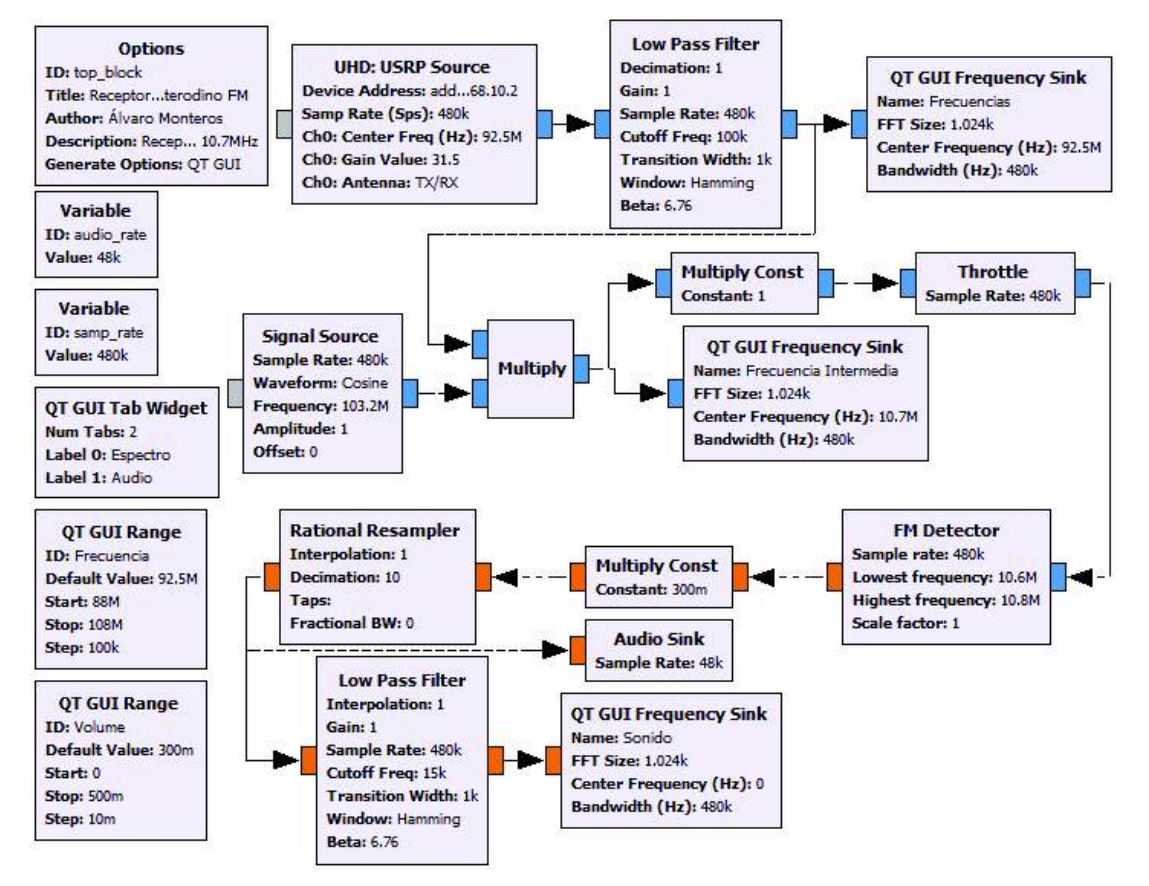

**Figura 3.118** Receptor superheterodino

Se muestra el receptor superheterodino el cual cuenta con la parte del oscilador local, el cual hace que la señal recibida por el USRP se traslade a la frecuencia intermedia. La parte del demodulador se ha usado el bloque *FM Detector*, el cual es un detector de pendiente. En la Figura 3.119 se presenta los parámetros de configuración de este bloque.

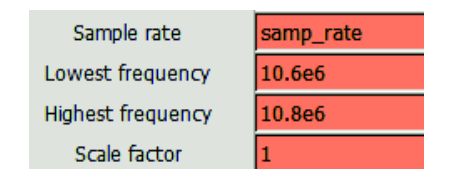

**Figura 3.119** Parámetros de configuración del detector de pendiente

La manera de configurarlo es sencilla, tomando en cuenta que es un receptor de banda ancha y que la frecuencia central es de 10.7MHz, la frecuencia baja es de 10.6MHz y la frecuencia alta es de 10.8MHz. En la Figura 3.120 se muestra el resultado del receptor

superheterodino mostrando el espectro de la señal de RF recibida, la frecuencia intermedia y en otra pestaña se muestra el espectro de la señal de audio.

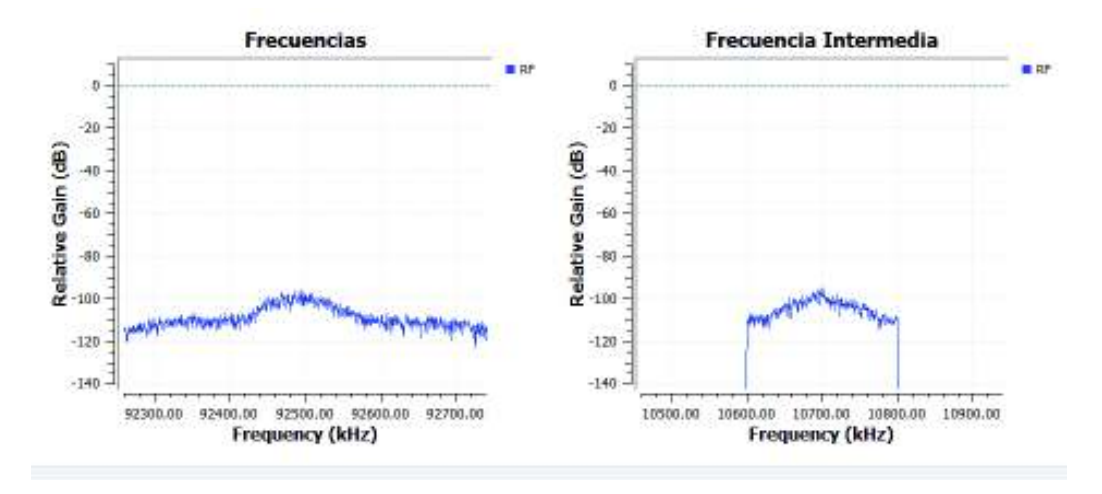

**Figura 3.120** Espectros de las señales recibidas del receptor superheterodino FM

## **3.1.13. PRÁCTICA 13: MODULACIÓN PM**

La modulación PM es similar a la modulación FM, ya que mantiene constante la amplitud de la modulada, pero lo que varía es la fase de la portadora conforme a la amplitud de la señal modulante. En esta práctica existen dos ejercicios los cuales se presentan a continuación.

#### **Literal A**

En este literal se le propone al estudiante realizar una modulación PM y FM usando un archivo wav y visualizar el resultado en diferentes pestañas para identificar las diferencias entre ambas modulaciones. En la Figura 3.121 se muestra el diagrama del ejercicio.

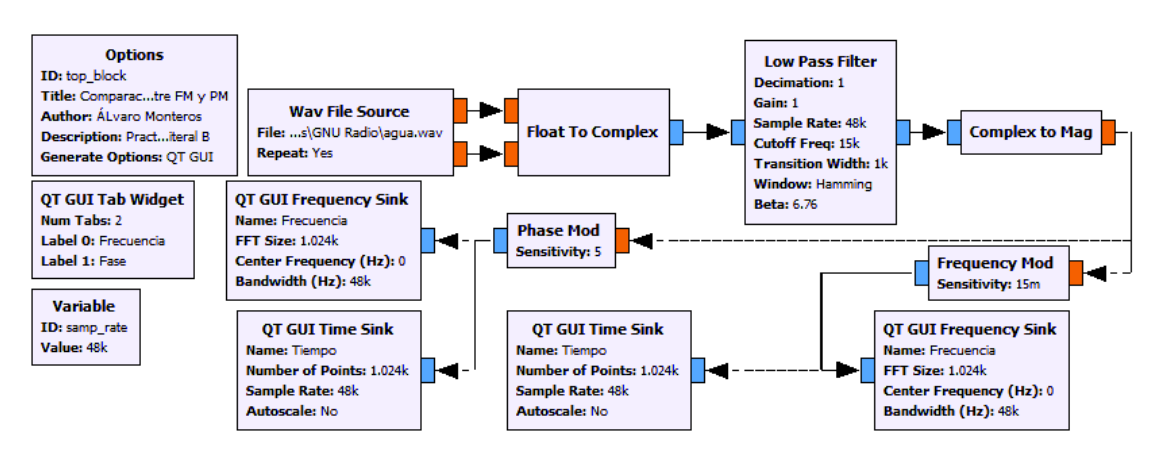

**Figura 3.121** Comparación entre modulación FM y PM con un archivo wav

En la Figura 3.121 el bloque Phase Mod presenta un parametro: *Sensivity*, el cual es la sensibilidad del modulador y tiene la misma definición que la sensibilidad en el bloque modulador FM.

En la Figura 3.122 se muestra en tiempo y frecuencia la señal de audio modulada en fase y frecuencia y se puede observar que no existen diferencias a simple vista.

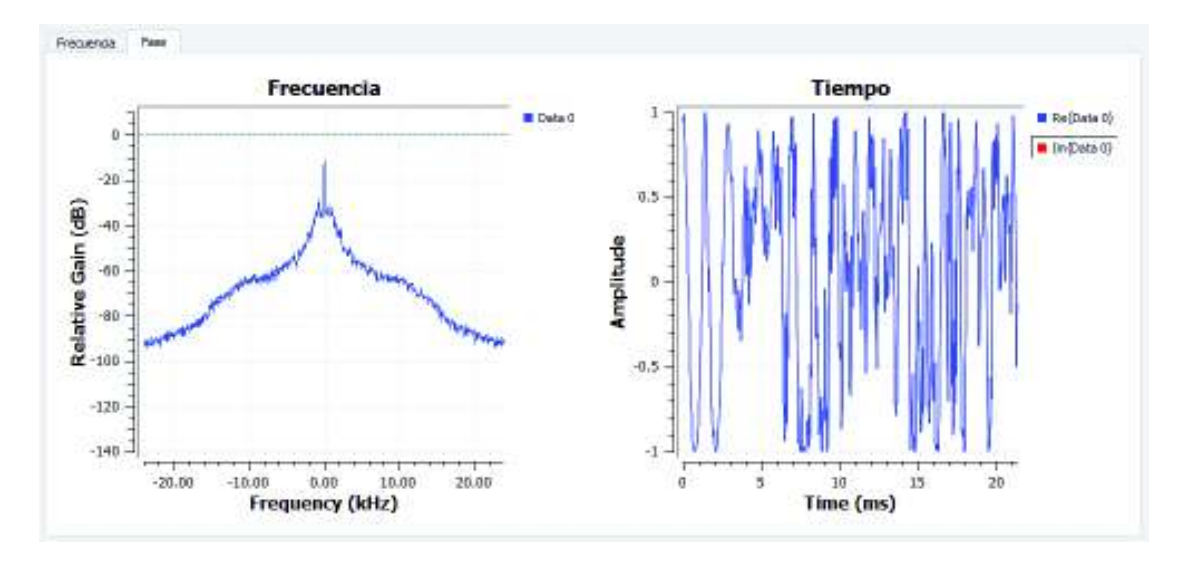

**Figura 3.122** Señal modulada en fase mostrada en tiempo y frecuencia

## **Literal B**

Una vez comprendida la teoría con las simulaciones, se le propone al estudiante realizar un transmisor PM utilizando el USRP. El diagrama se muestra en la Figura 3.123.

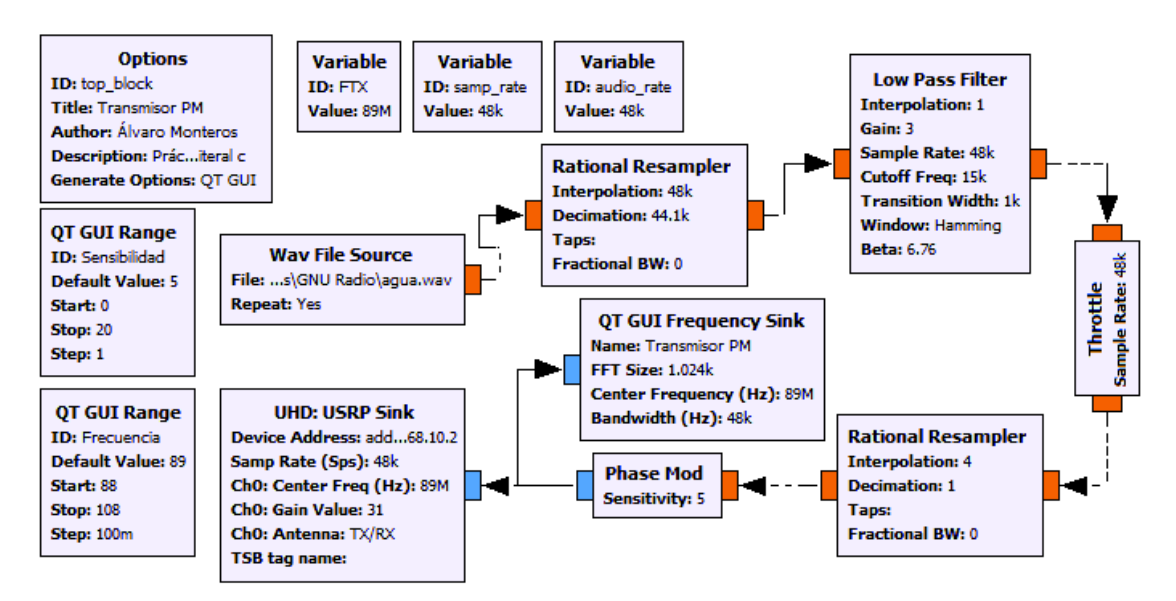

**Figura 3.123** Transmisor PM

Nuevamente no se posee un equipo receptor PM, por esta razón se debe utilizar el receptor PM propuesto en la práctica 14 para evaluar el transmisor PM. De igual manera el rango de recepción del transmisor ha sido desde 88MHz a 108MHz.

## **3.1.14. PRÁCTICA 14: DEMODULACIÓN PM**

Esta práctica trata sobre la demodulación PM, además, debido a que cada vez la complejidad de los diagramas va aumentando, se ha revisado una tercera interfaz la cual permite eliminar la saturación de bloques en el espacio de trabajo. A continuación, se presenta la solución a los problemas propuestos.

### **Literal A**

El objetivo de este ejercicio es que el estudiante aprenda a usar la nueva interfaz y la demodulación PM, para ello se propone simular un sistema completo de modulación PM utilizando la interfaz de bloques jerárquicos. Dichos bloques permiten "llamar" a otro diagrama fuera del diagrama principal. A continuación, se explica la creación de los bloques jerárquicos: los bloques jerárquicos se deben configurar el bloque *Options*. En la Figura 3.124 se muestra la manera de configurar dichos parámetros.

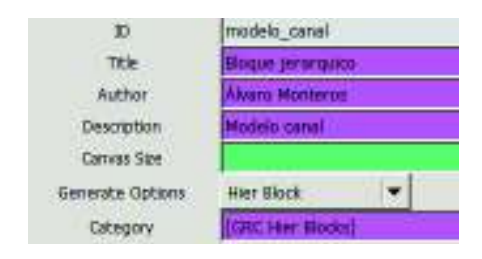

**Figura 3.124** Configuración de bloques jerárquicos

Una vez configurados estos parámetros se procede a crear el modelo pedido, en este caso el diagrama simula a un canal de comunicación revisado en la práctica 2. En las entradas y salidas del diagrama se debe colocar los bloques Pad Sink y Pad Source. En la Figura 3.125 se muestra el diagrama del canal.

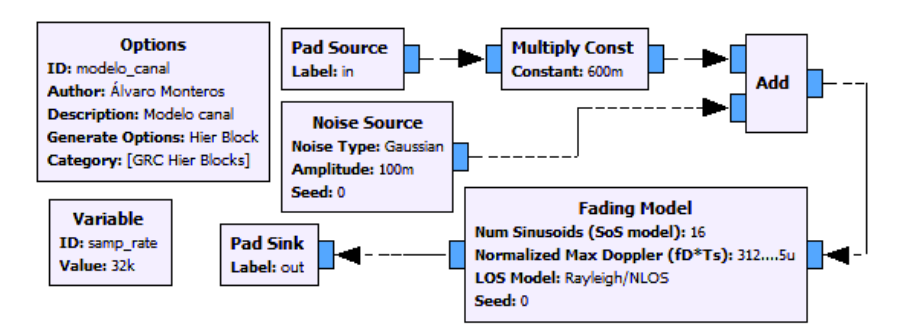

**Figura 3.125** Modelado de canal mediante bloques jerárquicos

El diagrama muestra un bloque adicional al modelado del canal: *Fading Model*, el cual es un modelo de canal inalámbrico y permite simular las alteraciones que sufre la señal en el canal de transmisión.

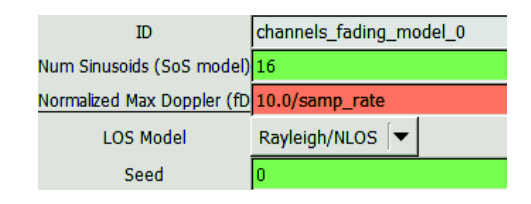

En la Figura 3.126 se muestra los parámetros de configuración del bloque.

**Figura 3.126** Parámetros de configuración del bloque Fading Model

Los parámetros del modelo de canal se describen a continuación [72]:

*Num Sinusoids* es el número de sinusoides que se usan para simular el canal. El valor por defecto es 8.

*Normalized Max Doppler* es la frecuencia Doppler normalizada

*LOS Model* permite seleccionar entre los modelos de línea de vista: LOS y NLOS. Debido a que la modulación PM no necesita tener línea de vista, se ha seleccionado NLOS (No Line Of Sight).

*Seed* es un número aleatorio para generar ruido.

Se procede a guardar el canal y se debe tomar en cuenta las siguientes consideraciones: ID es el nombre del bloque como aparecerá en la biblioteca y *Category* es el nombre de la biblioteca que incluye los bloques jerárquicos. Una vez guardado el diagrama, se debe actualizar la biblioteca haciendo clic en el botón Actualizar de la barra de herramientas. Después de actualizada la biblioteca se procede a buscar el bloque creado y debe aparecer con el nombre que se haya configurado. En la Figura 3.127 se muestra cómo debe aparecer el bloque creado.

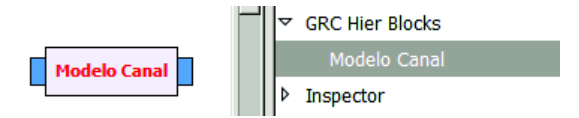

**Figura 3.127** Creación de bloque y biblioteca

En la figura antes mencionada se puede ver el bloque creado en el espacio de trabajo y aparece en la biblioteca con el nombre configurado, además tiene las entradas y salidas que se configuraron en el diagrama.

Luego de creado el diagrama de canal de comunicación, se procede a diseñar el modulador y demodulador PM. Debido a que no existe un bloque demodulador PM en la biblioteca, se procede a implementar dicho demodulador como indica el marco teórico. Con la adición del bloque integrador a un demodulador FM se puede crear el demodulador PM como muestra la Figura 3.128.

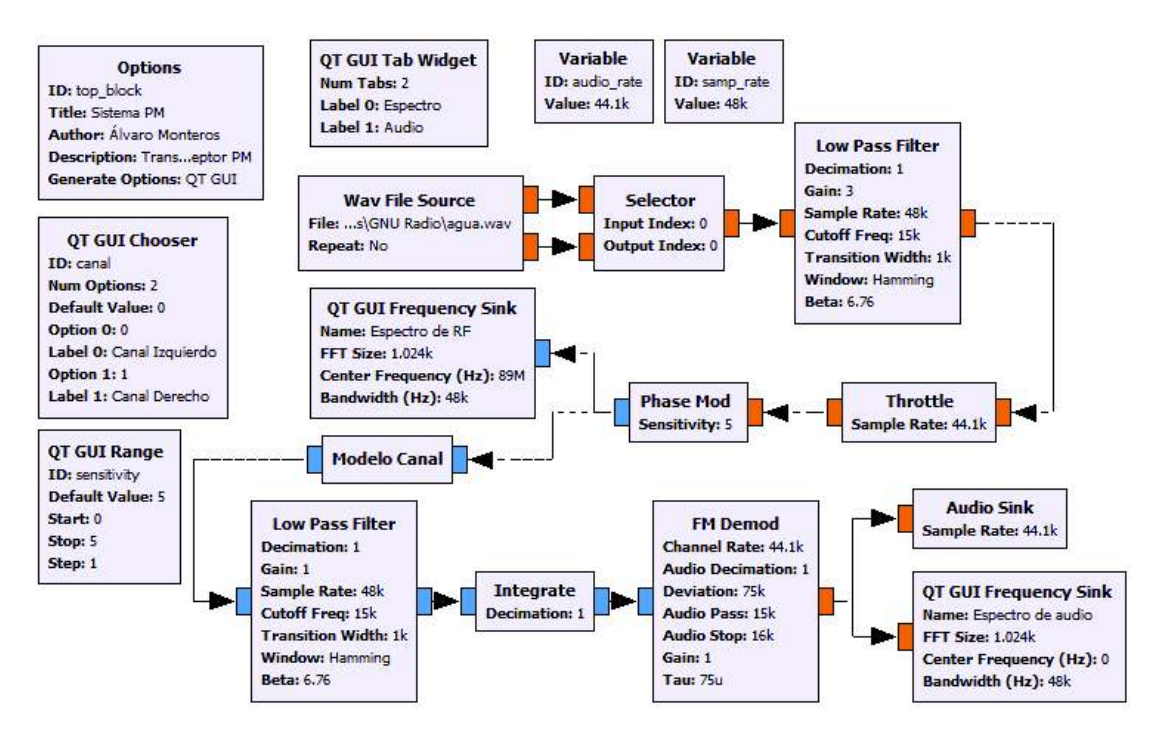

**Figura 3.128** Sistema PM con bloques jerárquicos

En la Figura 3.128 se muestra configurado un selector, que como se pide en el ejercicio, sirve para elegir qué canal dejara pasar: el izquierdo o el derecho.

En la Figura 3.129 se muestra los parámetros de configuración del bloque integrador.

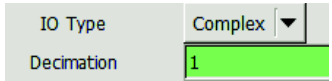

**Figura 3.129** Parámetros de configuración del integrador

La Figura 3.129 posee dos parámetros de configuración:

*IO Type* para seleccionar el tipo de variable con la que se trabaja, estas pueden ser complex, float, int, short.

*Decimation* que permite decimar la señal de entrada. Este parámetro prescinde el uso del bloque de remuestreo si se desea.

En la Figura 3.130 se muestra el espectro de RF y de la señal de audio resultante de la simulación del sistema PM.

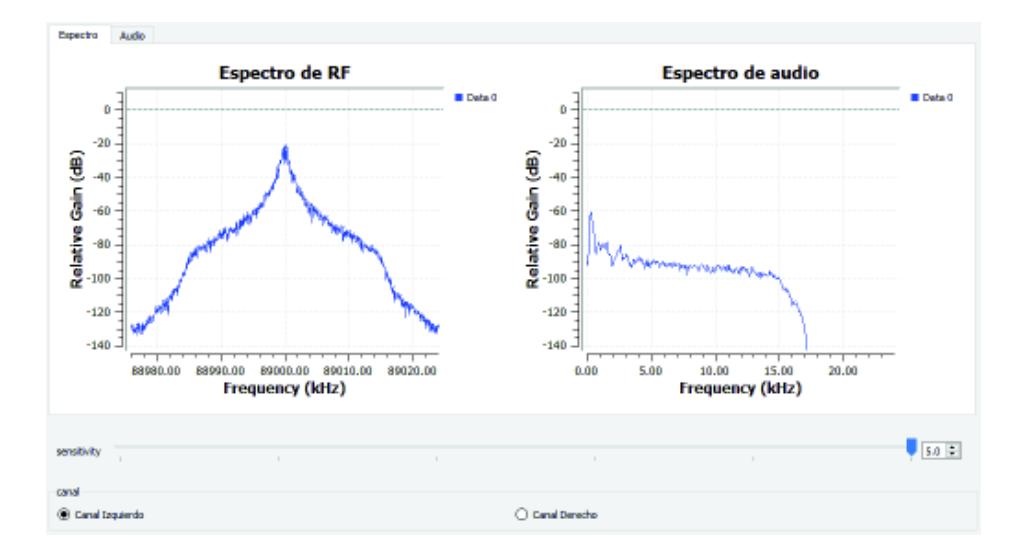

**Figura 3.130** Espectro de RF y de audio recibido de la simulación del sistema PM

### **Literal B**

En el presente literal se pide al estudiante pasar la simulación al entorno real usando el USRP, por lo que se deben crear transmisor y receptor PM. Para el caso de transmisor se puede utilizar el modulador de la práctica 13. En la Figura 3.131 se presenta el diagrama del receptor PM.

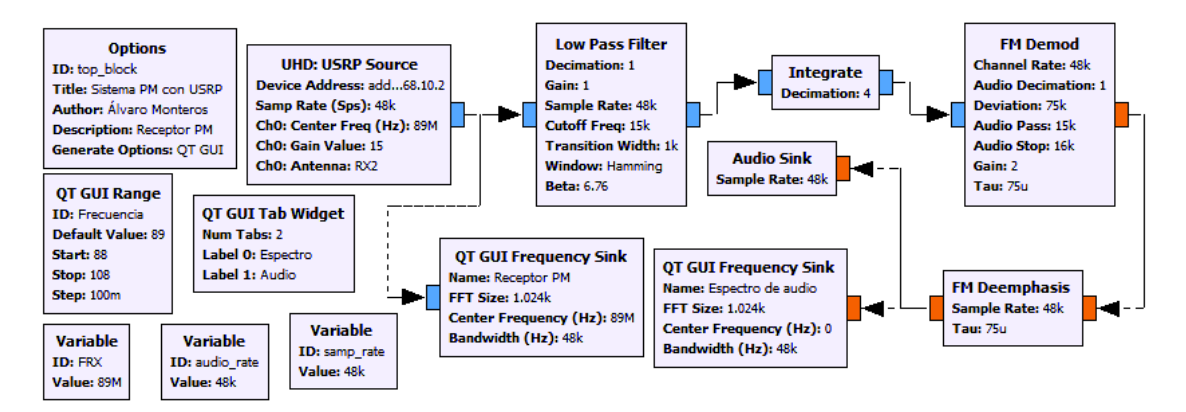

**Figura 3.131** Receptor PM

Una vez diseñado el receptor PM se procedió a ejecutar el programa dando como resultado el funcionamiento válido del receptor. Al momento de sintonizar alguna emisora de FM, no se logró dicho propósito. Al sintonizar en la banda de transmisión del modulador de la práctica 13, el receptor empezó a emitir el audio.

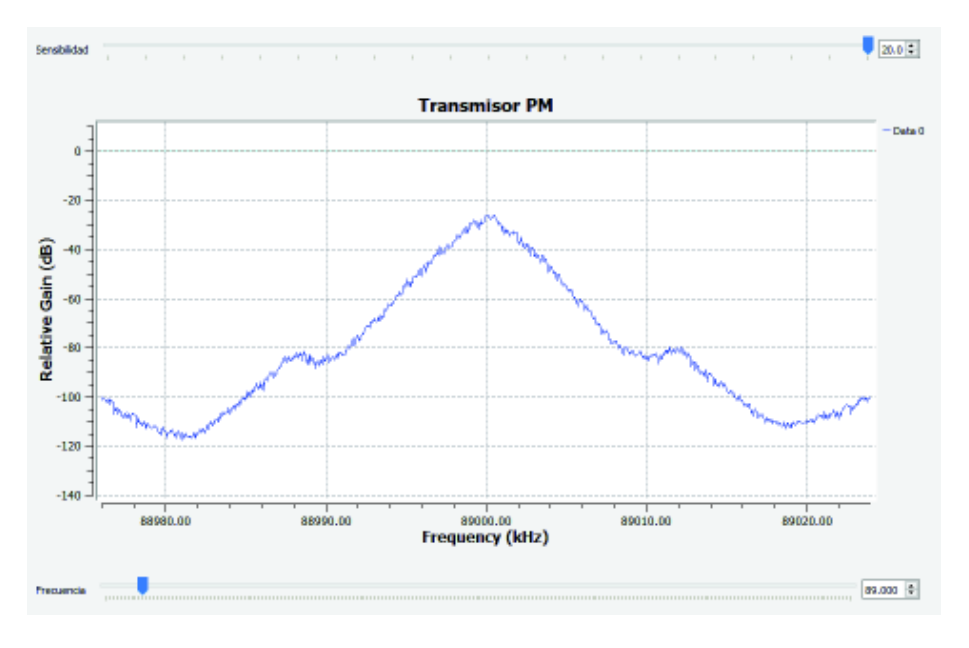

En la Figura 3.132 se muestra el resultado de la transmisión.

**Figura 3.132** Interfaz del transmisor PM

En la figura antes mencionada se observa el transmisor PM, el cual se encuentra trabajando dentro del rango de 88MHz y 108MHZ.

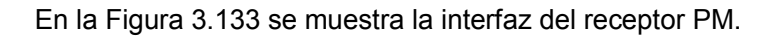

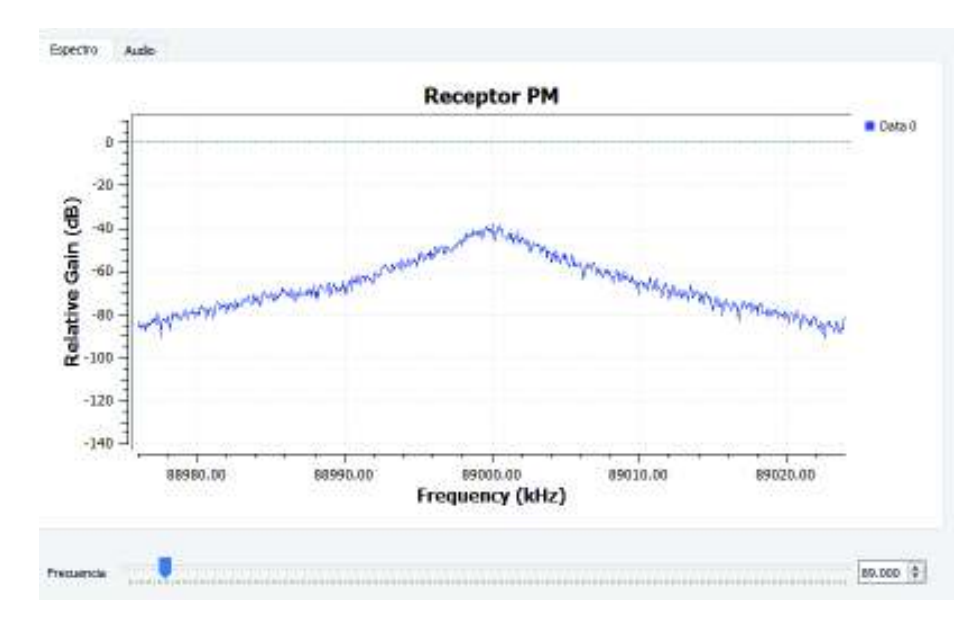

**Figura 3.133** interfaz del receptor PM

# **4. CONCLUSIONES**

A continuación, se detallan las conclusiones y recomendaciones que surgieron durante la elaboración de este proyecto de titulación.

## **4.1. Conclusiones**

- · SDR representa un avance importante en el campo de las comunicaciones inalámbricas debido a su flexibilidad, ya que la mayoría de su capa física está constituida por software, dicha capa puede configurarse para trabajar como transmisor o receptor, utilizando diferentes tipos de modulaciones.
- · Al realizar la prueba de campo en los alrededores del laboratorio de Fundamentos de Comunicaciones se logró recibir la señal proveniente del USRP con un alcance de aproximadamente de 15 metros incluyendo pisos y paredes, esto se debe a que la potencia de transmisión del USRP-2920 es baja, debido a que las características del equipo son de un ambiente educativo.
- · Para realizar la modulación AM en banda lateral única o banda lateral vestigial fue necesario realizar el traslado de la frecuencia central, con el fin de aplicar un filtro que pueda eliminar una banda o parte de ella. Esto debido a que GNU radio realiza el filtro en ambos lados de la frecuencia central. Una vez realizado el filtrado se procede a realizar el traslado de la frecuencia central a su valor inicial y se procede al envío de la señal al USRP.
- · Cuando se trabaja con filtros, al utilizar una frecuencia de corte con un valor mayor a la mitad de la tasa de muestreo del diagrama, o un valor negativo, se presenta un error y el programa no se ejecuta.
- · Los bloques de visualización de GNU Radio consumen muchos recursos del computador debido a la complejidad del diagrama y de la interfaz utilizada, con este criterio, se ha comprobado que la interfaz QT GUI es la que menos recursos consume al momento de visualizar los resultados. Por lo que, se utilizó esta interfaz en la mayoría de los diseños de las prácticas. Además, dicha interfaz presenta una variedad más amplia de configuración con respecto a las otras interfaces, también permite observar los resultados obtenidos de forma detallada.
- · En los diagramas diseñados se ha usado el bloque Throttle para que GNU Radio no consuma todos los recursos del computador, presente lentitud y/o se quede sin responder. Este bloque se puede omitir solo en el caso que el diagrama haga uso del USRP al momento de realizar una transmisión.

· Los manuales de las prácticas sirven como una guía para el ayudante de cátedra o instructor para desarrollar correctamente la práctica, ya que éstos contienen los diagramas resueltos y la forma de uso de los bloques si es necesario.

## **4.2. Recomendaciones**

- · Al momento de procesar señales de audio, es recomendable usar la tasa de muestreo igual al del archivo de sonido para que no se presente problemas de atenuación en ciertas frecuencias.
- · Al momento de realizar una transmisión AM, FM o PM se recomienda muestrear el archivo de audio a la frecuencia de 48KHz debido a que los sistemas de recepción de AM, FM y PM están configurados para recibir la información a dicha tasa de muestreo.
- · Se recomienda al DETRI continuar el aprendizaje de SDR mediante la implementación de prácticas de laboratorio de las materias que le preceden a Fundamentos de Comunicaciones debido a la flexibilidad de implementación de diseños de comunicaciones inalámbricas.
- · Al configurar las ganancias en el bloque UHD se recomienda no sobrepasar los valores establecidos en la hoja de datos del fabricante del USRP, el cual para transmisión es de 31dB y para recepción de 31.5dB.
- · Al realizar transmisiones se recomienda no poner a funcionar el USRP si no tiene una antena conectada, debido a que la impedancia del conector y el aire tienen diferentes valores y por lo tanto puede aparecer una onda reflejada que podría dañar el equipo. En la recepción este problema no se presenta ya que solo existe la señal recibida.
- · Al usar el bloque UHD para conectar el USRP, se debe tomar en cuenta cuál antena se está configurando en dicho bloque, para que en el USRP se utilice el puerto configurado en dicho bloque.
- · Al momento de usar filtros se recomienda usar una tasa de muestreo de valor mayor a dos veces la frecuencia de corte máxima del filtro utilizado, esto debido a que, si este valor es menor, el programa presentará un error y no se ejecutará.
- · Al presentarse un error es recomendable revisar en la consola de visualización de GNU Radio, porque ahí se presenta la causa y la posible forma de resolver el error.
- · Cuando se realiza una transmisión es recomendable que la señal a trasmitir tenga una amplitud máxima de 1, antes de enviar la señal al USRP para evitar la saturación y la existencia de picos, los mismos que pueden distorsionar la señal en la recepción.
- · Al trabajar con el USRP se recomienda trabajar con las antenas diseñadas para dicha aplicación en específico ya que, si bien se puede trabajar con las antenas proporcionadas en el laboratorio, no se podrán obtener los resultados esperados.

## **5. REFERENCIAS BIBLIOGRÁFICAS**

- [1] Benny Bing, «IEEE Computer Society,» IEEE Distributed Systems Online, 2005. [En línea]. Available: https://www.computer.org/csdl/mags/ds/2005/10/ox006.html. [Último acceso: 09 07 2018].
- [2] «Wireless Innovation Forum,» [En línea]. Available: https://www.wirelessinnovation.org/Introduction\_to\_SDR. [Último acceso: 31 05 2018].
- [3] Mg. Gabriel H. Tolosa, «Universidad Nacional de Luján,» [En línea]. Available: http://www.tyr.unlu.edu.ar/pub/02-ProtocolosOSI.pdf. [Último acceso: 06 06 2018].
- [4] Niels Jernes Vej, «Center for Software Defined Radio,» [En línea]. Available: http://www.teknologisk.dk/ root/media/42908 CSDR Whitepaper.pdf. [Último acceso: 09 07 2018].
- [5] «Wireless Innovation Forum,» [En línea]. Available: https://www.wirelessinnovation.org/Benefits of SDR. [Ultimo acceso: 06 06 2018].
- [6] E & Q Engineering Solutions and Innovation, «Radio Definida por Software,» [En línea]. Available: http://www.eqeng.com/site/es/node/38. [Último acceso: 09 07 2018].
- [7] «FlexRadio,» [En línea]. Available: http://www.flexradio.com/about-us/companyoverview/. [Último acceso: 09 07 2018].
- [8] «Ettus Research,» [En línea]. Available: https://www.ettus.com/about. [Último acceso: 09 07 2018].
- [9] «Spectrum,» [En línea]. Available: http://www.spectrumsignal.com/about-spectrum/. [Último acceso: 09 07 2018].
- [10] «Rohde & Schwarz,» [En línea]. Available: https://www.rohdeschwarz.com/lat/acerca-de/introduccion/sobre-informacion-generales\_230884.html. [Último acceso: 09 07 2018].
- [11] «Harris,» [En línea]. Available: https://www.harris.com/about. [Último acceso: 09 07 2018].
- [12] «RTL-SDR,» [En línea]. Available: https://www.rtl-sdr.com/about-rtl-sdr/. [Último acceso: 08 07 2018].
- [13] «SparkFun Electronics,» [En línea]. Available: https://www.sparkfun.com/products/13001. [Último acceso: 26 07 2018].
- [14] «SDRplay,» [En línea]. Available: https://www.sdrplay.com/products/. [Último acceso: 27 07 2018].
- [15] «AirSpy,» [En línea]. Available: https://airspy.com/. [Último acceso: 26 07 2018].
- [16] Iván Pinar Domínguez, [En línea]. Available: http://bibing.us.es/proyectos/abreproy/11984/fichero/Volumen+4\_USRP%252FUSR P.pdf. [Último acceso: 06 06 2018].
- [17] Edison Jami, Dussan Defaz, [En línea]. Available: http://www.academia.edu/7888840/USRP\_UNIVERSAL\_SOFTWARE\_RADIO\_PH ERIPHETRAL. [Último acceso: 06 06 2018].
- [18] «Ettus Research,» [En línea]. Available: https://kb.ettus.com/USRP1. [Último acceso: 21 06 2018].
- [19] «Ettus Research,» [En línea]. Available: https://kb.ettus.com/USRP2. [Último acceso: 21 06 2018].
- [20] «National Instruments,» [En línea]. Available: http://www.ni.com/documentation/en/software-defined-radio-device/latest/specsusrp-2920/specs/. [Último acceso: 18 06 2018].
- [21] «National Instruments,» [En línea]. Available: http://www.ni.com/datasheet/pdf/en/ds-355. [Último acceso: 13 06 2018].
- [22] «National Instruments.» [En línea]. Available: http://www.ni.com/documentation/en/software-defined-radio-device/latest/usrp-2920/pinout/. [Último acceso: 20 06 2018].
- [23] «National Instruments,» [En línea]. Available: http://www.ni.com/documentation/en/software-defined-radio-device/latest/usrp-2920/block-diagram/. [Último acceso: 20 06 2018].
- [24] «Mathworks,» [En línea]. Available: https://la.mathworks.com/hardwaresupport/usrp.html. [Último acceso: 21 06 2018].
- [25] «GNU Radio,» [En línea]. Available: https://wiki.gnuradio.org/index.php/InstallingGR. [Último acceso: 21 06 2018].
- [26] «GNU Radio,» [En línea]. Available: https://www.gnuradio.org/about/. [Último acceso: 21 06 2018].
- [27] [En línea]. Available: http://www.gcndevelopment.com/gnuradio/downloads.htm. [Último acceso: 21 06 2018].
- [28] S. L. Alejandro, «Universidad Politécnica de Catalunya,» [En línea]. Available: https://upcommons.upc.edu/bitstream/handle/2117/83161/Mem%C3%B2ria.pdf?se quence=1&isAllowed=y. [Último acceso: 01 08 2018].
- [29] I. P. Domínguez, «IIntroducción al diseño de módulos en GNU Radio,» [En línea]. Available: http://bibing.us.es/proyectos/abreproy/11984/fichero/Volumen+5\_Introducci%C3%B 3n+al+dise%C3%B1o+de+m%C3%B3dulos+en+GNU+Radio%252FIntroducci%C3 %B3n+al+dise%C3%B1o+de+m%C3%B3dulos+en+GNU+Radio.pdf. [Último acceso: 14 08 2018].
- [30] Ricardo Prieto, «Manual de Instalación y uso de GNU Radio,» [En línea]. Available: https://ia800808.us.archive.org/19/items/ManualGnuRadio/ManualGnuRadio.pdf. [Último acceso: 31 07 2018].
- [31] «grblocks,» [En línea]. Available: http://blog.sdr.hu/grblocks/types.html. [Último acceso: 29 07 2018].
- [32] «National Instruments Forum,» [En línea]. Available: https://forums.ni.com/t5/USRP-Software-Radio/How-to-change-IP-address-on-USRP2920/td-p/2159116. [Último acceso: 21 06 2018].
- [33] «Ettus Research,» [En línea]. Available: https://kb.ettus.com/Verifying\_the\_Operation\_of\_the\_USRP\_Using\_UHD\_and\_GN U\_Radio. [Último acceso: 22 06 2018].
- [34] «Ettus Research,» [En línea]. Available: https://kb.ettus.com/UHD. [Último acceso: 09 08 2018].
- [35] «Ettus Research,» [En línea]. Available: http://lists.ettus.com/pipermail/usrpusers\_lists.ettus.com/2015-February/012784.html. [Último acceso: 22 06 2018].
- [36] «GNU Radio,» [En línea]. Available: https://wiki.gnuradio.org/index.php/InstallingGR. [Último acceso: 14 03 2018].
- [37] «GNU Radio,» [En línea]. Available: https://wiki.gnuradio.org/index.php/WindowsInstall. [Último acceso: 21 06 2018].
- [38] G. Radio, «Tutorial GNU Radio,» [En línea]. Available: https://wiki.gnuradio.org/index.php/Guided\_Tutorial\_GRC. [Último acceso: 12 04 2018].
- [39] Ing. Christian Tipantuña, Curso de Actualización, Simulación con GNU Radio*,* 2015.
- [40] T. Wayne, Sistema de Comunicaciones Electrónicas, 4ta ed., México: Pearson Education, 2003, pp. 101-103, 190-192, 228-261.
- [41] C. V. Loan, Computational Frameworks for the Fast Fourier Transform, SIAM, 1992.
- [42] «Fundamentals of Electrical Engineering and Electronics,» [En línea]. Available: http://www.vias.org/feee/filters\_02.html. [Último acceso: 16 05 2018].
- [43] D. A. López Marín. [En línea]. Available: https://s3.amazonaws.com/academia.edu.documents/33916218/Trabajo\_de\_Invest igacion\_- \_FILTROS\_%28completo%29.pdf?AWSAccessKeyId=AKIAIWOWYYGZ2Y53UL3 A&Expires=1526606682&Signature=lvupKAiG3PPYSzjKumt3mZiQCDI%3D&respo nse-content-disposition=inline%3B%20filenam. [Último acceso: 17 05 2018].
- [44] B. Robert, Introducción al Análisis de Circuitos, Décima ed., México: Pearson Education, 2004.
- [45] «Conceptos fundamentales en el diseño de filtros,» [En línea]. Available: http://www2.imse-cnm.csic.es/~rafael/SETI/tema2.pdf. [Último acceso: 05 10 2018].
- [46] «Guided Tutorial Extras Sample Rates,» [En línea]. Available: https://wiki.gnuradio.org/index.php/Guided\_Tutorial\_Extras\_Sample\_Rates. [Último acceso: 04 10 2018].
- [47] [En línea]. Available: http://catarina.udlap.mx/u\_dl\_a/tales/documentos/lem/madrid\_q\_a/capitulo2.pdf. [Último acceso: 16 08 2018].
- [48] S. J. R. Pazmiño, «Implementacion de sistemas receptores de AM, FM y ADS-B, usando SDR,» Quito, 2015.
- [49] O. S. Cruz, «Electrónica Aplicada,» [En línea]. Available: http://www.profesores.frc.utn.edu.ar/electronica/ElectronicaAplicadaIII/Aplicada/Ca p05SSB.pdf. [Último acceso: 20 08 2018].
- [50] Arcotel, «Plan Nacional de Frecuencias,» [En línea]. Available: http://www.arcotel.gob.ec/wp-content/uploads/2017/10/ANEXO-1\_DOCUMENTO-PNF..pdf. [Último acceso: 20 08 2018].
- [51] «GNU Radio Companion Block Documentation,» [En línea]. Available: http://www.ece.uvic.ca/~ece350/grc\_doc/ar01s01s01.html. [Último acceso: 20 11 2018].
- [52] O. S. Cruz. [En línea]. Available: http://www.profesores.frc.utn.edu.ar/electronica/ElectronicaAplicadaIII/Aplicada/Ca p04RecepciondeAM.pdf. [Último acceso: 22 10 2018].
- [53] M. Sierra, Electrónica de Comunicaciones, 1ra ed., Madrid, 1994, pp. 103-104.
- [54] «Hispasonic,» [En línea]. Available: https://www.hispasonic.com/tutoriales/sintesis-31-am-fm-intro-modulacion-frecuencia/40212. [Último acceso: 31 08 2018].
- [55] LEON W. COUCH, II, Sistema de comunicación digitales y analógicos, séptima ed., México: Pearson Education, 2008, p. 333.
- [56] Documentación de ayuda de GNU Radio*,* 2018.
- [57] [En línea]. Available: http://lists.ettus.com/pipermail/usrpusers\_lists.ettus.com/2014-April/009418.html. [Último acceso: 04 09 2018].
- [58] M. M. Fernandez, «Modulaciones Angulares,» [En línea]. Available: https://docplayer.es/17979658-Modulaciones-angulares-e-t-s-de-ingenieros-detelecomunicacion-universidad-de-valladolid.html. [Último acceso: 05 09 2018].
- [59] C. I. P. Molina, «Frecuencia Modulada en banda angosta,» Guanajuato, 2013.
- [60] «Everything2,» [En línea]. Available: https://everything2.com/index.pl?node\_id=1356743. [Último acceso: 31 08 2018].
- [61] [En línea]. Available: https://catedras.facet.unt.edu.ar/ft/wpcontent/uploads/sites/123/2017/03/09-Demoduladores-angulo-Receptores-de-FM\_PM.pdf. [Último acceso: 10 10 2018].
- [62] O. S. Cruz. [En línea]. Available: http://www.profesores.frc.utn.edu.ar/electronica/ElectronicaAplicadaIII/Aplicada/Ca p06FM1-1.pdf. [Último acceso: 07 11 2018].
- [63] «Señalesg,» [En línea]. Available: https://sites.google.com/site/senalesg/unidadii/modulacion/modulacin-de-fase-pm. [Último acceso: 10 10 2018].
- [64] «GSMA,» [En línea]. Available: https://www.gsma.com/latinamerica/wpcontent/uploads/2017/12/Reporte-Jammers-2017-Español.pdf. [Último acceso: 23 10 2018].
- [65] «Consulfem,» [En línea]. Available: http://consulfem.com/wpcontent/uploads/2014/06/TABLA-DE-CANALES-DE-TV-ANALOGICA.pdf. [Último acceso: 15 10 2018].
- [66] K. F. Ibrahim, Receptores de Televisión, Segunda ed., Marcombo S.A., 2001, p. 333.
- [67] [En línea]. Available: http://hyperphysics.phyastr.gsu.edu/hbasees/Sound/earsens.html. [Último acceso: 24 10 2018].
- [68] «GNU Radio Companion,» [En línea]. Available: http://www.ece.uvic.ca/~ece350/grc\_doc/ar01s03s05.html. [Último acceso: 01 10 2018].
- [69] Rafael Daza, Jonathan Jácome, Andrés Meza, [En línea]. Available: https://comunicationsone.wordpress.com/2011/01/16/%C2%BFque-es-una-bandaism/. [Último acceso: 24 10 2018].
- [70] O. S. Cruz. [En línea]. Available: http://www.profesores.frc.utn.edu.ar/electronica/ElectronicaAplicadaIII/Aplicada/Ca p06FM1-2.pdf. [Último acceso: 09 11 2018].
- [71] O. L. Ascencio, «Instituto Nacional de Astrofísica, Óptica y Electrónica,» [En línea]. Available: https://inaoe.repositorioinstitucional.mx/jspui/bitstream/1009/526/1/LozadaAO.pdf. [Último acceso: 21 11 2018].
- [72] «GNU Radio 3.7.2 documentation,» [En línea]. Available: https://www.gnuradio.org/doc/sphinx-3.7.2/channels/channels.html. [Último acceso: 21 11 2018].

# **6. ANEXOS**

Los manuales de las prácticas 4, 5, 6 y 7 no contienen los diagramas de los ejercicios planteados en la sección de informes. Por lo que, en este apartado se indican los respectivos diagramas resueltos.

ANEXO I. Práctica 4

ANEXO II. Práctica 5

ANEXO III. Práctica 6

ANEXO IV. Práctica 7

## **ANEXO I**

En el informe de la práctica 4 se pide realizar un ecualizador con filtros rechaza banda, el cual se presenta en la Figura I.A.

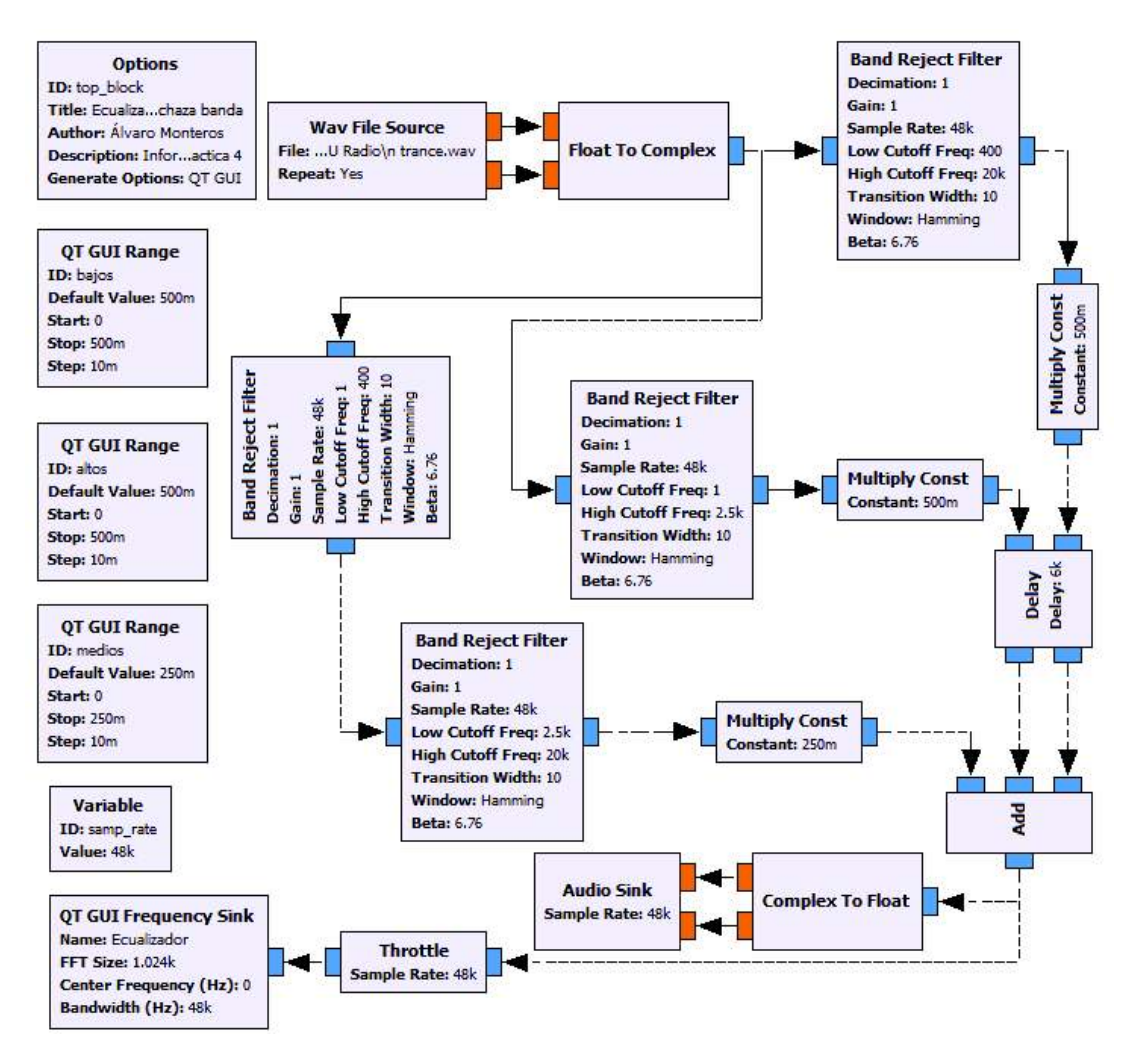

**Figura I.A** Ecualizador diseñado mediante filtros rechaza banda

# **ANEXO II**

En el informe de la práctica 5 se pide realizar un modulador AM DSB-SC, el cual se presenta en la Figura II.A.

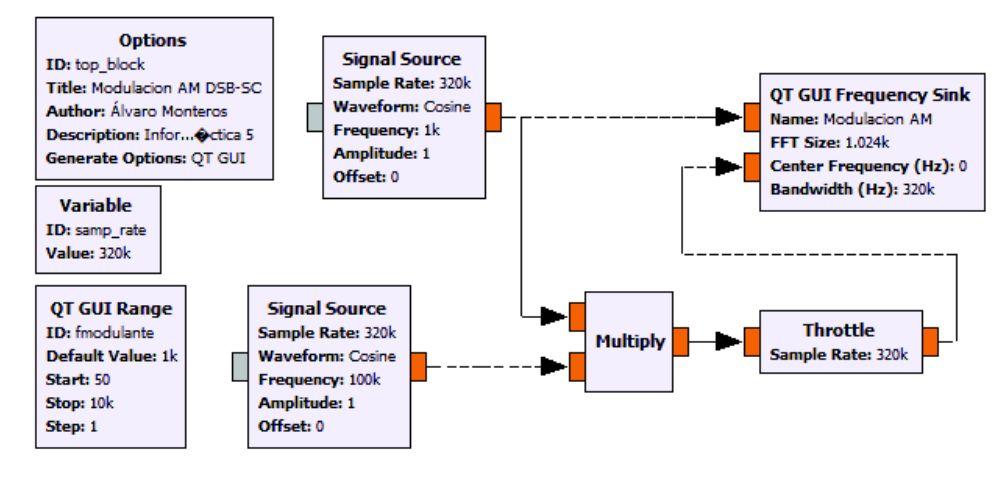

**Figura II.A** Modulación AM DSB-SC

# **ANEXO III**

En el informe de la práctica 6 se pide realizar un modulador AM VSB el cual deberá variar el vestigio, el cual se presenta en la Figura III.A.

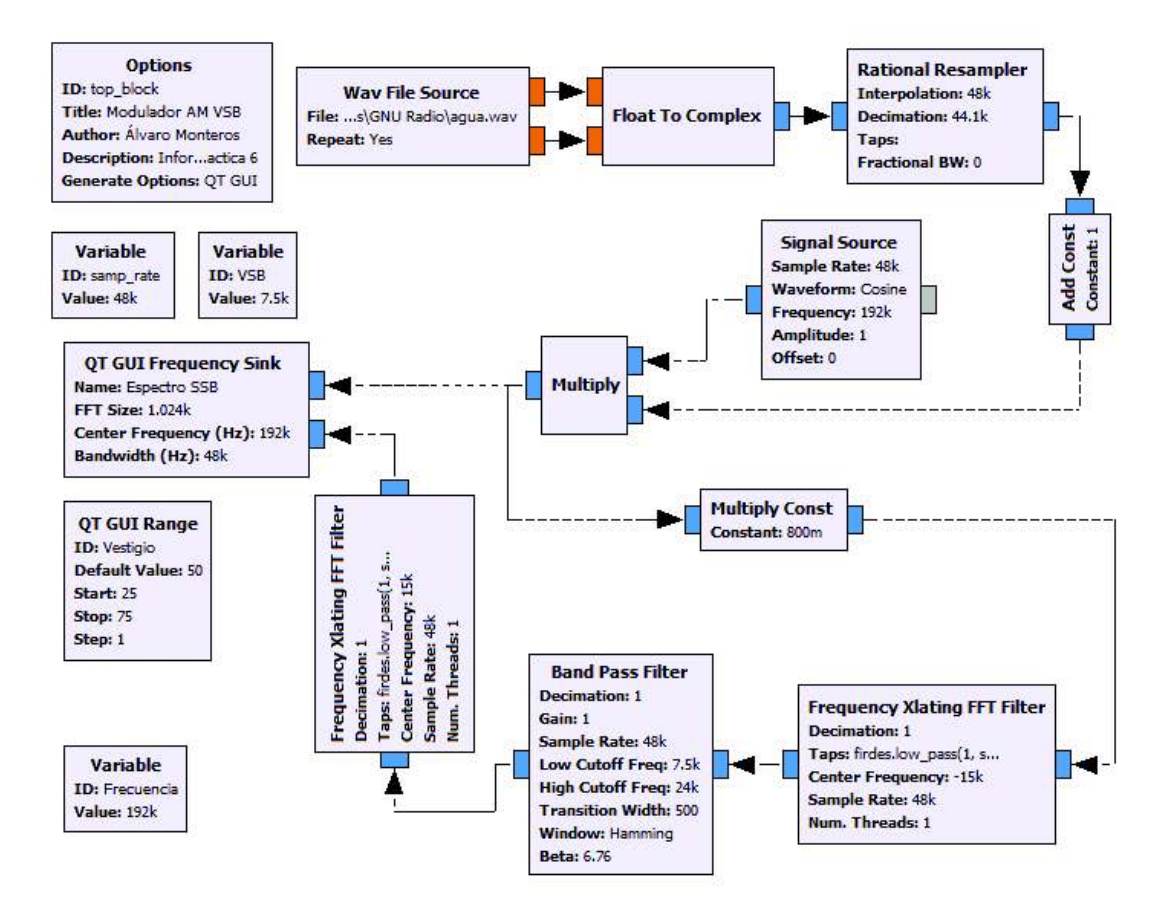

**Figura III.A** Modulador AM VSB
## **ANEXO IV**

En el informe de la práctica 7 se pide diseñar un demodulador del tipo envolvente pico con el bloque *DC Blocker* previamente consultado, el diagrama se presenta en la Figura IV.A.

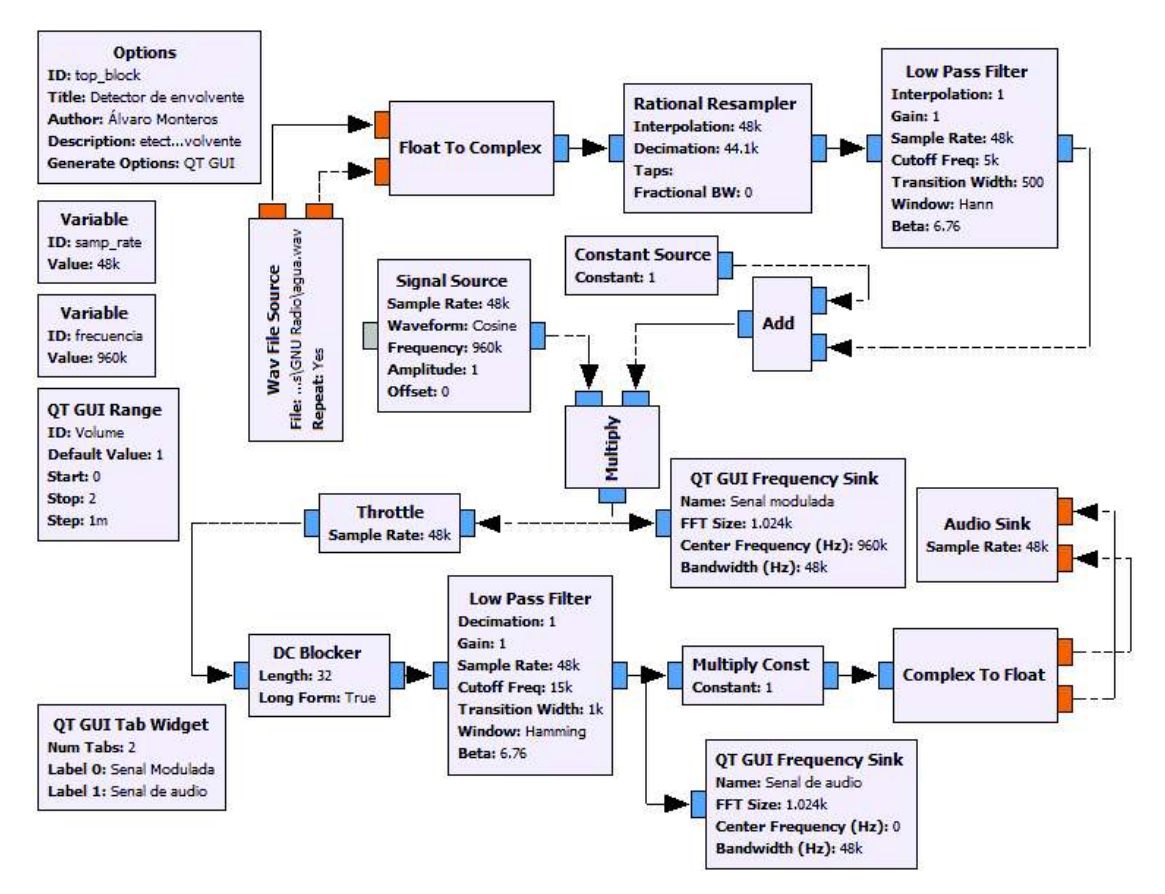

**Figura IV.A** Sistema AM con demodulador del tipo detector de envolvente

## **ORDEN DE EMPASTADO**